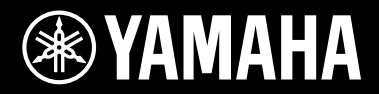

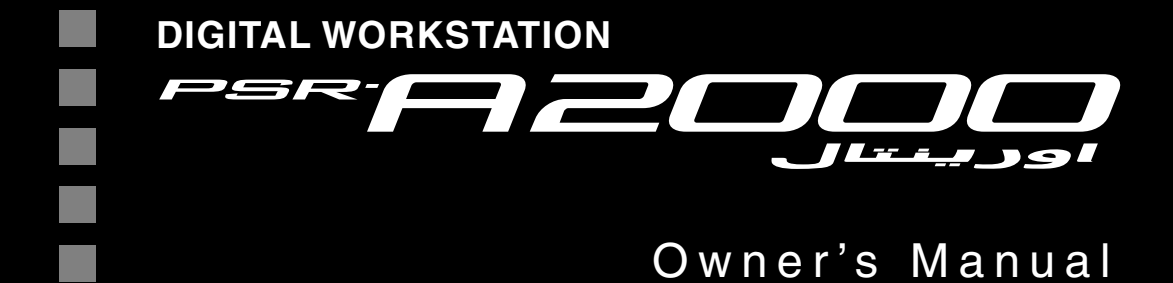

Thank you for purchasing this Yamaha Digital Workstation!

We recommend that you read this manual carefully so that you can fully take advantage of the advanced and convenient functions of the instrument.

We also recommend that you keep this manual in a safe and handy place for future reference. Before using the instrument, be sure to read "PRECAUTIONS" on pages 6-7.

## **SPECIAL MESSAGE SECTION**

This product utilizes batteries or an external power supply (adapter). DO NOT connect this product to any power supply or adapter other than one described in the manual, on the name plate, or specifically recommended by Yamaha.

**WARNING:** Do not place this product in a position where anyone could walk on, trip over, or roll anything over power or connecting cords of any kind. The use of an extension cord is not recommended! If you must use an extension cord, the minimum wire size for a 25' cord (or less) is 18 AWG. NOTE: The smaller the AWG number, the larger the current handling capacity. For longer extension cords, consult a local electrician.

This product should be used only with the components supplied or; a cart, rack, or stand that is recommended by Yamaha. If a cart, etc., is used, please observe all safety markings and instructions that accompany the accessory product.

#### **SPECIFICATIONS SUBJECT TO CHANGE:**

The information contained in this manual is believed to be correct at the time of printing. However, Yamaha reserves the right to change or modify any of the specifications without notice or obligation to update existing units.

This product, either alone or in combination with an amplifier and headphones or speaker/s, may be capable of producing sound levels that could cause permanent hearing loss. DO NOT operate for long periods of time at a high volume level or at a level that is uncomfortable. If you experience any hearing loss or ringing in the ears, you should consult an audiologist.

IMPORTANT: The louder the sound, the shorter the time period before damage occurs.

Some Yamaha products may have benches and / or accessory mounting fixtures that are either supplied with the product or as optional accessories. Some of these items are designed to be dealer assembled or installed. Please make sure that benches are stable and any optional fixtures (where applicable) are well secured BEFORE using.

Benches supplied by Yamaha are designed for seating only. No other uses are recommended.

#### **NOTICE:**

Service charges incurred due to a lack of knowledge relating to how a function or effect works (when the unit is operating as designed) are not covered by the manufacturer's warranty, and are therefore the owners responsibility. Please study this manual carefully and consult your dealer before requesting service.

#### **ENVIRONMENTAL ISSUES:**

Yamaha strives to produce products that are both user safe and environmentally friendly. We sincerely believe that our products and the production methods used to produce them, meet these goals. In keeping with both the letter and the spirit of the law, we want you to be aware of the following:

#### **Battery Notice:**

This product MAY contain a small non-rechargeable battery which (if applicable) is soldered in place. The average life span of this type of battery is approximately five years. When replacement becomes necessary, contact a qualified service representative to perform the replacement.

This product may also use "household" type batteries. Some of these may be rechargeable. Make sure that the battery being charged is a rechargeable type and that the charger is intended for the battery being charged.

When installing batteries, never mix old batteries with new ones, and never mix different types of batteries. Batteries MUST be installed correctly. Mismatches or incorrect installation may result in overheating and battery case rupture.

#### **Warning:**

Do not attempt to disassemble, or incinerate any battery. Keep all batteries away from children. Dispose of used batteries promptly and as regulated by the laws in your area. Note: Check with any retailer of household type batteries in your area for battery disposal information.

#### **Disposal Notice:**

Should this product become damaged beyond repair, or for some reason its useful life is considered to be at an end, please observe all local, state, and federal regulations that relate to the disposal of products that contain lead, batteries, plastics, etc. If your dealer is unable to assist you, please contact Yamaha directly.

#### **NAME PLATE LOCATION:**

The name plate is located on the bottom of the product. The model number, serial number, power requirements, etc., are located on this plate. You should record the model number, serial number, and the date of purchase in the spaces provided below and retain this manual as a permanent record of your purchase.

**Model**

**Serial No.**

**Purchase Date**

## **PLEASE KEEP THIS MANUAL**

92-BP (bottom)

<span id="page-2-0"></span>This instrument has the following documents and instructional materials.

#### **Included Documents**

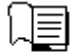

#### **Owner's Manual (this book)**

Contains overall instructions for using your PSR-A2000. The function instructions are divided into the two following sections for convenient use.

**• Basic Operations:**

Provides overall explanations of the PSR-A2000 basic functions.

**• Advanced Features:**

Explains advanced features of the instrument, not explained in the Basic Operations section. For example, you can learn how to create original Styles, Songs or Multi Pads, or find detailed explanations of specific parameters.

\* Each chapter in the Advanced Features section corresponds to the relevant chapters in the Basic Operations section.

#### <span id="page-2-1"></span>**Online Materials (Downloadable from the web)**

The following instructional materials are available for downloading from the Yamaha Manual Library. Access the Yamaha Manual Library, then enter your model name (PSR-A2000, for example) in the Model Name area to search the manuals.

#### **Yamaha Manual Library** http://www.yamaha.co.jp/manual/

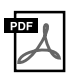

#### **Data List**

Contains various important preset content lists such as Voices, Styles, Effects, as well as MIDI-related information.

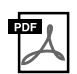

#### **MIDI Basics (only in English, French, German and Spanish)**

If you want to know more about MIDI and how to use it, refer to this introductory book.

- The illustrations and LCD screens as shown in this manual are for instructional purposes only, and may appear somewhat different from those on your instrument.
- The example Operation Guide displays shown in this Manual are in English.
- Windows is a registered trademark of Microsoft® Corporation in the United States and other countries.
- Apple, Mac and Macintosh are trademarks of Apple Inc., registered in the U.S. and other countries.
- The company names and product names in this manual are the trademarks or registered trademarks of their respective companies.

# <span id="page-3-0"></span>**Welcome to Digital Workstation**

## **Explore the Demos** *Starting Up*

The Demos showcase the variety of stunning Voices and Styles on the instrument, and give you hands-on experience using it.

## **Play a Wide Variety of Instrument Voices** *Chapter 1 Voices*

**VOICE** 

This instrument provides you with an exceptionally wide variety of authentic sounding instrument Voices, not only piano Voices but also many others including Oriental Voices. Musical expression of those Voices is enhanced in combination with the newly added joystick. You can also expand your creative possibilities further by installing more Voices.

## **Perform Along with a Backing Band** *Chapter 2 Styles*

Playing a chord with your left hand automatically plays the auto accompaniment backing (Style function). Select an accompaniment style — such as pop, jazz, Oriental, and various other music genres in the world — and let the instrument be your backing band!

Moreover, this instrument lets you add a greater selection of Styles to fit your preferences or performance technique.

## **Play Along with Song Data** *Chapter 3 Songs*

#### **Playing Back Songs** ...............[.page 57](#page-56-0)

Play along with a Song data, and fill out your solo performance with the sounds of an entire band or orchestra. Enjoy a wide variety of songs — commercially available music data or preset songs.

#### **Displaying Music Score** ...............[.page 60](#page-59-0)

While playing back a Song, you can have the music score (notation) automatically shown on the display — an exceptionally convenient tool for learning and practicing pieces.

#### **Recording Your Performance** ...............[.page 64](#page-63-0)

The instrument lets you easily record your own performance and save it to internal memory or a USB flash memory. The instrument also lets you listen back to your performance, and further edit it or utilize it for your music production.

STYLE  $\sqrt{2}$  POP & O SWING & O ARABIC & O TURKISH & O BALLAD O BALLROOM O KHALIGI O WORLD DIANCE OF TAINMENT OF FRANIAN OF EXPANSION

O PIANO O BASS<sup>A</sup> O ACCORDION O CHOIR<sup>8</sup> O ORIENTAL **OE PIANO O** SAXOPHONE **O** TRUMPET **O** SYNTH & **O** PERC & O STRINGS O FLUTE & O BRASS O PROAN O EXPANSION

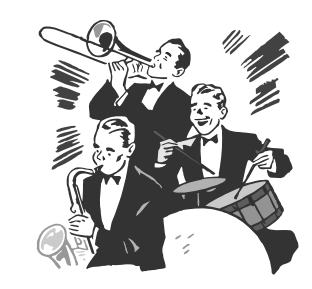

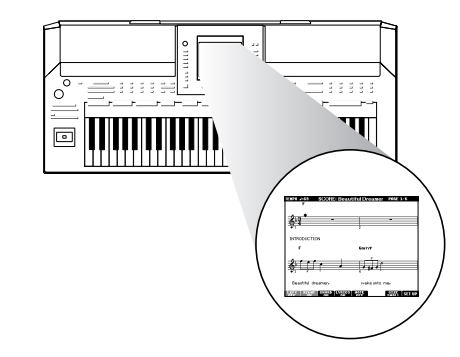

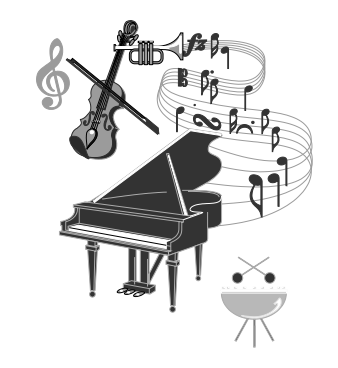

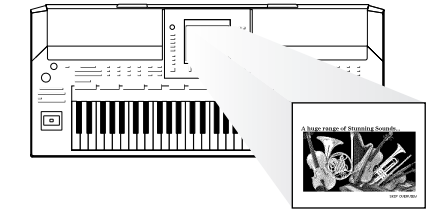

## **Add Phrases and Rhythms to Your Performance** *Chapter 4 Multi Pads*

The instrument can add spice to your performance with short phrases and rhythms.

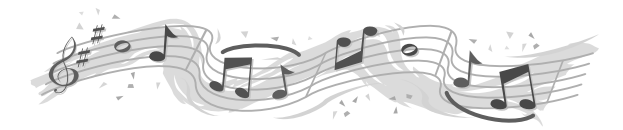

## **Call Up the Ideal Voice and Style for Each Song** *Chapter 5 Music Finder*

By using the convenient Music Finder function, you can call up the ideal panel settings including the most suitable Voice, Style, effects, etc. for each song. By registering the Song/audio data saved in various places into Music Finder, the instrument can call up song data easily from the song title.

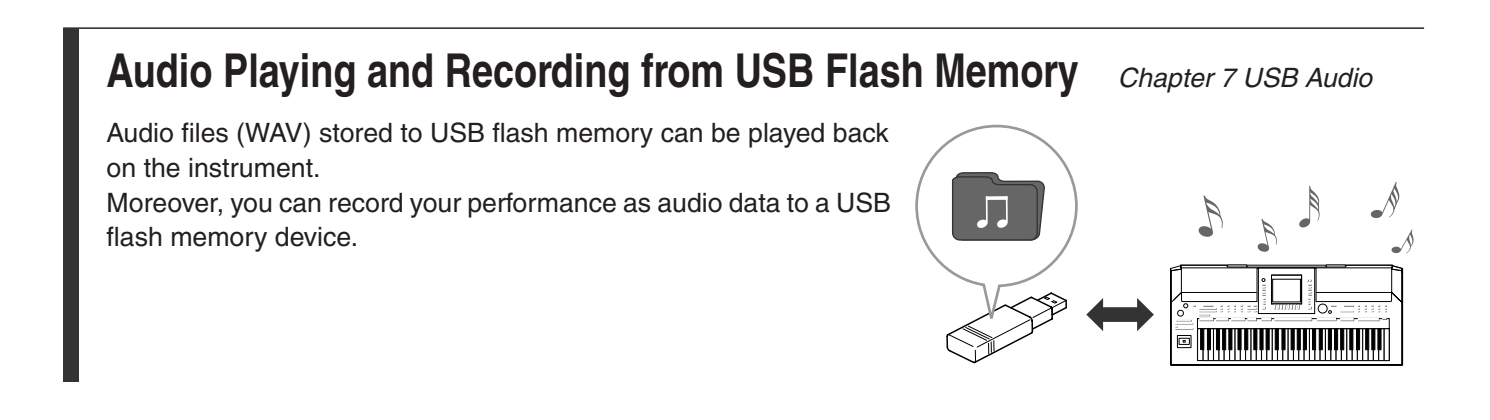

## **Set your Original Scales** *Chapter 9 Oriental Scales*

The Oriental Scales feature lets you simply and easily change the pitches of specific notes and create your own scales. The settings can be stored for instant recall, whenever you need them.

## **PRECAUTIONS**

## *PLEASE READ CAREFULLY BEFORE PROCEEDING*

\* Please keep this manual in a safe place for future reference.

## *WARNING*

**Always follow the basic precautions listed below to avoid the possibility of serious injury or even death from electrical shock, short-circuiting, damages, fire or other hazards. These precautions include, but are not limited to, the following:**

#### **Power supply/AC power adaptor**

- Do not place the power cord near heat sources such as heaters or radiators, and do not excessively bend or otherwise damage the cord, place heavy objects on it, or place it in a position where anyone could walk on, trip over, or roll anything over it.
- Only use the voltage specified as correct for the instrument. The required voltage is printed on the name plate of the instrument.
- Use the specified adaptor [\(page 197\)](#page-196-0) only. Using the wrong adaptor can result in damage to the instrument or overheating.
- Check the electric plug periodically and remove any dirt or dust which may have accumulated on it.

#### **Do not open**

• This instrument contains no user-serviceable parts. Do not open the instrument or attempt to disassemble or modify the internal components in any way. If it should appear to be malfunctioning, discontinue use immediately and have it inspected by qualified Yamaha service personnel.

#### **Water warning**

- Do not expose the instrument to rain, use it near water or in damp or wet conditions, place on it any containers (such as vases, bottles or glasses) containing liquids which might spill into any openings. If any liquid such as water seeps into the instrument, turn off the power immediately and unplug the power cord from the AC outlet. Then have the instrument inspected by qualified Yamaha service personnel.
- Never insert or remove an electric plug with wet hands.

#### **Fire warning**

• Do not put burning items, such as candles, on the unit. A burning item may fall over and cause a fire.

#### **If you notice any abnormality**

- When one of the following problems occur, immediately turn off the power switch and disconnect the electric plug from the outlet. Then have the device inspected by Yamaha service personnel.
- The power cord or plug becomes frayed or damaged.
- It emits unusual smells or smoke.
- Some object has been dropped into the instrument.
- There is a sudden loss of sound during use of the instrument.

## *CAUTION*

**Always follow the basic precautions listed below to avoid the possibility of physical injury to you or others, or damage to the instrument or other property. These precautions include, but are not limited to, the following:**

#### **Power supply/AC power adaptor Location**

- Do not connect the instrument to an electrical outlet using a multipleconnector. Doing so can result in lower sound quality, or possibly cause overheating in the outlet.
- When removing the electric plug from the instrument or an outlet, always hold the plug itself and not the cord. Pulling by the cord can damage it.
- Remove the electric plug from the outlet when the instrument is not to be used for extended periods of time, or during electrical storms.

- Do not place the instrument in an unstable position where it might accidentally fall over
- Do not place objects in front of the instrument's air vent, since this may prevent adequate ventilation of the internal components, and possibly result in the instrument overheating.
- Before moving the instrument, remove all connected cables.
- When setting up the product, make sure that the AC outlet you are using is easily accessible. If some trouble or malfunction occurs, immediately turn off the power switch and disconnect the plug from the outlet. Even when the power switch is turned off, electricity is still flowing to the product at the minimum level. When you are not using the product for a long time, make sure to unplug the power cord from the wall AC outlet.
- Use only the stand specified for the instrument. When attaching the stand, use the provided screws only. Failure to do so could cause damage to the internal components or result in the instrument falling over.

- Before connecting the instrument to other electronic components, turn off the power for all components. Before turning the power on or off for all components, set all volume levels to minimum.
- Be sure to set the volumes of all components at their minimum levels and gradually raise the volume controls while playing the instrument to set the desired listening level.

#### **Connections Connections Handling caution**

- Do not insert a finger or hand in any gaps on the instrument.
- Never insert or drop paper, metallic, or other objects into the gaps on the panel or keyboard. This could cause physical injury to you or others, damage to the instrument or other property, or operational failure.
- Do not rest your weight on, or place heavy objects on the instrument, and do not use excessive force on the buttons, switches or connectors.
- Do not use the instrument/device or headphones for a long period of time at a high or uncomfortable volume level, since this can cause permanent hearing loss. If you experience any hearing loss or ringing in the ears, consult a physician.

Yamaha cannot be held responsible for damage caused by improper use or modifications to the instrument, or data that is lost or destroyed.

Always turn the power off when the instrument is not in use.

Even when the power switch is in standby status, electricity is still flowing to the instrument at the minimum level. When you are not using the instrument for a long time, make sure you unplug the power cord from the wall AC outlet.

### <span id="page-7-0"></span>*NOTICE*

**To avoid the possibility of malfunction/ damage to the product, damage to data, or damage to other property, follow the notices below.**

#### ■ **Handling and Maintenance**

- Do not use the instrument in the vicinity of a TV, radio, stereo equipment, mobile phone, or other electric devices. Otherwise, the instrument, TV, or radio may generate noise.
- Do not expose the instrument to excessive dust or vibrations, or extreme cold or heat (such as in direct sunlight, near a heater, or in a car during the day) to prevent the possibility of panel disfiguration, damage to the internal components or unstable operation. (Verified operating temperature range:  $5^{\circ} - 40^{\circ}$ C, or  $41^{\circ} - 104^{\circ}$ F.)
- Do not place vinyl, plastic or rubber objects on the instrument, since this might discolor the panel or keyboard.
- When cleaning the instrument, use a soft cloth. Do not use paint thinners, solvents, cleaning fluids, or chemical-impregnated wiping cloths.

#### ■ Saving data

#### **Saving and backing up your data**

- Edited Songs/Styles/Voices/Multi Pads and MIDI settings are lost when you turn off the power to the instrument. Save the data to the USER tab display ([page 66\)](#page-65-0), USB storage device (USB flash memory, etc.).
- Data in the USER tab display may be lost due to malfunction or incorrect operation. Save important data to a USB storage device.

**When you change settings in a display page and then exit from that page, Data other than above (edited Songs/ Styles/Voices/Multi Pads and MIDI settings, etc.) is automatically stored. However, this edited data is lost if you turn off the power without properly exiting from the relevant display.**

#### **Backing up the USB storage device**

• To protect against data loss through media damage, we recommend that you save your important data onto two USB storage devices.

#### **Information**

#### ■ **About copyrights**

- Copying of the commercially available musical data including but not limited to MIDI data and/or audio data is strictly prohibited except for your personal use.
- This product incorporates and bundles computer programs and contents in which Yamaha owns copyrights or with respect to which it has license to use others' copyrights. Such copyrighted materials include, without limitation, all computer software, style files, MIDI files, WAVE data, musical scores and sound recordings. Any unauthorized use of such programs and contents outside of personal use is not permitted under relevant laws.

Any violation of copyright has legal consequences. DON'T MAKE, DISTRIBUTE OR USE ILLEGAL COPIES.

#### ■ About functions/data bundled with the instrument

- Some of the preset songs have been edited for length or arrangement, and may not be exactly the same as the original.
- This device is capable of using various types/formats of music data by optimizing them to the proper format music data for use with the device in advance. As a result, this device may not play them back precisely as their producers or composers originally intended.
- The bitmap fonts used in this instrument have been provided by and are the property of Ricoh Co., Ltd.
- This software includes a module developed by the Independent JPEG Group.
- The kanoon, santur, harp and oud, shown in the displays of the PSR-A2000, are on display at the Hamamatsu Museum of Musical Instruments.
- <span id="page-8-0"></span>• Music Rest
- AC Power Adaptor
- \* May not be included depending on your particular area. Please check with your Yamaha dealer.
- Owner's Manual
- My Yamaha Product User Registration

\* The PRODUCT ID on the sheet will be needed when you fill out the User Registration form.

**The instrument is compatible with the following formats.** "GM (General MIDI)" is one of the most common Voice allocation formats. "GM System Level 2" is a standard mö12 specification that enhances the original "GM" and improves Song data compatibility. It provides for increased polyphony, greater Voice selection, expanded Voice parameters, and integrated effect processing. XG is a major enhancement of the GM System Level 1 format, and was developed by Yamaha specifically to pro-Хq vide more Voices and variations, as well as greater expressive control over Voices and effects, and to ensure compatibility of data well into the future. GS was developed by the Roland Corporation. In the same way as Yamaha XG, GS is a major enhancement of the 4 GM specifically to provide more Voices and Drum Kits and their variations, as well as greater expressive control over Voices and effects. The Yamaha XF format enhances the SMF (Standard MIDI File) standard with greater functionality and open-XĒ ended expandability for the future. This instrument is capable of displaying lyrics when an XF file containing lyric data is played. "SFF (Style File Format)" is an original Style file format by Yamaha which uses a unique conversion system to provide high-quality automatic accompaniment based on a wide range of chord types. "SFF GE (Guitar Edition)" is an enhanced format of SFF, which features improved note transposition for guitar tracks.

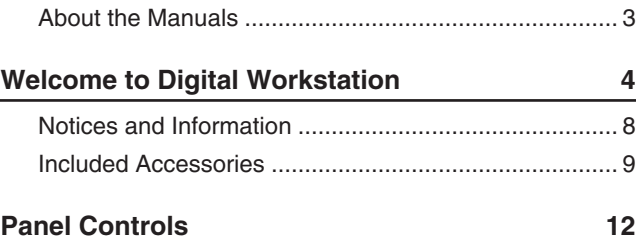

*Contents*

**Contents** 

## **[Starting Up 14](#page-13-0)**

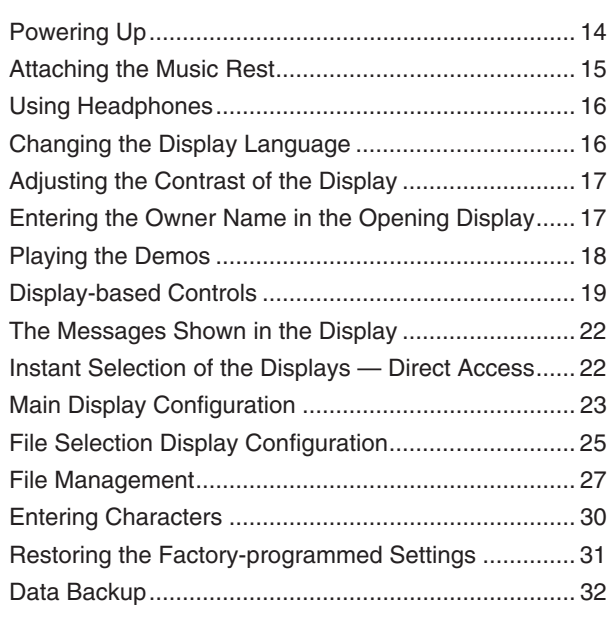

## **Basic Operations** 33

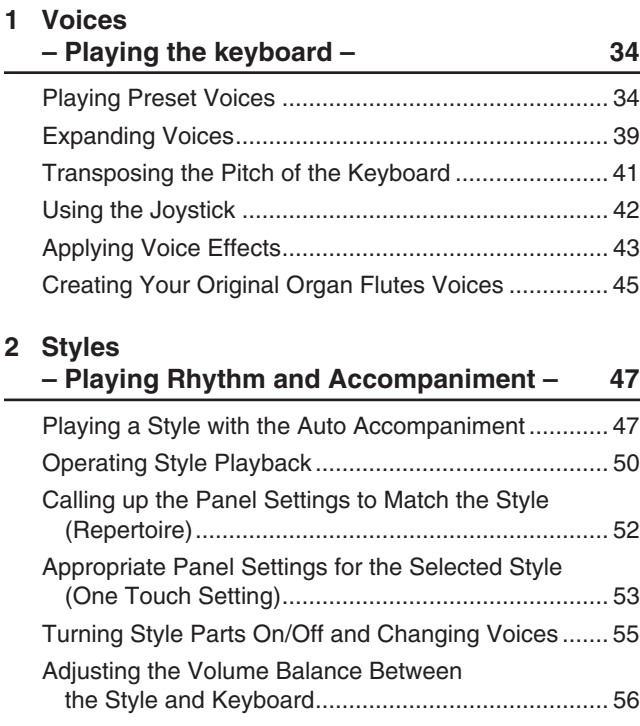

#### **3 Songs**

 $\overline{a}$ 

 $\overline{\phantom{0}}$ 

 $\overline{\phantom{0}}$ 

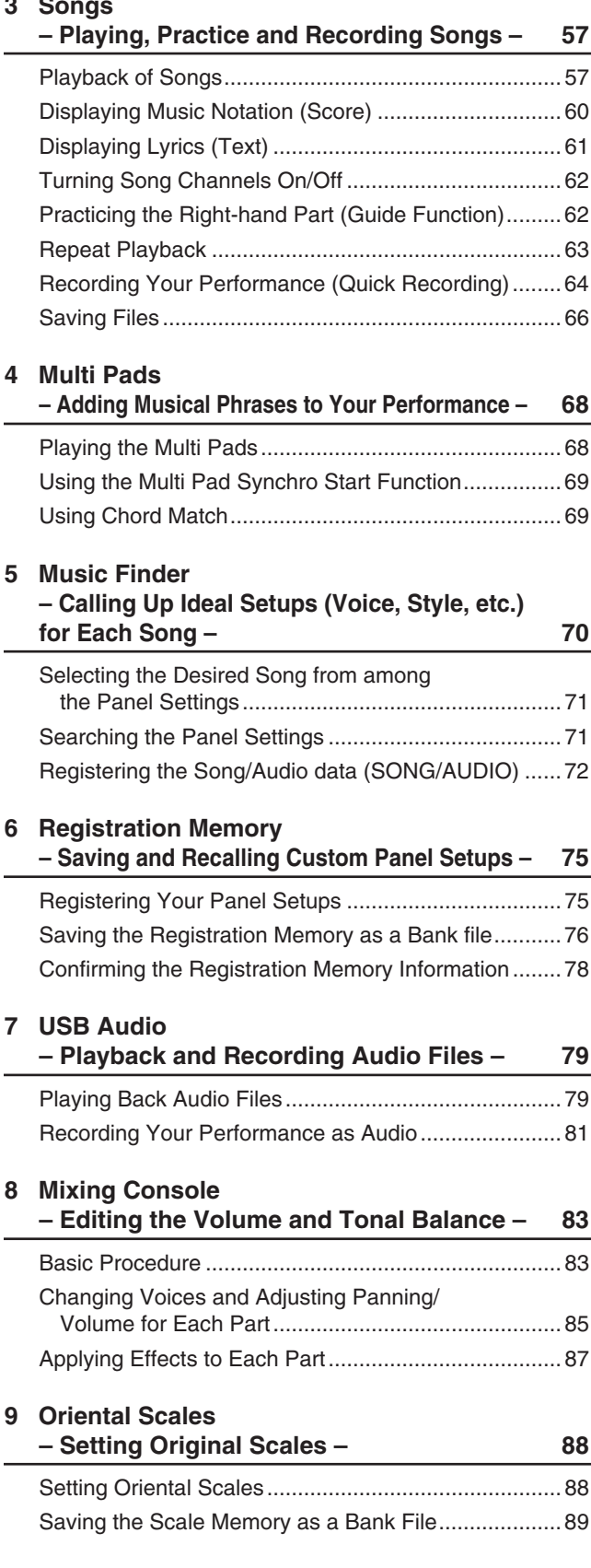

#### **10 Connections**

j.

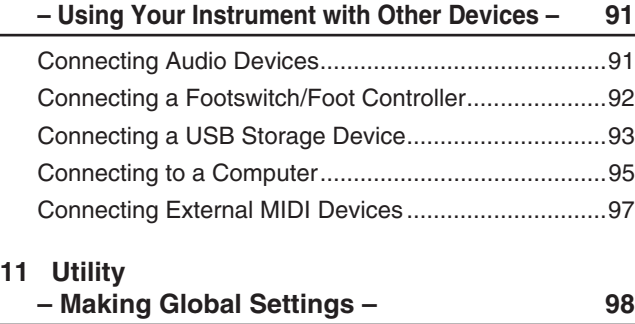

[Basic Procedure ..........................................................98](#page-97-1)

#### **Advanced Features 699**

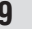

 $\overline{a}$ 

 $\overline{a}$ 

L.

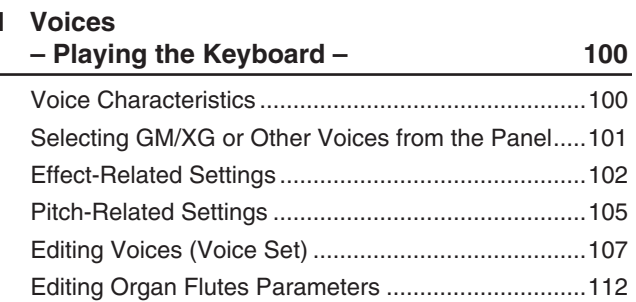

## **2 Styles**

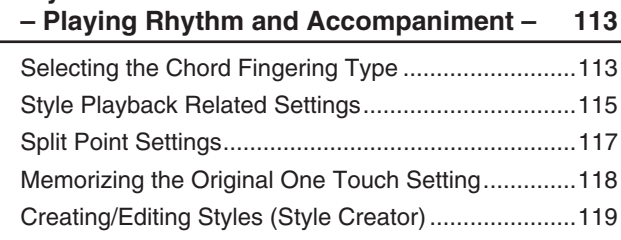

#### **3 Songs**

#### **– Recording Your Performances and [Creating Songs – 133](#page-132-0)**

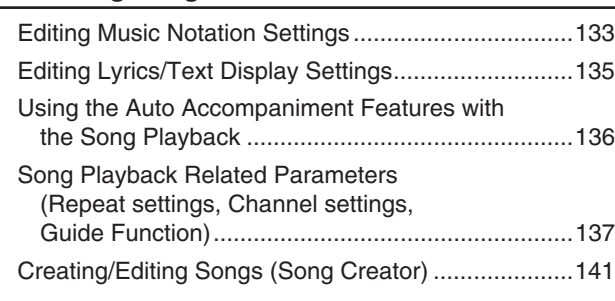

#### **4 Multi Pads**

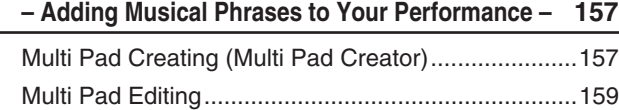

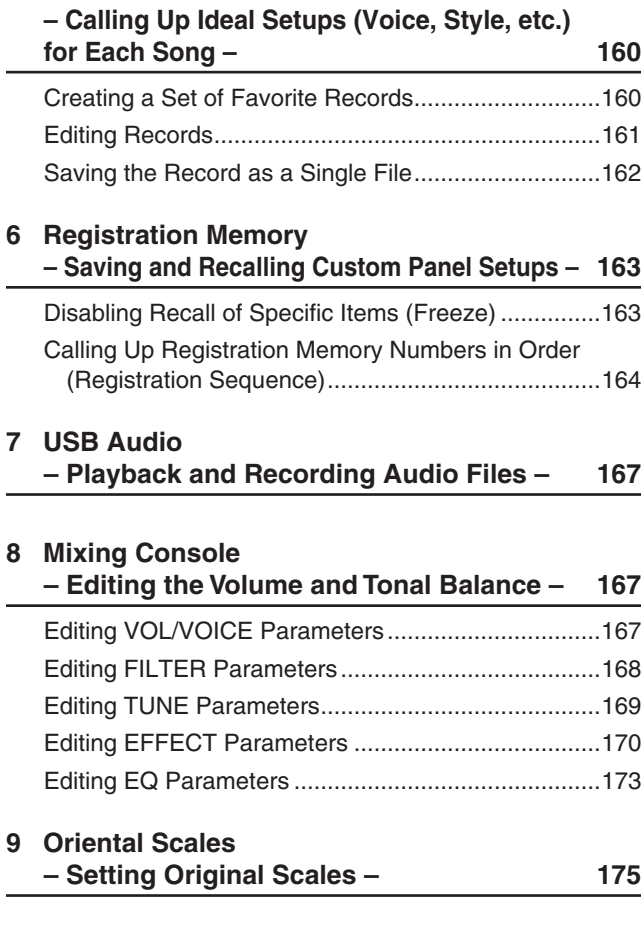

#### **10 Connections**

**5 Music Finder**

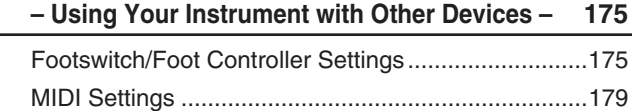

#### **11 Utility**

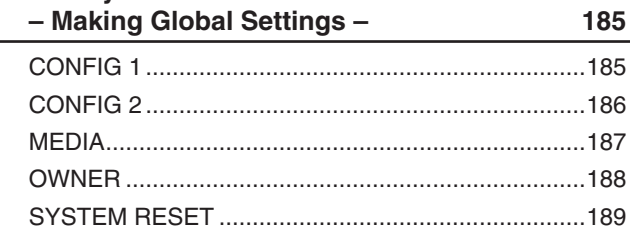

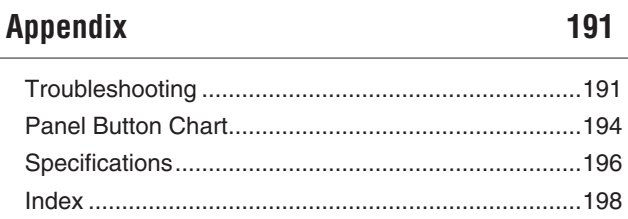

# <span id="page-11-0"></span>**Panel Controls**

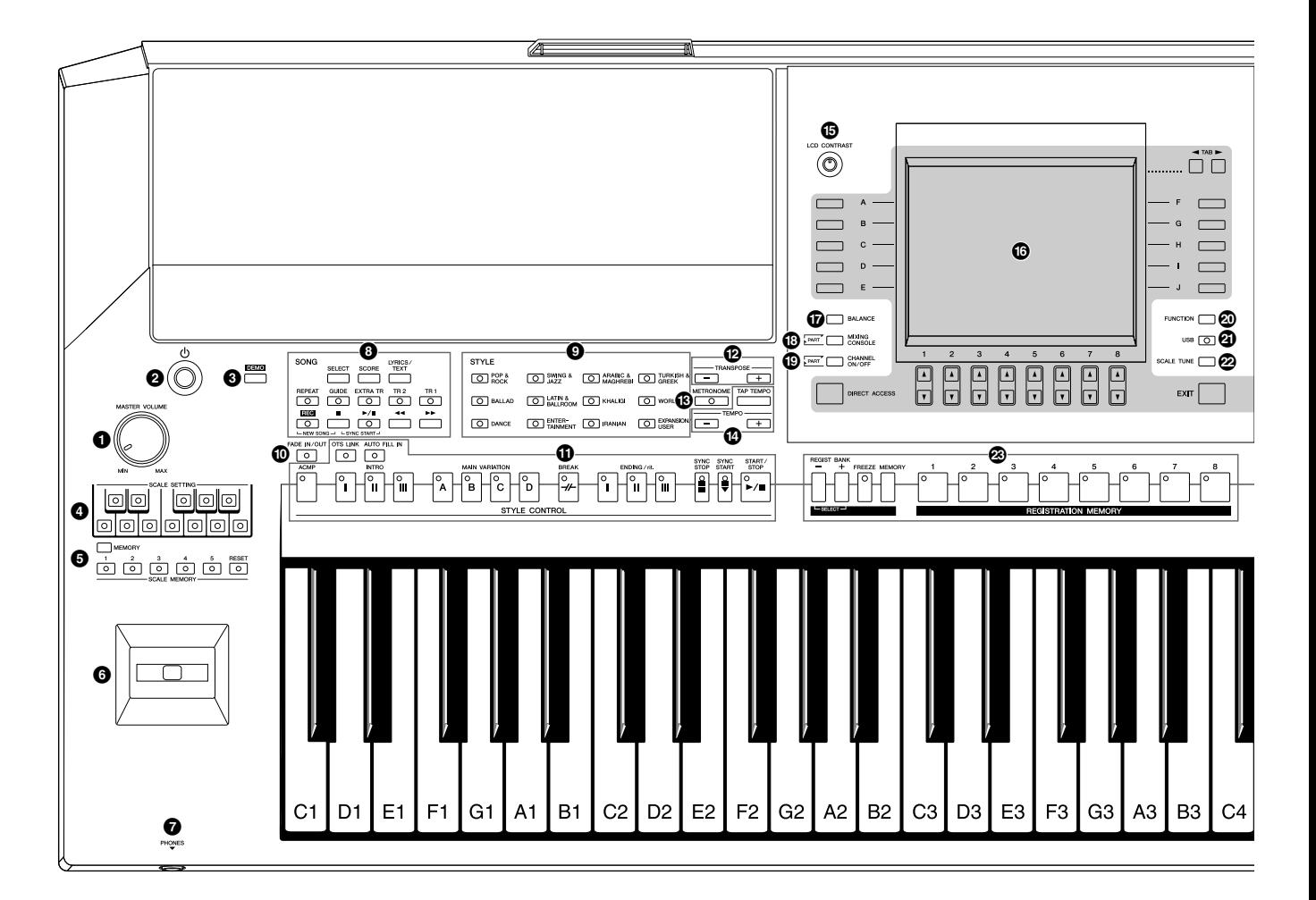

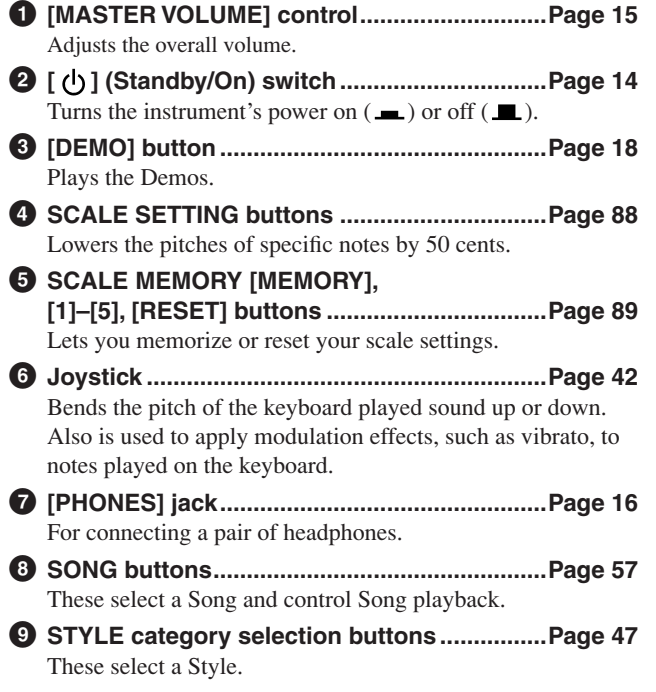

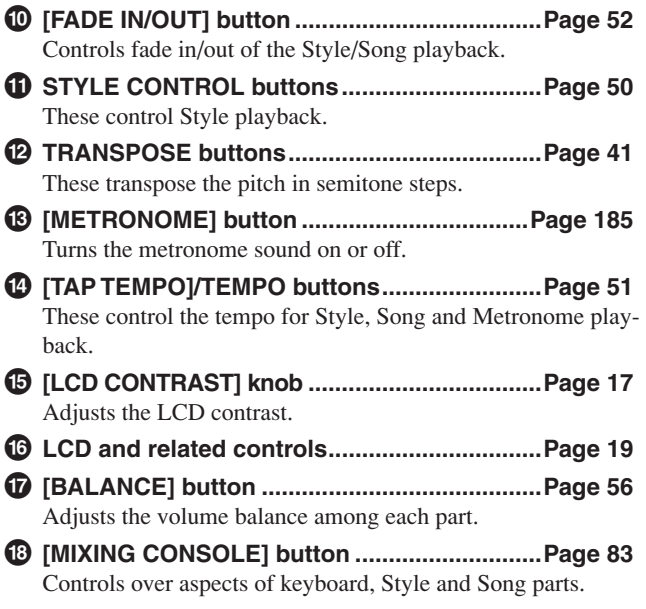

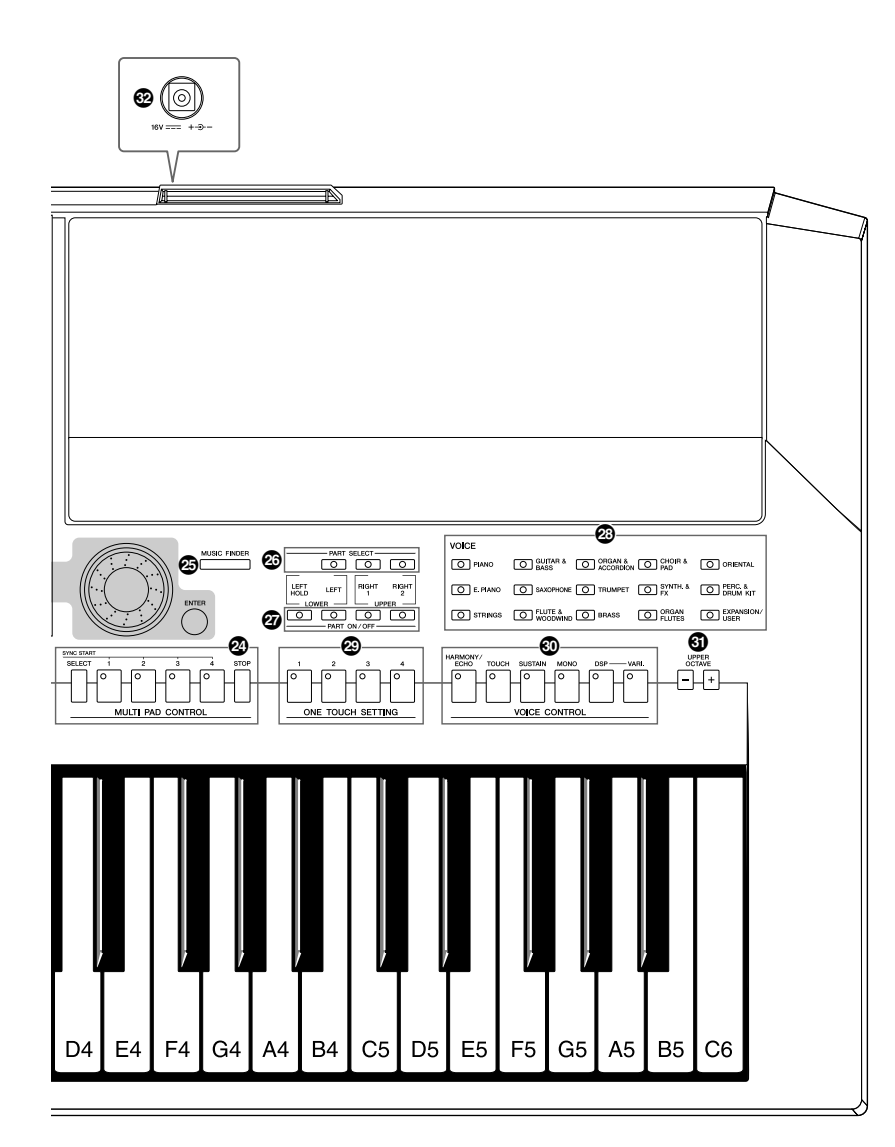

**( [CHANNEL ON/OFF] button ................... [Pages 55](#page-54-1), [62](#page-61-2)** Turns channels of Style/Song on or off.

#### **º [FUNCTION] button (See Advanced Features section.)**

Lets you make some advanced settings and create your original Styles, Songs and Multi Pads.

- **¡ [USB] button............................................ [Pages 25](#page-24-1), [79](#page-78-2)** Loads certain data to the USB storage device and allows you to record your performance to the USB storage device in audio format.
- **™ [SCALE TUNE] button................................... [Page 105](#page-104-1)** Lets you make scale settings.
- **£ REGISTRATION MEMORY buttons................ [Page 75](#page-74-2)** These register and recall panel setups.
- **¢ MULTI PAD CONTROL buttons ...................... [Page 68](#page-67-2)** These select and play a rhythmic or melodic Multi Pad phrase.
- **∞ [MUSIC FINDER] button ................................. [page 70](#page-69-1)** Searches the appropriate panel settings or desired song.
- **§ PART SELECT buttons ................................... [Page 37](#page-36-0)** These select a keyboard part. **¶ PART ON/OFF buttons.................................... [Page 37](#page-36-0)** These turn the keyboard part on or off. **• VOICE category selection buttons................ [Page 34](#page-33-2)** These select a Voice. **ª ONE TOUCH SETTING buttons...................... [Page 53](#page-52-1)** These call up the appropriate panel settings for the Style. **' VOICE CONTROL buttons.............................. [Page 43](#page-42-1)** These apply some effects to the keyboard performance. **⁄ UPPER OCTAVE buttons................................ [Page 41](#page-40-2)** These shift the pitch of the keyboard in octave steps. **¤ DC IN terminal................................................. [Page 14](#page-13-3)** For connecting the supplied power adaptor.

For information on the jacks and connectors located on the rear panel, see pages [91](#page-90-2) – [97.](#page-96-1)

# <span id="page-13-0"></span>**Starting Up**

## <span id="page-13-1"></span>*Powering Up*

### **Power supply**

- **7** Make sure that the instrument's  $[\bigcup]$  (Standby/On) switch is set **to Standby (off).**
- *2* **Connect one end of the AC cable to the power adaptor.**

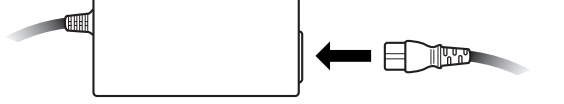

<span id="page-13-3"></span>*3* **Connect the power adaptor's DC plug to the instrument's DC IN terminal on the rear panel.**

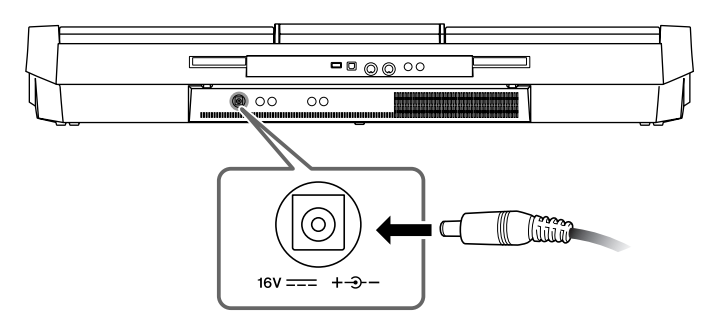

*4* **Connect the other end (normal AC plug) to the nearest electrical outlet.**

## **Turning the Power On**

Before you switch the instrument on or off, first turn down the volume of any connected audio equipment.

### <span id="page-13-2"></span>**1** Press the  $\left[\left\langle \cdot \right\rangle\right]$  (Standby/On) switch.

The main display appears in the display.

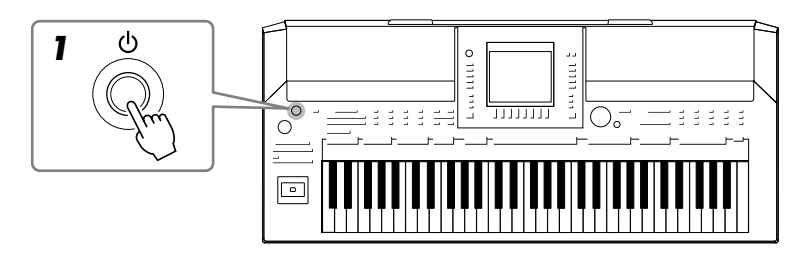

#### *WARNING*

**Use the specified adaptor [\(page 197](#page-196-0)) only. The use of an incompatible adaptor may cause irreparable damage to the PSR-A2000, and may even pose a serious shock hazard! ALWAYS UNPLUG THE AC ADAPTOR FROM THE AC POWER OUTLET WHEN THE PSR-A2000 IS NOT IN USE.**

#### **A** CAUTION

**Even when the switch is in the standby position, electricity is still flowing to the instrument at a minimum level. When not using the instrument for an extended period of time, be sure to unplug the AC power adaptor from the wall AC outlet.**

#### *NOTICE*

**Never interrupt the power supply (e.g. unplug the AC adaptor) during any PSR-A2000 record operation! Doing so can result in a loss of data.**

#### *NOTICE*

**In order to avoid possible damage to the speakers or other connected electronic equipment, always switch on the power of the PSR-A2000 before switching on the power of the amplified speakers or mixer and amplifier. Likewise, always switch off the power of the PSR-A2000 after switching off the power of the amplified speakers or mixer and amplifier.**

#### *NOTE*

Remove the transparent protective film that was applied to the display prior to shipment from the factory.

## Starting Up *Starting Up*

## *2* **Setting the volume.**

<span id="page-14-1"></span>Use the [MASTER VOLUME] dial to adjust the volume to an appropriate level.

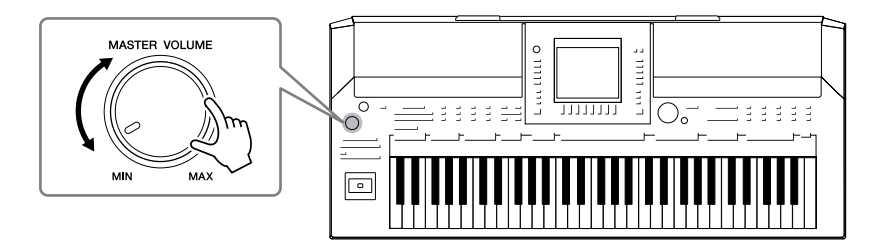

#### **Air Vents**

#### *CAUTION*

**This instrument has special air vents in the top panel (see below) and rear panel. Do not place objects where they might block the air vent, since this may prevent adequate ventilation of the internal components, and possibly result in the instrument overheating.**

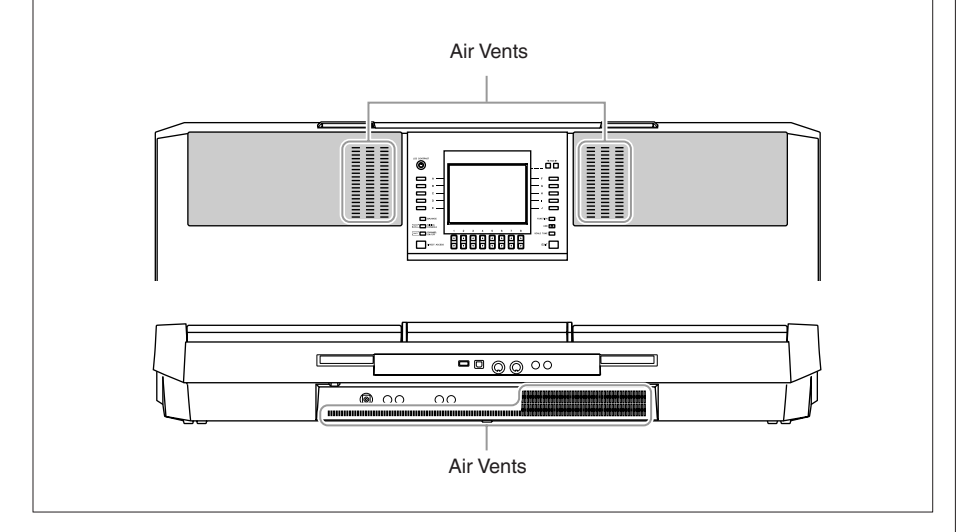

## <span id="page-14-0"></span>*Attaching the Music Rest*

The PSR-A2000 is supplied with a music rest that can be attached to the instrument by inserting it into the slot at the rear of the control panel.

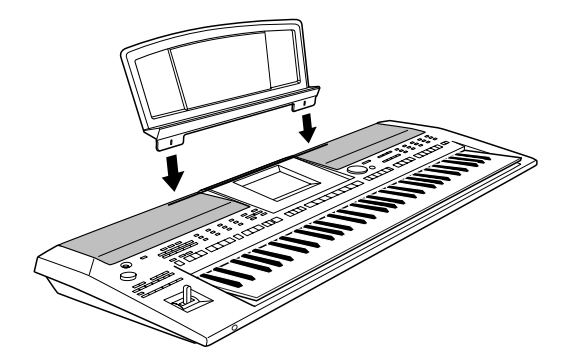

## <span id="page-15-2"></span><span id="page-15-0"></span>*Using Headphones*

Connect a pair of headphones to the [PHONES] jack. The internal stereo speaker system is automatically shut off when a pair of headphones is plugged into the [PHONES] jack.

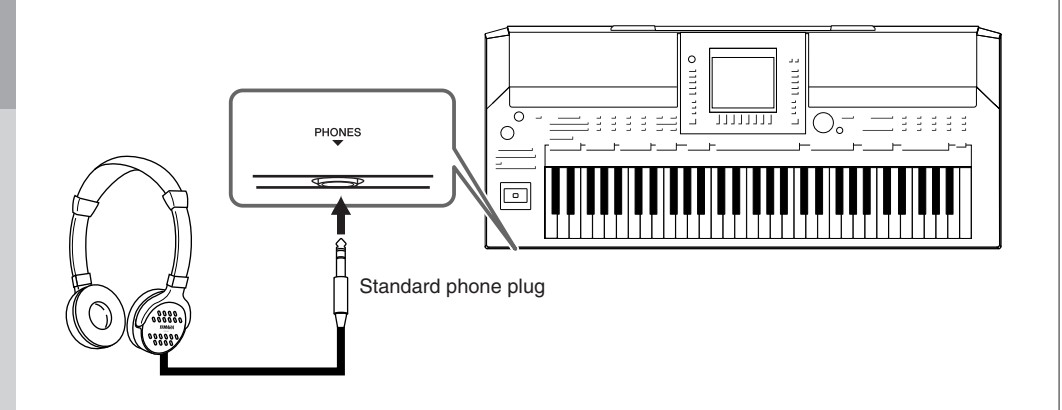

## <span id="page-15-1"></span>*Changing the Display Language*

This determines the language used in the display for messages, file names, and character input.

#### *1* **Call up the operation display.**

 $[FUNCTION] \rightarrow [I] UTLITY \rightarrow TAB [\blacktriangle] [\blacktriangleright]$  OWNER

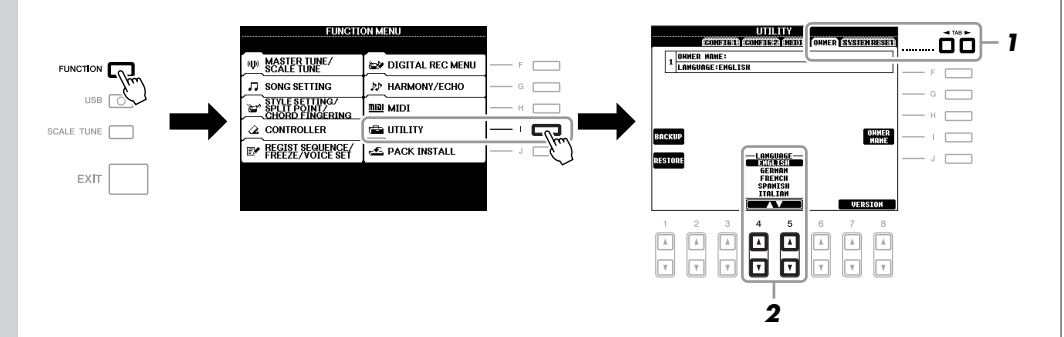

#### *NOTE*

Throughout this manual, arrows are used in the instructions, indicating in shorthand the process of calling up certain displays and functions.

*2* **Use the [4** ▲▼**]/[5** ▲▼**] buttons to select the desired language.**

**Do not listen with the headphones at high volume for long periods of time. Doing so may cause hearing loss.**

## <span id="page-16-0"></span>*Adjusting the Contrast of the Display*

<span id="page-16-2"></span>You can adjust the contrast of the display by turning the [LCD CONTRAST] knob located to the left of the display.

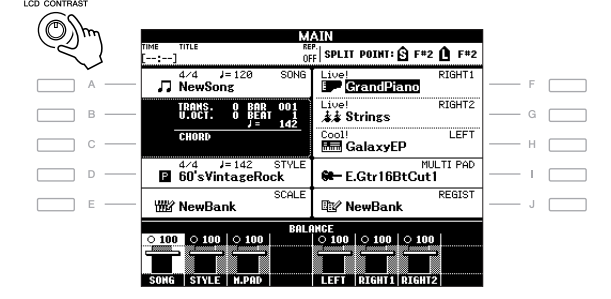

## <span id="page-16-1"></span>*Entering the Owner Name in the Opening Display*

You can have your name appear in the opening display (the display that appears when the power is turned on).

*1* **Call up the operation display.**

 $[FUNCTION] \rightarrow [I] UTLITY \rightarrow TAB [\blacktriangle] [\blacktriangleright]$  OWNER

*2* **Press the [I] (OWNER NAME) button to call up the Owner Name display.**

Refer to [page 30](#page-29-0) for character-entry details.

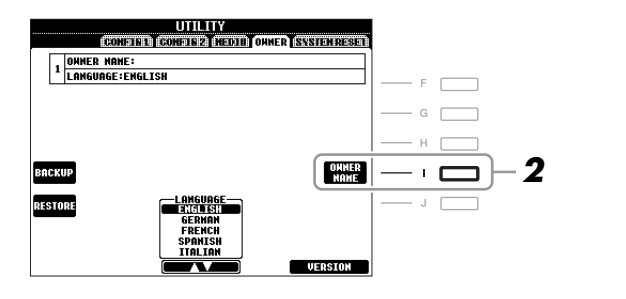

#### **Display the version number**

To check the version number of this instrument, press the  $[7 \blacktriangle \blacktriangledown]/[8 \blacktriangle \blacktriangledown]$ (VERSION) buttons in the display in step 2 above. Press the [EXIT] button or  $[8 \blacktriangle \blacktriangledown]$  button to return to the original display.

## <span id="page-17-0"></span>*Playing the Demos*

The Demos provide helpful, easy-to-understand introductions to the features and functions as well as sound demonstrations.

### <span id="page-17-1"></span>*1* **Press the [DEMO] button to start the Demos.**

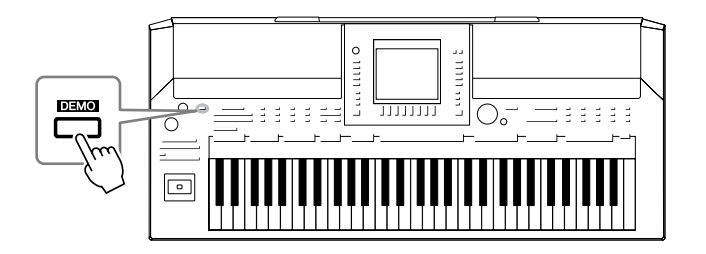

Overview Demo will play back continuously, calling up the various displays in sequence.

#### *2* **Press the [7** ▲▼**]/[8** ▲▼**] (SKIP OVERVIEW) buttons in the Demo display to call up the specific Demo menu.**

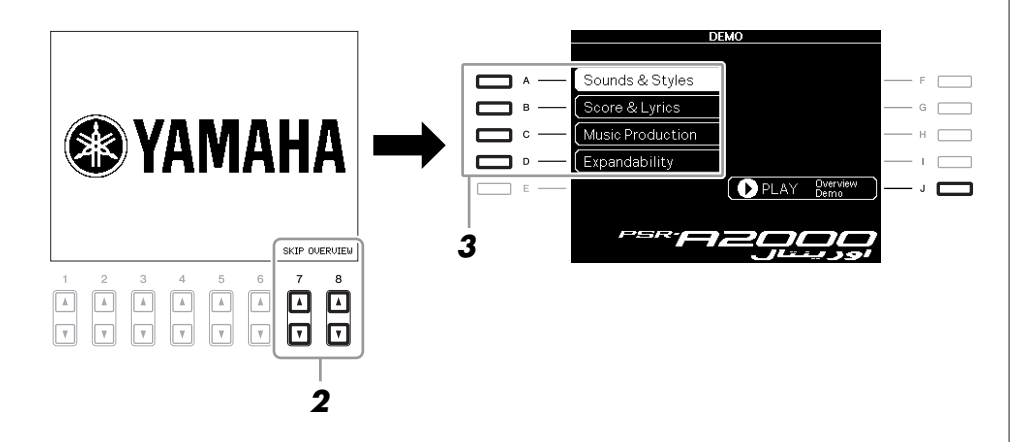

## *3* **Press one of the [A] – [D] buttons to show a specific Demo.**

Pressing the [J] button returns to the display of step 2.

The sub menus are shown at the bottom of the display. Press one of the  $[1 \blacktriangle \blacktriangledown]$  $-[8 \blacktriangle \blacktriangledown]$  buttons corresponding to the sub menu.

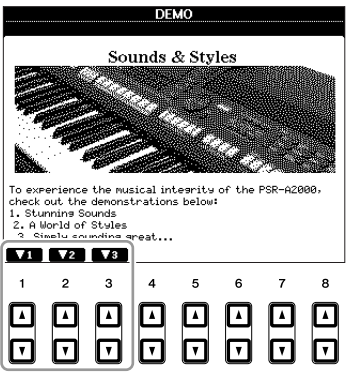

*4* **Press the [EXIT] button several times to exit from the Demos.**

#### *NOTE*

To return to the higher level menu, press the [EXIT] button.

## <span id="page-18-1"></span><span id="page-18-0"></span>*Display-based Controls*

The LCD provides comprehensive at-a-glance information on all current settings. The displayed menu can be selected or changed by the controls around the LCD.

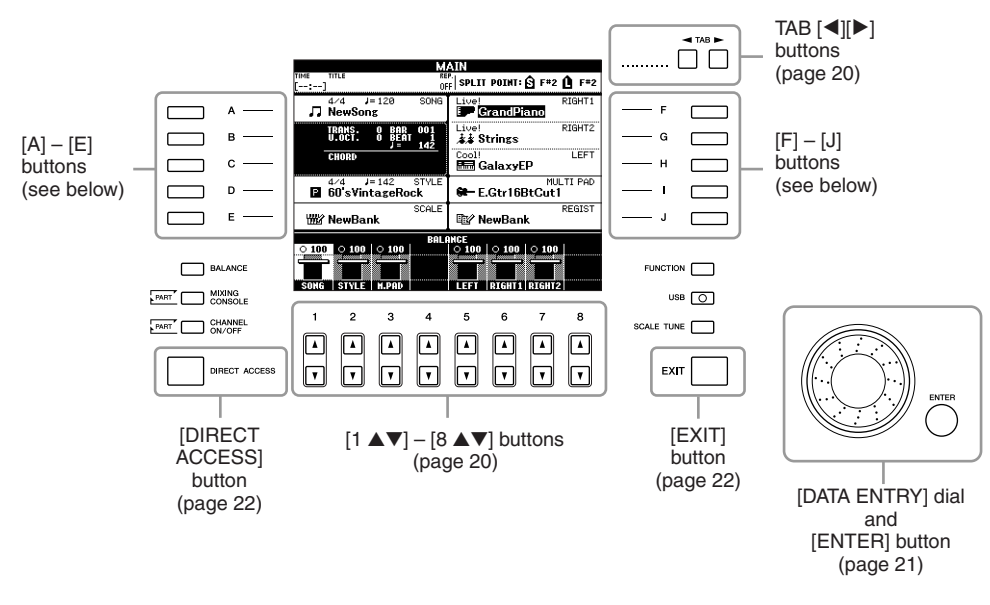

## **[A] – [J] buttons**

The [A] – [J] buttons are used to select the corresponding menu.

#### **• Example 1**

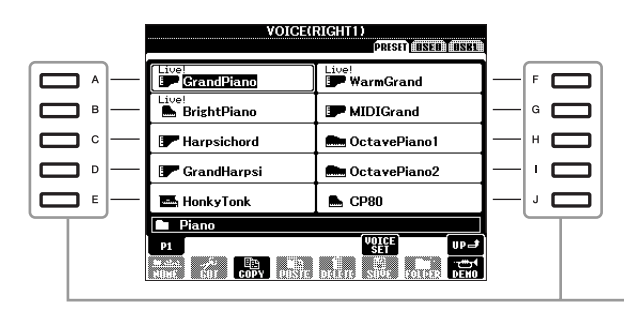

In the File Selection display ([page 25\)](#page-24-0), the  $[A] - [J]$  buttons can be used to select the corresponding respective files.

**• Example 2** 

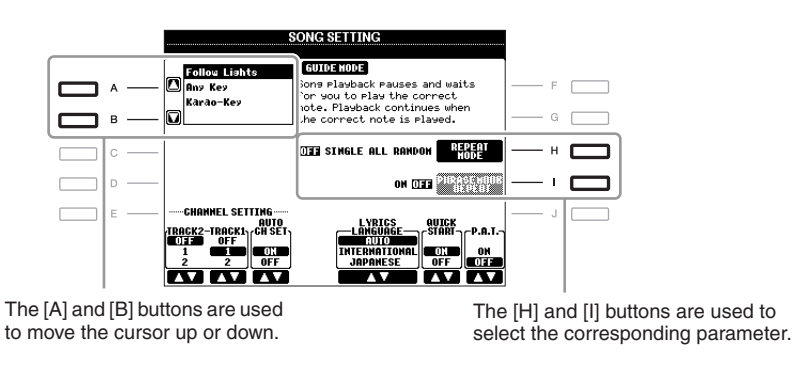

## <span id="page-19-0"></span>**TAB [**E**][**F**] buttons**

These buttons are used mainly to change the Pages of displays that have "tabs" at the top.

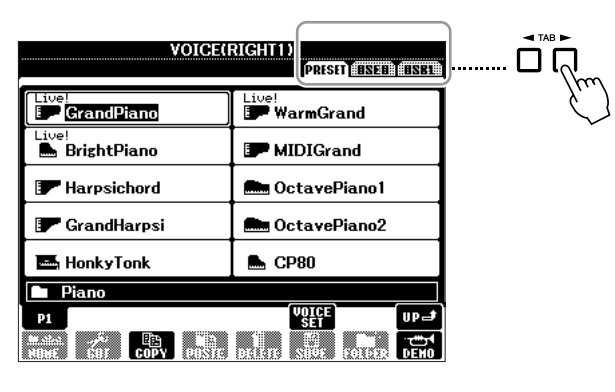

## <span id="page-19-1"></span>**[1** ▲▼**] – [8** ▲▼**] buttons**

The  $[1 \blacktriangle \blacktriangledown]$  –  $[8 \blacktriangle \blacktriangledown]$  buttons are used to make selections or adjust settings (up or down correspondingly) for functions shown directly above them.

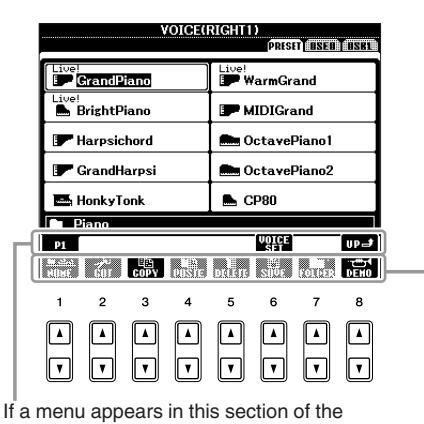

display, use the  $[1 \triangle] - [8 \triangle]$  buttons.

If a menu appears in this section of the display, use the  $[1 \blacktriangledown] - [8 \blacktriangledown]$  buttons.

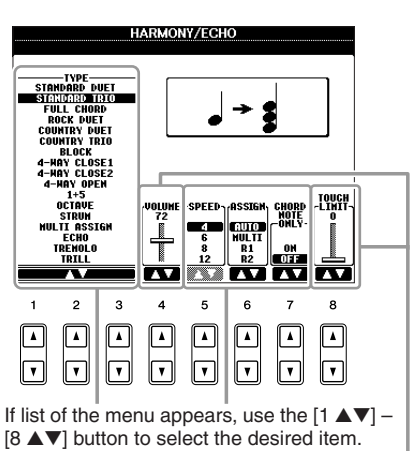

If a parameter appears in slider (or knob) form, use the [1 ▲▼] – [8 ▲▼] button to

adjust the value.

<span id="page-20-0"></span>Depending on the selected LCD display, the [DATA ENTRY] dial can be used in the following two ways.

#### **• Selecting files (Voice, Style, Song, and so on)**

When one of the File Selection displays [\(page 25](#page-24-0)) is shown, you can use the [DATA ENTRY] dial and the [ENTER] button to select a file (Voice, Style, Song, and so on).

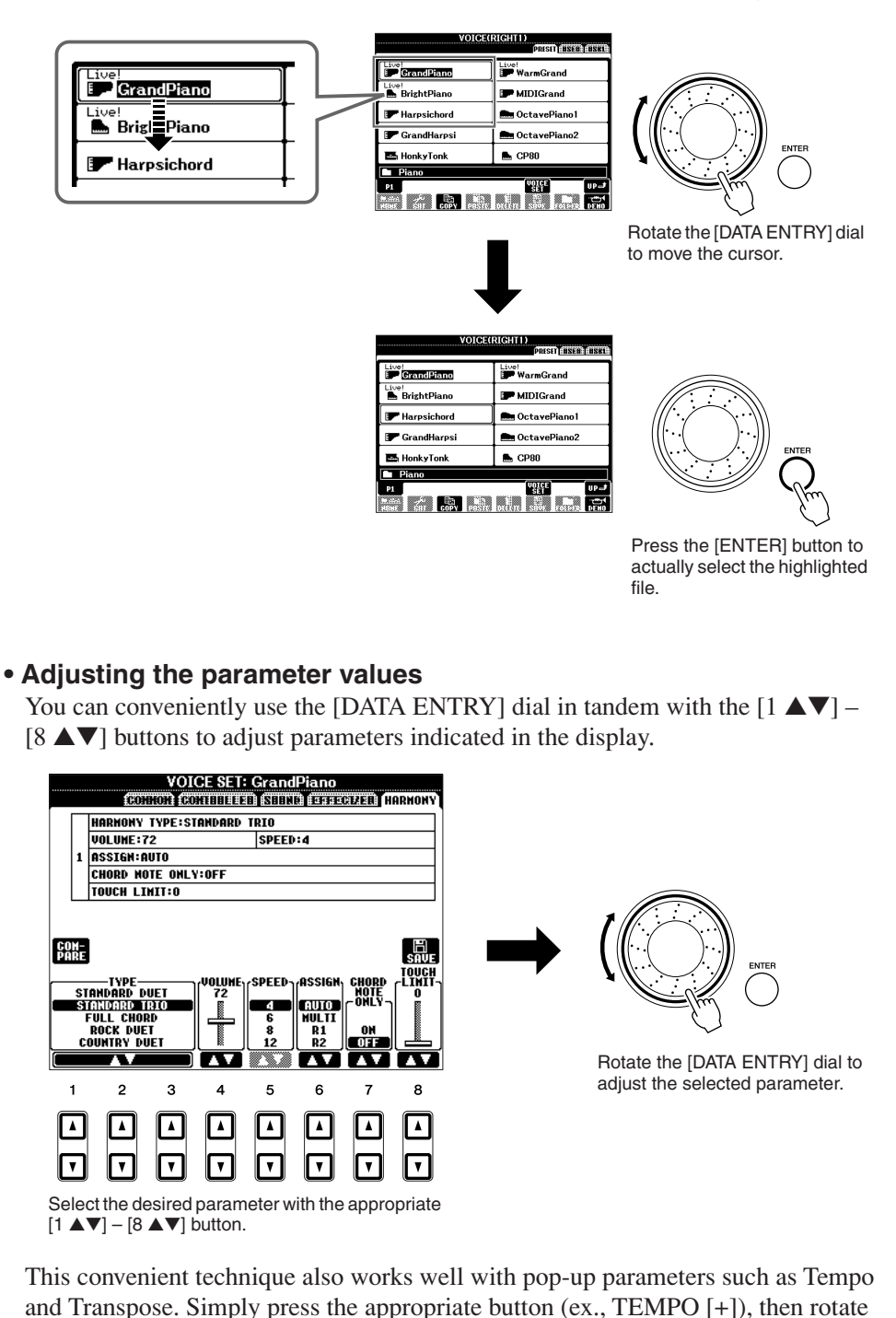

the [DATA ENTRY] dial and press [ENTER] to close the window.

## <span id="page-21-3"></span>**[EXIT] button**

Main display [\(page 23](#page-22-0)).

Pressing the [EXIT] button returns you to the previously indicated display. Pressing the [EXIT] button several times returns to the default

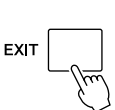

## <span id="page-21-0"></span>*The Messages Shown in the Display*

A message (information or confirmation dialog) sometimes appears on the screen to facilitate operation. When the message appears, simply press the appropriate button.

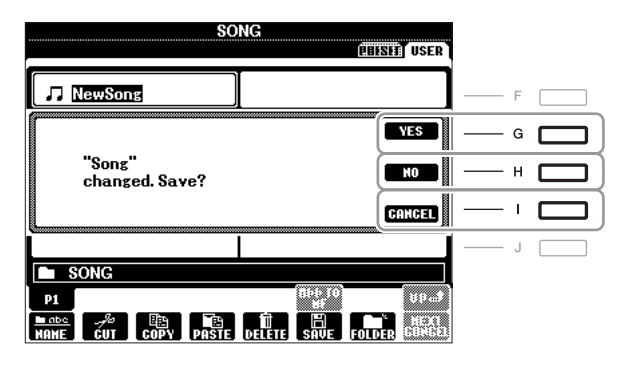

## <span id="page-21-1"></span>*Instant Selection of the Displays — Direct Access*

With the convenient Direct Access function, you can instantly call up the desired display — with just a single additional button press.

#### <span id="page-21-2"></span>*1* **Press the [DIRECT ACCESS] button.**

A message appears in the display prompting you to press the appropriate button.

#### *2* **Press the button (or move the joystick or connected pedal) corresponding to the desired setting display to instantly call up that display.**

For example, pressing the [GUIDE] button calls up the display in which the Guide mode can be set.

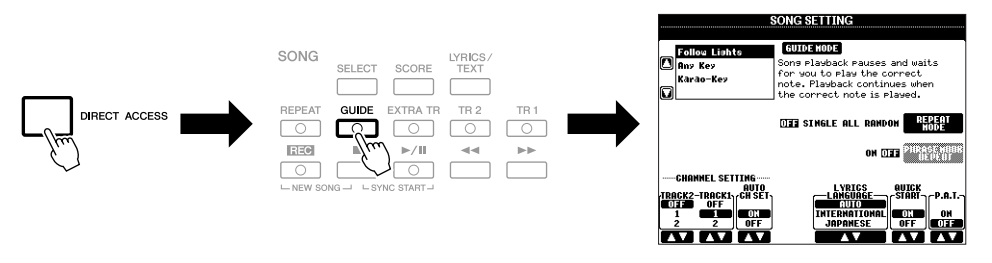

Refer to the Data List for a list of the displays that can be called up with the Direct Access function. The Data List is available at the Yamaha website. (See [page 3.](#page-2-1))

## <span id="page-22-0"></span>*Main Display Configuration*

The display that appears when the power is turned on is the Main display. The Main display shows the current basic settings such as the currently selected Voice and Style, allowing you to see them at a single glance. The Main display is the one you'll usually see when you play the keyboard.

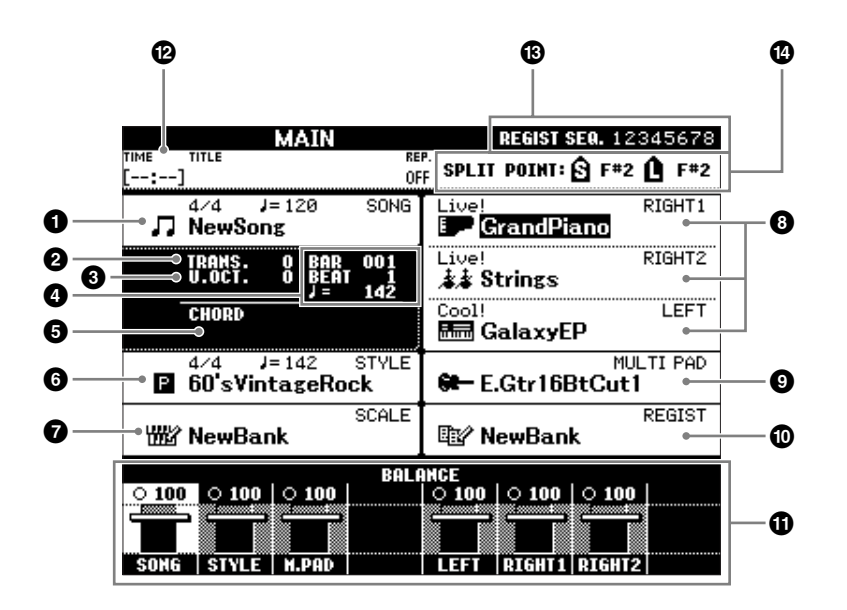

#### **1 Song name and related information**

Displays the currently selected Song name, time signature and tempo. Pressing the [A] button calls up the Song Selection display ([page 57\)](#page-56-3).

#### **2 Transpose**

Displays the amount of transposition in semitone units ([page 41\)](#page-40-3).

#### **3 Upper Octave**

Displays the amount that the octave value is shifted ([page 41\)](#page-40-3).

**4 BAR/BEAT/TEMPO** 

Displays the current position (bar/beat/tempo) in Style playback or Song playback.

#### **5 Current chord name**

When the [ACMP] button is set to on, the chord specified in the chord section of the keyboard will be displayed. When the Song containing the chord data is played, the current chord name will be displayed.

#### **6 Style name and related information**

Displays the currently selected Style name, time signature and tempo. Pressing the [D] button calls up the Style Selection display ([page 47\)](#page-46-2).

#### **7 Scale Tune Bank name**

Displays the currently selected Scale Tune Bank. Pressing the [E] button calls up the Scale Tune Bank Selection display [\(page 89](#page-88-2)).

#### *NOTE*

Here's a convenient way to return to the Main display from any other display: Simply press the [DIRECT ACCESS] button, then the [EXIT] button.

#### **8 Voice name**

Displays the Voice names currently selected for RIGHT 1, RIGHT 2 and LEFT parts ([page 37\)](#page-36-0). Pressing one of the  $[F] - [H]$  buttons calls up the Voice Selection display for each part.

#### **9 Multi Pad Bank name**

Displays the names of the selected Multi Pad Bank. Pressing the [I] button calls up the Multi Pad Bank Selection display [\(page 68](#page-67-2)).

#### **) Registration Memory Bank name**

Displays the currently selected Registration Memory Bank name and Registration Memory number. Pressing the [J] button calls up the Registration Memory Bank Selection display [\(page 76](#page-75-1)).

#### **! Volume Balance**

Displays the volume balance among the parts. Adjust the volume balance among the parts by using the  $[1 \blacktriangle \blacktriangledown] - [7 \blacktriangle \blacktriangledown]$ buttons.

#### **@ USB Audio information**

Displays information for the selected audio file (file name, time, etc.) While recording, a "REC" indication appears.

#### **# Registration Sequence**

Appears when the Registration Sequence ([page 164](#page-163-1)) is active.

#### **\$ Split Point**

Displays the Split Point positions [\(page 37](#page-36-0)).

#### *NOTE*

If the Volume Balance display is not shown, press the [EXIT] button to show the Volume Balance display.

## <span id="page-24-0"></span>*File Selection Display Configuration*

The File Selection display is for selecting Voice, Styles, and other data. The File Selection display appears when you press one of the VOICE or STYLE category selection buttons, SONG [SELECT] button, etc.

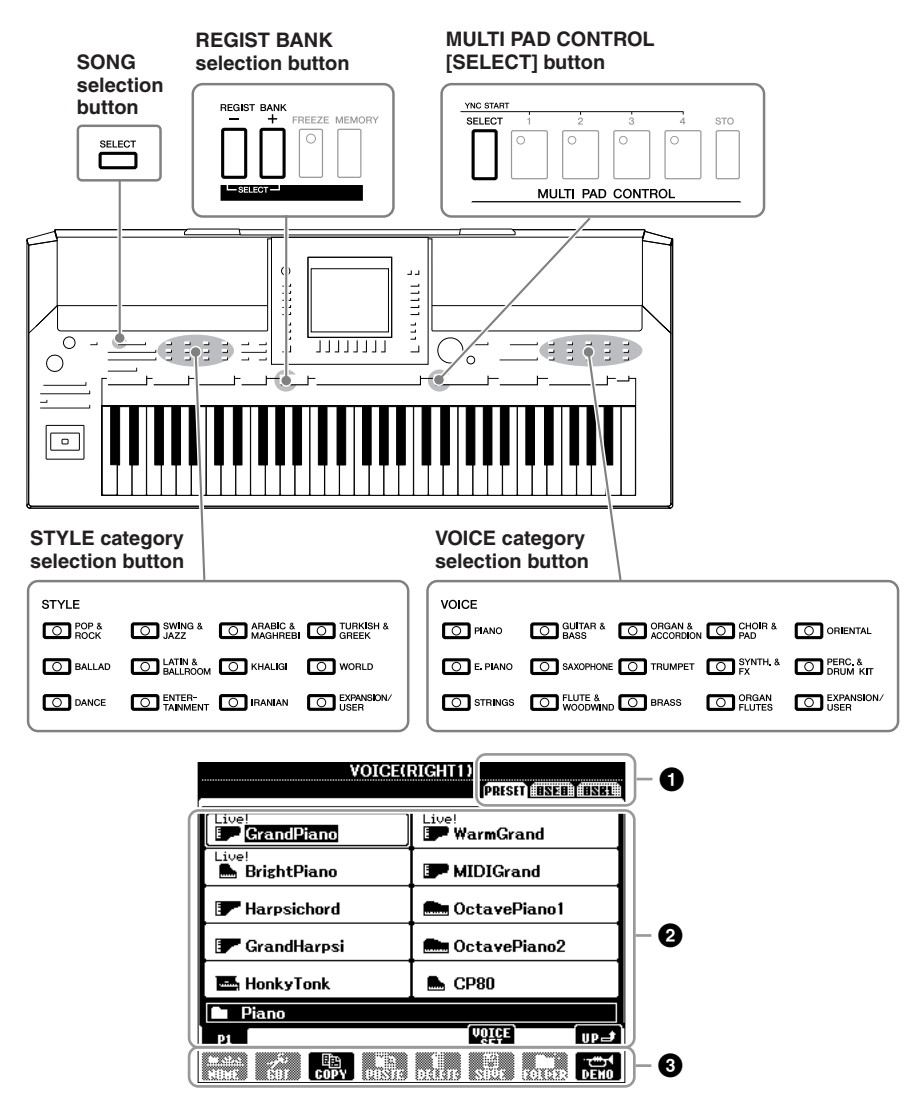

#### **1 Location (drive) of data**

**PRESET** Location where pre-programmed (preset) data is stored. **USER** Location where recorded or edited data is saved. Installed Expansion Voices or Styles are also saved here in the Expansion folder. **USB** Location where data on USB storage device (USB flash memory, etc.) is saved.This appears only when USB storage device(s) is connected to the [USB TO DEVICE] terminal [\(page 93](#page-92-1)).

#### **2 Selectable data (files)**

The files that can be selected on this display are shown. If more than 10 files exist, the page numbers (P1, P2 ...) are shown below the files. Pressing the corresponding button changes the display page. When other pages follow, the "Next" button appears, and for the previous page, the "Prev." button appears.

#### **3 File/folder operation menu**

You can save and manage your data files (copy, move, delete, etc.) from this menu. For detailed instructions, refer to [pages 27](#page-26-0) – [29,](#page-28-0) [66.](#page-65-0)

#### *NOTE*

Hereafter in this manual, any USB storage device such as USB flash memory, etc. will be referred to as "USB storage device."

#### *NOTE*

The data, both pre-programmed and your own original, are saved as "files."

#### <span id="page-24-1"></span>*NOTE*

You can open the File Selection display for a specified file in the connected USB storage device from the [USB] button.  $[USB] \rightarrow [A]$  SONG/[B] STYLE/[C] REGIST/[F] VOICE/ [G] MULTI PAD.

#### **Closing the current folder and calling up the next highest level folder**

In the PRESET Page, several data (files) are contained together in a folder. You can also organize your original data in the USER/USB Page by creating several new folders [\(page 27](#page-26-1)).

To close the current folder and call up the next highest level folder, press the  $[8 \triangle]$  (UP) button.

#### **Example of the PRESET Voice Selection display**

The PRESET Voice files are categorized and contained in appropriate folders.

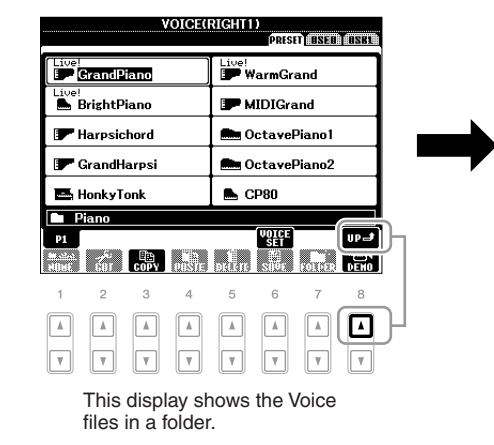

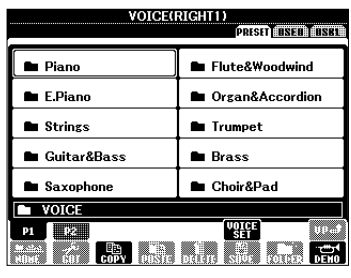

The next highest level — in this case, folder — is shown. Each folder shown in this display contains appropriately categorized Voices.

## <span id="page-26-0"></span>*File Management*

If you've saved a lot of files to a USB flash memory or USER drive, it may be difficult to find the desired file quickly. To make it easier to find the files you want, you can organize your files in folders, rename the files, delete unnecessary files, etc. These operations are done in the File Selection display.

### <span id="page-26-1"></span>**Creating a New Folder**

This operation lets you create new folders. Folders can be created, named and organized as desired, making it easier to find and select your original data.

*1* **In the file selection display, select the appropriate tab (USER or USB) to which you want to save the data by using the TAB [**E**][**F**] buttons.**

If you want to create a new folder within the existing folder, also select the folder here.

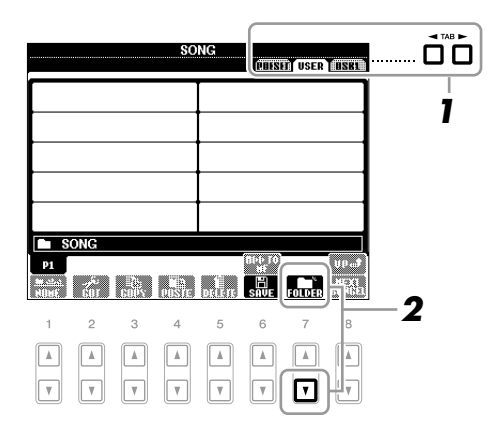

*2* **Press the [7** ▼**] (FOLDER) button to call up the naming display for a new folder.**

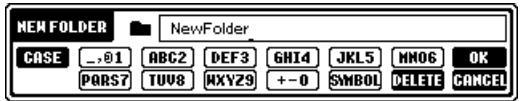

*3* **Input the name of the new folder (see [page 30\)](#page-29-0).**

#### *NOTE*

A new folder cannot be made in the PRESET tab or the Expansion folder in the USER tab.

#### *NOTE*

The maximum number of files/folders which can be stored in a folder is 500.

#### *NOTE*

In the USER tab display, folder directories can contain up to four levels. The maximum total number of files/ folders which can be stored differs depending on the file size and the length of the file/folder names.

#### *NOTICE*

**Name the folder to something other than "Expansion." All data contained in the "Expansion" folder will be lost when an Expansion Pack is installed.**

#### *NOTE*

The following marks cannot be entered for a file/folder name.  $4$  / : \* ? " < > |

## **Renaming Files/Folders**

This operation lets you rename files/folders.

#### *1* **Call up the display containing the file/folder you want to rename.**

### *2* **Press the [1** ▼**] (NAME) button.**

The pop-up window for the Rename operation appears at the bottom of the display.

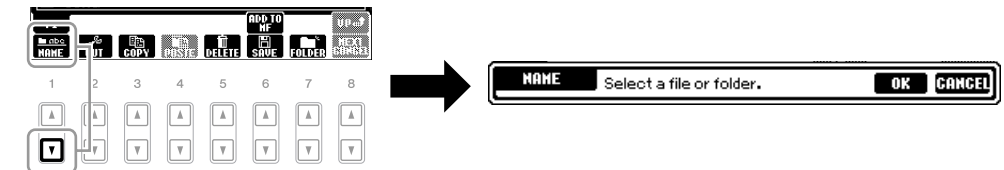

- *3* **Press one of the [A] [J] buttons corresponding to the desired file/folder.**
- *4* **Press the [7** ▼**] (OK) button to confirm the file/folder selection.**
- *5* **Input the name (characters) of the selected file or folder ([page 30\)](#page-29-0).**

The renamed file/ folder appears on the display at the appropriate position among the files in alphabetical order.

## <span id="page-27-1"></span><span id="page-27-0"></span>**Copying or Moving Files**

This operation lets you copy or cut a file and paste it to another location (folder). You can also copy a folder (but not move it) by using the same procedure.

- *1* **Call up the display containing the file/folder you want to copy.**
- *2* **Press the [3** ▼**] (COPY) button to copy or [2** ▼**] (CUT) to move.** The pop-up window for the Copy/Cut operation appears at the bottom of the display.

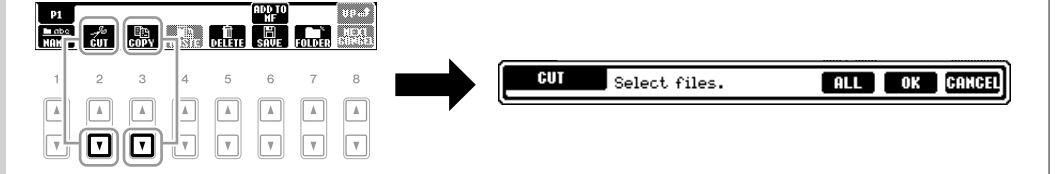

#### *3* **Press one of the [A] – [J] buttons corresponding to the desired file/folder.**

To cancel the selection, press the same  $[A] - [J]$  button again. Press the  $[6 \blacktriangledown]$  (ALL) button to select all files/folders indicated on the current display including the other pages. To cancel the selection, press the  $[6 \blacktriangledown]$  (ALL OFF) button again.

#### *NOTICE*

**Name the folder to something other than "Expansion." All data contained in the "Expansion" folder will be lost when an Expansion Pack is installed.**

#### *NOTE*

Files in the PRESET tab or in the Expansion folder in the USER tab cannot be renamed.

*NOTE*

To cancel the Rename operation, press the [8 ▼] (CANCEL) button.

#### *NOTE*

Files in the PRESET tab cannot be moved. They can only be copied.

#### *NOTE*

Files in the Expansion folder in the USER tab cannot be copied or moved.

### *4* **Press the [7** ▼**] (OK) button to confirm the file/folder selection.**

#### *5* **Select the destination tab (USER or USB) to paste the file/folder, by using the TAB [**E**][**F**] buttons.**

If necessary, select the destination folder by using the  $[A] - [J]$  buttons.

#### *6* **Press the [4** ▼**] (PASTE) button to paste the file/folder selected in step 3.**

The pasted file/folder appears on the display at the appropriate position among the files in alphabetical order.

## <span id="page-28-0"></span>**Deleting Files/Folders**

This operation lets you delete a file/folder.

*1* **Call up the display containing the file/folder you want to delete.**

#### *2* **Press the [5** ▼**] (DELETE) button.**

The pop-up window for the Delete operation appears at the bottom of the display.

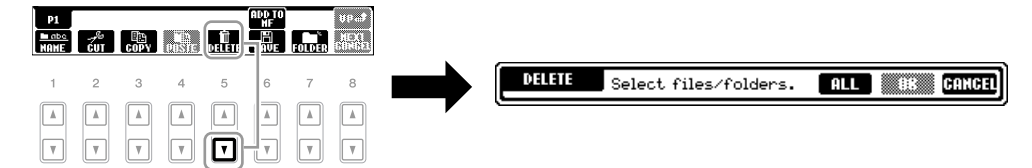

#### *3* **Press one of the [A] – [J] buttons corresponding to the desired file/ folder.**

To cancel the selection, press the same  $[A] - [J]$  button again. Press the  $[6 \blacktriangledown]$  (ALL) button to select all files/folders indicated on the current display including the other pages. To cancel the selection, press the  $[6 \blacktriangledown]$  (ALL OFF) button again.

#### *4* **Press the [7** ▼**] (OK) button to confirm the file/folder selection.**

#### *5* **Follow the on-display instructions.**

- **YES** Delete the file/folder • **YES ALL** Delete all selected files/folders
- **NO** Leave the file/folder as is without deleting
- **CANCEL** Cancel the Delete operation

#### *NOTE*

To cancel the Copy operation, press the [8 ▼] (CANCEL) button.

#### *NOTE*

Files in the PRESET tab or in the Expansion folder in the USER tab cannot be deleted.

#### *NOTE*

To cancel the Delete operation, press the [8 ▼] (CANCEL) button.

## <span id="page-29-0"></span>*Entering Characters*

The instructions that follow show you how to enter characters for naming your files/ folders, inputting keywords, etc. Entering characters should be done in the display shown below.

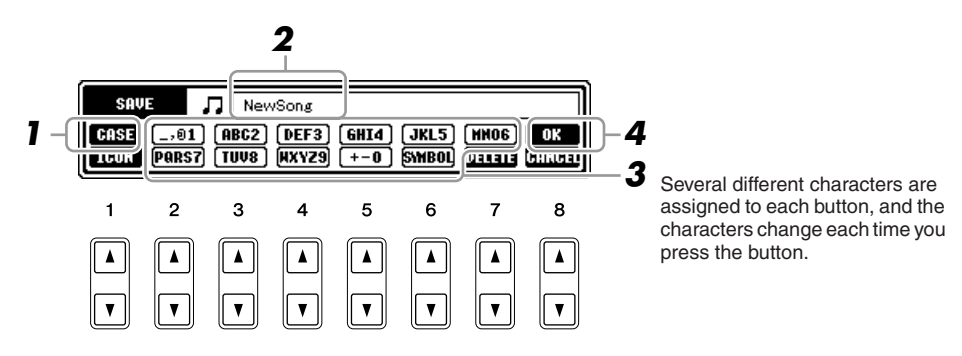

- *1* **Change the type of character by pressing the [1** ▲**] button.**
	- **CASE** capital letters, numbers, marks
	- **case** lowercase letters, numbers, marks
- *2* **Use the [DATA ENTRY] dial to move the cursor to the desired position.**
- *3* **Press the [2** ▲▼**] [6** ▲▼**] and [7** ▲**] buttons, corresponding to the character you wish to enter.**

To actually enter the selected character, move the cursor or press another letterinput button. Alternately, you can wait for a short time and the characters will be entered automatically.

For details on entering characters, refer to "Other character-entry operations" below.

*4* **Press the [8** ▲**] (OK) button to actually enter the new name and return to the previous display.**

#### *NOTE*

When inputting lyrics in the Song Creator function, you may also enter Japanese characters (kana and kanji).

#### *NOTE*

The file name can contain up to 41 characters and the folder name can contain up to 50 characters.

#### *NOTE*

To cancel the character-entering operation, press the [8 ▼] (CANCEL) button.

## **Other character-entry operations**

#### **• Deleting characters**

Move the cursor to the character you wish to delete by using the [DATA ENTRY] dial, and press the  $[7 \blacktriangledown]$  (DELETE) button. To delete all characters on the line at once, press and hold the [7 ▼] (DELETE) button.

#### **• Entering marks or space**

- *1.* Press the [6 ▼] (SYMBOL) button to call up the mark list.
- **2.** Use the [DATA ENTRY] dial to move the cursor to the desired mark or space, then press the  $[8 \triangle]$  (OK) button.

#### **• Selecting custom icons for files (shown at left of file name)**

- *1.* Press the  $[1 \nabla]$  (ICON) button to call up the ICON SELECT display.
- 2. Select the icon by using the  $[A] [J]$  buttons,  $[3 \blacktriangle \blacktriangledown] [5 \blacktriangle \blacktriangledown]$  buttons or [DATA] ENTRY] dial. The ICON display includes several pages. Press the TAB  $[\blacktriangle]$ [ $\blacktriangleright$ ] buttons to select different pages.
- **3.** Press the [8 **△**] (OK) button to apply the selected icon.

## <span id="page-30-0"></span>*Restoring the Factory-programmed Settings*

While holding the C6 key (right-most key on the keyboard), turn the  $\lceil \bigcup \rceil$  (Standby/On) switch on. This restores the all settings to the factory default.

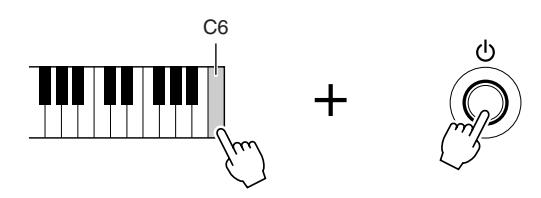

You can also restore a specified setting to the factory default value, or save/load your own reset settings. Call up the operation display:  $[FUNCTION] \rightarrow [I] UTLITY \rightarrow$ TAB  $\left[\bigtriangleup\right]$  SYSTEM RESET. For details, refer to the Advanced Features section [\(page 189\)](#page-188-1).

#### *NOTE*

To cancel the operation, press the [8 ▼] (CANCEL) button.

#### *NOTE*

If you want to initialize only the Registration Memory setting ([page 75\)](#page-74-3), turn the  $\lceil$  (l)  $\rceil$  (Standby/On) switch on while holding the B5 key.

## <span id="page-31-0"></span>*Data Backup*

This procedure backs up all data stored in USER drive (except Expansion Voices/ Styles and Protected Songs) and all instrument settings.

For maximum data security Yamaha recommends that you copy or save your important data to a USB storage device. This provides a convenient backup if the internal memory is damaged.

#### *1* **Connect the backup USB storage device (destination).**

#### *2* **Call up the operation display.**

 $[FUNCTION] \rightarrow [I] UTLITY \rightarrow TAB [\blacktriangle] [\blacktriangleright]$  OWNER

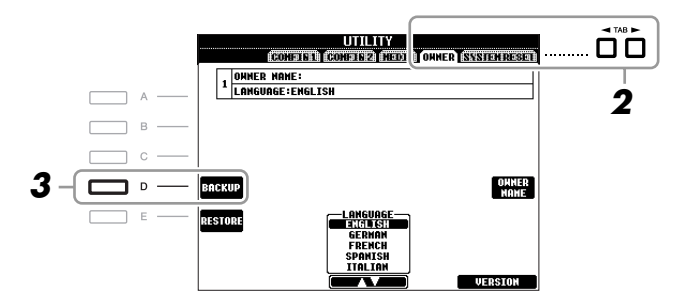

#### *3* **Press the [D] (BACKUP) button to save the data to the USB storage device.**

To restore the data, press the [E] (RESTORE) button in this display. When the operation is complete, the instrument will be restarted automatically.

#### *NOTICE*

**Move the Protected Songs which are saved to the USER Page before restoring. If the Songs are not moved, the operation deletes the data.**

#### *NOTE*

Before using a USB storage device, be sure to read "Connecting a USB Storage Device" on [page 93.](#page-92-1)

#### *NOTE*

Completing the backup/restore operation may take a few minutes.

#### *NOTE*

To save the Song, Style, Multi Pad, Registration Memory Bank, Scale Tune Bank and Voice independently, execute the Copy and Paste operation from the File Selection display ([page 28](#page-27-0)).

#### *NOTE*

To save the Music Finder Record, Effect, MIDI Template and System File, call up the operation display:  $[FUNCTION] \rightarrow [1] UTLITY \rightarrow TAB$ [◀][▶] SYSTEM RESET. For more information, refer to the Advanced Features section [\(page 189\)](#page-188-1).

# **Basic Operations**

<span id="page-32-0"></span>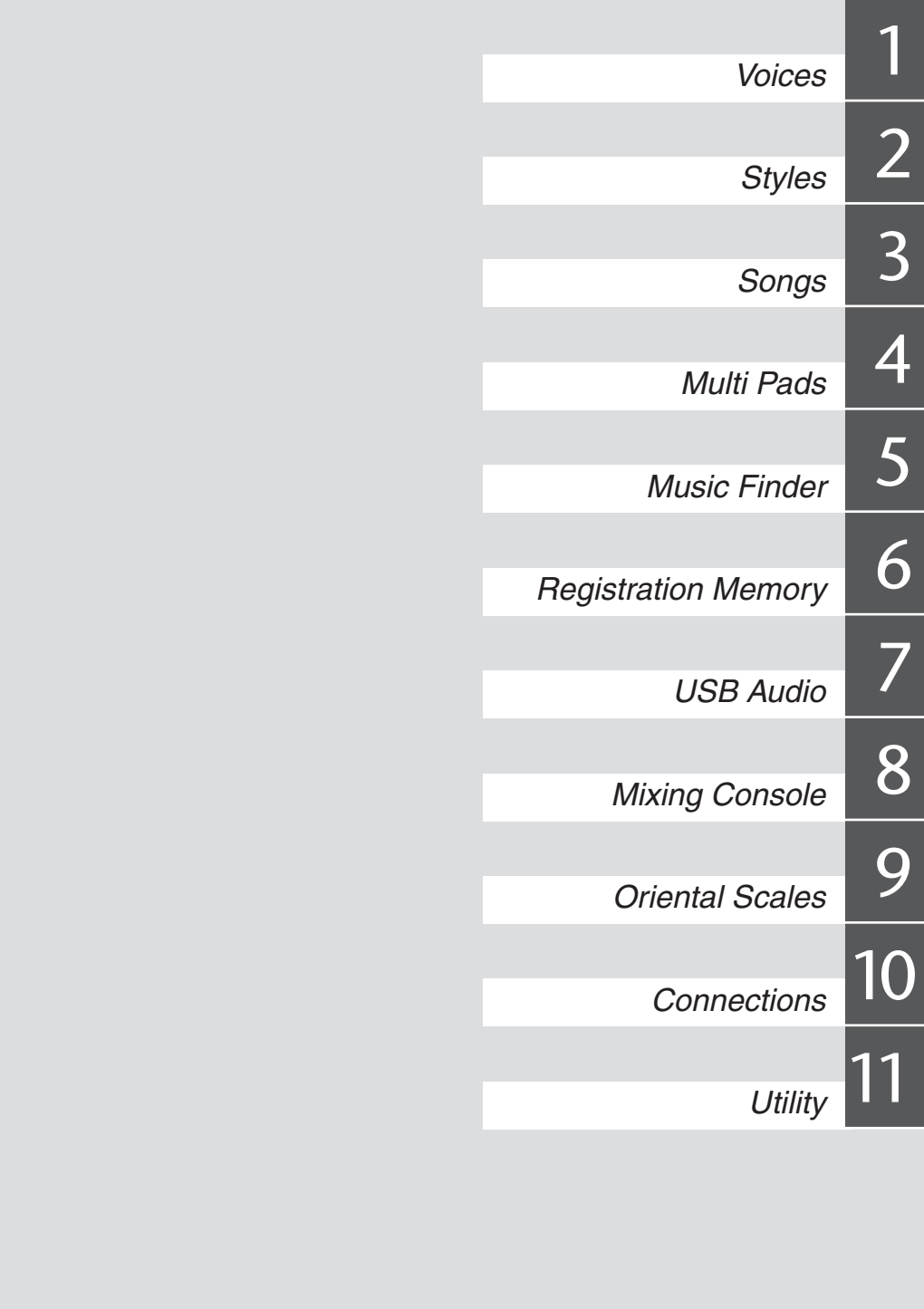

## <span id="page-33-0"></span>**Voices**

**– Playing the keyboard –**

<span id="page-33-3"></span>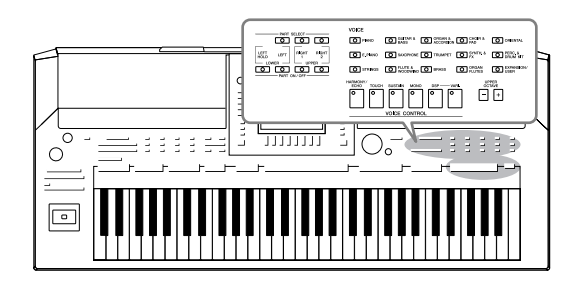

The instrument features a wide variety of exceptionally realistic instrumental Voices, including piano, guitar, strings, brass, wind instruments and more.

## <span id="page-33-1"></span>*Playing Preset Voices*

## <span id="page-33-4"></span>**Selecting a Voice (RIGHT 1) and playing the keyboard**

#### *1* **Press the PART SELECT [RIGHT 1] button.**

Make sure that the PART ON/OFF [RIGHT1] button is also turned on. If it is turned off, the right-hand part will not sound.

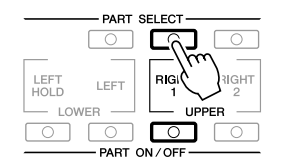

#### <span id="page-33-2"></span>*2* **Press one of the VOICE category selection buttons to select a Voice category and call up the Voice Selection display.**

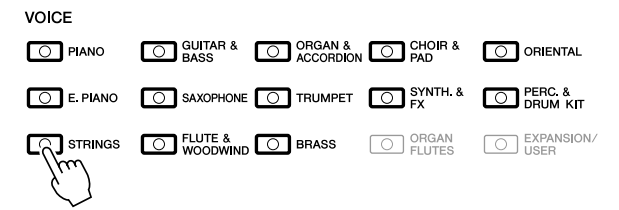

The preset Voices are categorized and contained in appropriate folders. VOICE category selection buttons on the panel correspond to the categories of the preset Voices. For example, press the [STRINGS] button to display various strings Voices.

#### *NOTE*

For the Voice part, see [page 37.](#page-36-1)

#### *NOTE*

For more information on the VOICE category selection buttons, refer to [page 38.](#page-37-0)

## *3* **Press one of the [A] – [J] buttons to select the desired Voice.**

To call up the other display pages, press one of the  $[1 \triangle] - [5 \triangle]$  buttons or press the same VOICE category button again.

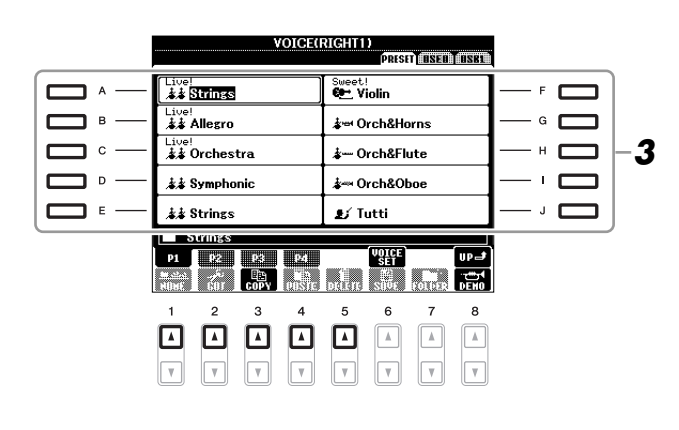

#### **To listen to the demo phrases for the Preset Voices**

Press the  $[8 \blacktriangledown]$  (DEMO) button to start the Demo for the selected Voice. To stop the demo, press the  $[8 \nabla]$  button again.

#### *4* **Play the keyboard.**

#### **Recalling your favorite Voices easily**

The instrument has a huge amount of high-quality Voices, covering an exceptionally broad range of instrument sounds — making it perfect for virtually every musical application. However, the sheer number of Voices may seem overwhelming at first. By using the [EXPANSION/USER] button, you can easily recall your favorite Voice.

- **1.** Copy your favorite Voice from the PRESET drive to the USER drive. Refer to [page 28](#page-27-1) for details on the copy operation.
- *2.* Press the [EXPANSION/USER] button to call up the USER drive of the Voice Selection display, then press one of the [A] – [J] buttons to select the desired Voice.

#### **Playing Two Voices Simultaneously**

- *1* **Make sure that PART ON/OFF [RIGHT 1] button is turned on.**
- *2* **Press the PART ON/OFF [RIGHT 2] button to turn it on.**

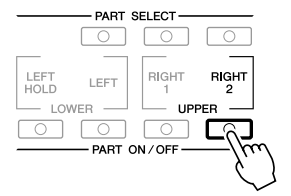

#### *NOTE*

The Voice type and its defining characteristics are indicated above the Preset Voice name. For details on the characteristics, see [page 38](#page-37-0) and the Advanced Features section [\(page 100](#page-99-2)).

1

#### *NOTE*

If an Expansion Pack is installed, the Expansion folder in the USER drive may open automatically. Press the [8 ▲] (UP) to call up the upper level folder which contains files copied in step 1.

*3* **Press one of the VOICE category selection buttons to call up the Voice Selection display for the Right 2 part.**

### *4* **Press one of the [A] – [J] buttons to select the desired Voice.**

## *5* **Play the keyboard.**

The Voice selected for RIGHT 1 [\(page 34](#page-33-4)) and the Voice selected here are sounded simultaneously in a layer.

#### **Quickly selecting Voices for Right 1 and 2 parts**

You can quickly select the Right 1 and 2 part Voices, just from the VOICE category selection buttons. Press and hold one VOICE category button, then press another. The Voice of the first pressed button is automatically set for the Right 1 part, while the Voice of the second pressed button is set for the Right 2 part.

## **Playing Different Voices with the Left and Right Hands**

- *1* **Make sure that the PART ON/OFF [RIGHT 1] and/or [RIGHT 2] buttons are turned on.**
- *2* **Press the PART ON/OFF [LEFT] button to turn it on.**

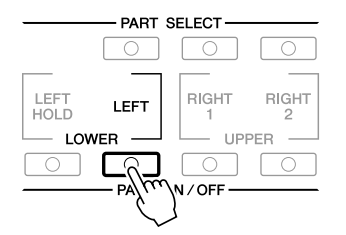

- *3* **Press one of the VOICE category selection buttons to call up the Voice Selection display for the Left part.**
- *4* **Press one of the [A] [J] buttons to select the desired Voice.**

#### *5* **Play the keyboard.**

The notes you play with your left hand sound one Voice (LEFT Voice selected above), while the notes you play with your right sound a different Voices (RIGHT 1 and 2 Voices).

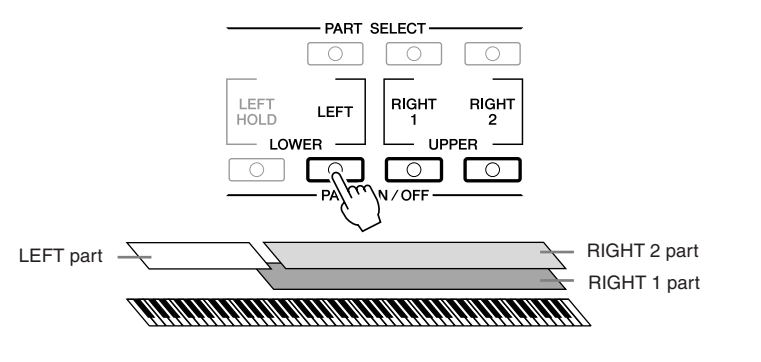

#### *NOTE*

You can save the settings to Registration Memory. See [page 75.](#page-74-3)

#### *NOTE*

You can save the settings to Registration Memory. See [page 75.](#page-74-3)

1
#### <span id="page-36-0"></span>**Keyboard Parts**

Voices can be assigned independently to each of the three keyboard parts: Right 1, Right 2 and Left. You can combine these parts by using the PART ON/OFF buttons to create a rich, ensemble sound.

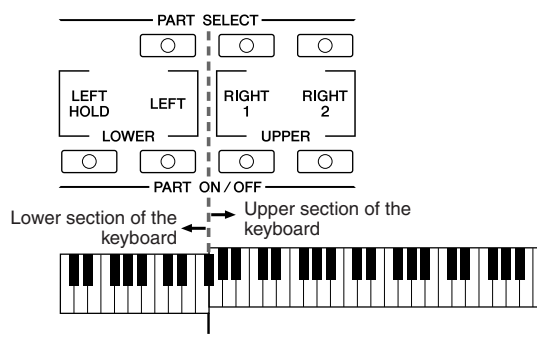

Split Point (F#2)

When the LEFT part is off, the RIGHT 1 and 2 Voices can be played over the entire keyboard. When the LEFT part is on, keys lower than F#2 (the Split Point) are set for playing the LEFT part and those higher than the Split Point are set for playing the RIGHT 1 and 2 parts.

You can confirm the currently selected part by checking which lamp of the PART SELECT buttons is lit. To select the desired keyboard part, press the corresponding part button.

#### <span id="page-36-1"></span>**Holding the LEFT part Voice (Left Hold)**

This function causes the LEFT part Voice to be held even when the keys are released. Non-decaying Voices such as strings are held continuously, while decay-type Voices such as piano decay more slowly (as if the sustain pedal has been pressed).

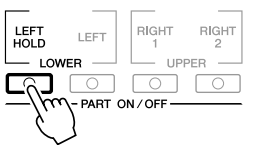

#### *NOTE*

To change the Split Point, press:  $[FUNCTION] \rightarrow [C]$  STYLE SETTING/ SPLIT POINT/CHORD FINGERING → TAB [<III FINIT POINT. For more information, refer to the Advanced Features section ([page 117](#page-116-0)).

### **Voice Types**

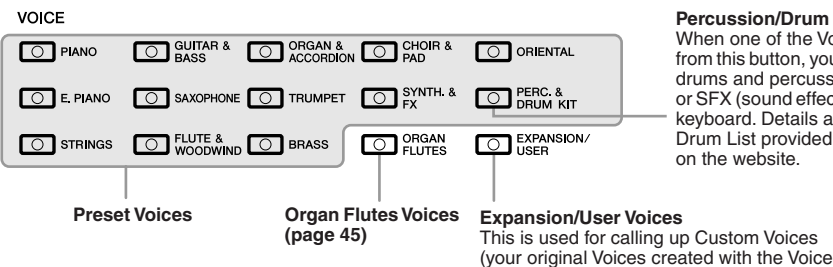

#### **Percussion/Drum Voices**

When one of the Voices is selected from this button, you can play various drums and percussion instruments or SFX (sound effects) sounds on the keyboard. Details are given in the Drum List provided in the Data List on the website.

Set function), or Expansion Voices (additionally installed Voices). For details on Expan-sion Voices, refer to the section "Expanding Voices" ([page 39\)](#page-38-0).

#### **• Voice Characteristics**

The Voice type and its defining characteristics are indicated above the Voice name—Live!, Cool!, Sweet!, etc. For detailed explanation, refer to the Advanced Features section ([page 100\)](#page-99-0).

In this section, only MegaVoices are explained. These Voices have special characteristics you should be aware of, and they require specific performance techniques to bring out all of their expressive qualities.

#### **MegaVoices**

What makes MegaVoices special is their use of velocity switching. Each velocity range (the measure of your playing strength) has a completely different sound. For example, a guitar MegaVoice includes the sounds of various performance techniques. In conventional instruments, different Voices having those sounds would be called up via MIDI and played in combination to achieve the desired effect. However, now with MegaVoices, a convincing guitar part can be played with just a single Voice, using specific velocity values to play the desired sounds. Because of the complex nature of these Voices and the precise velocities need to play the sounds, they're not intended for playing from the keyboard. They are, however, very useful and convenient when creating MIDI data—especially when you want to avoid using several different Voices just for a single instrument part.

#### *NOTE*

MegaVoices are only compatible with other models which have those types of Voices installed. Any Song, Style or Multi Pads data you've created on the instrument using these Voices will not sound properly when played back on other instruments.

#### *NOTE*

MegaVoices sound differently depending on the keyboard range, velocity, touch, etc. Hence, if you apply HARMONY/ECHO effect, change the transpose setting or change the Voice Set parameters, unexpected or undesired sounds may result.

## <span id="page-38-1"></span><span id="page-38-0"></span>*Expanding Voices*

Installing an Expansion Pack lets you add a variety of optional Voices and Styles to each Expansion category. The installed Voices and Styles can be selected like Preset Voices and Styles, allowing you to expand your music performance and creation possibilities.

For information on obtaining Expansion Packs, refer to the PSR-A2000 page at the Yamaha website (http://www.yamaha.com/). Depending on your locale, Expansion Packs may be available for expanding Voices and Styles unique or native to your particular area.

## **Installing an Expansion Pack**

- *1* **Connect the USB storage device which contains the Expansion Pack file to the [USB TO DEVICE] terminal of the instrument.**
- *2* **Call up the operation display.**

 $[FUNCTION] \rightarrow [J]$  EXPANSION PACK INSTALLATION  $\rightarrow$  TAB  $[\blacktriangle]$ [ $\blacktriangleright$ ] USB

*3* **Use the [A] – [J] buttons to select the desired Expansion Pack file to install.**

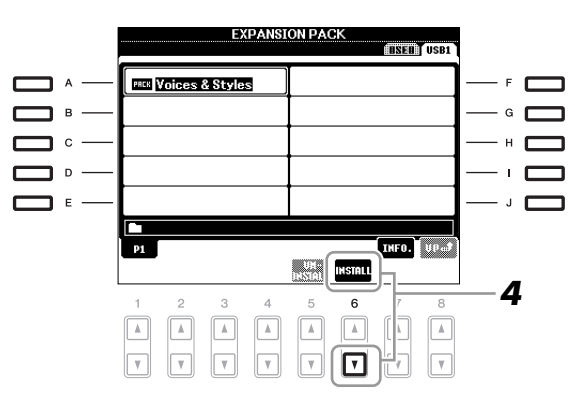

#### *4* **Press the [6** ▼**] (INSTALL) button to install the data to the instrument.**

Follow the on-display instructions.

*5* **Press the [F] (YES) button when the message indicating completion of the install operation appears.**

The instrument will be restarted automatically.

*6* **Press the [EXPANSION/USER] button in the VOICE or STYLE category selection button to see if the Expansion Pack data is installed successfully.**

Expansion Voices or Styles can be found in the Expansion folder of the USER tab display.

#### *NOTICE*

**This instrument allows you to install only one Expansion Pack. Installing an Expansion Pack will erase all the previously existing Expansion Pack data in the instrument. Make sure to keep a copy of the Expansion Pack data in a USB storage device for future use.**

#### *NOTE*

Before using a USB storage device, be sure to read "[Connecting a USB Stor](#page-92-0)[age Device](#page-92-0)" on [page 93.](#page-92-0)

#### *NOTE*

You can call up the information for the selected Expansion Pack by pressing the [7 ▲] (INFO.) button. To close the information display, press the [EXIT] button.

#### *NOTICE*

**The instrument will be restarted when installation is completed. Save all the data currently being edited beforehand, otherwise the data will be lost.**

#### *NOTE*

If a message appears indicating that the drive does not have enough free space, move the files in the USER tab to the USB tab, then try installing again. Refer to [page 28](#page-27-0) for details on the Move operations.

Song, Style or Registration Memory containing any Expansion Voices or Styles will not sound properly or cannot be called up, if the Expansion Pack data does not exist in the instrument.

We recommend that you record the name of the Expansion Pack when you create the data (Song, Style or Registration Memory) using Expansion Voices or Styles, so that you can easily find and install the Expansion Pack when necessary.

## **Uninstalling an Expansion Pack**

This operation deletes all the installed Expansion Voices or Styles.

#### *1* **Call up the operation display.**

 $[FUNCTION] \rightarrow [J]$  EXPANSION PACK INSTALLATION  $\rightarrow$  TAB  $[\$]$ USER

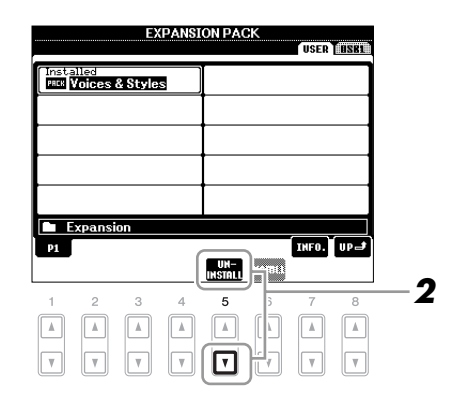

*2* **Press the [5** ▼**] (UNINSTALL) button to uninstall the Expansion Pack.**

Follow the on-display instructions.

*3* **Press the [F] (YES) button when the message indicating completion of the uninstall operation appears.**

The instrument will be restarted automatically.

*NOTICE*

**The instrument will be restarted when the uninstallation operation is completed. Save all data currently being edited beforehand, otherwise the data will be lost.**

## <span id="page-40-0"></span>*Transposing the Pitch of the Keyboard*

The TRANSPOSE [-]/[+] buttons transpose the overall pitch of the instrument (the keyboard sound, Style playback, Song playback, and so on) in semitone steps. Press the [+] and [-] buttons simultaneously to instantly reset the transpose value to 0.

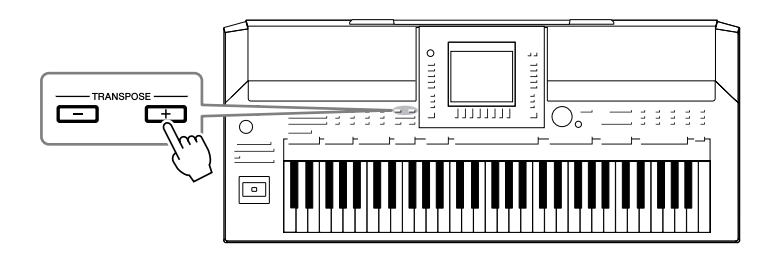

The UPPER OCTAVE [-]/[+] buttons allow the pitch of the RIGHT 1 and 2 parts to be shifted up or down by one octave. Press the [+] and [-] buttons simultaneously to instantly reset the octave value to 0.

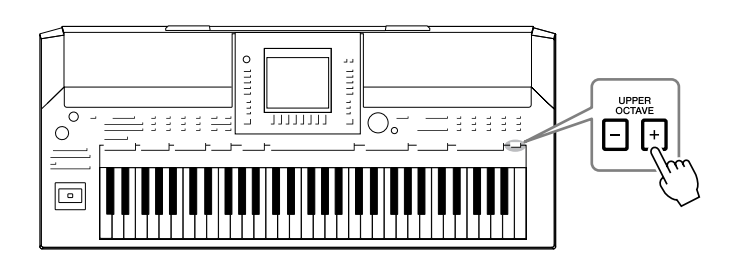

#### **Default Pitch setting**

By default, the reference pitch of the entire instrument is set to 440.0 Hz, and the scale to equal temperament. You can change the pitch and scale from  $[FUNCTION] \rightarrow [A]$  MASTER TUNE/SCALE TUNE.

You can also adjust the pitch for each part (keyboard parts, Style parts and Song parts) on the TUNE page of the Mixing Console display ([page 83\)](#page-82-0). For details about the pitch-related settings, refer to the Advanced Features section ([page 105\)](#page-104-0).

#### *NOTE*

The Transpose functions do not affect the Drum Kit or SFX Kit Voices.

#### *NOTE*

You can also change the transpose settings in the MIXING CONSOLE display: [MIXING CONSOLE]→ TAB  $\boxed{\blacktriangleleft}$   $\boxed{\blacktriangleright}$   $\boxed{\text{TIME}} \rightarrow \boxed{1 \blacktriangleleft \blacktriangleright} - [3 \blacktriangleleft \blacktriangleright]$ TRANSPOSE.

## *Using the Joystick*

The joystick lets you control the pitch or the modulation effect conveniently by moving it in a horizontal (X) or vertical (Y) direction.

#### **Pitch Bend**

Moving the joystick along the X axis bends notes up (moving right) or down (moving left) while playing the keyboard. Pitch Bend is applied to all the keyboard parts (RIGHT 1, 2 and LEFT).

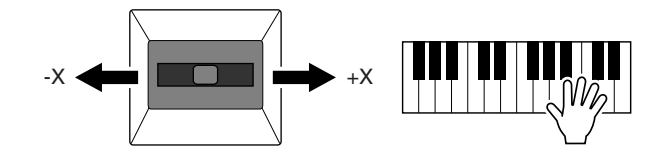

The maximum pitch bend range can be changed on the Mixing Console display:  $[MINING CONSOLE] \rightarrow TAB [\blacktriangle] [P] TUNE \rightarrow [H] PITCH BEND RANGE.$ 

#### **Modulation**

Moving the joystick along the Y axis applies modulation effects, such as vibrato, to notes played on the keyboard. By default, this is applied to keyboard parts RIGHT 1 and 2. Moving the joystick away from the center increases the depth of the effect, while moving it closer to the center decreases it.

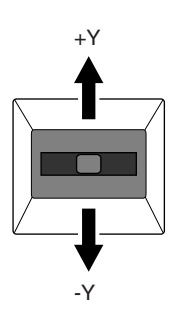

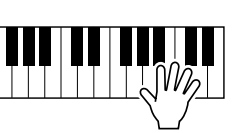

You can set whether the effects caused by the joystick will be applied or not to each keyboard part: [FUNCTION]  $\rightarrow$  [D] CONTROLLER  $\rightarrow$  TAB  $\lceil \blacktriangle \rceil$ ] KEYBOARD/PANEL  $\rightarrow$  [A]/[B] 2 JOYSTICK +Y, 3 JOYSTICK -Y.

#### *NOTE*

The Pitch Bend effect may not be applied to the LEFT part depending on the Style setting when the [ACMP] button is turned on.

#### *NOTE*

Modulation effects may not be applied to the LEFT part depending on the Style setting when the [ACMP] button is turned on.

#### *NOTE*

Depending on the selected Voice, the joystick may control volume, filter or some other parameter as well as vibrato. The degree to which the joystick controls each parameter can be set. For details, refer to the Advanced Features section [\(page 109\)](#page-108-0).

# Voices - Playing the keyboard -*Voices – Playing the keyboard –*

1

## *Applying Voice Effects*

The PSR-A2000 features a sophisticated multi-processor effect system which can add extraordinary depth and expression to your sound. This effect system can be turned on or off by using the following buttons.

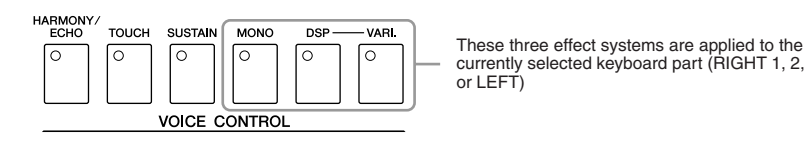

#### **• HARMONY/ECHO**

The Harmony/Echo types are applied to the right-hand Voices. Refer to "Applying Harmony to Your Right-hand Melody" on [page 44.](#page-43-0)

#### **• TOUCH**

This button turns the touch response of the keyboard on or off. When OFF, the same volume is produced no matter how strongly or softly you play the keyboard.

#### **• SUSTAIN**

When this Sustain function is on, all notes played on the keyboard with right-hand part (RIGHT 1 and 2) have a longer sustain.

#### **• MONO**

When this button is on, the part's Voice is played monophonically (only one note at a time). Using the MONO mode lets you play single, lead sounds (such as brass instruments) more realistically. It also lets you expressively control the Portamento effect (depending on the selected Voice) by playing legato.

When this button is off, the part's Voice played polyphonically.

#### **• DSP/DSP VARI.**

With the digital effects built into the instrument, you can add ambience and depth to your music in a variety of ways—such as adding reverb that makes you sound like you are playing in a concert hall.

The [DSP] button is used to turn the DSP (Digital Signal Processor) effect on or off for the currently selected keyboard part.

The [DSP VARI.] button is used to change between variations of the DSP effect. You could use this while you play, for example, to change the rotating speed (slow/fast) of the rotary speaker effect.

#### *NOTE*

Portamento is a function that creates a smooth transition in pitch from the first note played on the keyboard to the next.

#### *NOTE*

The effect type can be changed. On the Voice Selection display, select [6  $\triangle$ ] (VOICE SET)  $\rightarrow$  TAB [ $\triangle$ ][ $\triangleright$ ]  $EFFECT/EQ \rightarrow [A]/[B] 2$  DSP.

## <span id="page-43-0"></span>**Applying Harmony to Your Right-hand Melody (HARMONY/ECHO)**

Among the Voice Effects, Harmony is one of the most impressive. It automatically adds harmony parts to the notes you play with your right hand—immediately giving you a more full and professional sound.

- *1* **Turn the [HARMONY/ECHO] button on.**
- *2* **Turn on both the [ACMP] button and [SYNC START] button ([page 47\)](#page-46-0) and make sure that the RIGHT 1 part is on ([page 34\)](#page-33-0).**
- *3* **Play a chord with your left hand to start the Style ([page 48\)](#page-47-0) and play some notes in the right-hand range of the keyboard.**

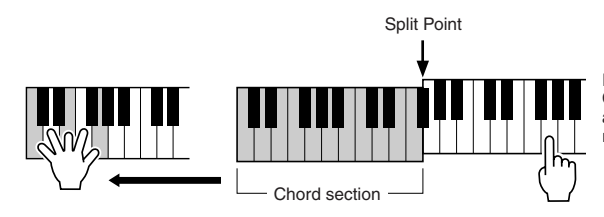

In this example, harmony notes in the scale of C major (the chord played in the left hand) are automatically added to the notes played in the right-hand range of the keyboard.

You can also use the Harmony effect with the Style stopped. Simply hold down a chord with your left hand and play a melody with your right.

Many of the Voices have been automatically set to play certain Harmony/Echo types that match the particular Voice. Try out some of Voices. You can also change the Harmony/Echo type: [FUNCTION]  $\rightarrow$  [G] HARMONY/ECHO.

#### *NOTE*

Depending on the harmony/echo type, harmony will be applied even when the [ACMP] button is off.

## *Creating Your Original Organ Flutes Voices*

The PSR-A2000 uses advanced digital technology to recreate the legendary sound of vintage organs. Just as on a traditional organ, you can create your own sound by increasing and decreasing the levels of the flute footages.

#### <span id="page-44-0"></span>*1* **Press the [ORGAN FLUTES] button.**

The FOOTAGE Page of the Organ Flutes Voice is called up.

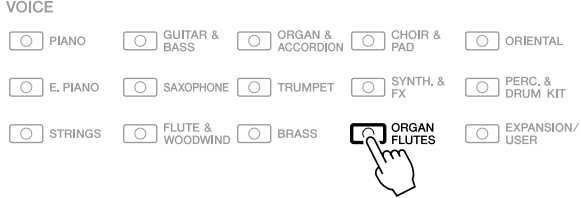

## *2* **Use the [1** ▲▼**] – [8** ▲▼**] buttons to adjust the footage settings.**

The footage settings determine the basic sound of the organ flutes. The  $[1 \blacktriangle \blacktriangledown]$  buttons control two footages: 16' and 5 1/3'. Pressing the [D] button switches between these two footages.

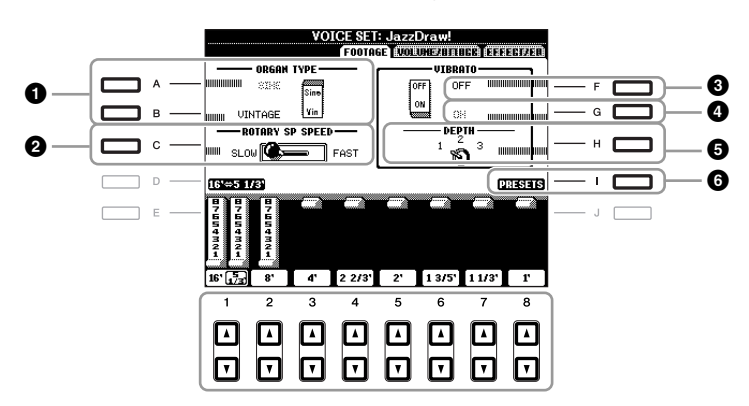

If you want, you can select the Organ type, change the Rotary Speaker speed and adjust the Vibrato setting, by using the  $[A] - [C]$  and  $[F] - [H]$  buttons.

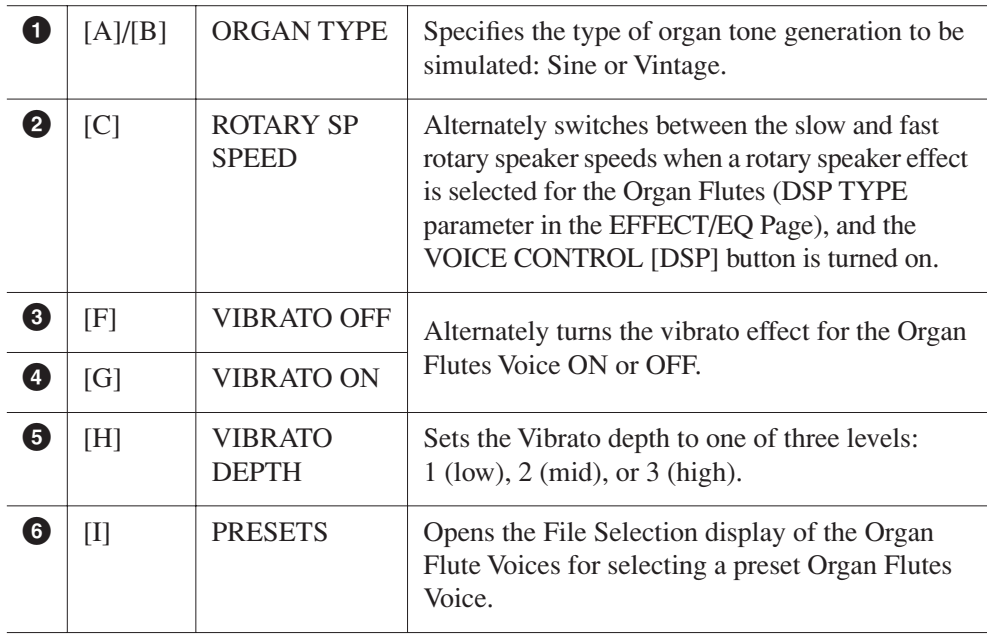

#### *NOTE*

The term "footage" is a reference to the sound generation of traditional pipe organs, in which the sound is produced by pipes of different lengths (in feet).

#### *NOTE*

About the VOLUME/ATTACK Page and EFFECT/EQ Page, refer to the Advanced Features section [\(page 112](#page-111-0)).

- *3* **Press the [I] (PRESETS) button to call up the Organ Flutes Voice Selection display.**
- *4* **Use the TAB [**E**][**F**] buttons to select the location to which your Organ Flutes Voice will be saved.**
- *5* **Press the [6** ▼**] (SAVE) button to call up the Save display.**
- *6* **Save your Organ Flutes Voice by following the procedure on [page 66](#page-65-0).**

#### *NOTICE*

**The setting will be lost if you select another Voice or turn the power to the instrument off without executing the Save operation.**

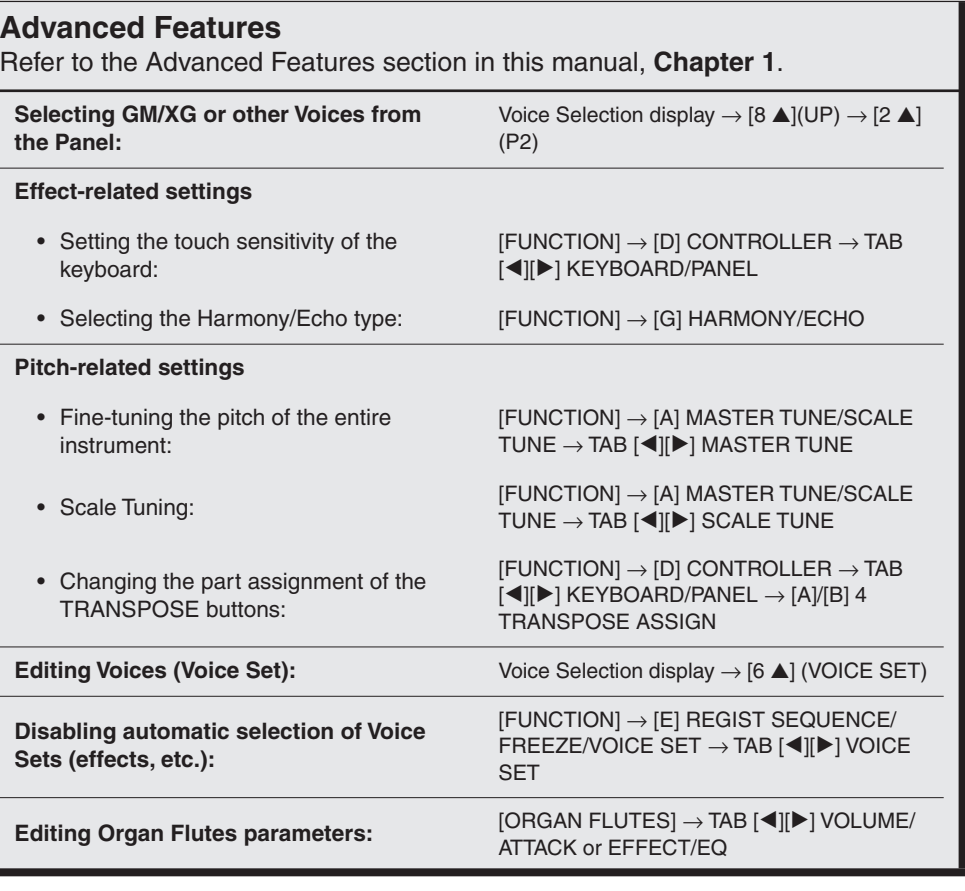

## **Styles**

**– Playing Rhythm and Accompaniment –**

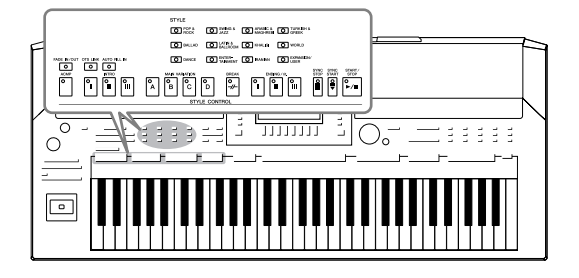

The instrument features a variety of accompaniment and rhythmic backing patterns (called "Styles") in a variety of different musical genres including pop, jazz, and many others. The Style features Auto Accompaniment, letting you produce automatic accompaniment playback simply by playing "chords" with your left hand. This lets you automatically recreate the sound of a full band or orchestra—even if you're playing by yourself.

## *Playing a Style with the Auto Accompaniment*

#### <span id="page-46-1"></span>*1* **Press one of the STYLE category selection buttons to call up the Style Selection display.**

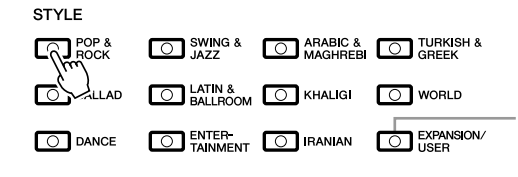

The [EXPANSION/USER] button is used for calling up Custom Styles (your original Styles created with the Style creator function), or Expansion Styles (additionally installed Styles). Expansion Styles can be installed by the same operation as the Expansion Voices. For details, refer to the section "Expanding Voices" [\(page 39\)](#page-38-1).

#### *NOTE*

The [EXPANSION/USER] button in the STYLE category selection buttons can also be used to easily recall your favorite Styles. The operation is the same as recalling favorite Voices. See [page 35](#page-34-0).

## *2* **Press one of the [A] – [J] buttons to select the desired Style.**

Pressing one of the  $[1 \blacktriangle]$  –  $[4 \blacktriangle]$  buttons or pressing the same STYLE category button again can call up the other display page.

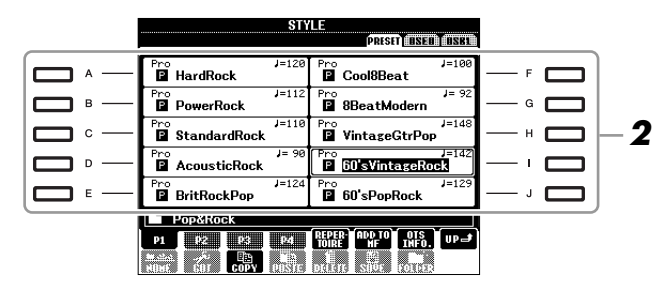

<span id="page-46-0"></span>*3* **Press the [ACMP] button to turn on the Auto Accompaniment.**

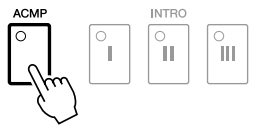

The specific left-hand section of the keyboard [\(page 37](#page-36-0)) becomes the Chord section, and chords played in this section are automatically detected and used as a basis for fully automatic accompaniment with the selected Style.

#### *4* **Press the [SYNC START] button to enable synchronized start.**

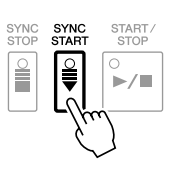

#### <span id="page-47-0"></span>*5* **As soon as you play a chord with your left hand, the selected Style starts.**

Try playing chords with your left hand and play melody with your right hand.

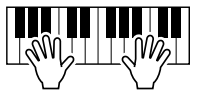

#### *6* **Press the [START/STOP] button to stop Style playback.**

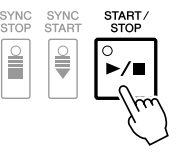

#### **Style Characteristics**

The Style type and its defining characteristics are indicated on the Preset Style icon.

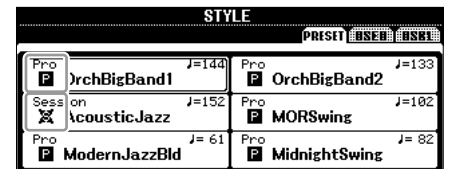

- **Pro:** These Styles provide professional and exciting arrangements combined with perfect playability. The resulting accompaniment exactly follows the chords of the player. As a result, your chord changes and colorful harmonies are instantly transformed into lifelike musical accompaniment.
- **• Session:** These Styles provide even greater realism and authentic backing by mixing in original chord types and changes, as well as special riffs with chord changes, with the Main sections. These have been programmed to add "spice" and a professional touch to your performances of certain songs and in certain genres. Keep in mind, however, that the Styles may not necessarily be appropriate—or even harmonically correct-for all songs and for all chord playing. In some cases for example, playing a simple major triad for a country song may result in a "jazzy" seventh chord, or playing an on-bass chord may result in inappropriate or unexpected accompaniment.

#### **Style file compatibility**

The PSR-A2000 uses the SFF GE file format ([page 9](#page-8-0)). The PSR-A2000 can play back existing SFF files, but they will be saved in the SFF GE format when the file is saved (or pasted) in the PSR-A2000. Please keep in mind that the saved file can only be played back on instruments that are compatible with the SFF GE format.

#### *NOTE*

For information on chords, see [page 49](#page-48-0).

#### *NOTE*

You can transpose the Style (accompaniment). See [page 41](#page-40-0).

## <span id="page-48-0"></span>**Chords**

For users who are unfamiliar with chords, this handy chart features common chords for your quick reference. Since there are many useful chords and many different ways to use them musically, refer to commercially available chord books for further details.

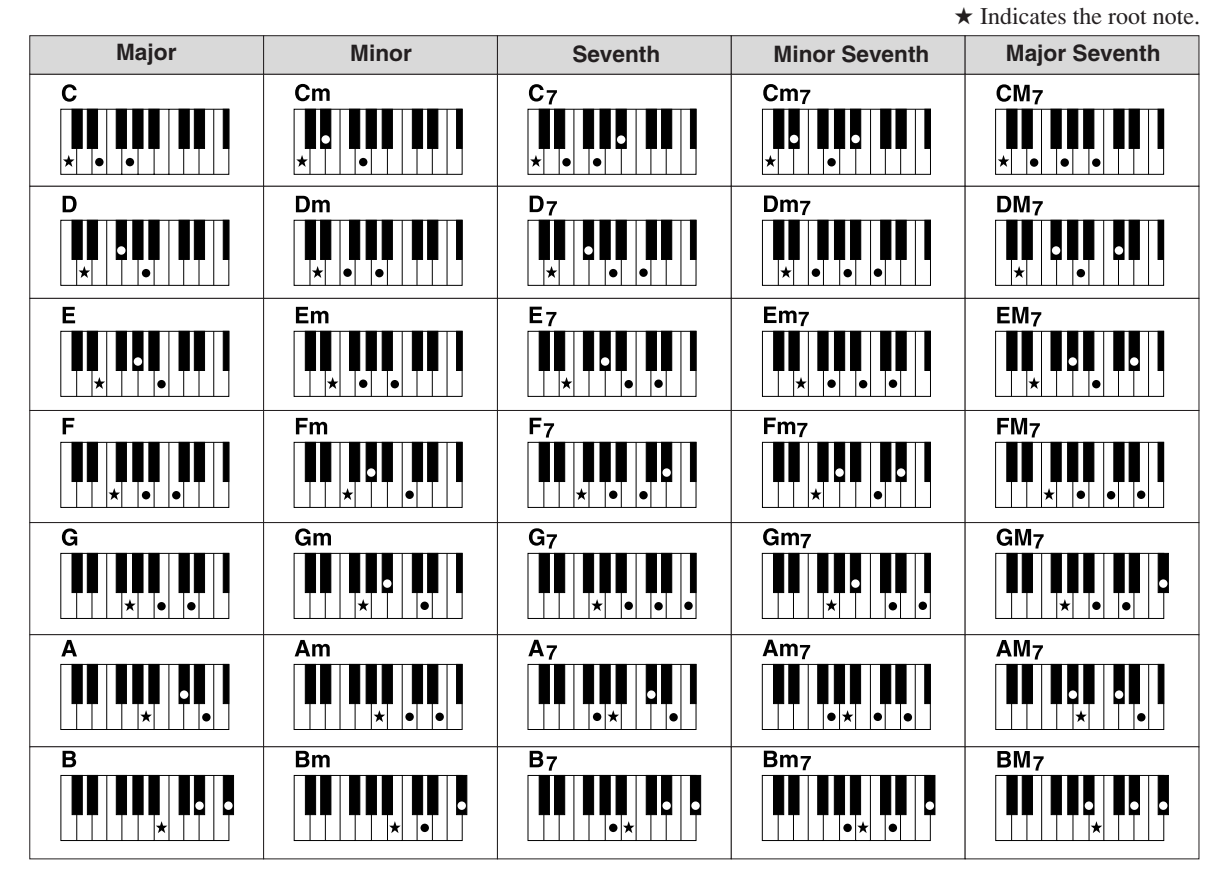

#### **Changing the Chord Fingering Type**

By changing the chord fingering type, you can automatically produce appropriate accompaniment even if you don't press all of the notes which comprise a chord. Chord fingering type can be changed from:  $[FUNCTION] \rightarrow [C] STYLE SETTING/SPLIT POINT/CHORD FINGERING \rightarrow TAB [\blacktriangle]$ CHORD FINGERING.

Use the  $[1 \blacktriangle \blacktriangledown] - [3 \blacktriangle \blacktriangledown]$  buttons to select the desired chord fingering type.

Following types can be selected, for example.

#### **• SINGLE FINGER**

This method lets you easily play chords in the accompaniment range of the keyboard using only one, two or three fingers.

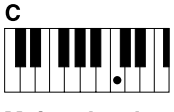

**Major chord** Press the root key only.

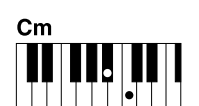

**Minor chord** Simultaneously press the root key and a black key to its left.

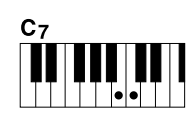

**Seventh chord** Simultaneously press the root key and a white key to its left.

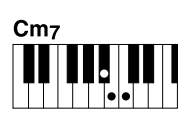

**Minor seventh chord**

Simultaneously press the root key and both a white and black key to its left.

#### **• AI FULL KEYBOARD**

Playing just about anything, anywhere on the keyboard using both hands – like playing the piano – produces appropriate accompaniment. You don't have to worry about specifying the chords. (Depending on the song arrangement, AI Full Keyboard may not always produce appropriate accompaniment.)

For other types, refer to the Advanced Features section [\(page 114](#page-113-0)).

## *Operating Style Playback*

## **To Start/Stop Playing**

#### **• [START/STOP] button**

Style starts playing back as soon as the [START/STOP] button is pressed. To stop playback, press the button again.

#### **• [SYNC START] button**

This puts the Style playback in "standby." The Style starts playing back when you press any note on the keyboard (when [ACMP] is off) or you play a chord with your left hand (when [ACMP] is on). During the Style playback, pressing this button stops playing and puts the playback in "standby."

#### **• [SYNC STOP] button**

You can start and stop the Style anytime you want by simply playing or releasing the keys in the chord section of the keyboard. Make sure that the [ACMP] button is on, press the [SYNC STOP] button, then play the keyboard.

#### **• INTRO [I] – [III] buttons**

The PSR-A2000 features three different Intro sections to add an introduction before starting the Style playback. After pressing one of the INTRO [I] – [III] buttons, start playback by using the [START/STOP] button or [SYNC START] button. When the Intro finishes playing, the Style playback automatically shifts to the Main section.

#### **• ENDING/rit. [I] – [III] buttons**

The PSR-A2000 features three different Ending sections to add an ending before stopping Style playback. When you press one of the ENDING [I] – [III] buttons while Style is playing back, the Style will automatically stop after the ending is played. You can have the ending gradually slow down (ritardando) by pressing the same ENDING button once again, while the ending is playing.

#### **About the lamp status of the section buttons (INTRO/MAIN VARIATION/ BREAK/ENDING)**

- **Red:** The section is currently selected.
- **Red (flashing):** The section will be played next, following the currently selected section.
- **Green:** The section contains data but not currently selected.
- **Off:** The section contains no data and cannot be played.

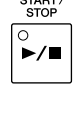

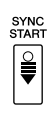

E

 $\alpha$ 

ୁ<br>III

#### *NOTE*

When the fingering mode is set to "Full Keyboard" or "AI Full Keyboard," Synchro Stop cannot be turned on. To change the fingering mode:  $[FUNCTION] \rightarrow [C]$  STYLE SETTING/ SPLIT POINT/CHORD FINGERING → TAB [<III F] CHORD FINGERING.

*NOTE*

If you press the ENDING/rit. [I] button when the Style is playing, a fill-in automatically plays before the END-ING/rit [I].

### **Changing Pattern Variation (Sections) During Style playback**

Each Style features four different Main sections, four Fill-in sections and a Break section. By using these sections effectively, you can easily make your performance sound more dynamic and professional. The section can be freely changed while the Style is playing back.

#### **• MAIN VARIATION [A] – [D] buttons**

Press one of the MAIN VARIATION [A] – [D] buttons to select the desired Main section (the button lights in red). Each is an accompaniment pattern of a few measures and it plays indefinitely. Pressing the selected MAIN VARIA-TION button again plays an appropriate fill-in pattern to spice up the rhythm and break the repetition. After the fill-in finishes playing, it leads smoothly into the Main section.

#### **AUTO FILL function**

When the [AUTO FILL IN] button is turned on, pressing any of the Main [A] – [D] buttons as you play automatically plays fill-in section.

#### **• [BREAK] button**

This lets you add dynamic breaks in the rhythm of the accompaniment. Press the [BREAK] button during Style playback. When the one-measure Break pattern finishes playing, the Style playback automatically shifts to the Main section.

### <span id="page-50-0"></span>**Adjusting the Tempo**

#### **• TEMPO [-]/[+] buttons**

By pressing the TEMPO [-] or [+] button, you can decrease/increase the tempo over a range of 5 – 500. While the TEMPO pop-up is shown on the display, you can also use the [DATA ENTRY] dial to adjust the value.

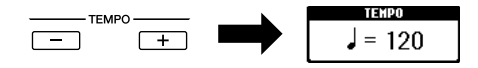

Pressing the TEMPO [-]/[+] buttons simultaneously resets the tempo to the default value.

#### **• [TAP TEMPO] button**

During Style playback, you can change the tempo by tapping the [TAP TEMPO] button twice at the desired tempo. When the Style is stopped, tapping the [TAP TEMPO] button (four times for a 4/4 time signature) starts Style playback at the tempo you tapped.

Selected Main section's lamp is lit in red

Selected Fill In section's lamp flashes in red

é

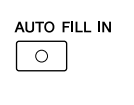

'n

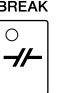

AP TEMP

2

#### *NOTE*

This operation is common for Song playback ([page 57\)](#page-56-0).

## <span id="page-51-0"></span>**Fading In/Out**

**• [FADE IN/OUT] button**

This produces smooth fade-ins and fade-outs when starting/ stopping playback. Press the [FADE IN/OUT] button when playback is stopped and press the [START/STOP] button to start playback with a fade in. To stop the playback with a fade out, press the [FADE IN/OUT] button during playback.

## *Calling up the Panel Settings to Match the Style (Repertoire)*

The convenient Repertoire function automatically calls up the most appropriate panel settings (Voice number, etc.) for the currently selected Style.

#### *1* **Select the desired Style from the Style Selection display (steps 1 – 2 on [page 47](#page-46-1)).**

#### *2* **Press the [5** ▲**] (REPERTOIRE) button.**

Various appropriate panel settings matching the selected Style will be shown in the display.

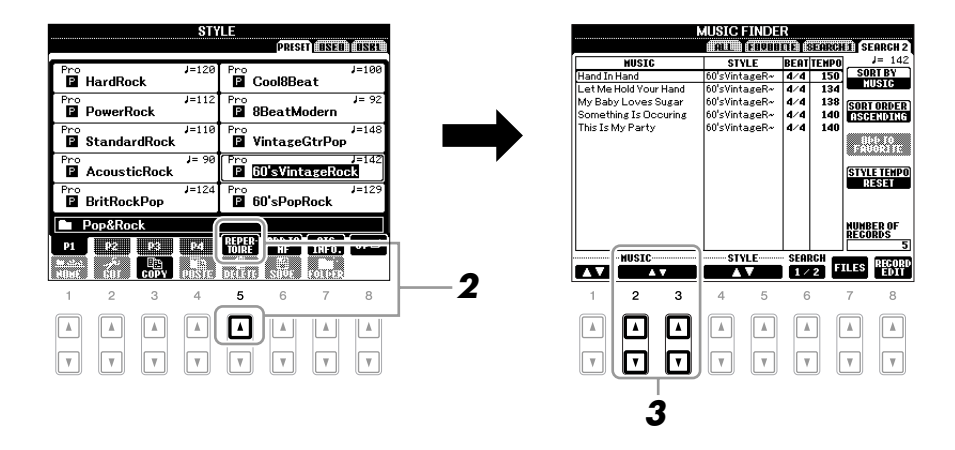

*3* **Use the [2** ▲▼**] – [3** ▲▼**] buttons to select the desired panel setting.**

#### *NOTE*

FADE IN/OUT  $\sqrt{\circ}$ 

This operation is common for Song playback [\(page 57](#page-56-0)).

#### *NOTE*

The settings shown here are Music Finder Records. You can choose additional settings by using the Music Finder feature ([page 70](#page-69-0)).

#### *NOTE*

Depending on the particular selected Style, there may not be any panel settings in the Repertoire function.

## *Appropriate Panel Settings for the Selected Style (One Touch Setting)*

One Touch Setting is a powerful and convenient feature that automatically calls up the most appropriate panel settings (Voices or effects, etc.) for the currently selected Style, with the touch of a single button. If you've already decided which Style you wish to use, you can have One Touch Setting automatically select the appropriate Voice for you.

*1* **Select a Style (steps 1 – 2 on [page 47](#page-46-1)).**

## *2* **Press one of the ONE TOUCH SETTING [1] – [4] buttons.**

Not only does this instantly call up all the settings (Voices, effects, etc.) that match the current Style, it also automatically turns on ACMP and SYNC START, so that you can immediately start playing the Style.

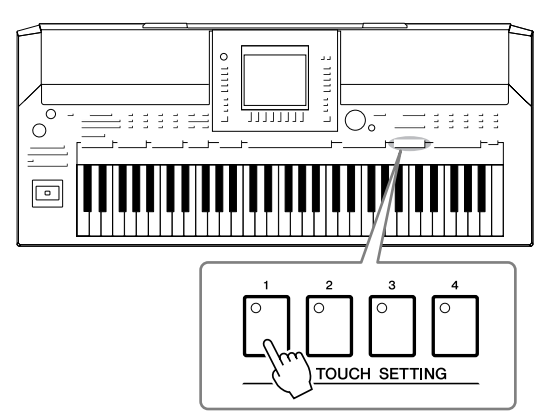

#### *3* **As soon as you play a chord with your left hand, the selected Style starts.**

Each Style has four One Touch Setting setups. Press other ONE TOUCH SETTING  $[1] - [4]$  button to try out other setups.

**Automatically changing One Touch Settings with the Main sections** The convenient OTS (One Touch Setting) Link function lets you automatically have One Touch Settings change when you select a different Main section (A – D). The Main sections A, B, C and D correspond to One Touch Settings 1, 2, 3 and 4 respectively. To use the OTS Link function, turn the [OTS LINK] button on.

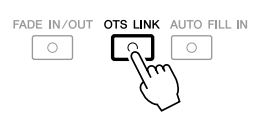

#### *NOTE*

You can also create your own One Touch Setting setups. For details, refer to the Advanced Features section [\(page 118](#page-117-0)).

You can check the information of the One Touch Setting [1] – [4] assigned to currently selected Style.

#### *1* **In the Style Selection display, press the [7** ▲**] (OTS INFO.) button to call up the Information display.**

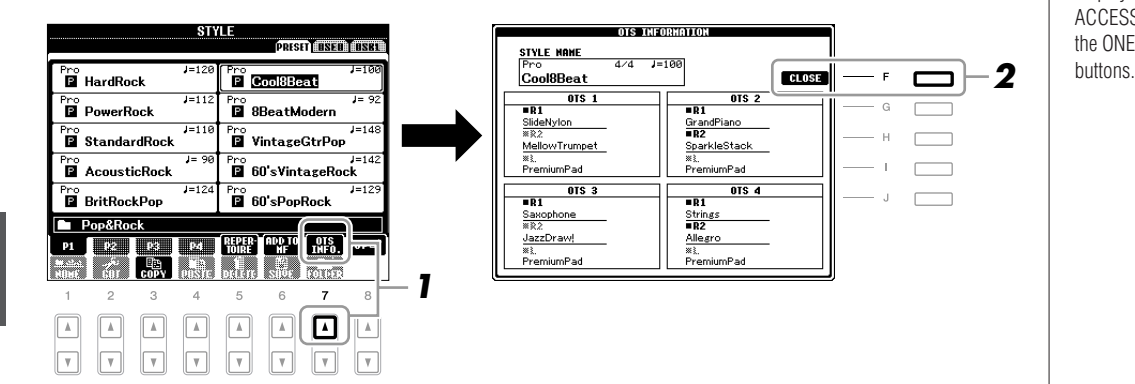

*NOTE*

You can also call up the Information display by pressing the [DIRECT ACCESS] button then pressing one of the ONE TOUCH SETTING  $[1] - [4]$ 

*2* **Press the [F] (CLOSE) button to close the Information display.**

## *Turning Style Parts On/Off and Changing Voices*

A Style contains eight channels: RHY1 (Rhythm 1) – PHR2 (Phrase 2) below. You can add variations and change the feeling of a Style by selectively turning channels on/off as the Style plays.

#### **Style channels**

- **RHY1/2 (Rhythm 1/2):** These are the basic parts of the Style, containing the drum and percussion rhythm patterns.
- **BASS:** The bass part uses various appropriate instrument sounds to match the Style.
- **CHD1/2 (Chord 1/ 2):** These are the rhythmic chord backing, commonly used with piano or guitar Voices.
- **PAD:** This part is used for sustained instruments such as strings, organ, choir, etc.
- **PHR1/2 (Phrase1/2):** These parts are used for punchy brass stabs, arpeggiated chords, and other extras that make the accompaniment more interesting.
- *1* **Press the [CHANNEL ON/OFF] button once or twice to call up the CHANNEL ON/OFF (STYLE) display.**

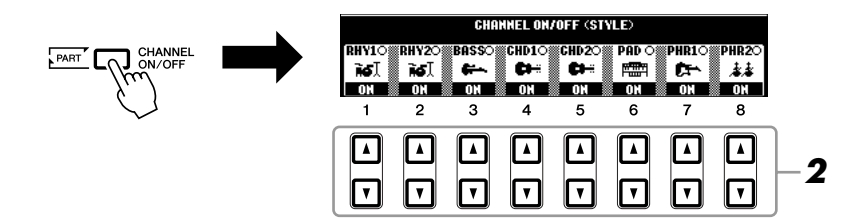

## *2* **Press the [1** ▼**] – [8** ▼**] buttons to turn the channels on or off.**

To listen to only one channel by itself, hold down the appropriate button for the channel to set the channel to SOLO. To cancel SOLO, simply press the appropriate channel button again.

## **Changing the Voice for each channel** is a save the settings here to Reg-<br>istration Memory. See [page 75](#page-74-0).

If necessary, press the  $[1 \blacktriangle] - [8 \blacktriangle]$  buttons to change the Voice for the corresponding channel.

The Voice Selection display is called up from which you can select the Voice to be used for the channel. See [page 34.](#page-33-1)

#### *3* **Press the [EXIT] button to close the CHANNEL ON/OFF display.**

#### *NOTE*

#### *NOTE*

When the Main display is shown, the CHANNEL ON/OFF display cannot be closed.

<span id="page-55-0"></span>You can adjust the volume balance between Style playback and the sound you play on the keyboard.

#### *1* **Press the [BALANCE] button to call up the BALANCE display.**

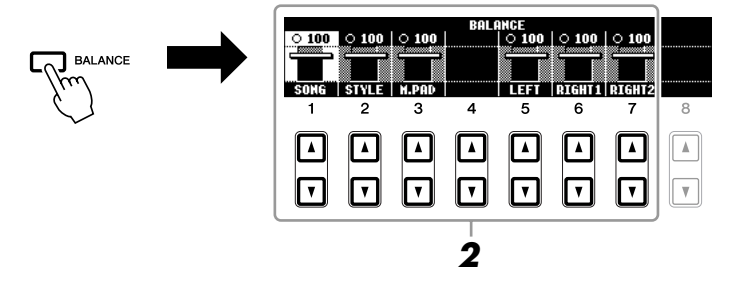

## *2* **Adjust the Style volume by using the [2** ▲▼**] buttons.**

Using the  $[1 \blacktriangle \blacktriangledown] - [7 \blacktriangle \blacktriangledown]$  buttons, you can adjust the volume of Song, Style, Multi Pad and keyboard parts.

#### *3* **Press the [EXIT] button to close the BALANCE display.**

#### *NOTE*

When the Main display is shown, the BALANCE display cannot be closed.

#### *NOTE*

In the Mixing Console display, you can adjust the volume for each Style part. See [page 86](#page-85-0).

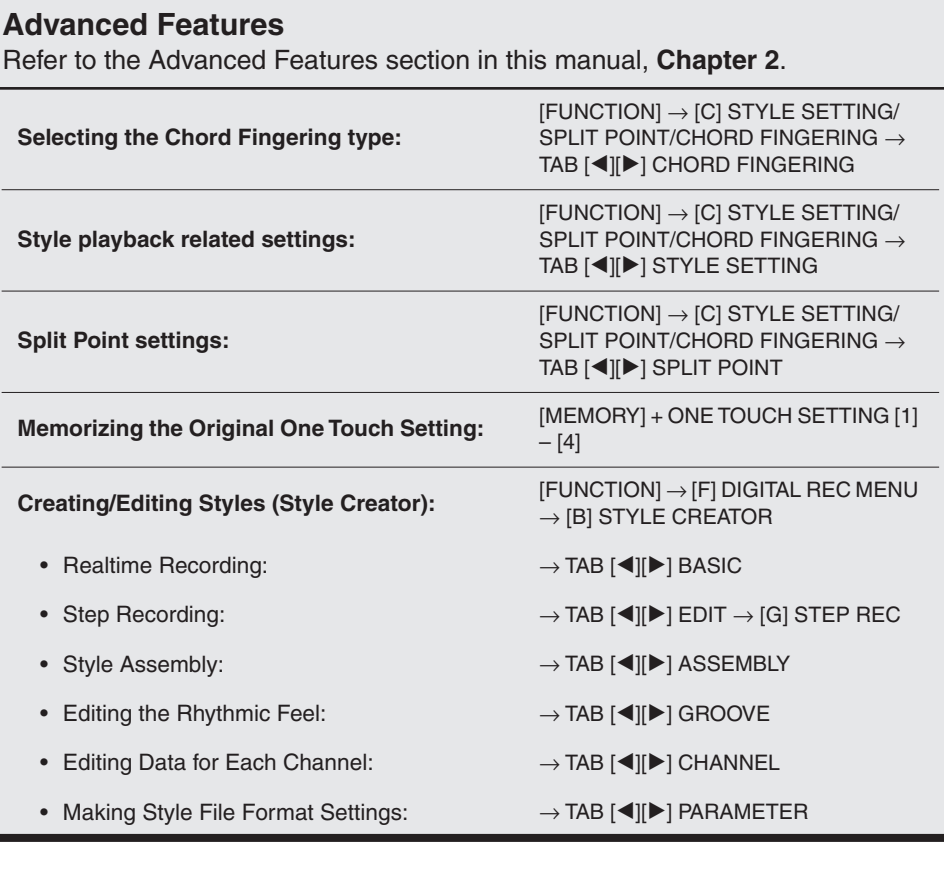

## **Songs**

**– Playing, Practice and Recording Songs –**

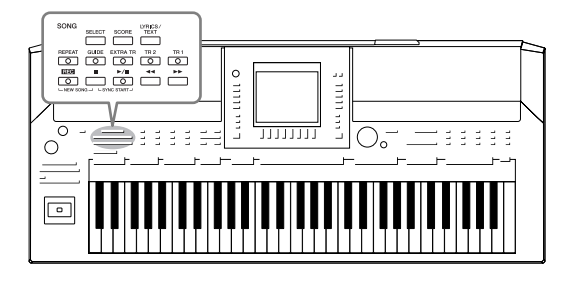

For the PSR-A2000, "Song" refers to the MIDI songs which include preset songs, commercially available MIDI format files, etc. Not only can you play back a Song and listen to it, but you can also play the keyboard along with Song playback and record your own performance as a Song.

## <span id="page-56-0"></span>*Playback of Songs*

You can play back the following types of Songs.

- Preset Songs (in the PRESET Page of the Song Selection display)
- Your own recorded Songs (see [page 64](#page-63-0) for instructions on recording)
- Commercially available Song data: SMF (Standard MIDI File) or ESEQ
- <span id="page-56-2"></span><span id="page-56-1"></span>*1* **Press the SONG [SELECT] button to call up the Song Selection display.**

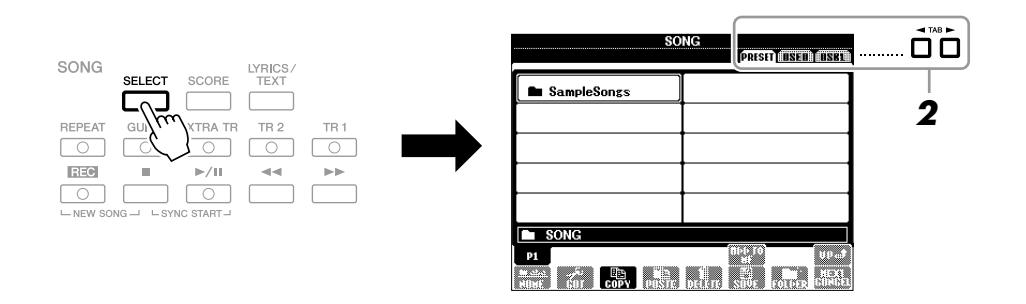

#### *2* **Press the TAB [**E**][**F**] buttons to select the location of the desired Song.**

If you want to playback Songs in a USB storage device, connect the USB storage device containing MIDI Song data to the [USB TO DEVICE] terminal beforehand.

#### *3* **Select the desired Song by using the [A] – [J] buttons.**

You can also select a Song by using the [DATA ENTRY] dial, then press the [ENTER] button to execute.

#### *NOTE*

For information on compatible data formats, refer to [page 9.](#page-8-1)

*NOTE*

You can instantly jump back to the Main display by "double-clicking" on one of the [A] – [J] buttons.

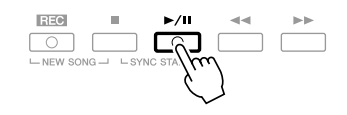

#### **Queuing the next Song for playback**

**4 Press the SONG [F**/**II]** (PLAY/PAUSE) button to start playback.  $\frac{1}{2}$ <br> **Guesting the next Song for playback**<br> **This in conservation for playback**. The interess of the start some start is playback.<br>
The int While a Song is playing back, you can queue up the next Song for playback. This is convenient for chaining it to the next Song smoothly during stage performance. Select the Song you want play next in the Song Selection display, while a Song is playing back. The "NEXT" indication appears at the upper right of the corresponding Song name. To cancel this setting, press the [8▼] (NEXT CANCEL) button.

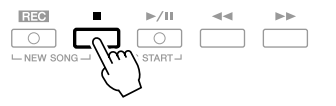

#### **Operations During Playback**

#### **• Synchro Start**

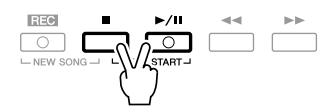

You can start playback as soon as you start playing the keyboard. While playback is stopped, hold down the SONG [ ■] (STOP) button and press the [ F **/ II**] (PLAY/PAUSE) button.

To cancel the Synchro Start function, hold down the SONG [ ■] (STOP) button and press the [ F **/ II**] (PLAY/PAUSE) button once again.

#### **• Pause**

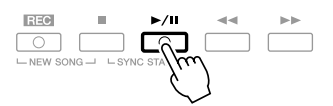

Press the [ $\blacktriangleright$ /II] (PLAY/PAUSE) button. Pressing it again resumes Song playback from the current position.

#### **• Rewind/Fast Forward**

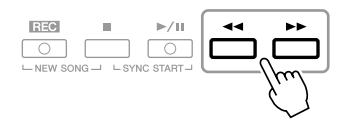

Press the  $\left[\blacktriangleleft\right]$  (REW) or  $\left[\blacktriangleright\right]$  (FF) button once to move back/forward one measure. Hold the  $\left[\blacktriangleleft\right]$  (REW) or  $\left[\blacktriangleright\right]$  (FF) button to scroll backward/ forward continuously.

Pressing the  $\left[\blacktriangleleft\right]$  (REW) or  $\left[\blacktriangleright\right]$  (FF) button calls up a pop-up window showing the current measure number (or Phrase Mark number) in the display. While the Song Position pop-up is shown on the display, you can also use the [DATA ENTRY] dial to adjust the value.

#### **For Songs not containing Phrase Marks**

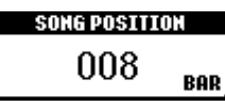

**For Songs containing Phrase Marks** You can switch between BAR and PHRASE MARK by pressing the [E] button.

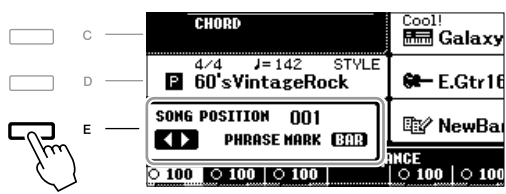

#### **• Adjusting the Tempo**

Same procedure as with Style tempo. See [page 51](#page-50-0).

#### **• Fading In/Out**

Same procedure as with Style. See [page 52.](#page-51-0)

#### *NOTE*

Phrase Mark is a pre-programmed marker in a certain Song data, which specifies a certain location in the Song.

#### *NOTE*

You can adjust the Song volume balance between the Song and Keyboard. See [page 56](#page-55-0). In the Mixing Console display, you can adjust the volume for each Song part. See [page 86.](#page-85-0)

#### *NOTE*

You can also turn the specific part(s) on or off. See [page 62.](#page-61-0)

#### *NOTE*

You can transpose the Song playback. See [page 41](#page-40-0).

#### **Restrictions for protected Songs**

Commercially available Song data may be copy protected to prevent illegal copying or accidental erasure. They are marked by the indications at the upper left side of the file names. The indications and relevant restrictions are detailed below.

- **Prot. 1:** Indicates Preset Songs saved to the USER drive. These cannot be copied/moved/saved to external devices.
- **Prot. 2 Orig:** Indicates Yamaha-protection-formatted Songs. These cannot be copied. These can be moved/saved only to the USER drive and USB storage devices with ID.
- **Prot. 2 Edit:** Indicates edited "Prot. 2 Orig" Songs. Make sure to save these to the same folder containing the corresponding "Prot. 2 Orig" Song. These cannot be copied. These can be moved/saved only to the USER drive and USB storage devices with ID.

#### **Note for "Prot. 2 Orig" and "Prot. 2 Edit" Song file operation**

Make sure to save the "Prot. 2 Edit" Song to the same folder containing its original "Prot. 2 Orig" Song. Otherwise the "Prot. 2 Edit" Song cannot be played back. Also, if you move a "Prot. 2 Edit" Song, be sure to move its original "Prot. 2 Orig" Song to the same location (folder) at the same time. For information about compatible USB storage devices for saving protected Songs, visit the Yamaha website.

## *Displaying Music Notation (Score)*

You can view the music notation (score) of the selected Song. We suggest that you read through the music notation before starting to practice.

#### *1* **Select a Song (steps 1 – 3 on [page 57\)](#page-56-1).**

#### <span id="page-59-0"></span>*2* **Press the [SCORE] button to call up the Score display.**

You can look through the entire notation by using the TAB  $\left[\begin{array}{c} \blacktriangle \\ \end{array}\right]$  buttons when the Song playback is stopped.

As starting playback, the "ball" bounces along through the score, indicating the current position.

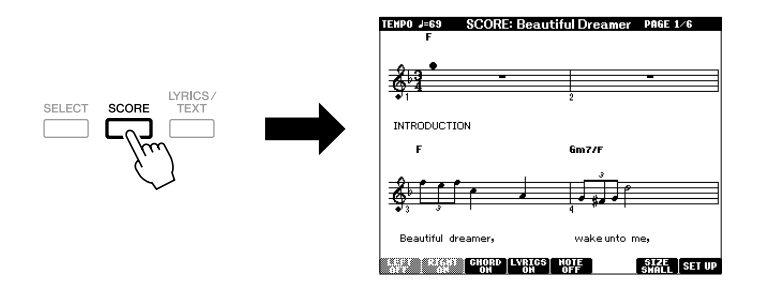

You can change the displayed notation style by using the  $[1 \blacktriangle \blacktriangledown] - [8 \blacktriangle \blacktriangledown]$ buttons. For details, refer to the Advanced Features section [\(page 133](#page-132-0)).

#### *NOTE*

The instrument can display the music notation of your recorded Songs.

#### *NOTE*

The instrument cannot display the music notation of commercially-available music data excepting those data that specifically allow score display.

#### *NOTE*

The displayed notation is generated by the instrument based on the Song data. As a result, it may not be exactly the same as commercially available sheet music of the same song especially when displaying notation of complicated passages or many short notes.

## *Displaying Lyrics (Text)*

When the selected Song contains lyric data, you can view it on the instrument's display during playback.

*1* **Select a Song (steps 1 – 3 on [page 57\)](#page-56-1).**

#### *2* **Press the [LYRICS/ TEXT] button to call up the Lyrics display.**

When the Song data contains lyrics data, the lyrics are shown on the display. You can look through the entire lyrics by using the TAB  $\Box$  [ $\Box$ ] buttons when the Song playback is stopped.

As Song playback starts, the color of the lyrics changes, indicating the current position.

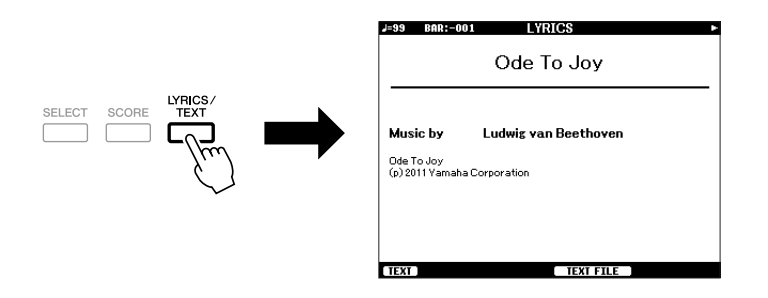

## **Displaying Text**

Even if the Song doesn't contain lyrics data, you can view the lyrics on the display by loading the text file (.txt) created on a computer via USB storage device. This feature enables various useful possibilities, such as the showing of lyrics, chord names, and text notes.

- *1* **When the Lyrics display is shown, press the [1** ▲▼**] (TEXT) button to display the text.**
- *2* **Press the [5** ▲▼**]/[6** ▲▼**] (TEXT FILE) button to call up the Text selection display.**
- *3* **Select the desired text file.**

To return to the Lyrics display, press the  $[1 \blacktriangle \blacktriangledown]$  (LYRICS) button again.

For more information about the Lyrics/Text display, refer to the Advanced Features section ([page 135\)](#page-134-0).

## <span id="page-61-0"></span>*Turning Song Channels On/Off*

A Song consists of 16 separate channels. You can independently turn each channel of the selected Song playback on or off.

#### *1* **Press the [CHANNEL ON/OFF] button once or twice to call up the CHANNEL ON/OFF (SONG) display.**

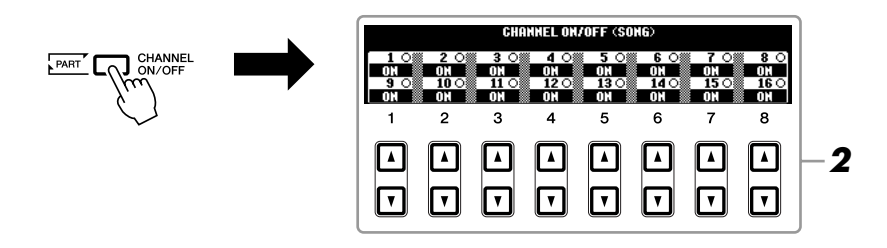

## *2* **Use the [1** ▲▼**] – [8** ▲▼**] button to turn each channel on or off.**

If you want to play back only one particular channel (solo playback), press and hold down one of the  $[1 \blacktriangle \blacktriangledown] - [8 \blacktriangle \blacktriangledown]$  buttons corresponding to the desired channel. Only the selected channel is turned to on and others are off. To cancel solo playback, press the same button again.

## *Practicing the Right-hand Part (Guide Function)*

The Guide function indicates the notes you should play, when you should play them, and how long you should hold them down. You can also practice at your own pace since the accompaniment waits for you to play the notes correctly. Here, mute the right-hand part and try practicing the part.

*1* **Select a Song and call up the Score display ([page 60\)](#page-59-0).**

*2* **Turn the [GUIDE] button on.**

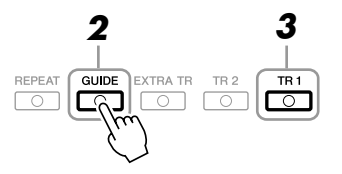

#### *3* **Press the SONG [TR 1] button to mute the right-hand part.**

The indicator of the [TR 1] button goes out. You can now play that part by yourself.

*NOTE*

Usually, CH 1 is assigned to [TR 1] button, CH 2 is assigned to [TR 2] button, and CH 3 – 16 are assigned to the [EXTRA TR] button.

### *4* **Press the SONG [**F**/ II] (PLAY/PAUSE) button to start playback.**

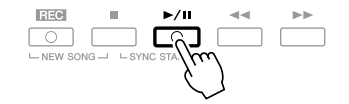

Practice the muted part viewing the Score display.

After your practice, turn the [GUIDE] button off.

#### **Other guide functions**

There are additional functions in the Guide features, for practicing the timing of playing the keys (Any Key mode) or for Karaoke.  $[FUNCTION] \rightarrow [B]$  SONG SETTING  $\rightarrow [A]/[B]$  GUIDE MODE For more information, refer to the Advanced Features section [\(page 137](#page-136-0)).

## *Repeat Playback*

The Song Repeat functions can be used to repeatedly play back a Song or a specific range of measures in a Song. This is useful for repeated practicing of difficult-toplay phrases.

To repeat a Song, turn the [REPEAT] button on and playback the desired Song. Turning the [REPEAT] button off cancels Repeat playback.

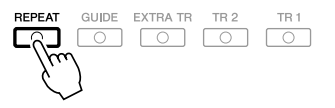

#### **Specifying a Range of Measures and Playing them Back Repeatedly (A-B Repeat)**

- *1* **Select a Song (steps 1 3 on [page 57\)](#page-56-1).**
- *2* **Press the SONG [**F**/ II] (PLAY/PAUSE) button to start playback.**

#### *3* **Specify the repeat range.**

Press the [REPEAT] button at the starting point (A) of the range to be repeated. Press the [REPEAT] button again at the ending point (B). After an automatic lead-in (to help guide you into the phrase), the range from Point A to Point B is played back repeatedly.

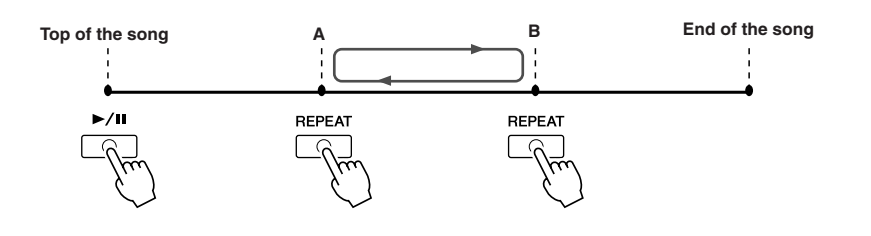

#### *NOTE*

You can play multiple Songs repeatedly: [FUNCTION]  $\rightarrow$  [B] SONG SET-TING  $\rightarrow$  [H] REPEAT MODE.

#### *NOTE*

If the Song contains Phrase Marks, you can play a section (set of measures) specified by the Phrase Mark number repeatedly from: [FUNCTION]  $\rightarrow$  [B] SONG SETTING  $\rightarrow$  [I] PHRASE MARK REPEAT.

#### *NOTE*

Specifying only Point A results in repeat playback between Point A and the end of the Song.

#### *NOTE*

- When you want to repeat from the top of the song to middle of the song: 1 Press the [REPEAT] button, then start Song playback
- 2 Press the [REPEAT] button again at the ending point (B).

## *4* **To stop playback, press the SONG [**■**] (STOP) button.**

The Song position will return to Point A.

*5* **Press the [REPEAT] button to turn off Repeat playback.**

#### **Specifying the repeat range while Songs are stopped**

- 1. Press the  $[\triangleright \rfloor$  (FF) button to advance to the Point A location.
- 2. Press the [REPEAT] button to specify Point A.
- 3. Press the  $[\triangleright \rfloor$  (FF) button to advance to the Point B location.
- 4. Press the [REPEAT] button again to specify Point B.

## <span id="page-63-0"></span>*Recording Your Performance (Quick Recording)*

You can record all parts of your performance at once or each part (right-hand, lefthand and Style playback) independently. This is an effective practice tool, allowing you to easily compare your own performance to the original song you are practicing. Before starting recording, make the desired panel settings for your keyboard performance — selecting a Voice, Style, etc.

#### *1* **Press the SONG [REC] button and the [**■**] (STOP) button simultaneously.**

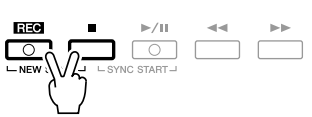

A blank Song for recording is automatically set.

#### *2* **Press the SONG [REC] button.**

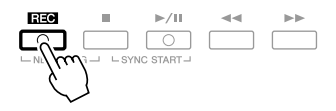

#### **Recording a specific part**

In place of step 2, pressing the SONG [TR1] (or [TR2]) button while holding the [REC] button enables you to record only the right-hand (or left-hand) part. Pressing the [EXTRA TR] button while holding the [REC] button enables recording of only Style playback.

#### *3* **Start recording.**

Recording begins automatically as soon as you play a note on the keyboard, start Style playback or start Multi Pad playback.

#### *NOTE*

To cancel recording, press the SONG [REC] or [■] (STOP) button.

#### *NOTE*

When recording without Style playback, turning the [METRONOME] on makes your recording sessions much more efficient. The Metronome tempo can be adjusted by TEMPO [-]/[+] buttons.

#### *NOTE*

For Quick Recording, each part will be recorded to the following channels. Keyboard parts: Ch. 1-3 Multi Pad parts: Ch. 5-8 Style parts: Ch. 9-16

#### *4* **Press the SONG [**■**] (STOP) button to stop recording.**

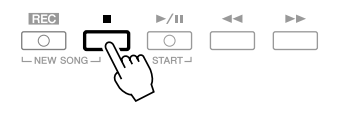

A message prompting you to save the recorded performance appears. To close the message, press the [EXIT] button.

**5** Press the SONG [▶/II] (PLAY/PAUSE) button to play back the **recorded performance.**

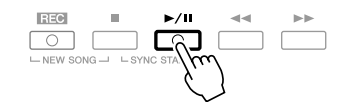

*6* **Save the recorded performance as a Song.** Press the SONG [SELECT] button to call up the Song Selection display. The recorded Song can be saved in the Song Selection display. Refer to "Saving Files" on [page 66](#page-65-1) for instructions.

#### **Multi Track Recording**

A Song consists of 16 separate channels. With this method, you can record data to each channel independently, one by one. You can also freely change the channel/part assignments with the Multi Track recording.

The procedure is basically the same as that of "Recording Your Performance" on [page 64](#page-63-0), with the following instructions substituted for step 2 above.

#### **While holding down the SONG [REC] button, press the [1** ▲▼**] – [8** ▲▼**] buttons to set the desired channels to "REC." Then assign the desired part to the channel by using the [C]/[D] buttons.**

If you want to record the Right 1 part to channel 1, for example, press the  $[1 \blacktriangle]$  button while holding down the [REC] button to set the channel 1 to "REC." Then use the [C]/[D] buttons to select "RIGHT 1."

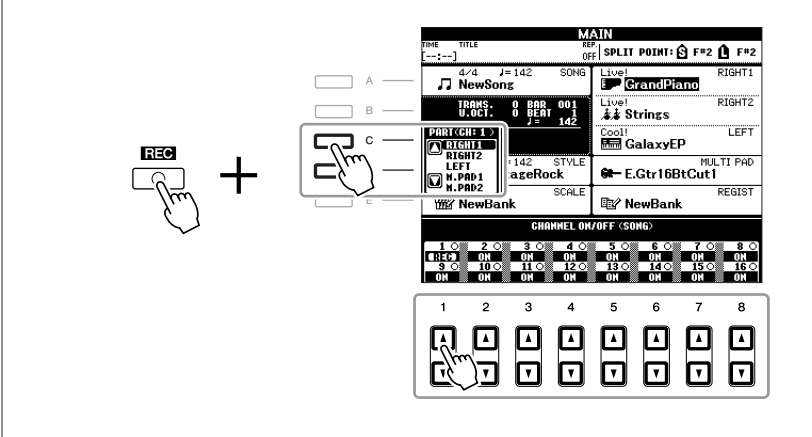

After proceeding with steps  $3 - 5$ , re-select other channels and record other parts as desired.

#### *NOTICE*

**The recorded Song will be lost if you change to another Song or you turn the power off without executing the save operation.**

## <span id="page-65-1"></span><span id="page-65-0"></span>*Saving Files*

This operation lets you save your original data (such as Songs you've recorded and Voices you've edited) to a file. The explanations here apply when you save your recorded performance as a Song file.

*1* **In the Song selection display, select the appropriate tab (USER or USB) to which you want to save the data by using the TAB [**E**][**F**] buttons.**

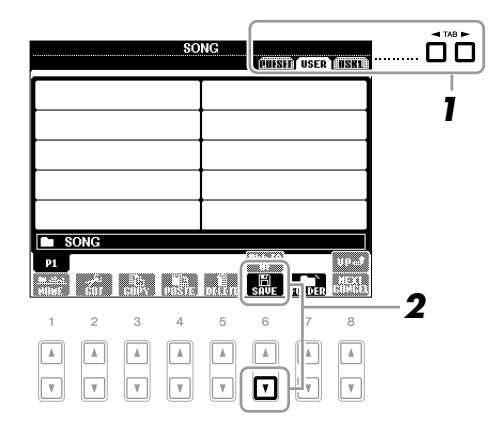

*2* **Press the [6** ▼**] (SAVE) button to call up the file naming display.**

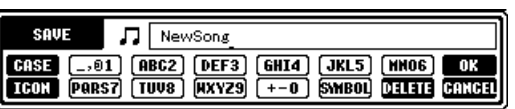

#### *3* **Enter the file name [\(page 30\)](#page-29-0).**

Even if you skip this step, you can rename the file at any time after saving ([page 28\)](#page-27-1).

### *4* **Press the [8** ▲**] (OK) button to save the file.**

The saved file will be automatically located at the appropriate position among the files in alphabetical order.

*NOTE*

If you want to cancel the Save operation, press the [8 ▼] (CANCEL) button.

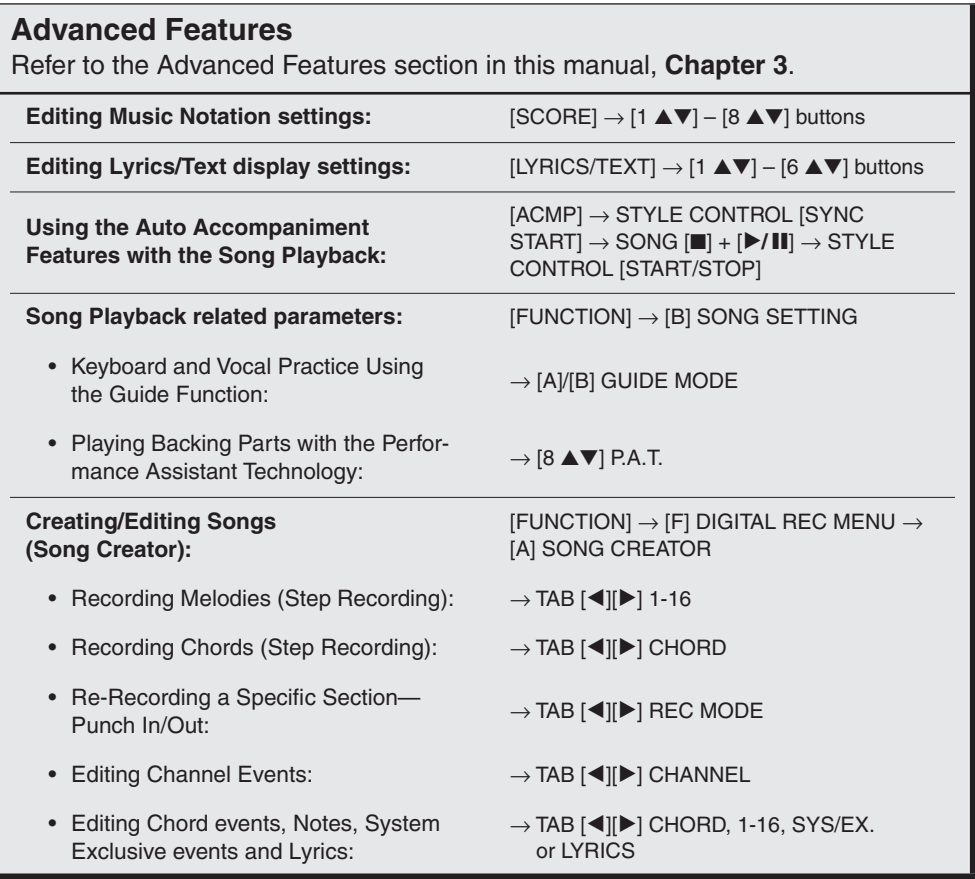

## **Multi Pads**

**– Adding Musical Phrases to Your Performance –**

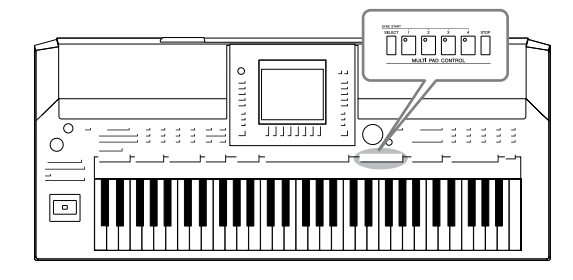

The Multi Pads can be used to play a number of short prerecorded rhythmic and melodic sequences that can be used to add impact and variety to your keyboard performances. Multi Pads are grouped in Banks or four each. The PSR-A2000 features a variety of Multi Pad Banks in a variety of different musical genres.

## *Playing the Multi Pads*

#### *1* **Press the MULTI PAD CONTROL [SELECT] button to call up the Multi Pad Bank Selection display, then select the desired bank.**

Select pages using the  $[1 \blacktriangle] - [7 \blacktriangle]$  buttons that correspond to "P1, P2..." in the display or pressing the MULTI PAD CONTROL [SELECT] button repeatedly, then use the  $[A] - [J]$  buttons to select the desired bank.

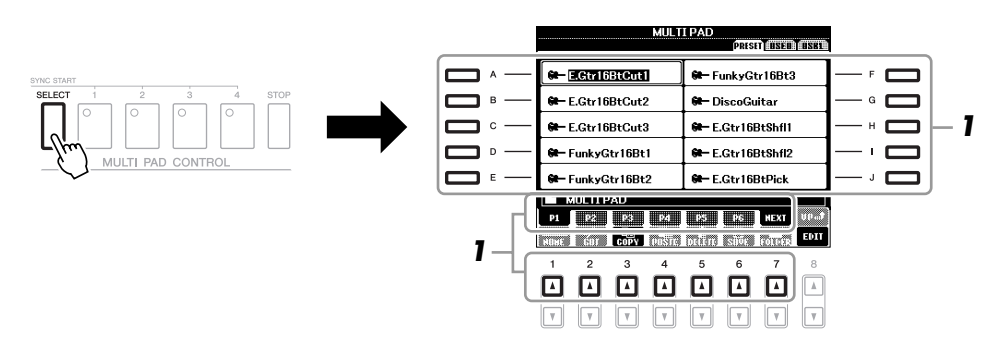

#### *2* **Press any of the MULTI PAD CONTROL [1] – [4] buttons to play a Multi Pad phrase.**

The corresponding phrase (in this case, for Pad 1) starts playing back in its entirety at the currently set tempo. You can even play two or more Multi Pads at the same time.

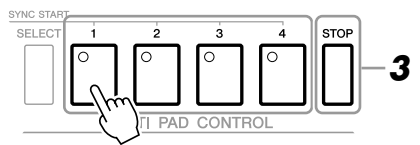

#### *3* **Press the [STOP] button to stop playback of the Multi Pad(s).**

If you want to stop specific pads, simultaneously hold down the [STOP] button and press the pad(s) you wish to stop.

#### **About the color of the Multi Pads**

- **Green:** Indicates that the corresponding pad contains data (phrase).
- **Red:** Indicates that the corresponding pad is playing back.
- **Red (flashing):** Indicates that the corresponding pad is in standby (Synchro Start).
- **Off:** Indicates that the corresponding pad contains no data and cannot be played.

#### *NOTE*

There are two types of Multi Pad data. Some types will play back once and stop when they reach to the end. Others will be play back repeatedly.

#### *NOTE*

Pressing the pad during its playback will stop playing and begin playing from the top again.

## *Using the Multi Pad Synchro Start Function*

While holding the MULTI PAD CONTROL [SELECT] button, press one of the MULTI PAD CONTROL  $[1] - [4]$  buttons to put the Multi Pad playback in standby. The corresponding button will flash in red. You can even play two, three, or four Multi Pads at the same time.

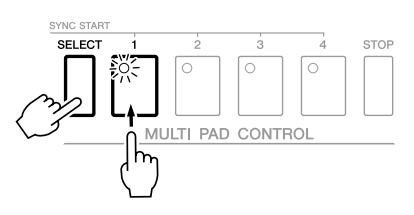

The Multi Pad currently set to standby will start playing when you play back a Style, press any note on the keyboard (when [ACMP] is off), or play a chord with your left hand (when [ACMP] is on). If you put the Multi Pad in standby during Song/Style playback, pressing any note on the keyboard (when [ACMP] is off), or playing a chord with your left hand (when [ACMP] is on) will start the Multi Pad playback at the top of the next bar.

When two or more Multi Pads are in standby, pressing one of them simultaneously starts all Multi Pads that are set to standby.

To cancel Synchro Start, while holding the MULTI PAD CONTROL [SELECT] (or [STOP]) button, press one of the [1] – [4] buttons. Pressing the MULTI PAD CONTROL [STOP] button once cancels Synchro Start of all buttons.

## *Using Chord Match*

Many of the Multi Pad phrases are melodic or chordal and you can have these phrases automatically change chords along with the chords you play with your left hand. When the [ACMP] is on or LEFT part is on, simply play a chord with your left hand and press any of the Multi Pads— Chord Match changes the pitch to match the chords you play. Keep in mind that some Multi Pads are not affected by Chord Match.

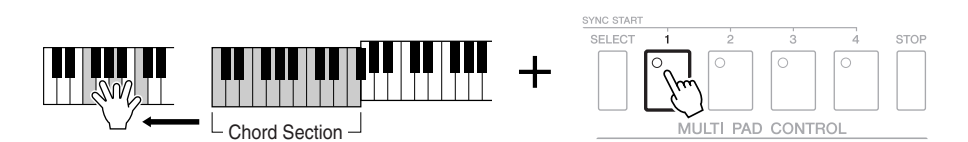

In this example, the phrase for Pad 1 will be transposed into F major before playing back. Try out other various chord types while playing the Multi Pads.

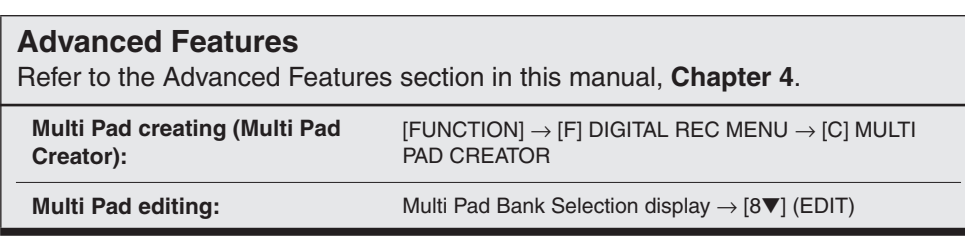

## <span id="page-69-0"></span>**Music Finder**

**– Calling Up Ideal Setups (Voice, Style, etc.) for Each Song –**

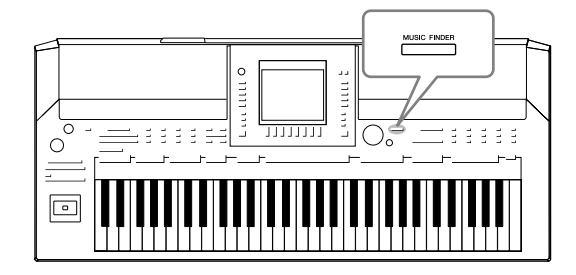

If you want to play in a certain genre of music but don't know which Style and Voice settings would be appropriate, the convenient Music Finder function can help you out. Simply select the desired music genre (or song title) from among the Music Finder panel settings, and the instrument automatically makes all appropriate panel settings to let you play in that music style. Moreover, by registering the Song/Audio data saved in various places into Music Finder, the instrument can easily call up the relevant data from the song title.

#### <span id="page-69-1"></span>**About the Music Finder Records**

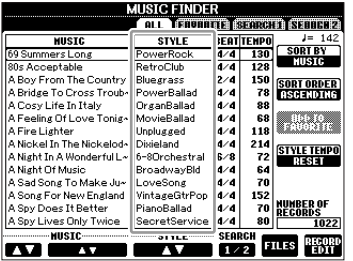

Each data which can be called up from the MUSIC FINDER display is called a

"record." There are three following different records.

#### **• Panel Settings**

Setting data, such as Styles, Voices, etc.

#### **• Song (SONG)**

Song data which is registered to the Music Finder from the Song Selection display [\(page 57](#page-56-2))

#### **• Audio (AUDIO)**

Audio data which is registered to the Music Finder from the USB Audio Selection display [\(page 79](#page-78-0))

#### *NOTE*

For information on registering the Song/Audio data to the Music Finder, refer to [page 72](#page-71-0).

## *Selecting the Desired Song from among the Panel Settings*

#### *1* **Press the [MUSIC FINDER] button to call up the MUSIC FINDER display.**

In the ALL display, all the records are shown.

and information of the Style assigned to the panel settings.

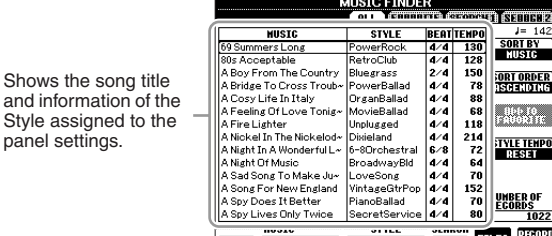

## $\boxed{17}$   $\boxed{2}$   $\boxed{1/2}$   $\boxed{1/2}$   $\boxed{1.2}$   $\boxed{1.2}$   $\boxed{2}$   $\boxed{1.2}$   $\boxed{1.2}$   $\boxed{1.2}$   $\boxed{1.2}$   $\boxed{1.2}$   $\boxed{1.2}$   $\boxed{1.2}$   $\boxed{1.2}$   $\boxed{1.2}$   $\boxed{1.2}$   $\boxed{1.2}$   $\boxed{1.2}$   $\boxed{1.2}$   $\boxed{1.2}$   $\boxed{1.2}$   $\boxed{1.$

#### *2* **Use the [2** ▲▼**]/[3** ▲▼**] buttons to select the desired Panel Settings.**

You can also use the [DATA ENTRY] dial and the [ENTER] button.

#### **Sorting the records**

Press [F] (SORT BY) button to sort the records by MUSIC, STYLE, BEAT and TEMPO. Press the [G] (SORT ORDER) button to change the order of the records (ascending or descending).

When sorting records by MUSIC, you can use the  $[1 \blacktriangle \blacktriangledown]$  button to skip up or down through the songs alphabetically. When sorting records by STYLE, you can use the  $[4 \blacktriangle \blacktriangledown]/[5 \blacktriangle \blacktriangledown]$  button to skip up or down through the Styles alphabetically. Simultaneously press the [▲] and [▼] buttons to move the cursor to the first record.

*3* **Play the chords in the left-hand section ([page 37\)](#page-36-1) of the keyboard.**

## **Searching the Panel Settings**<br> *Searching* the Panel Settings

You can search the records by specifying a song name or keyword, using the Search function of the Music Finder.

## *<sup>1</sup>* **From the ALL page of the MUSIC FINDER display, press the [6** ▲**] (SEARCH 1) button to call up the Search display.**

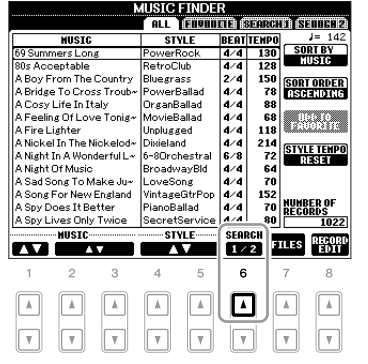

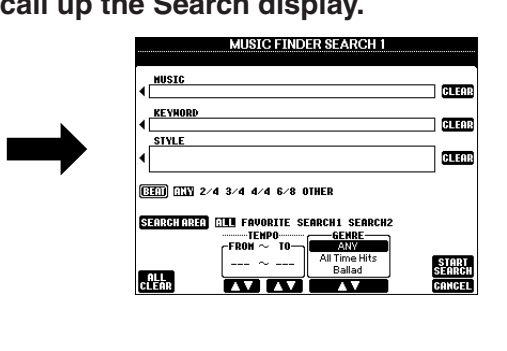

#### *NOTE*

*NOTE*

If you want to avoid changing the Tempo during Style playback when

selecting another record, set the Style Tempo function to LOCK or HOLD by pressing the [I] (STYLE TEMPO) button in the Music Finder display. Setting to LOCK can avoid inadvertent changing of the Tempo also while Style playback is stopped and another

Refer to [page 74](#page-73-0) for information on selecting SONG and AUDIO records.

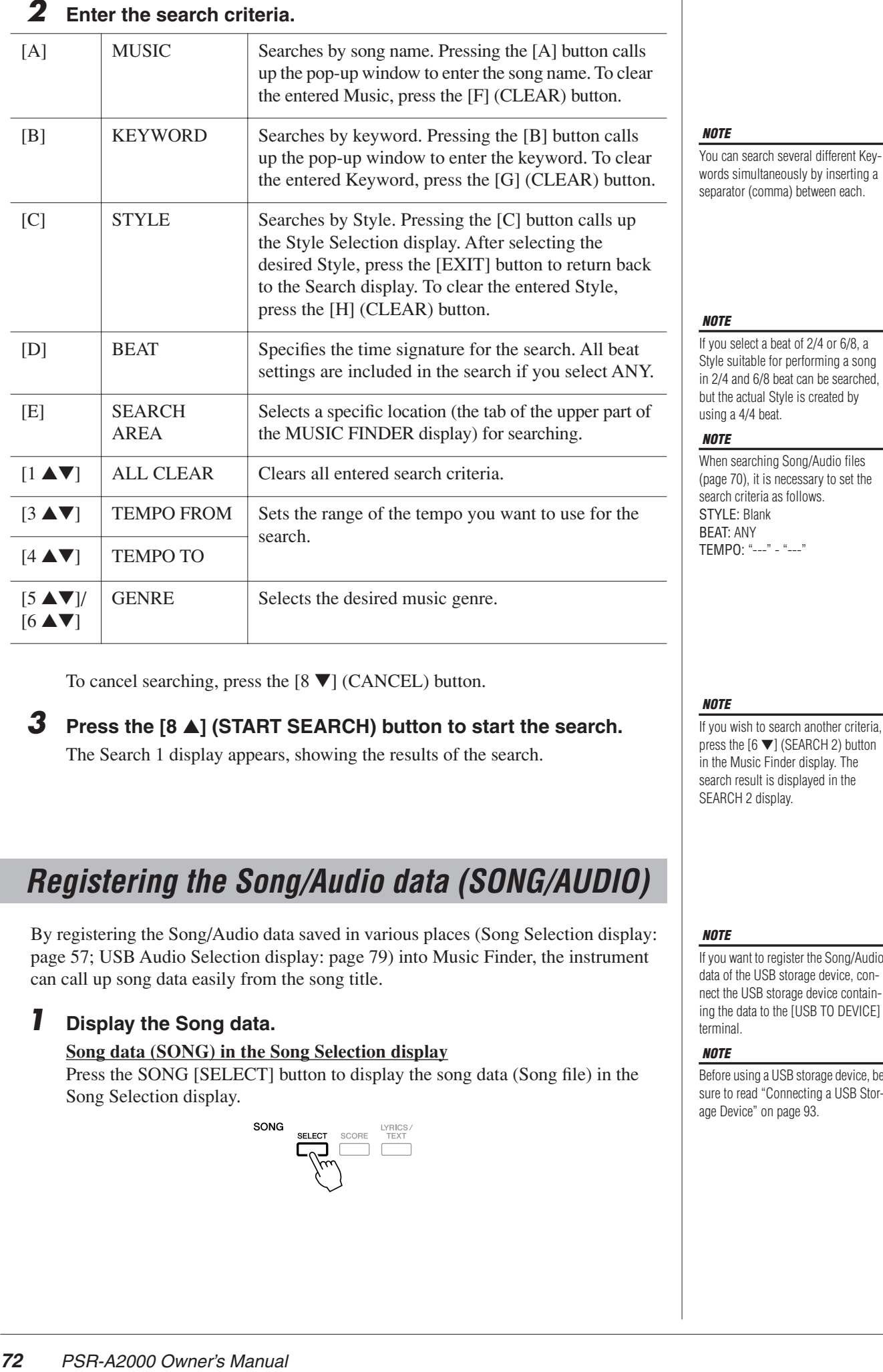

To cancel searching, press the [8 ▼] (CANCEL) button.

## *3* **Press the [8**  ▲**] (START SEARCH) button to start the search.**

The Search 1 display appears, showing the results of the search.

## <span id="page-71-0"></span>*Registering the Song/Audio data (SONG/AUDIO)*

By registering the Song/Audio data saved in various places (Song Selection display: [page 57](#page-56-2); USB Audio Selection display: [page 79\)](#page-78-0) into Music Finder, the instrument can call up song data easily from the song title.

#### *1* **Display the Song data.**

#### **Song data (SONG) in the Song Selection display**

Press the SONG [SELECT] button to display the song data (Song file) in the Song Selection display.

## *NOTE*

If you wish to search another criteria, press the [6 ▼] (SEARCH 2) button in the Music Finder display. The search result is displayed in the SEARCH 2 display.

#### *NOTE*

If you want to register the Song/Audio data of the USB storage device, connect the USB storage device containing the data to the [USB TO DEVICE] terminal.

#### *NOTE*

Before using a USB storage device, be sure to read "Connecting a USB Storage Device" on [page 93.](#page-92-0)
#### **Song data (AUDIO) in the USB Audio Selection display**

**1-1** Press the [USB] button to call up the Playback display (AUDIO PLAYER display).

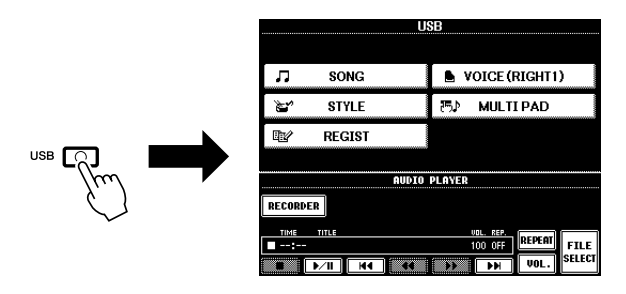

**1-2** Press the [8 ▲▼] (FILE SELECT) button to display the song data (Audio file) in the connected USB storage device.

### *2* **Press the [A] – [J] buttons corresponding to the desired file.**

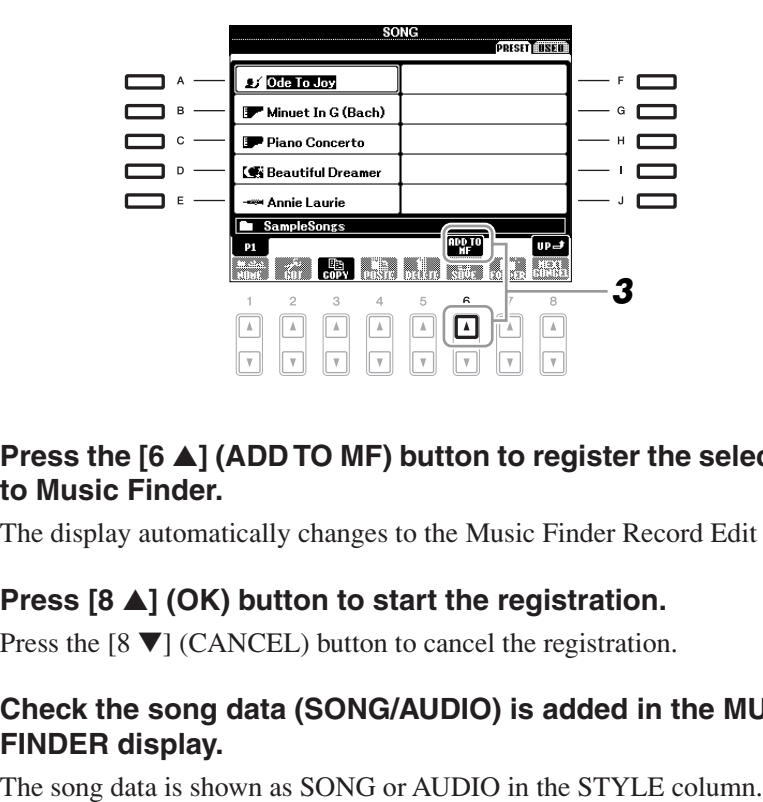

#### *3* **Press the [6** ▲**] (ADD TO MF) button to register the selected data to Music Finder.**

The display automatically changes to the Music Finder Record Edit display.

# *4* **Press [8**  ▲**] (OK) button to start the registration.**

Press the [8 ▼] (CANCEL) button to cancel the registration.

*5* **Check the song data (SONG/AUDIO) is added in the MUSIC FINDER display.**

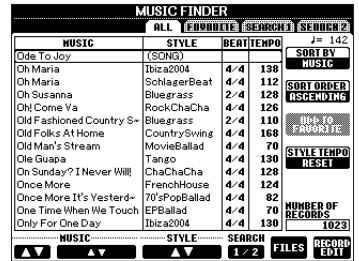

# **Recalling the registered song data from Music Finder**

Desired Song from among the Panel Settings" and "Searching the Panel Settings" ([page 71\)](#page-70-0).

- To play back the recalled Song data, press the SONG [ $\blacktriangleright$ / $\blacksquare$ ] button after selecting the SONG record.
- To play back the recalled audio data, press the [USB] button, then press the [2 ▲▼] ( F **/ II**) button after selecting the AUDIO record.

# *74* **PSR-A2000** *Owner's* Manual You can recall the registered song data in the same way as done in the "Selecting the registered in the registered in the registered song data, press the SONG **P-/H** button after selecting **Advanced Features** Refer to the Advanced Features section in this manual, **Chapter 5** . **Creating a Set of Favorite Records:**  $\rightarrow$  TAB  $[\blacktriangle]$   $[\blacktriangleright]$  ALL  $\rightarrow$ [H] (ADD TO FAVORITE) **Editing Records:**  $[MUSIC$  FINDER]  $\rightarrow$  [8  $\blacktriangle$   $\nabla$ ] (RECORD EDIT) **Saving the Record as a Single File:**  $[MUSIC FINDER] \rightarrow [7 \triangle \blacktriangledown]$  (FILES)

*NOTE*

If you want to play back Song/Audio data in the USB storage device, connect the USB storage device containing the data to the [USB TO DEVICE] terminal beforehand.

# **Registration Memory**

**– Saving and Recalling Custom Panel Setups –**

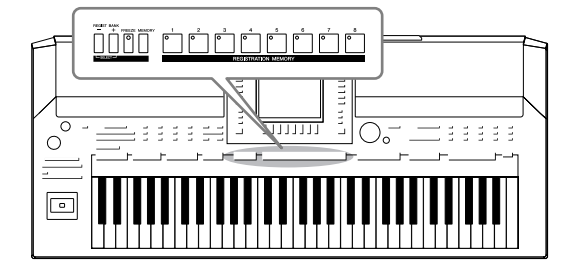

The Registration Memory function allows you to save (or "register") virtually all panel settings to a Registration Memory button, and then instantly recall your custom panel settings by simply pressing a single button. The registered settings for eight Registration Memory buttons should be saved as a single Bank (file).

# <span id="page-74-0"></span>*Registering Your Panel Setups*

- *1* **Set up the panel controls (such as Voice, Style, effects, and so on) as desired.**
- *2* **Press the [MEMORY] button in the REGISTRATION MEMORY section.**

The display for selecting the items to be registered appears.

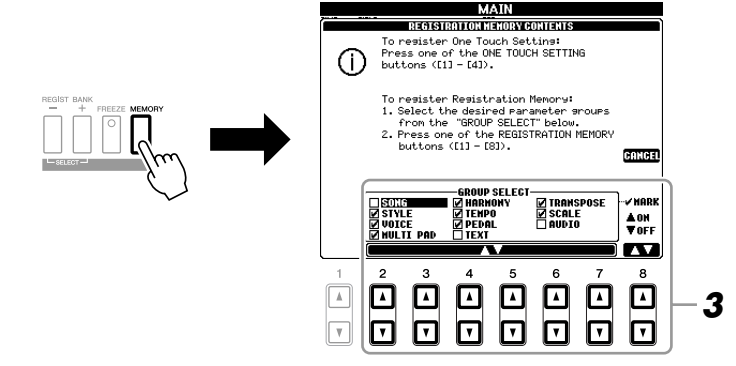

# *3* **Determine the items you want to register.**

Select the desired item by using the  $[2\blacktriangle \blacktriangledown]$  –  $[7\blacktriangle \blacktriangledown]$  buttons, then enter or remove the checkmark by using the [8▲] (MARK ON)/ [8▼] (MARK OFF) buttons.

To cancel the operation, press the [I] (CANCEL) button.

# **which you wish to memorize the panel setup.**

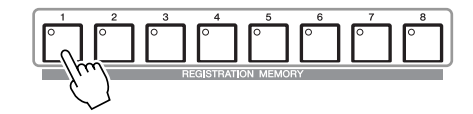

The memorized button becomes red, which indicates the number button contains data and its number is selected.

#### **About the lamp status**

- **Red:** Data registered and currently selected
- **Green:** Data registered but not currently selected
- **Off:** No data registered

#### *5* **Register various panel setups to other buttons by repeating steps 1 – 4.**

The registered panel setups can be recalled by simply pressing the desired number button.

# *Saving the Registration Memory as a Bank file*

You can save all the eight registered panel setups as a single Registration Memory Bank file.

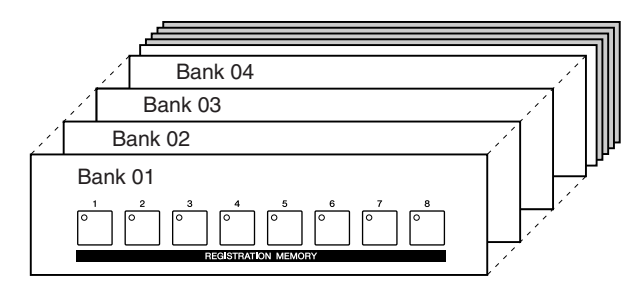

*1* **Press the REGIST BANK [+] and [-] buttons simultaneously to call up the Registration Bank Selection Display.**

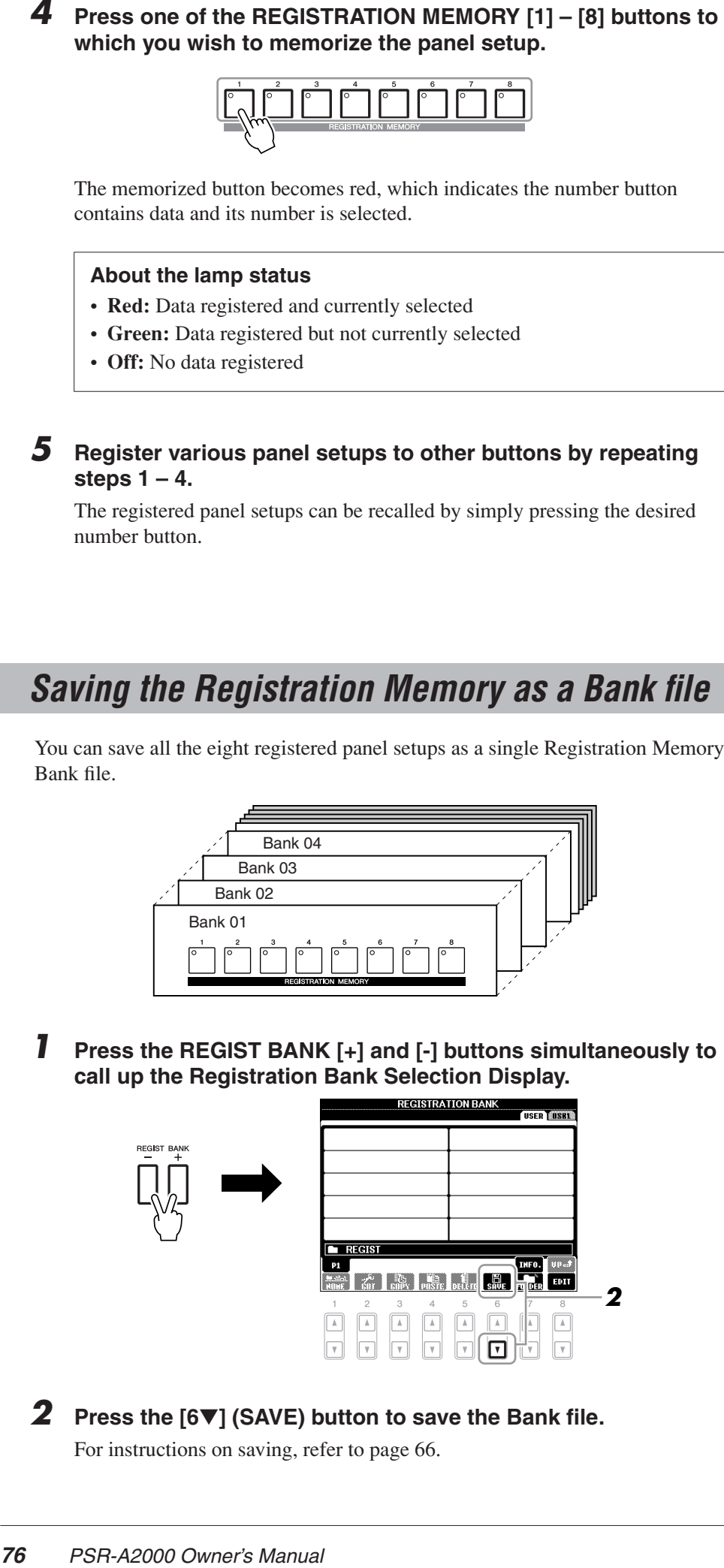

# *2* **Press the [6** ▼**] (SAVE) button to save the Bank file.**

For instructions on saving, refer to [page 66.](#page-65-0)

#### *NOTICE*

**If you select the button whose lamp is lit in red or green here, the panel setup previously memorized to the button will be erased and replaced by the new settings.**

#### *NOTE*

The panel setups registered in the numbered buttons are preserved even when you turn off the power. If you want to delete all the eight current panel setups, turn the  $\lfloor \bigcirc$  ] (Standby/On) switch on while holding the B5 key (right-most B key on the keyboard).

The saved Registration Memory Bank files can be recalled by using the REGIST BANK [-]/[+] buttons or the following procedure.

#### *1* **Press the REGIST BANK [+] and [-] buttons simultaneously to call up the REGISTRATION BANK Selection Display.**

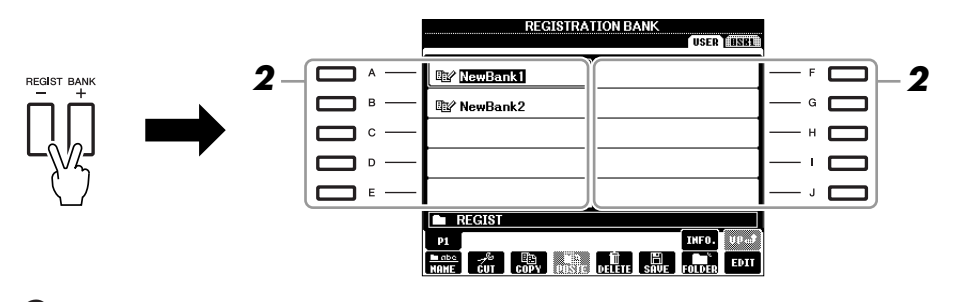

*2* **Press one of the [A] – [J] buttons to select a Bank.** You can also use the [DATA ENTRY] dial and the [ENTER] button to select a Bank.

*3* **Press one of the green-lit numbered buttons ([1] – [8]) in the Registration Memory section.**

#### *NOTE*

When recalling the setups including Song/Style file selection from a USB storage device, make sure that the appropriate USB storage device including the registered Song/Style is connected into the [USB TO DEVICE] terminal.

#### *NOTE*

Turning the [FREEZE] button on disables recall of specific item(s). To use this function, you need to select the item(s) not to be recalled by access $ing$  [FUNCTION]  $\rightarrow$  [E] REGIST SEQUENCE/FREEZE/VOICE SET → TAB  $[\blacktriangleleft][\blacktriangleright]$  FREEZE.

# *Confirming the Registration Memory Information*

memorized to the [1] – [8] buttons of a Registration Memory Bank.

*1* **Simultaneously press the REGIST BANK [+] and [-] buttons to call up the Registration Bank Selection display, then use the [A] – [J] buttons to select the desired Bank.** 

### *2* **Press the [7** ▲**] (INFO.) button to call up the information display.**

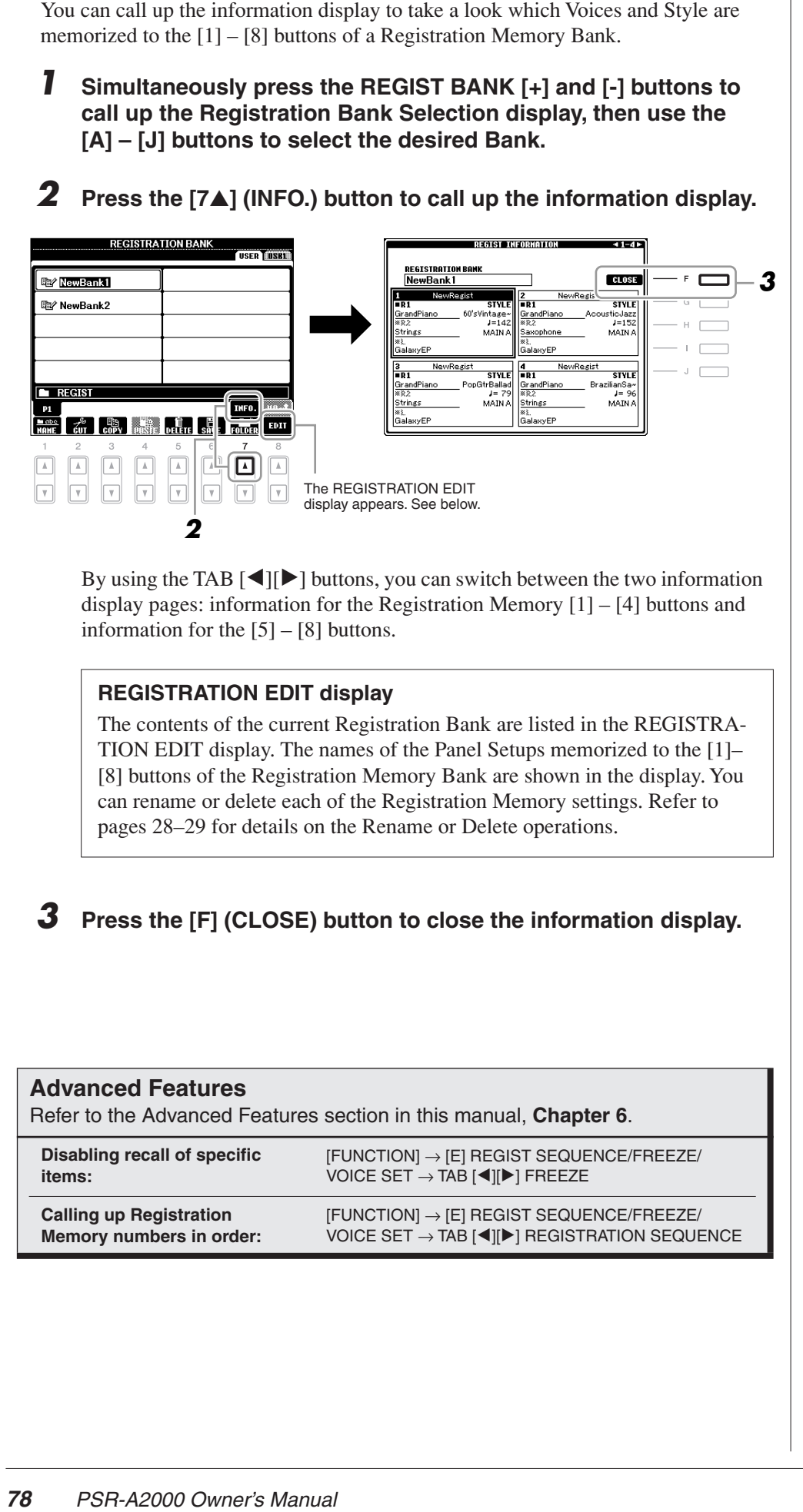

By using the TAB  $[\blacktriangle]$  buttons, you can switch between the two information display pages: information for the Registration Memory [1] – [4] buttons and information for the [5] – [8] buttons.

#### **REGISTRATION EDIT display**

The contents of the current Registration Bank are listed in the REGISTRA-TION EDIT display. The names of the Panel Setups memorized to the [1]– [8] buttons of the Registration Memory Bank are shown in the display. You can rename or delete each of the Registration Memory settings. Refer to [pages 28](#page-27-0)–[29](#page-28-0) for details on the Rename or Delete operations.

#### *3* **Press the [F] (CLOSE) button to close the information display.**

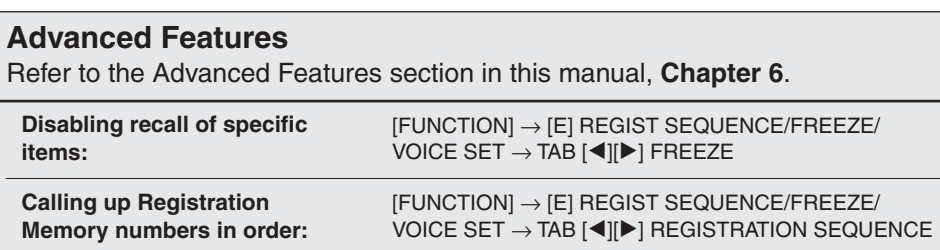

*NOTE*

You can instantly call up the information display of the currently selected Registration Memory Bank by pressing the [DIRECT ACCESS] button and one of the REGISTRATION MEMORY [1] – [8] buttons in sequence.

*NOTE*

If some Voice part is set to off, the corresponding Voice part name is shown in gray.

# **USB Audio**

**– Playback and Recording Audio Files –**

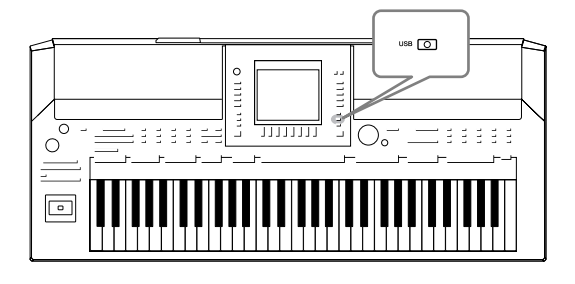

The convenient USB Audio function allows you to play back audio files (WAV) stored to a USB flash memory device directly from the instrument. Moreover, since you can record your performances and recordings as audio data (.WAV) to a USB flash memory device, it is possible to play back the files on computer, share them with your friends, and record your own CDs to enjoy as well.

# *Playing Back Audio Files*

Try playing back audio files from USB flash memory on this instrument.

**File formats that can be played back**

.wav 44.1 kHz sample rate, 16-bit resolution, stereo

Connect the USB flash memory device containing the audio files to play back to the [USB TO DEVICE] terminal.

*1* **Press the [USB] button to call up the Playback display (AUDIO PLAYER display).**

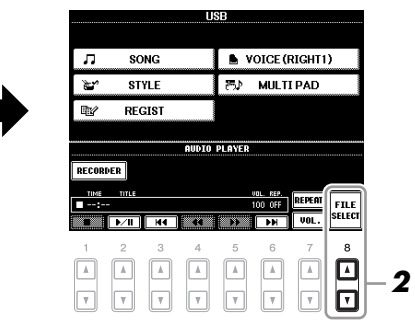

- *2* **Press the [8** ▲▼**] (FILE SELECT) button to display the audio files saved to the connected USB flash memory.**
- *3* **Press one of the [A] [J] buttons corresponding to the file you want to listen to.**

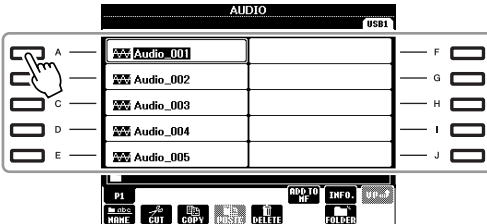

*4* **Press the [EXIT] button to return to the Playback display (AUDIO PLAYER display).**

#### *NOTE*

The instrument cannot play back DRM protected files.

#### *NOTE*

Before using a USB flash memory, be sure to read "Connecting a USB Storage Device" on [page 93.](#page-92-0)

*5* **Press the [2** ▲▼**] (**F**/ II) button to play back.**

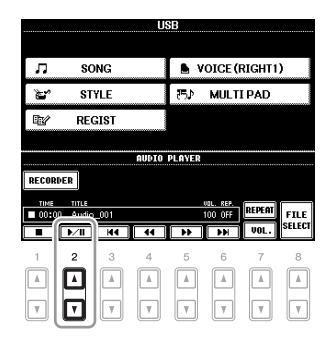

# **Playback-related Operations**

You can stop, pause, select, rewind, and forward by using the  $[1 \blacktriangle \blacktriangledown] - [6 \blacktriangle \blacktriangledown]$ buttons. Moreover, you can set the REPEAT mode by pressing the [7 ▲] button and adjust the volume by pressing the  $[7 \nabla]$  button.

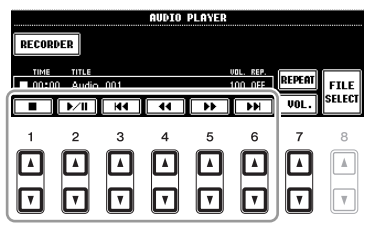

#### **• Playing back audio files repeatedly**

Press the [7  $\blacktriangle$ ] (REPEAT) button then set the REPEAT mode of the audio file by using the  $[7 \blacktriangle \blacktriangledown]$  buttons. To close the setting display, press the  $[8 \blacktriangle \blacktriangledown]$  (CLOSE) button.

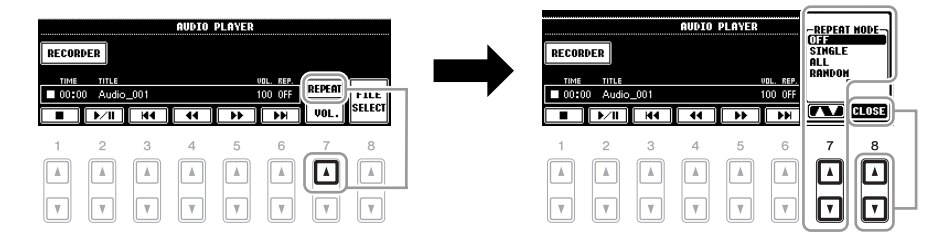

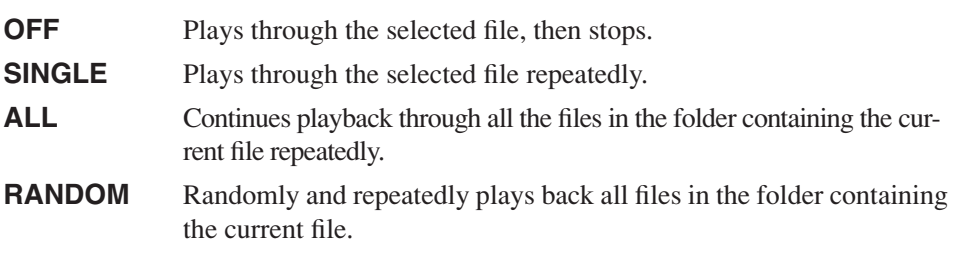

#### *NOTICE*

**Never attempt to disconnect the USB flash memory or turn the power off during playback. Doing so may corrupt the USB flash memory data.**

#### **• Adjusting volume for audio playback**

Press the  $[7 \blacktriangledown]$  (VOL.) button then adjust the volume for audio files by using the  $[7 \blacktriangle \blacktriangledown]$  buttons. To close the setting display, press the  $[8 \blacktriangle \blacktriangledown]$  (CLOSE) button.

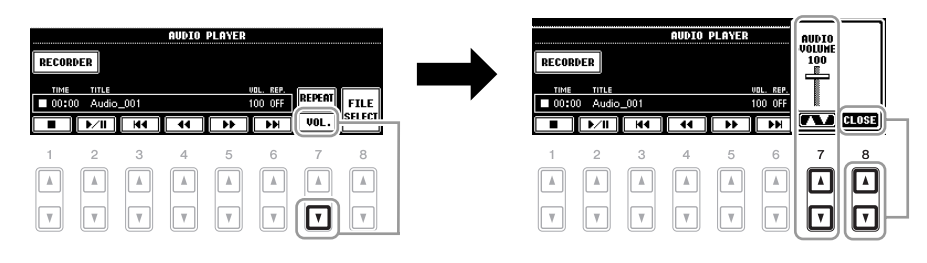

# *Recording Your Performance as Audio*

Try recording your performance as audio data (WAV file) to a USB flash memory. The maximum amount of recording time is 80 minutes per recording, though this may differ depending on the capacity of the particular USB flash memory.

**The following parts (internal tone generator) can be recorded.** Keyboard parts (Right 1, Right 2, Left), Song parts, Style parts, Multi Pad parts

**File formats recorded by this function**

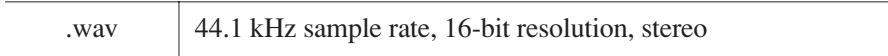

- *1* **Connect the USB flash memory to the [USB TO DEVICE] terminal.**
- *2* **Set the desired Voice, etc. which you want to use for your performance. (For information setting the Voice, see [page 34;](#page-33-0) for setting the Style, see [page 47.](#page-46-0))**
- *3* **Press the [USB] button.**

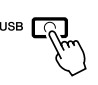

*4* **Press the [E] (RECORDER) button to call up the Recording display (USB AUDIO RECORDER display).**

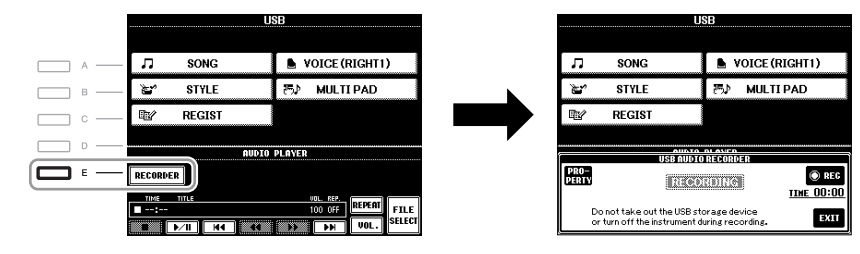

#### *NOTE*

To record your performance by USB Audio function, use the compatible USB flash memory. Before using a USB flash memory, be sure to read "Connecting a USB Storage Device" on [page 93](#page-92-0).

#### *NOTE*

Input from the [AUX IN] jacks cannot be recorded.

#### *NOTE*

Songs protected by copyright, such as preset songs, and the metronome sound cannot be recorded.

#### *NOTE*

Recording methods on the instrument include MIDI recording as well as audio recording [\(page 64](#page-63-0)).

#### *NOTE*

The USB storage device of "USB1" is selected as the recording destination when multiple USB storage devices are connected. The destination is skipped when "USB1" is a floppy disk drive.

#### **Check the information of the USB flash memory as a recording destination**

On the display of step 4, press the [E] (PROPERTY) button to check the number of the USB flash memory device, memory size of the device, available recording space on the device, and available time for recording.

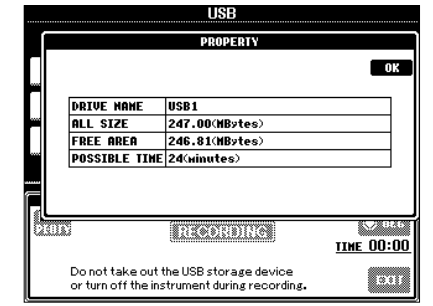

Press the [F] (OK)/[EXIT] button to close the PROPERTY display.

#### *5* **Start recording by pressing the [J] (REC) button, then start your performance.**

When recording begins, the elapsed recording time is shown on the right side of the Recording display.

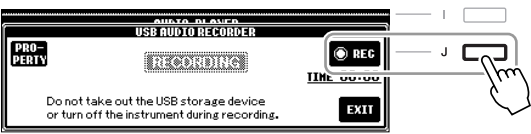

#### *6* **Stop recording by pressing the [J] (STOP) button.**

The file name is automatically named, and a message indicating the file name is displayed.

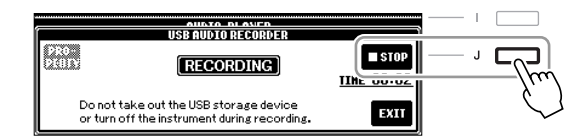

#### *NOTICE*

**Never attempt to disconnect the USB flash memory or turn the power off during playback. Doing so may corrupt the USB flash memory data or the recording data.**

#### *NOTE*

Even if you make a mistake in your performance, you cannot overwrite an existing file. Delete the recorded file on the File Selection display, then record your performance again.

#### *NOTE*

The recording operation continues, even if you close the Recording display by pushing the [EXIT] button. Press the [E] (RECORDER) button to call up the Recording display again, then stop the recording by pressing the [J] (STOP) button.

# **Mixing Console**

**– Editing the Volume and Tonal Balance –**

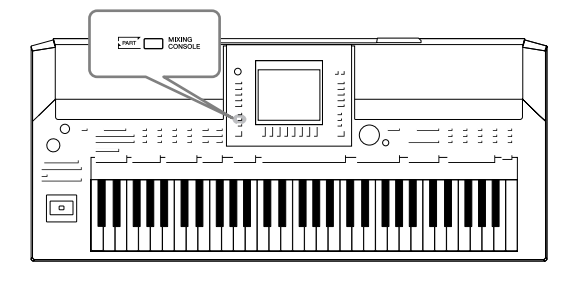

The Mixing Console gives you intuitive control over aspects of the keyboard parts and Song/Style channels, including volume balance and the timbre of the sounds. It lets you adjust the levels and stereo position (pan) of each Voice to set the optimum balance and stereo image, and lets you set how the effects are applied.

# *Basic Procedure*

*1* **Press the [MIXING CONSOLE] button to call up the MIXING CONSOLE display.**

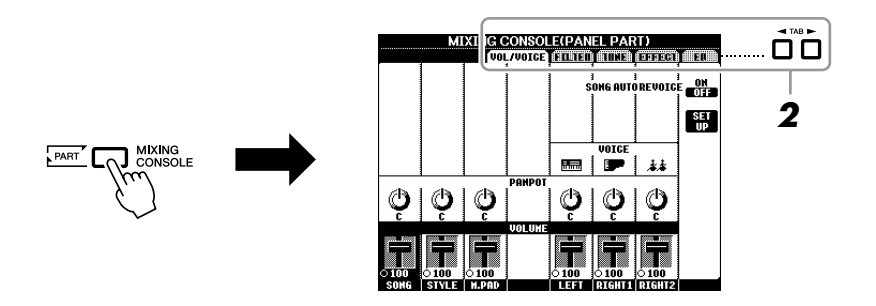

# <span id="page-82-0"></span>*2* **Use the TAB [**E**][**F**] buttons to call up the desired page.**

For details about each display Page, refer to the Advanced Features section, Chapter 8.

#### **• VOL/VOICE**

Changes the Voice for each part and adjusts panning and volume for each part [\(page 85](#page-84-0)). Using the Auto Revoice function, you can also convert the sound of commercially available XG song to the special sound using this instrument's special Voices.

#### **• FILTER**

Adjusts the Harmonic Content (resonance) and sound brightness.

#### **• TUNE**

Pitch-related settings (tuning, transpose, etc.).

#### **• EFFECT**

Selects effect type and adjusts its depth for each part ([page 87](#page-86-0)).

#### **• EQ**

Adjusts equalization parameters to correct the tone or timbre of the sound.

#### *3* **Press the [MIXING CONSOLE] button repeatedly to call up the MIXING CONSOLE display for the relevant parts.**

The part name is indicated at the top of the display.

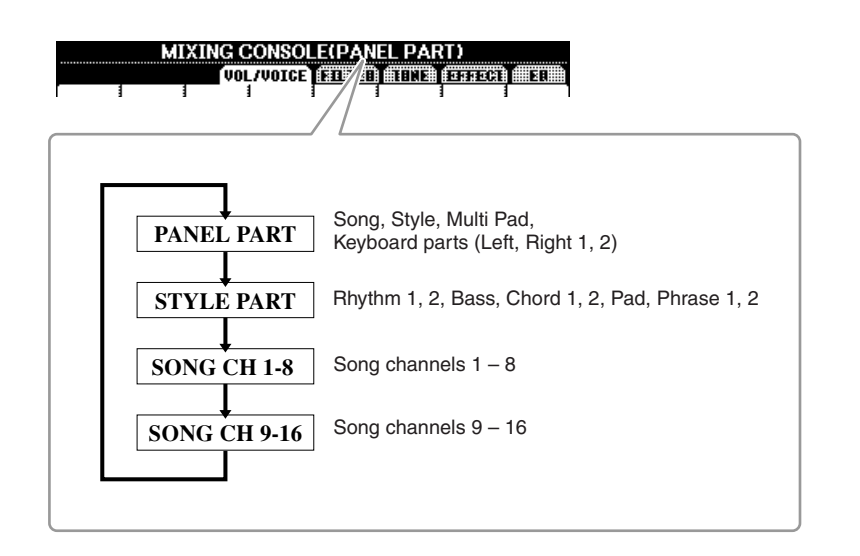

#### *4* **Use the [A] – [J] buttons to select a parameter, then use the [1** ▲▼**] – [8** ▲▼**] buttons to set the value for each part.**

#### <span id="page-83-0"></span>*5* **Save your MIXING CONSOLE settings.**

- **To save the PANEL PART display settings:**  Register them to Registration Memory [\(page 75](#page-74-0)).
- **To save the STYLE PART display settings:**  Save them as Style data.
	- *1.* Call up the operation display.  $[FUNCTION] \rightarrow [F]$  DIGITAL REC MENU  $\rightarrow$ [B] STYLE CREATOR
	- *2.* Press the [EXIT] button to close the REC CHANNEL display.
	- *3.* Press the [I] (SAVE) button to call up the Style Selection display for saving your data, then save it ([page 66\)](#page-65-0).

#### **• To save the SONG CH 1-8/9-16 display settings:**

First register the edited settings as part of the Song data (SETUP), then save the Song.

- *1.* Call up the operation display.  $[FUNCTION] \rightarrow [F]$  DIGITAL REC MENU  $\rightarrow$ [A] SONG CREATOR
- 2. Use the TAB  $\lceil \blacktriangleleft \rceil$  buttons to select the CHANNEL Page.
- *3.* Use the [A]/[B] buttons to select "SETUP."
- *4.* Press the [D] (EXECUTE) button.
- **5.** Press the [I] button to call up the Song Selection display for saving your data, then save it ([page 66\)](#page-65-0).

#### *NOTE*

The Style/Song part components are the same as those that appear in the display when you press the panel [CHANNEL ON/OFF] button once or twice.

#### *NOTE*

If you simultaneously hold down one of the [A] – [J] buttons and use the [1 ▲▼] – [8 ▲▼] buttons (or the DATA ENTRY dial), you can instantly set the same value to all other parts.

# <span id="page-84-0"></span>*Changing Voices and Adjusting Panning/Volume for Each Part*

You can change the Voice and adjust panning and volume for each keyboard part, Style channel or Song channel.

### **Changing the Voice for each part**

- *1* **Same operation as in the "Basic Procedure" on [page 83.](#page-82-0) In step 2, select VOL/VOICE tab.**
- *2* **Press the [C] (or [H]) button to select the VOICE parameter.**

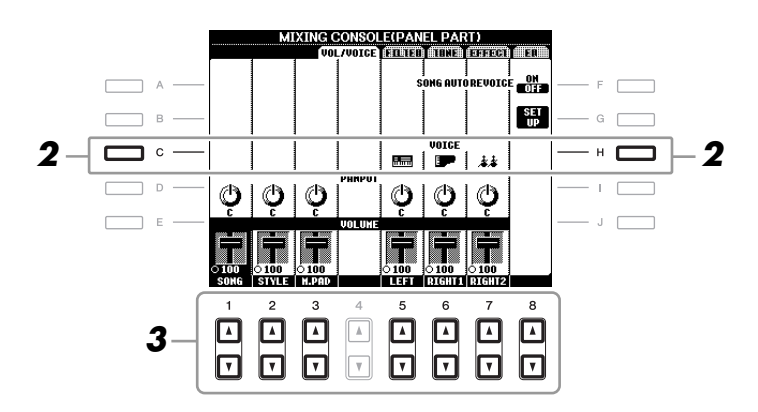

#### *3* **Press one of the [1** ▲▼**] – [8** ▲▼**] buttons to select the desired part.**

The Voice Selection display appears.

#### *4* **Select a Voice.**

Press one of the VOICE category selection buttons on the panel, then select a Voice by using the  $[A] - [J]$  buttons ([page 34\)](#page-33-1).

- *5* **Press the [EXIT] button to return to the MIXING CONSOLE display.**
- *6* **Save your settings (step 5 on [page 84](#page-83-0)).**

#### *NOTE*

- Some Voices (such as Organ Flutes) cannot be selected for Style channels.
- The RHY2 channel in the STYLE PART display can only be assigned Drum Kit Voices and SFX Kit Voices.
- When playing GM Song data, channel 10 can only be used for a Drum Kit Voice.

- **2, select VOL/VOICE tab.**
- *2* **Press the [D] (or [I]) button to select the PANPOT parameter or press the [E] (or [J]) button to select the VOLUME parameter.**

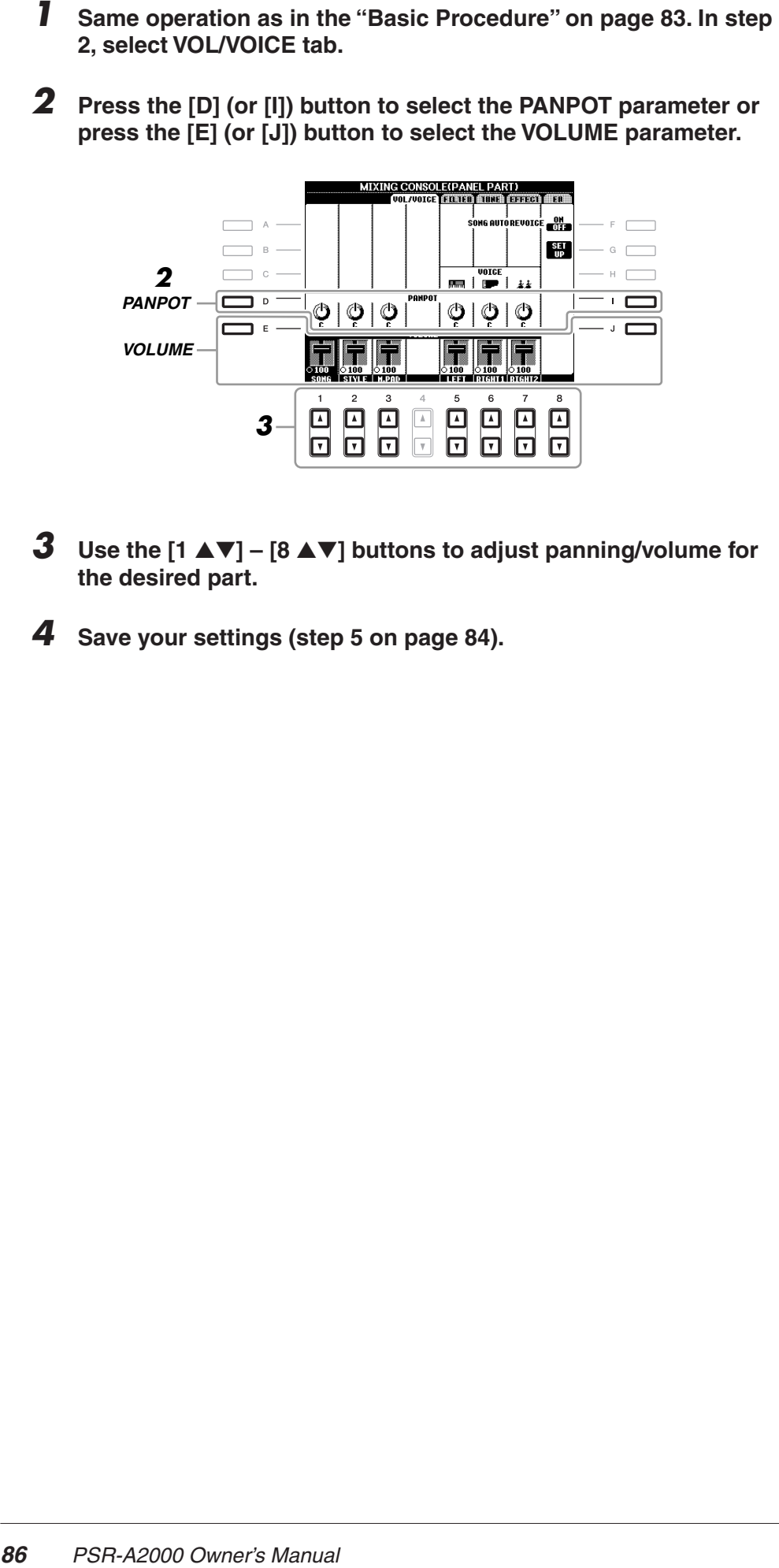

- *3* **Use the [1** ▲▼**] [8** ▲▼**] buttons to adjust panning/volume for the desired part.**
- *4* **Save your settings (step 5 on [page 84\)](#page-83-0).**

# *PSR-A2000 Owner's Manual 87*

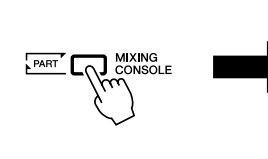

<span id="page-86-0"></span>**2, select EFFECT tab.**

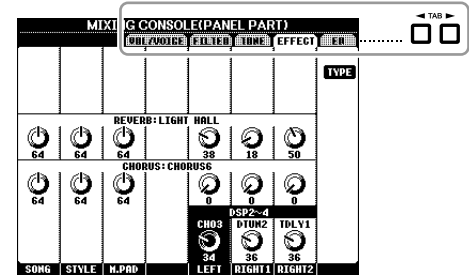

*2* **Use the [C]/[D]/[E] buttons to select the desired effect.**

#### **• REVERB:**

Reproduce the warm ambience of playing in a concert hall or jazz club.

#### **• CHORUS:**

Produces a rich "fat" sound as if several parts are being played simultaneously.

#### **• DSP:**

By default, the most appropriate effect for the selected Voice has been selected.

#### *3* **Use the [1** ▲▼**] – [8** ▲▼**] buttons to adjust the depth of each effect for the desired part.**

*4* **Save your settings (step 5 on [page 84](#page-83-0)).**

#### **Advanced Features**

Refer to the Advanced Features section in this manual, **Chapter 8**.

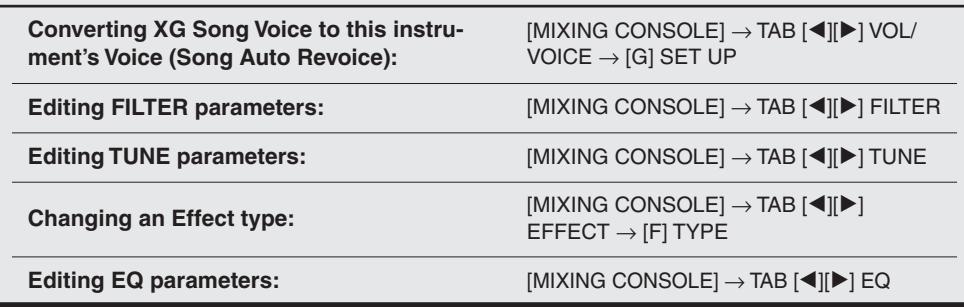

#### *NOTE*

You can change the effect type by pressing the [F] (TYPE) button. Refer to the Advanced Features section [\(page 170](#page-169-0)).

# **Oriental Scales**

**– Setting Original Scales –**

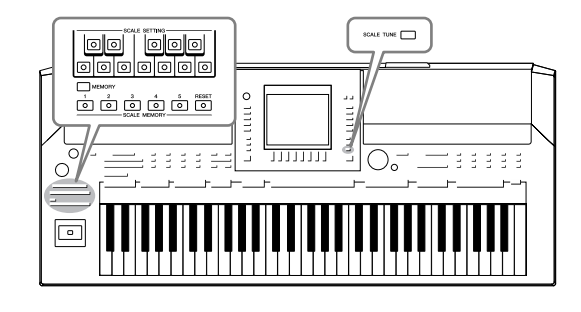

The Oriental Scales feature lets you simply and easily change the pitches of specific notes and create your own scales. You can call up the scale settings at any time—even when you are playing.

# *Setting Oriental Scales*

# **Setting a Scale**

The SCALE SETTING buttons lets you easily lower the pitches of specific notes by 50 cents to create your own oriental scales. These buttons simulate a one-octave keyboard (C through B). Press the button corresponding to the key whose pitch you want to lower (the button lights). Press again to return to normal pitch. The setting affects all notes having the same note name in all octaves.

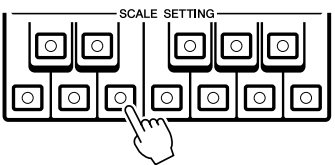

In addition to the SCALE SETTING buttons here, there is also a SCALE TUNE display from which you can conveniently select various scale templates (including oriental scales) and create your own scales by fine tuning the scale notes. To call up the SCALE TUNE display, press the [SCALE TUNE] button. For details, refer to the Advanced Features section [\(page 105\)](#page-104-0).

# **Memorizing the Scale Settings**

The settings you make (using the SCALE SETTING buttons or in the SCALE TUNE display) can be memorized to the SCALE MEMORY buttons for instant recall.

#### *1* **Set up the scale settings as desired using the SCALE SETTING buttons or in the SCALE TUNE display.**

For instructions on the SCALE TUNE display, refer to the Advanced Features section [\(page 105](#page-104-0)).

#### *NOTE*

In musical terms a "cent" is 1/100th of a semitone. (100 cents equal one semitone.)

#### *NOTE*

Since the scale is set to Equal Temperament with a base note of C by default, you should set the pitch for each key regarding C as the root.

#### *NOTE*

The Scale Setting function has no effect on some Voices such as the Drum Kit/SFX Kit Voices.

*2* **While holding the SCALE MEMORY [MEMORY] button, press one of the SCALE MEMORY [1]–[5] buttons (the desired one for memorizing the scale settings).**

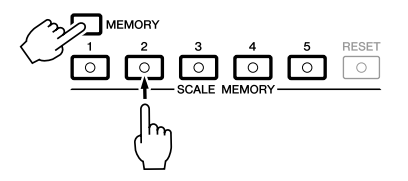

The corresponding SCALE MEMORY button will light. Any data that was previously in the selected location is erased and replaced by the new settings.

#### **About the lamp status of the [1]–[5] buttons**

- **On:** Data registered and currently selected
- **Off:** No data registered, or not currently selected

#### *3* **Memorize scale settings to other buttons by repeating steps 1 and 2 above.**

The memorized settings can be recalled by simply pressing the desired number button.

#### **Instantly resetting the Scale Settings**

Pressing the SCALE MEMORY [RESET] button can reset all notes to normal pitch (0 cent). This operation does not erase the settings memorized to the [1]–[5] buttons.

# *Saving the Scale Memory as a Bank File*

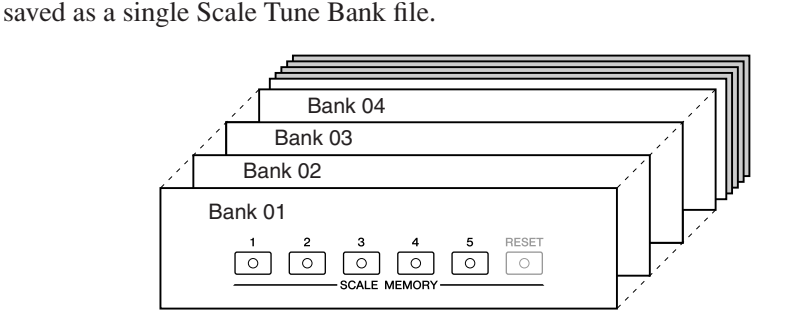

The scale settings memorized to the SCALE MEMORY [1]–[5] buttons can be

*1* **Press the [DIRECT ACCESS] button, followed by the [EXIT] button to call up the Main display.**

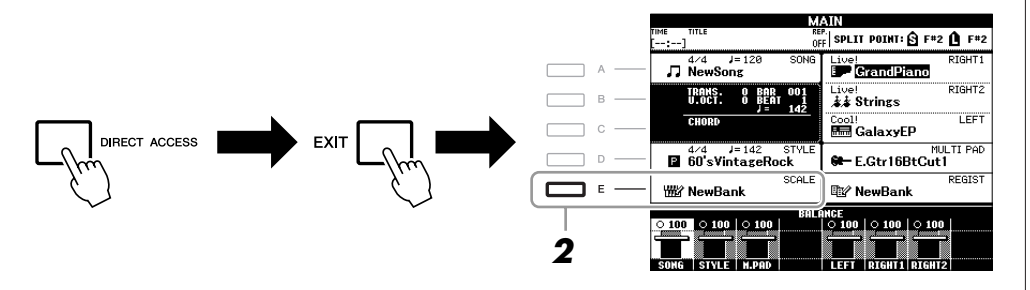

#### *NOTE*

The [RESET] button lights up when all notes are of normal pitch.

#### *NOTICE*

**The scale settings memorized to the numbered button will be lost if you turn the power to the instrument off without executing the Save operation.**

*2* **Press the [E] button to call up the Scale Tune Bank Selection Display.**

*3* **Press the [6** ▼**] (SAVE) button to save the Bank file.**

For instructions on saving, refer to [page 66.](#page-65-0)

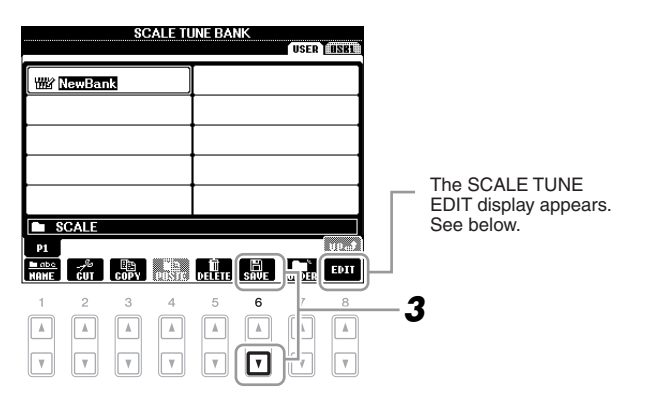

#### **SCALE TUNE EDIT display**

The contents of the current Scale Tune Bank are listed in the SCALE TUNE EDIT display. The names of the Scale Settings memorized to the SCALE MEMORY [1]–[5] buttons are shown in the display. You can rename or delete each of the Scale Settings. Refer to [pages 28](#page-27-0)[–29](#page-28-0) for details on the Rename or Delete operations.

# **Recalling a Memorized Scale Setting**

The memorized scale settings can be recalled by selecting the Scale Tune Bank file as described below.

*1* **Press the [DIRECT ACCESS] button, followed by the [EXIT] button to call up the Main display.**

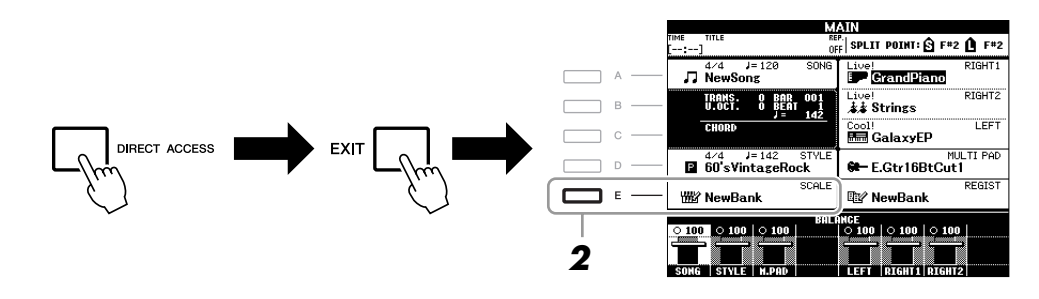

- *2* **Press the [E] button to call up the Scale Tune Bank Selection Display.**
- *3* **Press one of the [A] [J] buttons to select a Bank.** You can also use the [DATA ENTRY] dial and the [ENTER] button to select a Bank.
- *4* **Press one of the SCALE MEMORY [1] [5] buttons to select a specific memory location.**

# **Connections**

**– Using Your Instrument with Other Devices –**

#### *CAUTION*

**Before connecting the instrument to other electronic components, turn off the power of all the components. Also, before turning any components on or off, make sure to set all volume levels to minimum (0). Otherwise, electrical shock or damage to the components may occur.**

# *Connecting Audio Devices*

# **Using External Audio Devices for Playback**

You can connect a stereo system to amplify the instrument's sound by using the OUTPUT [L/L+R]/[R] jacks.

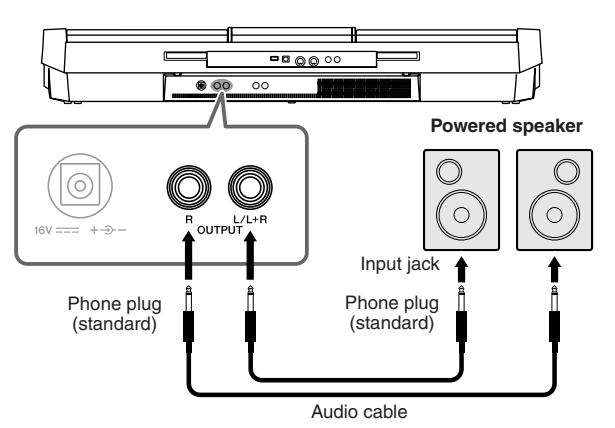

When these are connected, you can use the instrument's [MASTER VOLUME] control to adjust the volume of the sound output to the external device.

## **Playing External Audio Devices with the Built-in Speakers**

You can connect the output jacks of an external device (such as CD player, tone generator, etc.) to the instrument's AUX IN [L/L+R]/[R] jacks, letting you hear the sound of that device through the built-in speakers of the instrument.

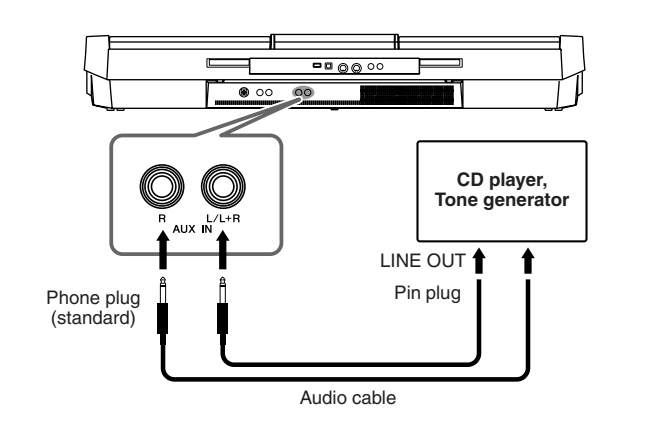

#### *NOTE*

Use audio cables and adaptor plugs having no (zero) resistance.

#### *NOTE*

Use only the [L/L+R] jack for connection with a monaural device.

#### *NOTICE*

**When the instrument's sound is output to an external device, first turn on the power to the instrument, then to the external device. Reverse this order when you turn the power off.**

#### *NOTICE*

**Do not route the output from the [OUTPUT] jacks to the [AUX IN] jacks. If you make this connection, the signal input at the [AUX IN] jacks is output from the [OUTPUT] jacks. These connections could result in a feedback loop that will make normal performance impossible, and may even damage both pieces of equipment.**

#### *NOTICE*

**When the sound of an external device is output to the instrument, first turn on the power to the external device, then to the instrument. Reverse this order when you turn the power off.**

#### *NOTE*

Use only the [L/L+R] jack for connection with a monaural device.

#### *NOTE*

The instrument's [MASTER VOL-UME] setting affects the input signal from the [AUX IN] jacks.

# *Connecting a Footswitch/Foot Controller*

Optional footswitches (Yamaha FC4 or FC5) and an optional Foot controller (Yamaha FC7) can be connected to one of the FOOT PEDAL jacks. A footswitch can be used for switching functions on and off, while a foot controller controls continuous parameter such as volume.

#### **Default functions**

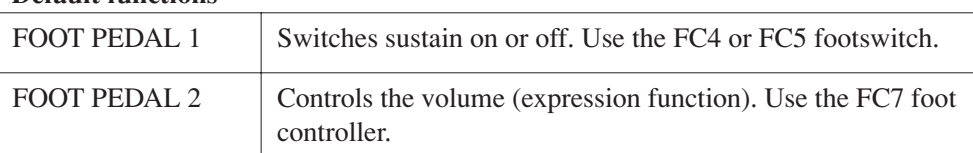

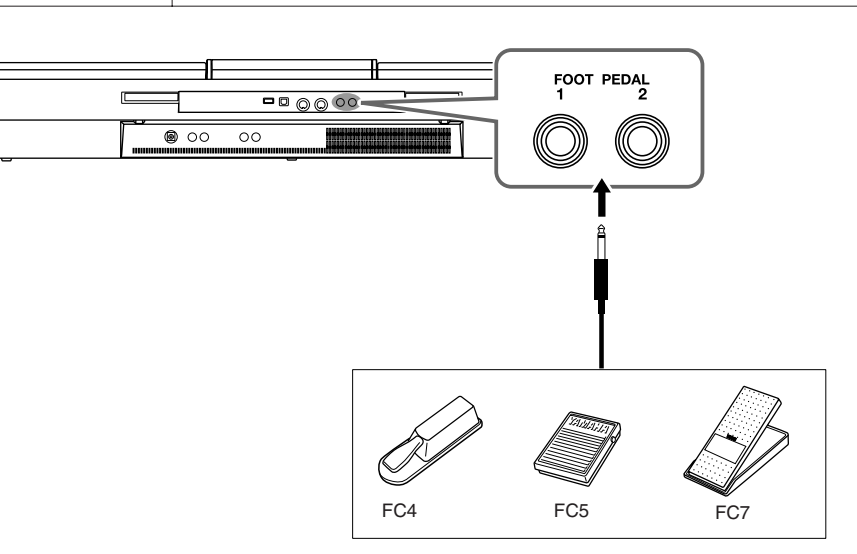

By assigning the function for each foot switch/controller, you can conveniently control sustain and volume with either pedal jack or control many other functions by pedal.

#### **• Example: Controlling Song Start/Stop by footswitch**

Connect a footswitch (FC4 or FC5) to one of the FOOT PEDAL jacks. To assign the function to the connected pedal, select "SONG PLAY/PAUSE" in the operation display: [FUNCTION]  $\rightarrow$  [D] CONTROLLER  $\rightarrow$  TAB  $[\blacktriangle]$ ] FOOT PEDAL.

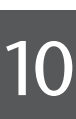

#### **Advanced Features**

Refer to the Advanced Features section in this manual, **Chapter 10**.

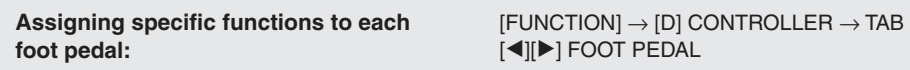

#### *NOTE*

Make sure to connect or disconnect the pedal only when the power is off.

10

*Connections – Using Your Instrument with Other Devices –*

Connections - Using Your Instrument with Other Devices -

# <span id="page-92-0"></span>*Connecting a USB Storage Device*

By connecting a USB storage device to the instrument's [USB TO DEVICE] terminal, you can save data you've created to the device.

#### **Precautions when using the [USB TO DEVICE] terminal**

When connecting a USB device to the terminal, be sure to handle the USB device with care. Follow the important precautions below. *NOTE*

For more information about the handling of USB devices, refer to the owner's manual of the USB device.

#### **Compatible USB devices**

- USB storage devices (flash memory, etc.)
- USB hub

The instrument does not necessarily support all commercially available USB devices. Yamaha cannot guarantee operation of USB devices that you purchase. Before purchasing a USB device for use with this instrument, please visit the following web page:

http://download.yamaha.com/

#### *NOTE*

Other USB devices such as a computer keyboard or mouse cannot be used.

#### **Connecting a USB device**

• When connecting a USB device to the [USB TO DEVICE] terminal, make sure that the connector on the device is appropriate and that it is connected in the proper direction.

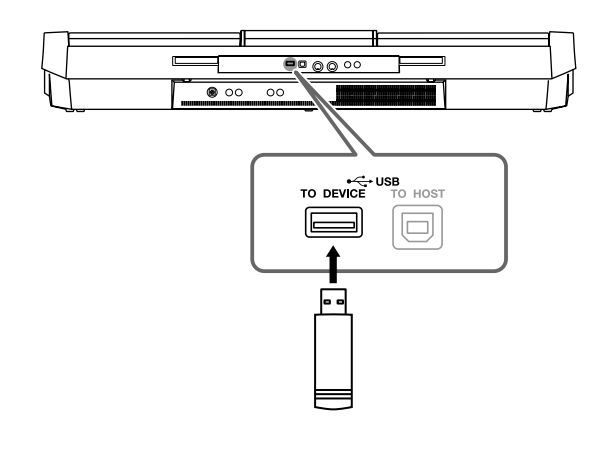

- When connecting a USB cable, use a cable of less than 3 meters.
- If you intend to connect two devices at the same time to a terminal, you should use a USB hub device. The USB hub must be self-powered (with its own power source) and the power must be on. Only one USB hub can be used. If an error message appears while using the USB hub, disconnect the hub from the instrument, then turn on the power of the instrument and re-connect the USB hub.
- Though the instrument supports the USB 1.1 standard, you can connect and use a USB 2.0 storage device with the instrument. However, note that the transfer speed is that of USB 1.1.

#### **Using USB Storage Devices**

By connecting the instrument to a USB storage device, you can save data you've created to the connected device, as well as read data from the connected device.

#### **The number of USB storage device to be used**

Up to two USB storage devices can be connected to the [USB TO DEVICE] terminal. (If necessary, use a USB hub. The number of USB storage devices that can be used simultaneously with musical instruments even when a USB hub is used is a maximum of two.) This instrument can recognize up to four drives in one USB storage device.

#### **Formatting USB storage media**

When a USB storage device is connected or media is inserted, a message may appear prompting you to format the device/ media. If so, execute the Format operation [\(page 94\)](#page-93-0).

#### *NOTICE*

**The format operation overwrites any previously existing data. Make sure that the media you are formatting does not contain important data. Proceed with caution, especially when connecting multiple USB storage media.**

#### **To protect your data (write-protect)**

To prevent important data from being inadvertently erased, apply the write-protect provided with each storage device or media. If you are saving data to the USB storage device, make sure to disable write-protect.

#### **Connecting/removing USB storage device**

Before removing the media from the device, make sure that the instrument is not accessing data (such as in the Save, Copy and Delete operations).

#### *NOTICE*

**Avoid frequently turning the power on/off to the USB storage device, or connecting/disconnecting the device too often. Doing so may result in the operation of the instrument "freezing" or hanging up. While the instrument is accessing data (such as during Save, Copy, Delete, Load and Format operations) or is mounting the USB storage device (shortly after the connection), do NOT unplug the USB connector, do NOT remove the media from the device, and do NOT turn the power off to either device. Doing so may corrupt the data on either or both devices.**

# <span id="page-93-1"></span><span id="page-93-0"></span>**Formatting a USB Storage Device**

When a USB storage device is connected or media is inserted, a message may appear prompting you to format the device/media. If so, execute the format operation.

#### *1* **Insert a USB storage device for formatting into the [USB TO DEVICE].**

# *2* **Call up the operation display.**

 $[FUNCTION] \rightarrow [I] UTLITY \rightarrow TAB [\blacktriangle] \blacktriangleright [ MEDIA]$ 

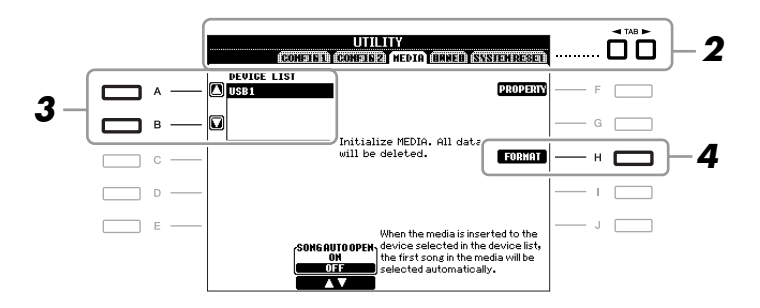

#### *3* **Press the [A]/[B] buttons to select the USB device to be formatted from the device list.**

The indications USB 1, USB 2, etc. will be displayed depending on the number of the connected devices.

# *4* **Press the [H] (FORMAT) button to format the device/media.**

#### **Confirming the remaining memory**

You can check the remaining memory of the connected USB storage device by pressing the [F] (PROPERTY) button in step 4 above.

#### *NOTICE*

**The format operation deletes any previously existing data. Make sure that the media you are formatting does not contain important data. Proceed with caution, especially when connecting multiple USB storage medias.**

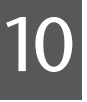

# *Connecting to a Computer*

By connecting a computer to the [USB TO HOST] terminal, you can transfer data between the instrument and the computer via MIDI, and use the computer to control, edit and organize data on the instrument.

#### *1* **Before connection, turn off the power of this instrument.**

#### *2* **Start the computer.**

Do not start any applications on the computer.

# *3* **Connect the instrument and computer via a USB cable.**

Make the connection directly without passing through a USB hub.

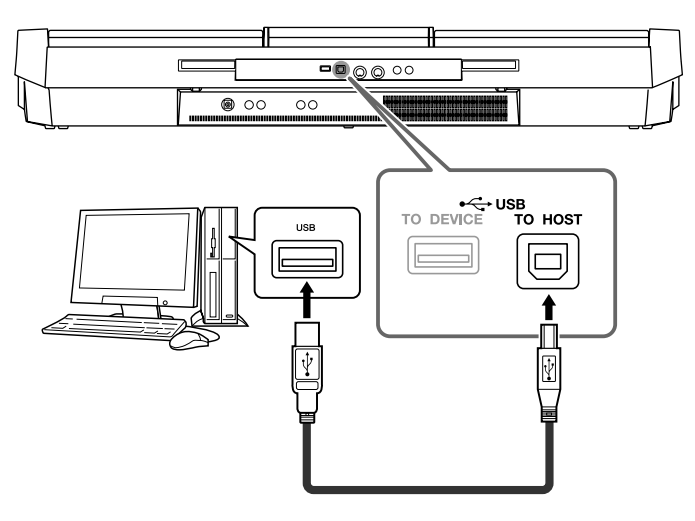

# *4* **Turn on the power of this instrument.**

The USB-MIDI driver will be installed to the computer automatically.

OS: Windows XP (SP3 or later)/Windows Vista \*Only 32-bit, Windows 7, Mac OS X Version  $10.5.0-10.6.x$ 

When data communication is unstable or some problem occurs even though you've executed the above instructions, download the Yamaha Standard USB-MIDI driver from the following URL then install it to your computer. For instructions on installation, refer to the Install Guide included in the package file.

http://download.yamaha.com/

For details about OS for Yamaha Standard USB-MIDI driver, visit the URL above.

#### *NOTE*

You can also use the MIDI IN/OUT terminals to connect to a computer. In this case, a MIDI interface (such as the Yamaha UX16) is needed. For more information, refer to the owner's manual of the MIDI interface.

#### **Precautions when using the [USB TO HOST] terminal**

When connecting the computer to the [USB TO HOST] terminal, make sure to observe the following points. Failing to do so risks freezing the computer and corrupting or losing the data. If the computer or the instrument freezes, restart the application software or the computer OS, or turn the power to the instrument off then on again.

#### *NOTICE*

- **• Use an AB type USB cable of less than 3 meters. USB 3.0 cables cannot be used.**
- **• Before connecting the computer to the [USB TO HOST] terminal, exit from any power-saving mode of the computer (such as suspend, sleep, standby).**
- **• Before turning on the power to the instrument, connect the computer to the [USB TO HOST] terminal.**
- **• Execute the following before turning the power to the instrument on/off or plugging/unplugging the USB cable to/from the [USB TO HOST] terminal.**
	- **• Quit any open application software on the computer.**
	- **• Make sure that data is not being transmitted from the instrument. (Data is transmitted only by playing notes on the keyboard or playing back a song.)**
- **• While the computer is connected to the instrument, you should wait for six seconds or more between these operations: (1) when turning the power of the instrument off then on again, or (2) when alternately connecting/disconnecting the USB cable.**

#### *NOTE*

- When using a USB cable to connect the instrument to your computer, make the connection directly without passing through a USB hub.
- For information on setting up your sequence software, refer to the owner's manual of the relevant software.

# *Connecting External MIDI Devices*

Use the [MIDI] terminals and standard MIDI cables to connect external MIDI devices (keyboard, sequencer, etc.).

**• MIDI IN**

Receives MIDI messages from another MIDI device.

**• MIDI OUT**

Transmits MIDI messages generated by the instrument to another MIDI device.

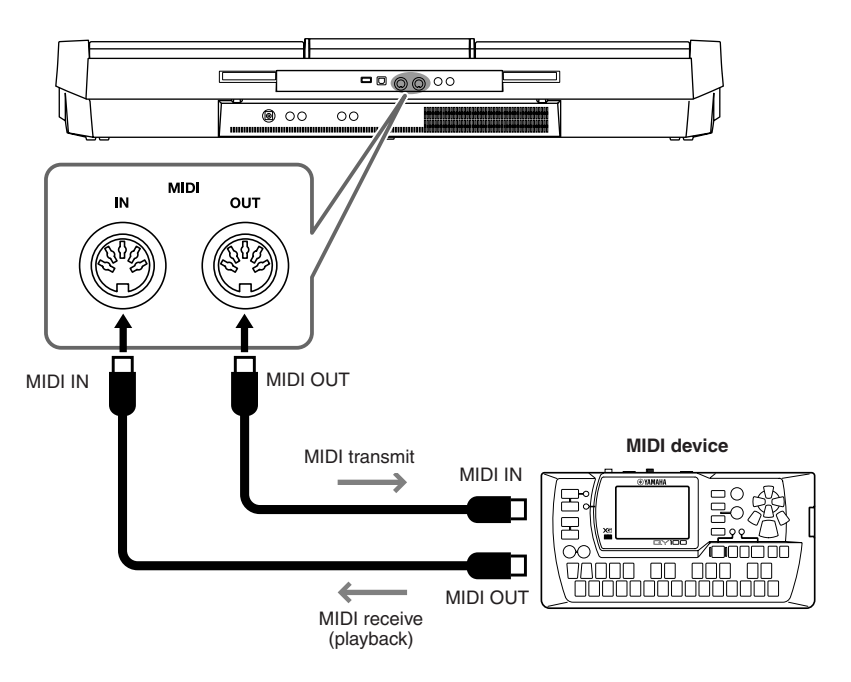

For detailed information about the instrument's MIDI settings, refer to the Advanced Features section ([pages 179](#page-178-0)–[184](#page-183-0)).

#### **Advanced Features**

Refer to the Advanced Features section in this manual, **Chapter 10**.

**MIDI settings:** [FUNCTION] → [H] MIDI → [8 ▼] EDIT

#### *NOTE*

For a general overview of MIDI and how you can effectively use it, refer to "MIDI Basics" (downloadable from the Yamaha website).

# **Utility – Making Global Settings –**

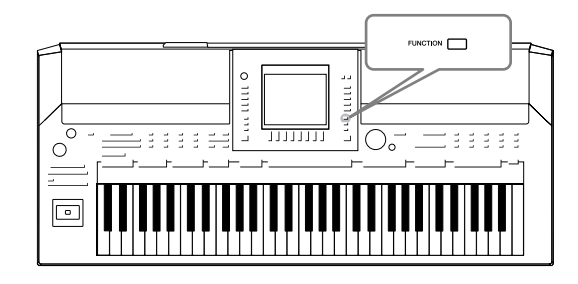

The Utility section in the Function menu provides a variety of convenient tools and settings for the instrument. These include general settings that affect the entire instrument, as well as detailed settings for specific functions. Also included are data reset functions and storage media control, such as media formatting.

# *Basic Procedure*

*1* **Call up the operation display.**   $[FUNCTION] \rightarrow [I] UTLITY$ 

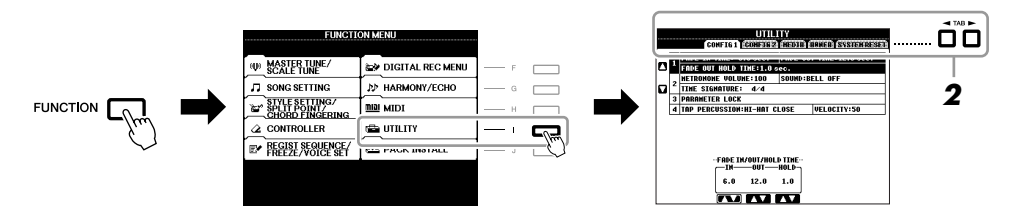

# *2* **Use the TAB [**E**][**F**] buttons to call up desired page.**

#### **• CONFIG 1**

General settings such as Fade in/out time, Metronome sound, Tap Tempo sound, etc.

#### **• CONFIG 2**

General settings such as displayed items for Voice/Style selection display, pop-up display time, etc.

#### **• MEDIA**

Settings related to a connected USB storage device, such as formatting ([page 94\)](#page-93-1) and confirmation of memory size.

#### **• OWNER**

Settings of Owner name [\(page 17](#page-16-0)) and Message language [\(page 16\)](#page-15-0). Parameter setting backup/restore operations ([page 32\)](#page-31-0) can also be done in this page.

#### **• SYSTEM RESET**

Resets the settings of the instrument.

- *3* **If necessary, use the [A]/[B] buttons to select the desired parameter.**
- *4* **Change the settings by using the [1** ▲▼**] [8** ▲▼**] buttons or execute the operation by using the [F] – [J] buttons.**

For details of the Utility settings, refer to the Advanced Features section, Chapter 11.

# **Advanced Features**

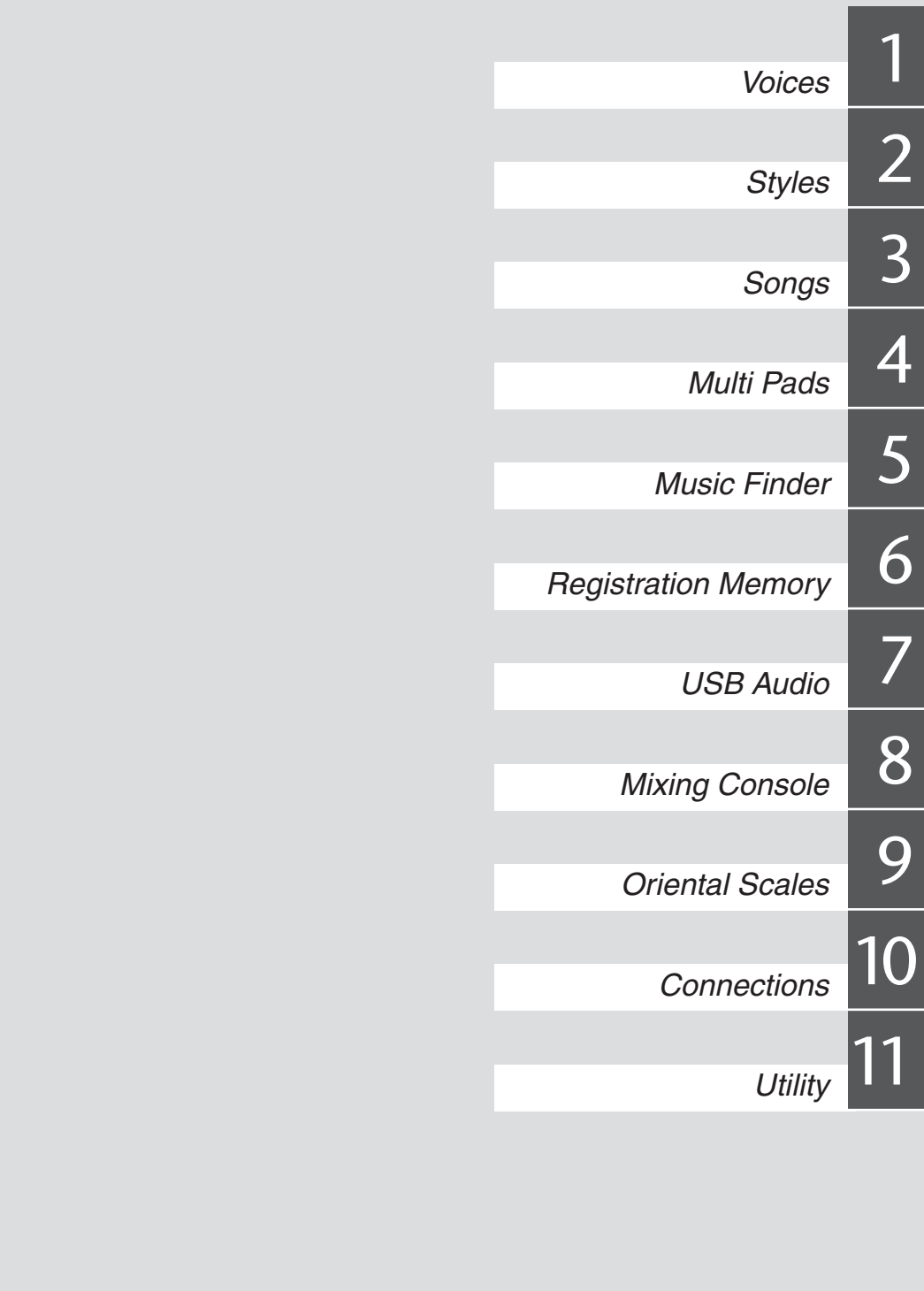

# <span id="page-99-0"></span>**Voices**

**– Playing the Keyboard –**

# *Voice Characteristics*

The Voice type and its defining characteristics are indicated above the Voice name in the Voice Selection display.

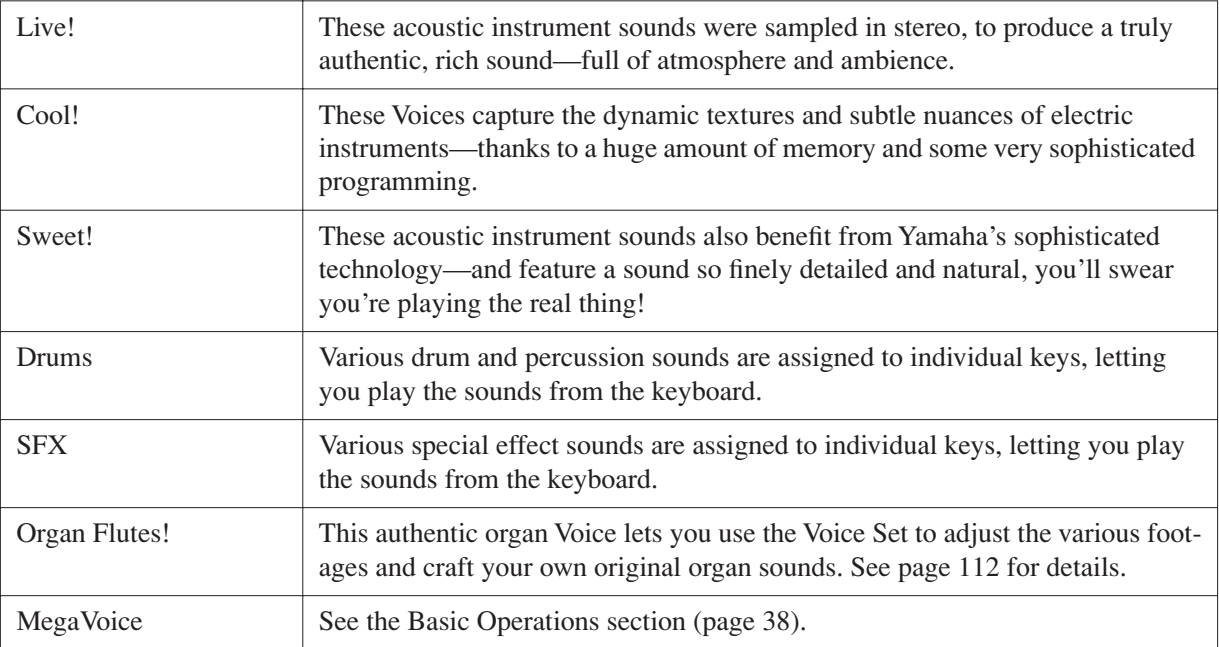

# *Selecting GM/XG or Other Voices from the Panel*

The GM/XG Voices cannot be directly called up from the VOICE category selection buttons. However, they can be called up via panel operation by following the procedure below.

- *1* **Press one of the PART SELECT button to which you want to call up the desired Voice.**
- *2* **Press one of the VOICE category selection buttons to call up the Voice Selection display.**
- *3* **Press the [8** ▲**] (UP) button to call up the Voice categories.**

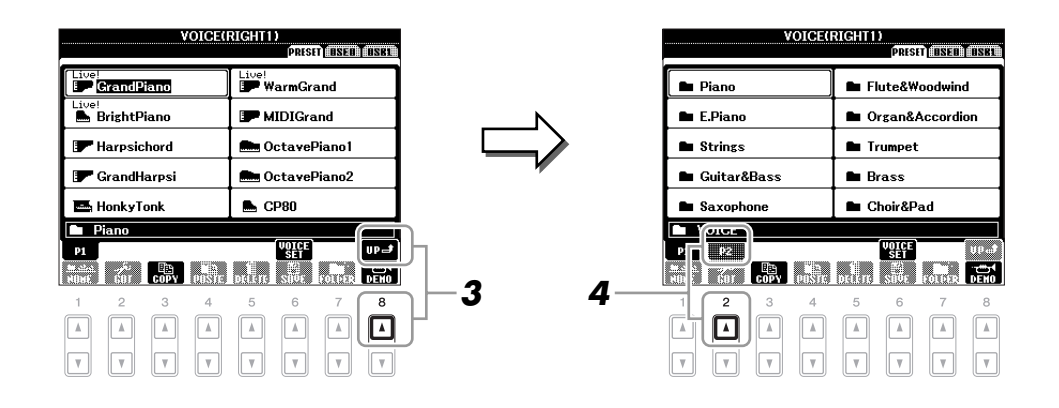

- *4* **Press the [2** ▲**] (P2) button to display Page 2.**
- *5* **Press the desired [A]–[J] button to call up the Voice Selection display of GM/XG Voices, GM2 Voices, etc.**
- *6* **Select the desired Voice.**

# **Setting the Touch Sensitivity of the Keyboard**

You can adjust the touch response of the instrument (how the sound responds to the way you play the keys). The touch sensitivity type becomes the common setting for all Voices.

*NOTE* Some Voices are purposely designed without touch sensitivity, in order to emulate the true characteristics of the actual instrument (for example, conventional organs, which have no touch response).

#### *1* **Call up the operation display.**

 $[FUNCTION] \rightarrow [D] \cdot CONTROLLER \rightarrow TAB [\blacktriangle] [E] \cdot KEYBOARD/PANELA$ 

### *2* **Use the [A] button to select "1 INITIAL TOUCH."**

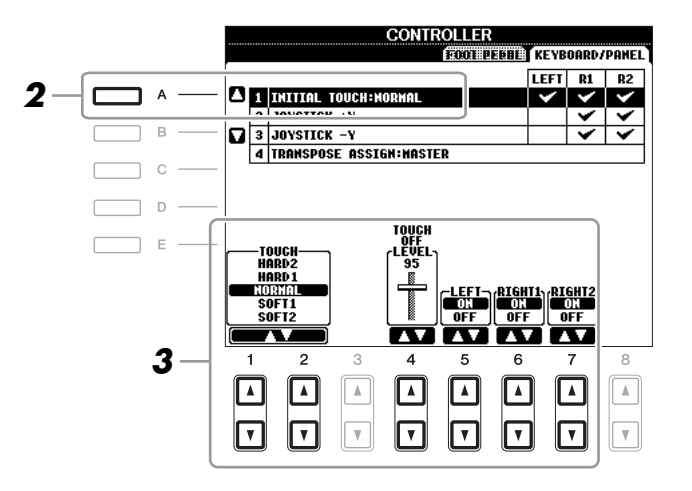

## *3* **Use the [1** ▲▼**]–[7** ▲▼**] buttons to specify the touch response.**

#### **1 INITIAL TOUCH**

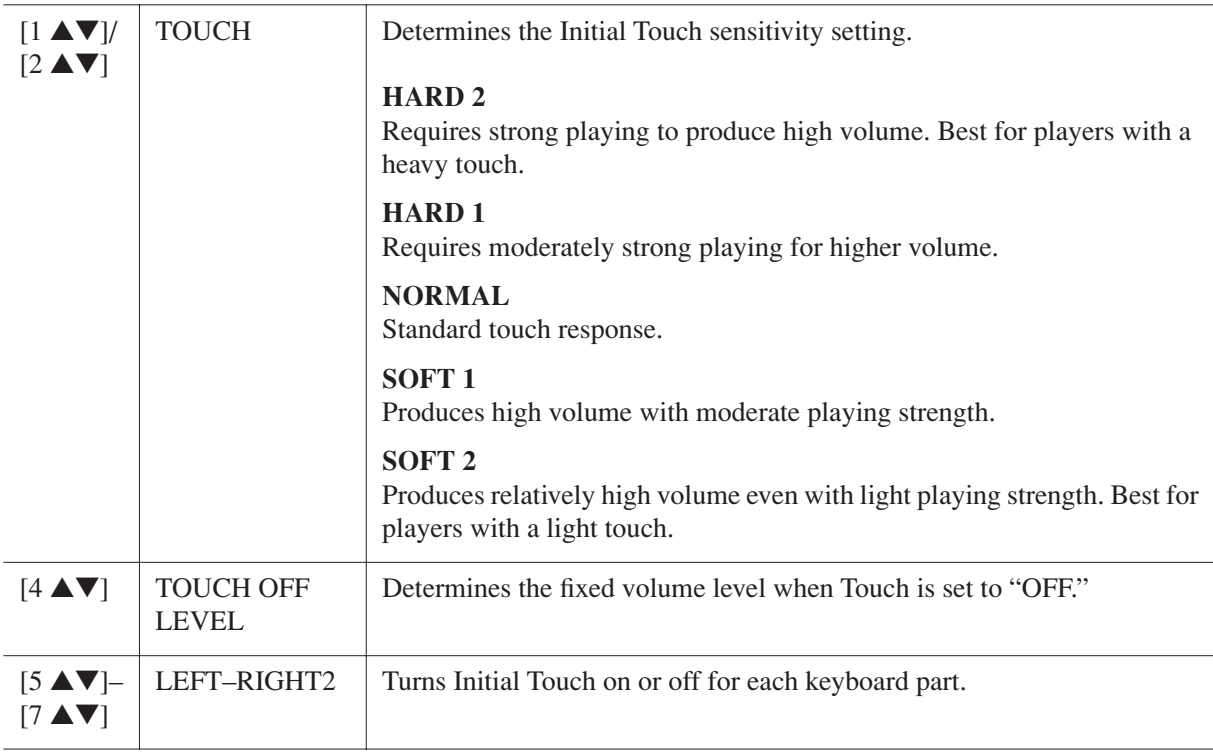

You can select the desired Harmony/Echo effect from a variety of types.

*NOTE* When the [MONO] button is turned to on or you use the Super Articulation Voices, the Harmony/Echo effect may not work properly.

#### *1* **Turn the [HARMONY/ECHO] button on.**

### *2* **Call up the operation display.**

 $[FUNCTION] \rightarrow [G] HARMONY/ECHO$ 

### *3* **Use the [1** ▲▼**]–[3** ▲▼**] buttons to select the Harmony/Echo type.**

The Harmony/Echo types are divided into the following groups, depending on the particular effect applied.

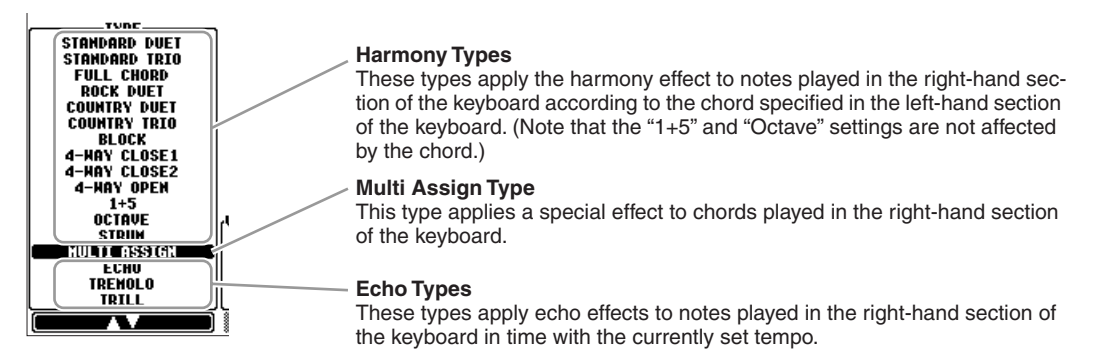

#### ■ **Harmony Types**

When one of the Harmony Types is selected, the Harmony effect is applied to the note played in the righthand section of the keyboard according to the type selected above and the chord specified in the chord section of the keyboard shown below.

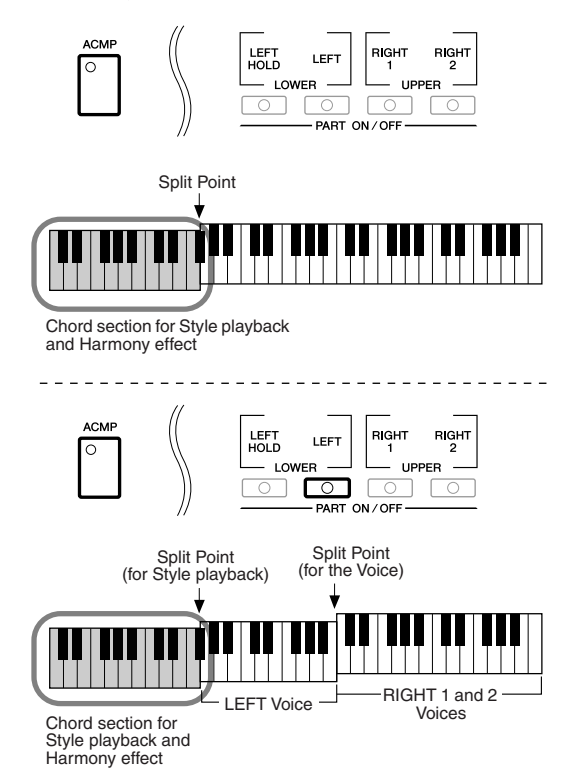

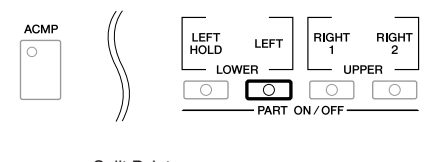

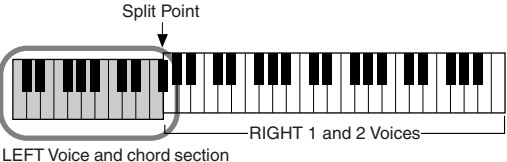

for Harmony effect

#### ■ **Multi Assign Type**

The Multi Assign effect automatically assigns notes played simultaneously on the right-hand section of the keyboard to separate parts (Voices). Both of the keyboard part [RIGHT 1] and [RIGHT 2] should be turn on when using the Multi Assign effect. The Right 1 and Right 2 Voices are alternately assigned to the notes in the order you play.

#### ■ **Echo Types**

When one of the Echo Types is selected, the corresponding effect (echo, tremolo, trill) is applied to the note played in the right-hand section of the keyboard in time with the currently set tempo, regardless of the [ACMP] and the LEFT part on/off status. Keep in mind that Trill works when you hold down two notes on the keyboard simultaneously (last two notes if more than two notes are held), and it plays those notes alternately.

# *4* **Use the [4** ▲▼**]–[8** ▲▼**] buttons to select various Harmony/Echo settings.**

The available settings differ depending on the Harmony/Echo type.

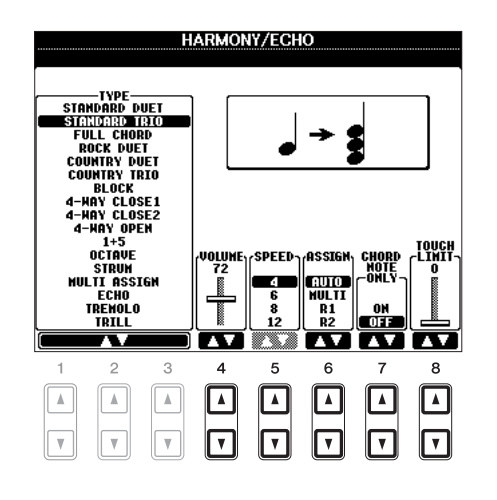

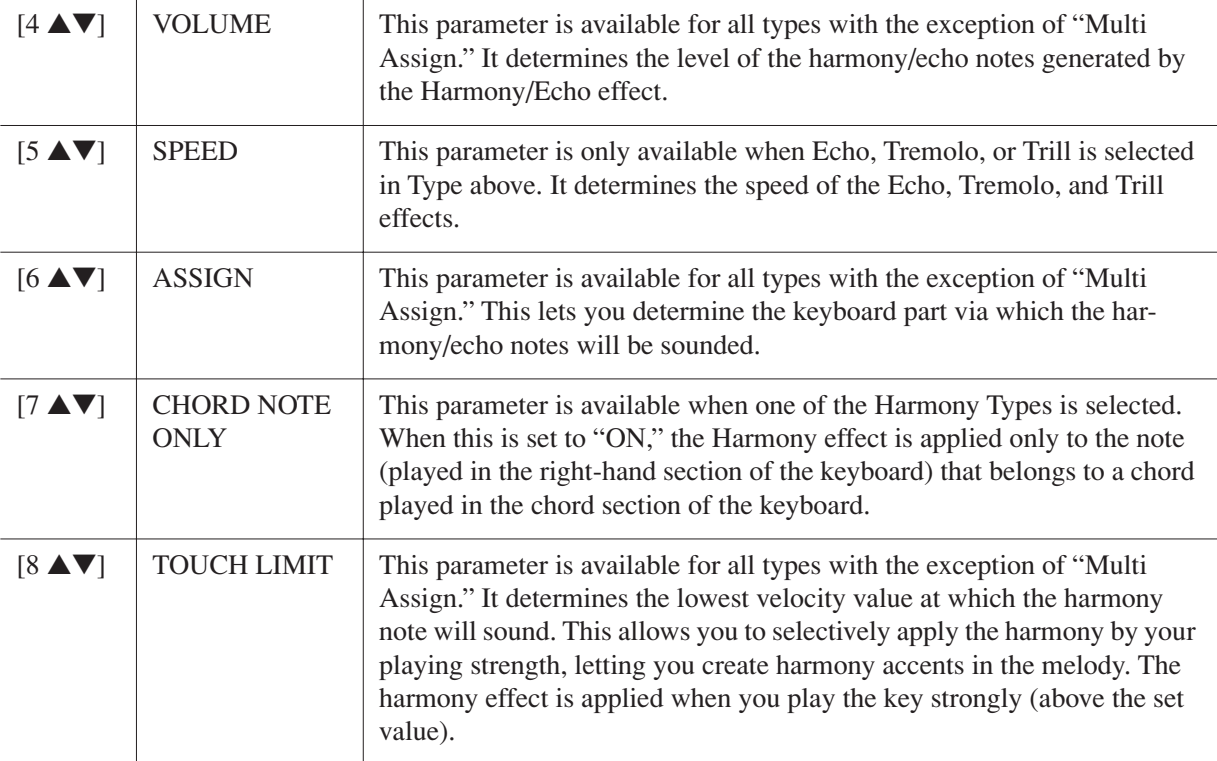

1

# *Pitch-Related Settings*

# **Fine-tuning the Pitch of the Entire Instrument**

You can fine-tune the pitch of the entire instrument—useful when you play the PSR-A2000 along with other instruments or CD music. Please note that the Tune function does not affect the Drum Kit or SFX Kit Voices and audio files.

### *1* **Call up the operation display.**

 $[FUNCTION] \rightarrow [A] \; MASTER \; TUNE/SCALE \; TUNE \rightarrow TAB \; [\blacktriangle] ] \; MASTER \; TUNE$ 

*2* **Use the [4** ▲▼**]/[5** ▲▼**] buttons to set the tuning in 0.2 Hz steps, from 414.8–466.8 Hz.** Press the both 4 or 5's [▲] and [▼] buttons simultaneously to reset the value to the factory setting of 440.0 Hz.

# <span id="page-104-0"></span>**Scale Tuning**

You can select various scales for playing in custom tunings for specific historical periods or music genres.

*1* **Press the [SCALE TUNE] button to call up the SCALE TUNE display.**

*NOTE* You can also call up the operation display as follows: [FUNCTION] → [A] MASTER TUNE/SCALE TUNE → TAB [<][F] SCALE TUNE

#### *2* **Use the [A]/[B] buttons to select the desired scale.**

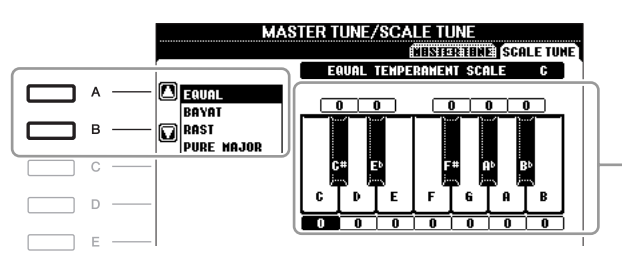

The tuning of each note for the currently selected scale is shown.

#### ■ **Preset Scale types**

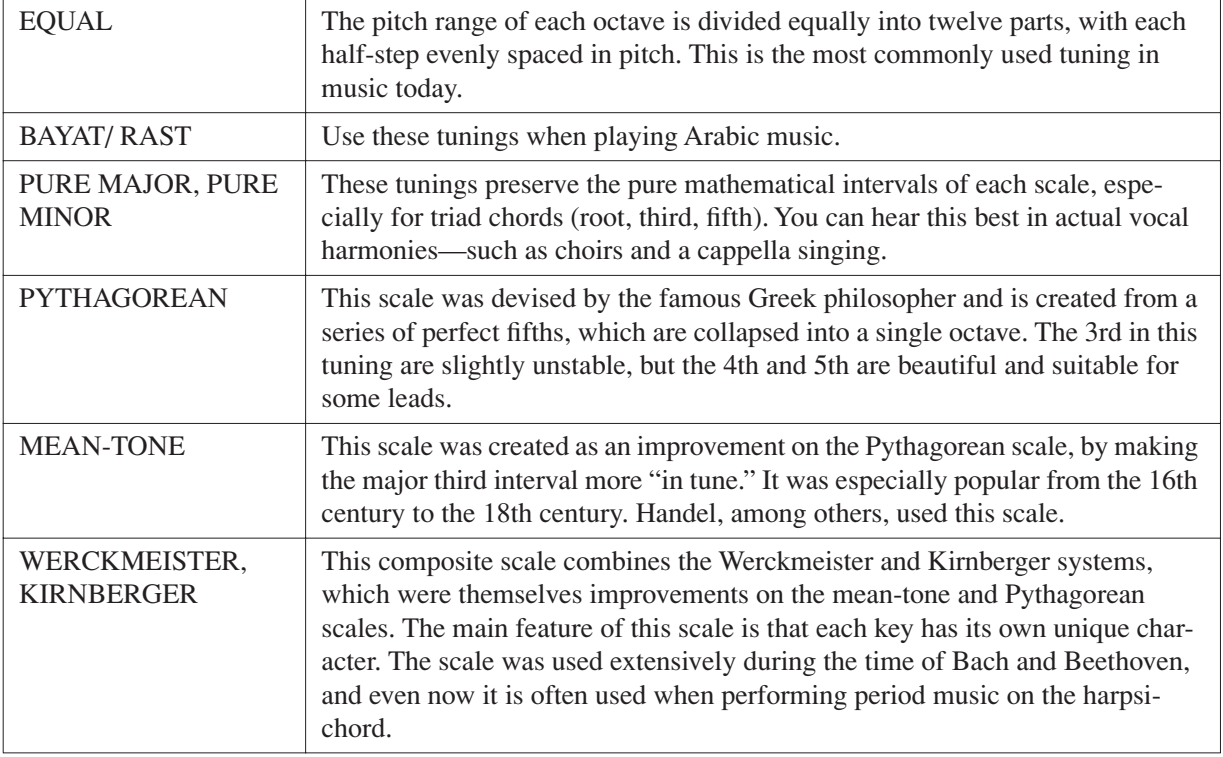

*3* **Change the following settings as necessary.**

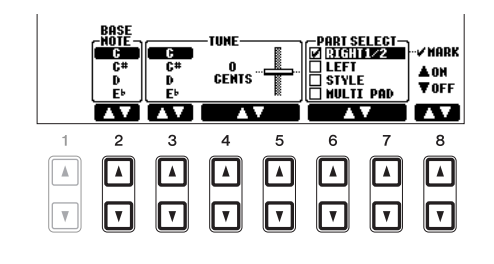

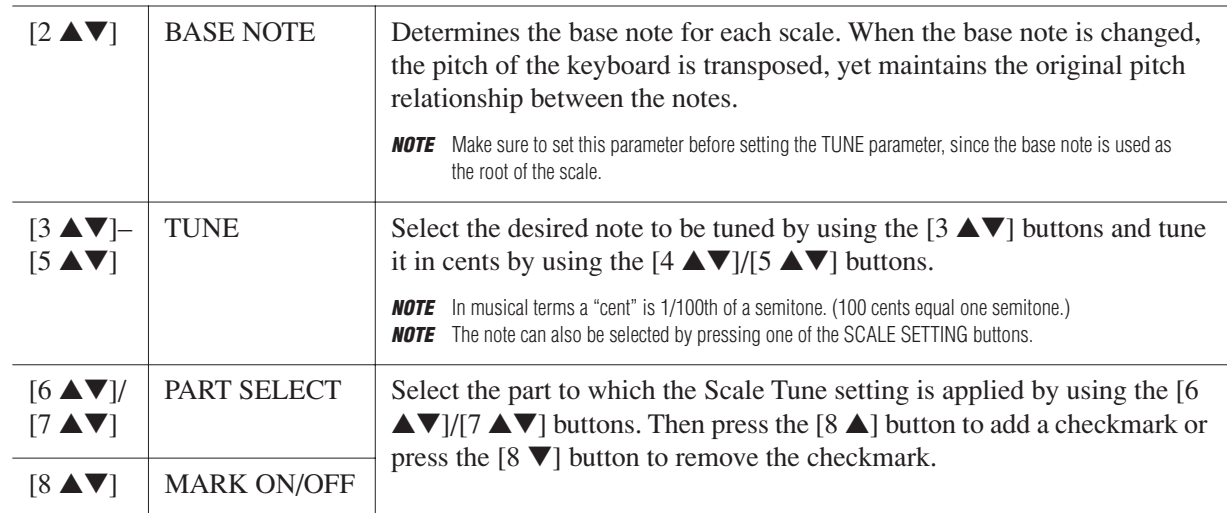

*NOTE* To register the Scale Tune settings to the Registration Memory, be sure to checkmark the SCALE item in the REGISTRATION MEMORY CONTENTS display.

# **Changing the Part Assignment of the TRANSPOSE Buttons**

You can determine to which parts the TRANSPOSE  $[-]/[+]$  buttons are applied.

#### *1* **Call up the operation display.**

 $[\mathsf{FUNCTION}] \to [\mathsf{D}] \; \mathsf{CONTROLLER} \to \mathsf{TAB} \; [\blacktriangle] [\blacktriangleright] \; \mathsf{KEYBOARD/PANEL}$ 

# *2* **Use the [A]/[B] buttons to select "4. TRANSPOSE ASSIGN."**

# *3* **Press the [4** ▲▼**]/[5** ▲▼**] buttons to select the desired transpose type.**

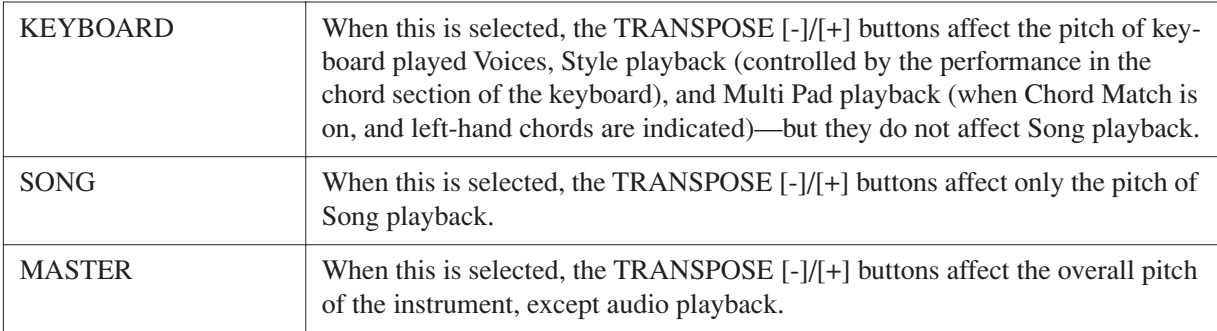

You can confirm the setting here by viewing the pop-up window called up via the TRANSPOSE [-]/[+] buttons.

# 1 Voices - Playing the Keyboard -*Voices – Playing the Keyboard –*

# *Editing Voices (Voice Set)*

The instrument has a Voice Set feature that allows you to create your own Voices by editing some parameters of the existing Voices. Once you've created a Voice, you can save it as a User Voice to the USER drive or external devices for future recall.

#### *1* **Select the desired Voice (other than an Organ Flutes Voice).**

The editing method is different for the ORGAN FLUTES Voices compared to other Voices. For instructions on editing the ORGAN FLUTES Voices, see [page 112.](#page-111-0)

#### *2* **Press the [6** ▲**] (VOICE SET) button to call up the VOICE SET display.**

# **3** Use the TAB  $\left[\right]\left[\right]$  buttons to call up the relevant setting display.

For information on the available parameters in each display, see the "[Editable Parameters in the VOICE](#page-107-0)  [SET Displays"](#page-107-0) on [page 108](#page-107-0).

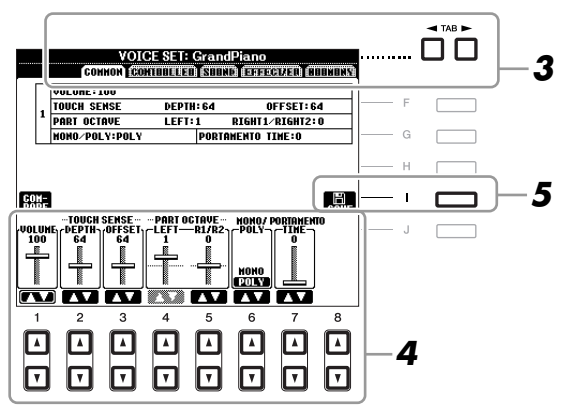

#### *4* **As necessary, use the [A]/[B] buttons to select the item (parameter) to be edited and edit the Voice by using the [1** ▲▼**]–[8** ▲▼**] buttons.**

By pressing the [D] (COMPARE) button, you can compare the sound of the edited Voice with the original (unedited) Voice.

*5* **Press the [I] (SAVE) button to save your edited Voice as a User Voice.**

#### *NOTICE*

**The settings will be lost if you select another Voice or turn the power to the instrument off without executing the Save operation.**

<span id="page-107-0"></span>The Voice Set parameters are organized into five different displays. The parameters in each display are described separately, below.

*NOTE* The available parameters differ depending on the Voice.

#### ■ **COMMON** Page

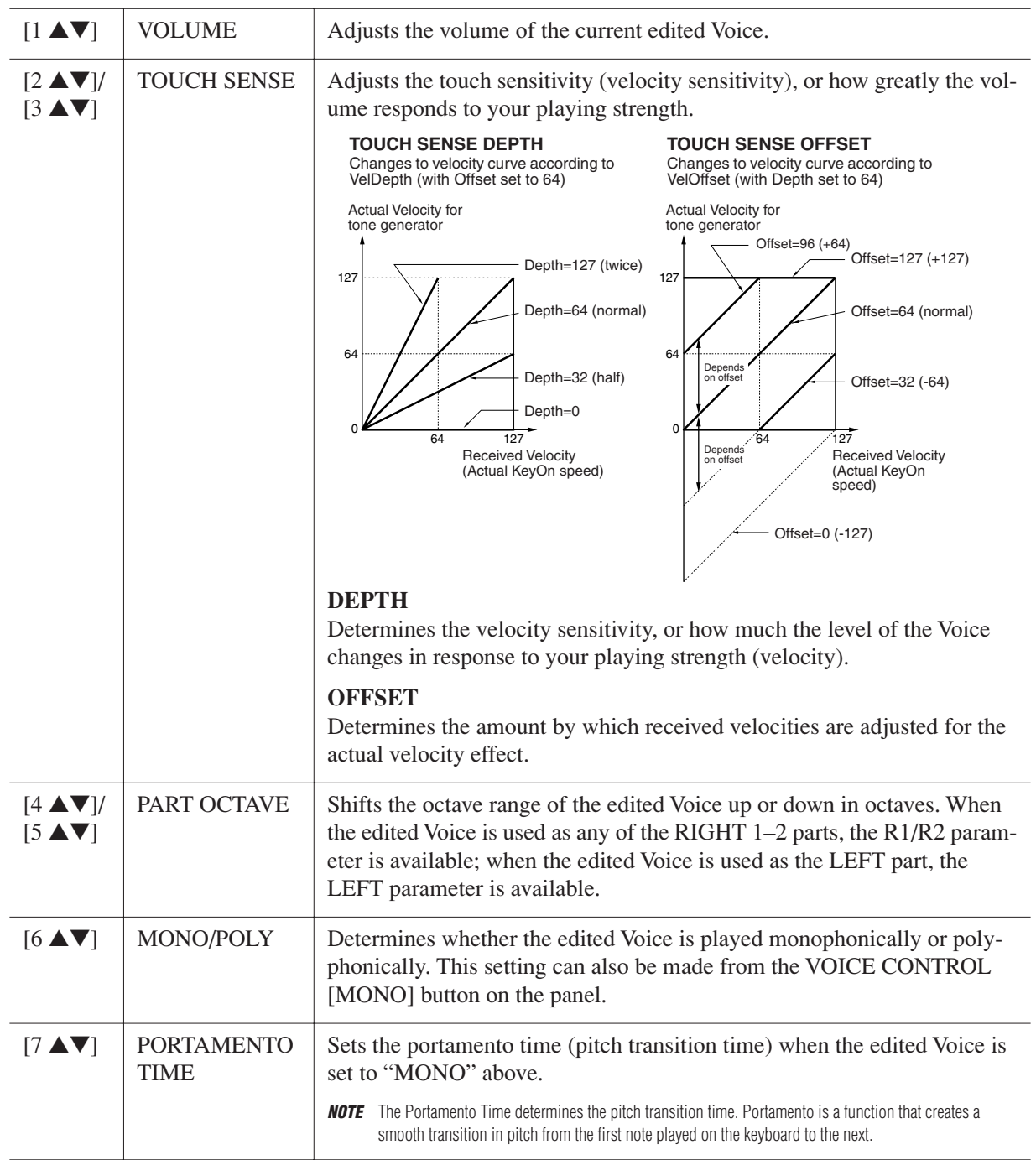
# 1 Voices - Playing the Keyboard -*Voices – Playing the Keyboard –*

#### ■ **CONTROLLER Page**

#### **1 JOYSTICK +Y, 2 JOYSTICK -Y**

The joystick can be used to modulate the parameters below by moving it up or down (away from you or towards you).

Here, you can set the degree to which the joystick modulates each of the following parameters. The degree to which the up and down movements affect the parameter can also be set independently.

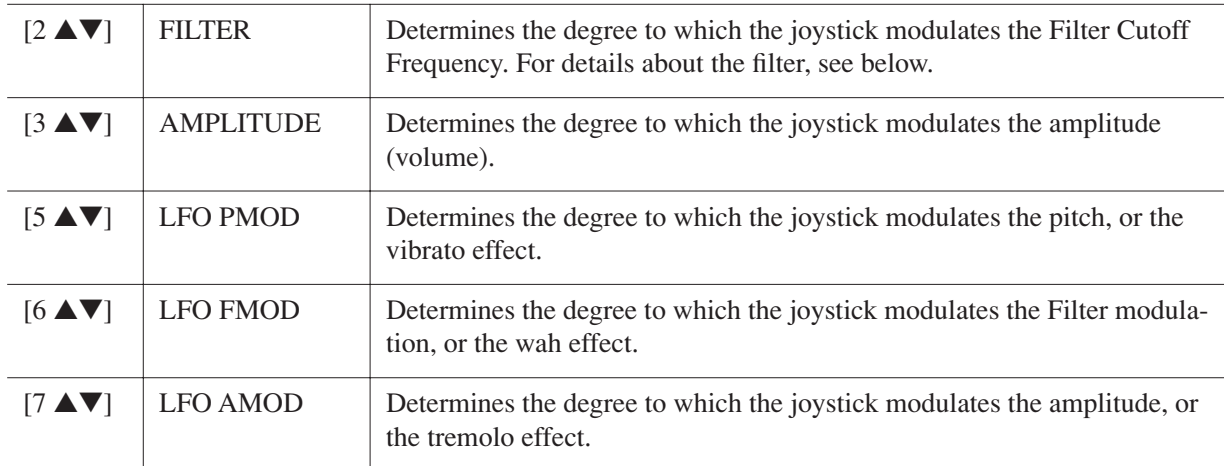

#### ■ **SOUND Page**

#### **FILTER**

Filter is a processor that changes the timbre or tone of a sound by either blocking or passing a specific frequency range. The parameters below determine the overall timbre of the sound by boosting or cutting a certain frequency range. In addition to making the sound either brighter or mellower, Filter can be used to produce electronic, synthesizer-like effects.

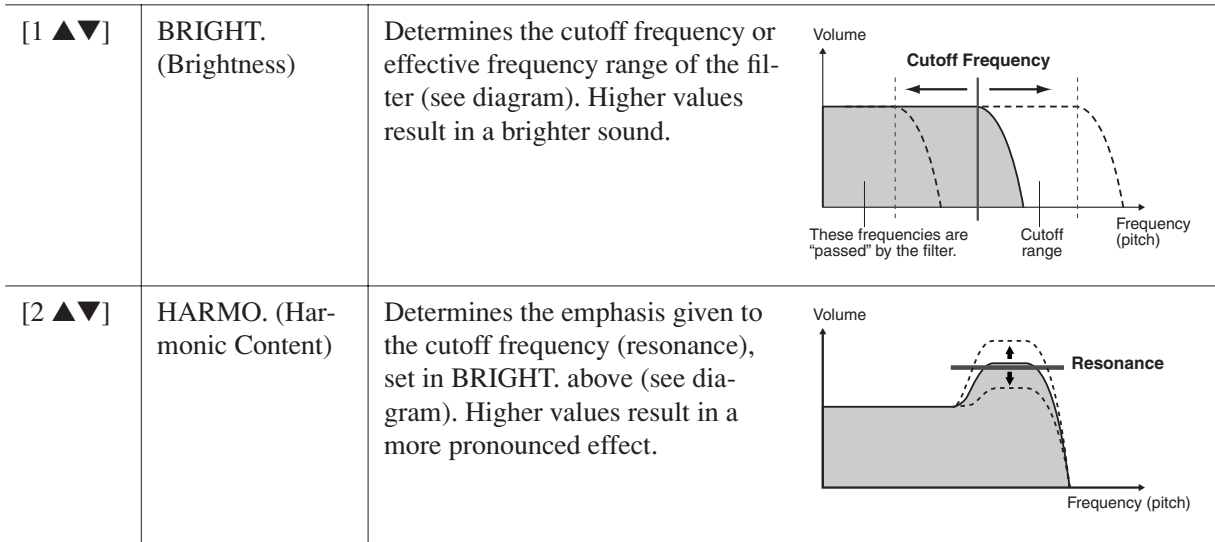

The EG (Envelope Generator) settings determine how the level of the sound changes in time. This lets you reproduce many sound characteristics of natural acoustic instruments—such as the quick attack and decay of percussion sounds, or the long release of a sustained piano tone.

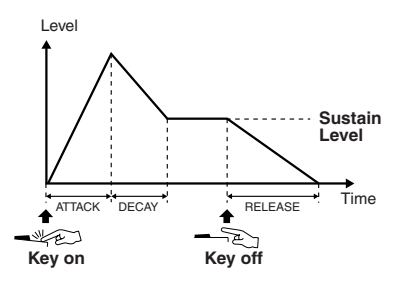

<span id="page-109-0"></span>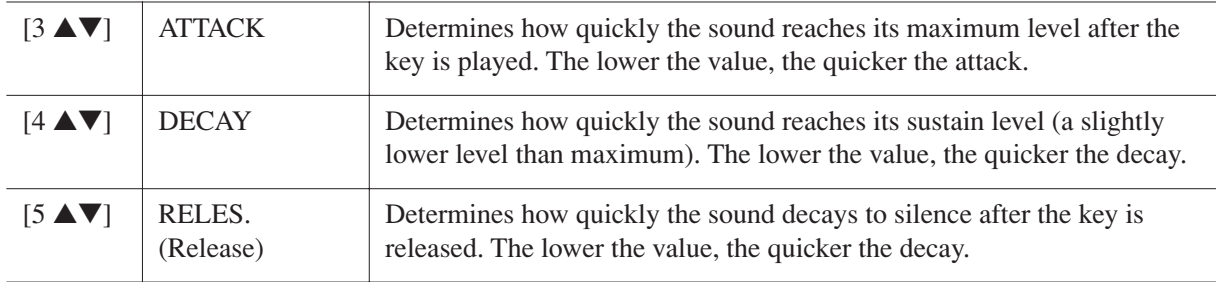

#### **VIBRATO**

Vibrato is a quavering, vibrating sound effect that is produced by regularly modulating the pitch of the Voice.

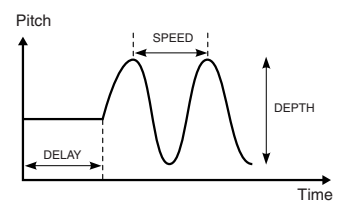

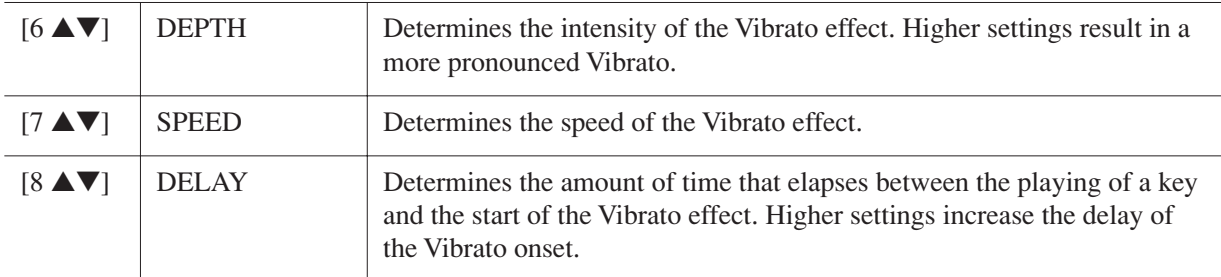

#### <span id="page-109-1"></span>■ **EFFECT/EQ Page**

#### **1 REVERB DEPTH/CHORUS DEPTH/DSP DEPTH/PANEL SUSTAIN**

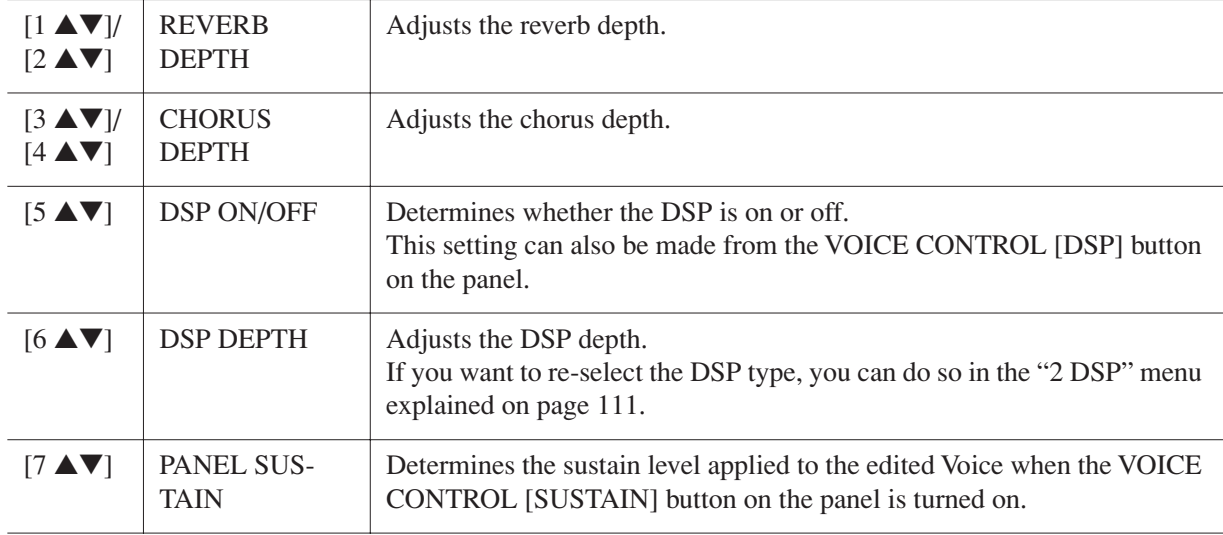

#### **EG**

1

<span id="page-110-0"></span>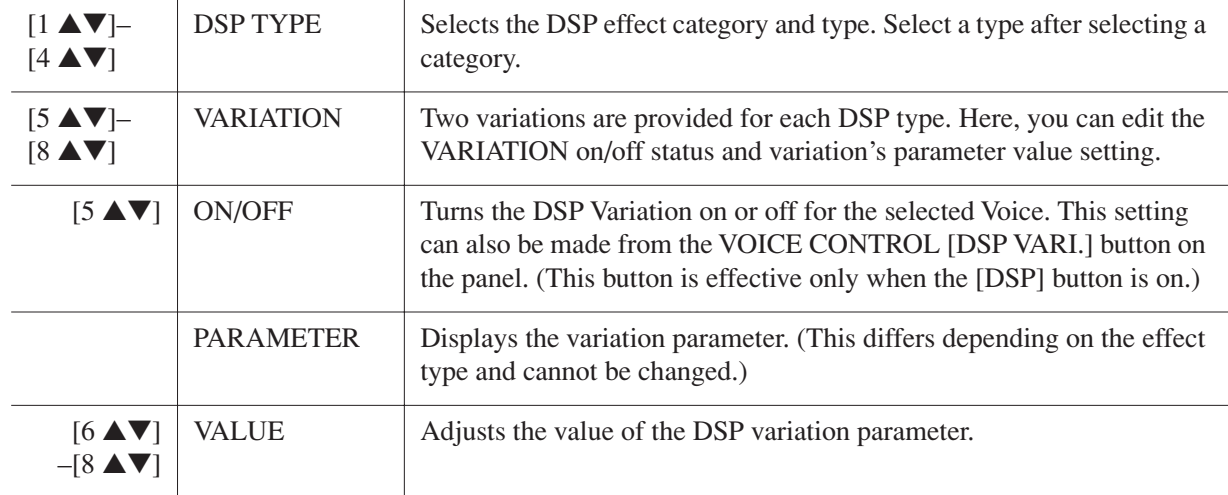

#### **3 EQ**

Determines the Frequency and Gain of the Low and High EQ bands. For information about EQ, refer to [page 173.](#page-172-0)

#### ■ **HARMONY Page**

Same as in the  $[FUNCTION] \rightarrow [G] HARMONY/ECHO$  display. See "Selecting the Harmony/Echo [type"](#page-102-0) on [page 103](#page-102-0).

# **Disabling Automatic Selection of Voice Sets (Effects, etc.)**

Each Voice is linked to its default VOICE SET parameter settings. Usually these settings are automatically called up when a Voice is selected. However, you can also disable this feature by the operation in the relevant display as explained below.

For example, if you want to change the Voice yet keep the same Harmony effect, set the HARMONY/ECHO parameter to OFF (in the display explained below).

#### *1* **Call up the operation display.**

 $[FUNCTION] \rightarrow [E] REGIST SEQUENCE/FREEZE/VOICE SET \rightarrow TAB [\blacktriangle] [VOCEE SET$ 

#### *2* **Use the [A]/[B] buttons to select a keyboard part.**

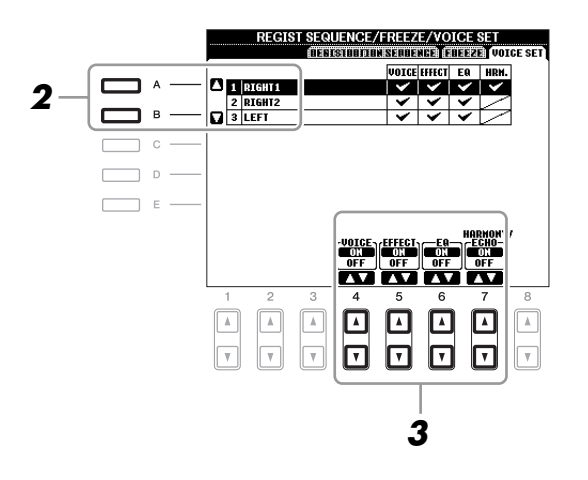

*3* **Use the [4** ▲▼**]–[7** ▲▼**] buttons to enable/disable automatic calling up of the settings (ON or OFF) independently for each parameter group.**

# *Editing Organ Flutes Parameters*

The Organ Flute Voices selected from the [ORGAN FLUTES] button can be edited by adjusting the footage levers, adding the attack sound, applying effect and equalizer, etc.

#### *NOTICE*

**After editing, go to the Voice Selection display by pressing the [I] (PRESETS) button and save the setting. The settings will be lost if you select another Voice or turn the power to the instrument off without executing the Save operation.**

#### ■ **FOOTAGE Page**

Refer to the Basic Operations section ([page 45\)](#page-44-0).

#### ■ **VOLUME/ATTACK Page**

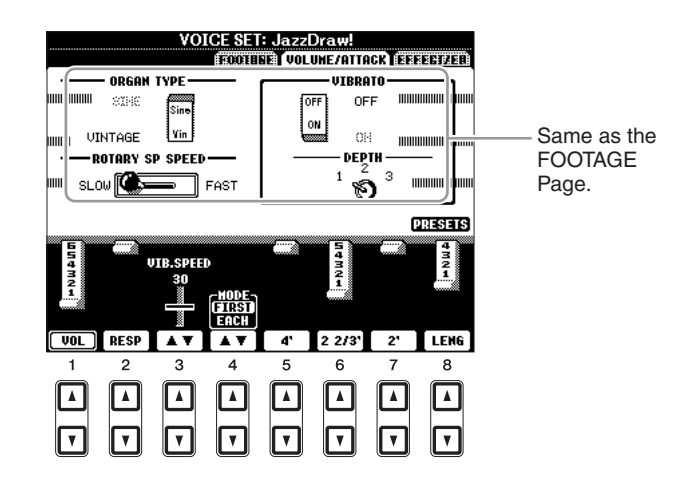

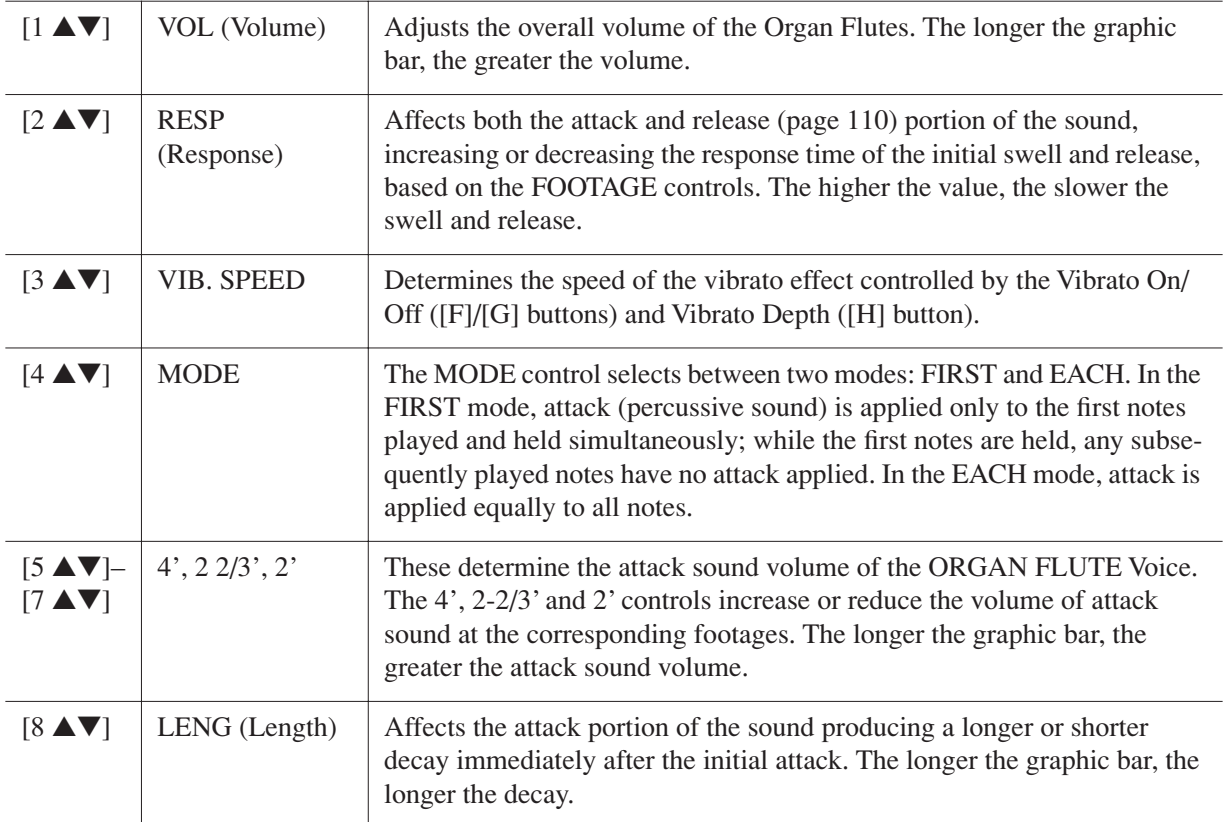

#### ■ **EFFECT/EQ Page**

Same parameters as in the VOICE SET "EFFECT/EQ" Page explained on [page 110.](#page-109-1)

1

# **Styles**

# **– Playing Rhythm and Accompaniment –**

# *Selecting the Chord Fingering Type*

Style playback can be controlled by the chords you play in the chord section of the keyboard. There are seven types of fingering.

#### *1* **Call up the operation display.**

 $[FUNCTION] \rightarrow [C] STYLE SETTING/SPLIT POINT/CHORD FINGERNIG \rightarrow TAB [A][D] CHORD$ FINGERING

#### *2* **Press the [1** ▲▼**]–[3** ▲▼**] buttons to select a fingering.**

For information on each fingering type, see [page 114](#page-113-0).

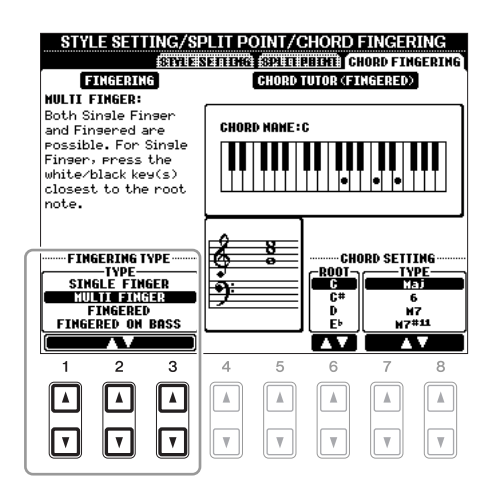

#### <span id="page-112-0"></span>**Chord Tutor**

If you know the name of a chord but don't know how to play, you can have the instrument show you the notes to play. This is the Chord Tutor function.

On the CHORD FINGERING display, specify the Chord Root and Chord Type by using the [6 ▲▼]–[8 ▲▼] button. The notes you need to play are shown in the display.

*NOTE* Depending on the chord, some notes may be omitted.

<span id="page-113-0"></span>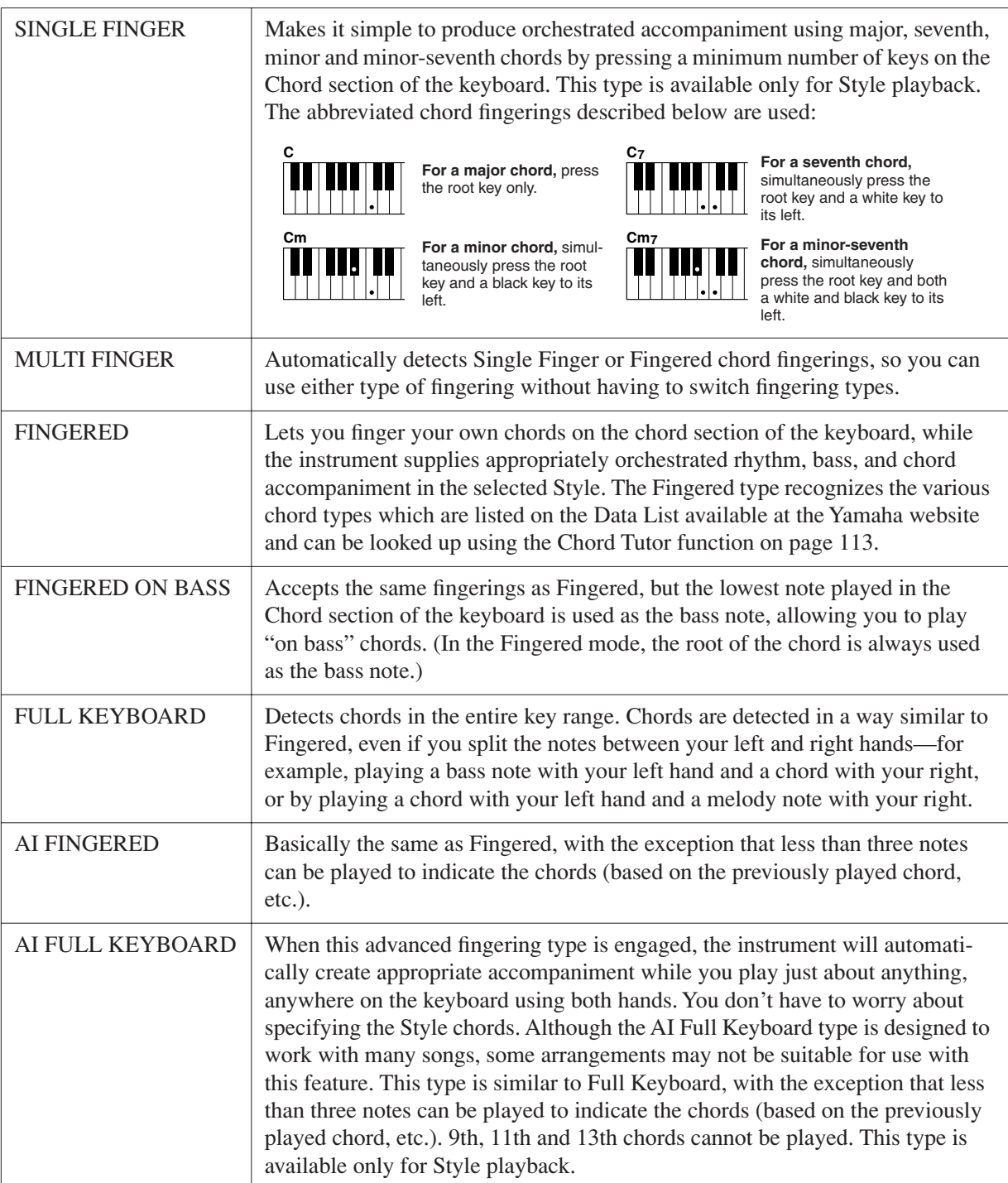

*NOTE* "AI" stands for "Artificial Intelligence."

# *Style Playback Related Settings*

The instrument has a variety of Style playback functions which can be accessed in the display below.

#### *1* **Call up the operation display.**

 $[FUNCTION] \rightarrow [C] STYLE SETTING/SPLIT POINT/CHORD FINGERNIG \rightarrow TAB [A][P] STYLE$ **SETTING** 

#### *2* **Use the [1** ▲▼**]–[8** ▲▼**] buttons for each setting.**

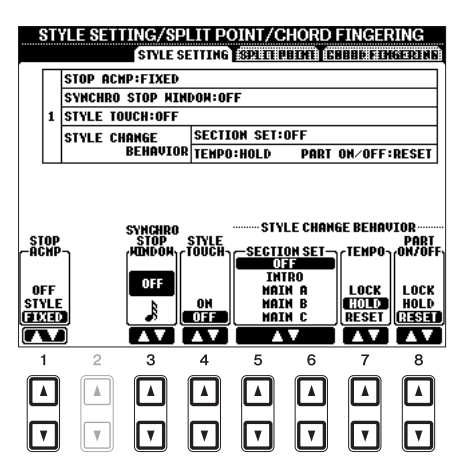

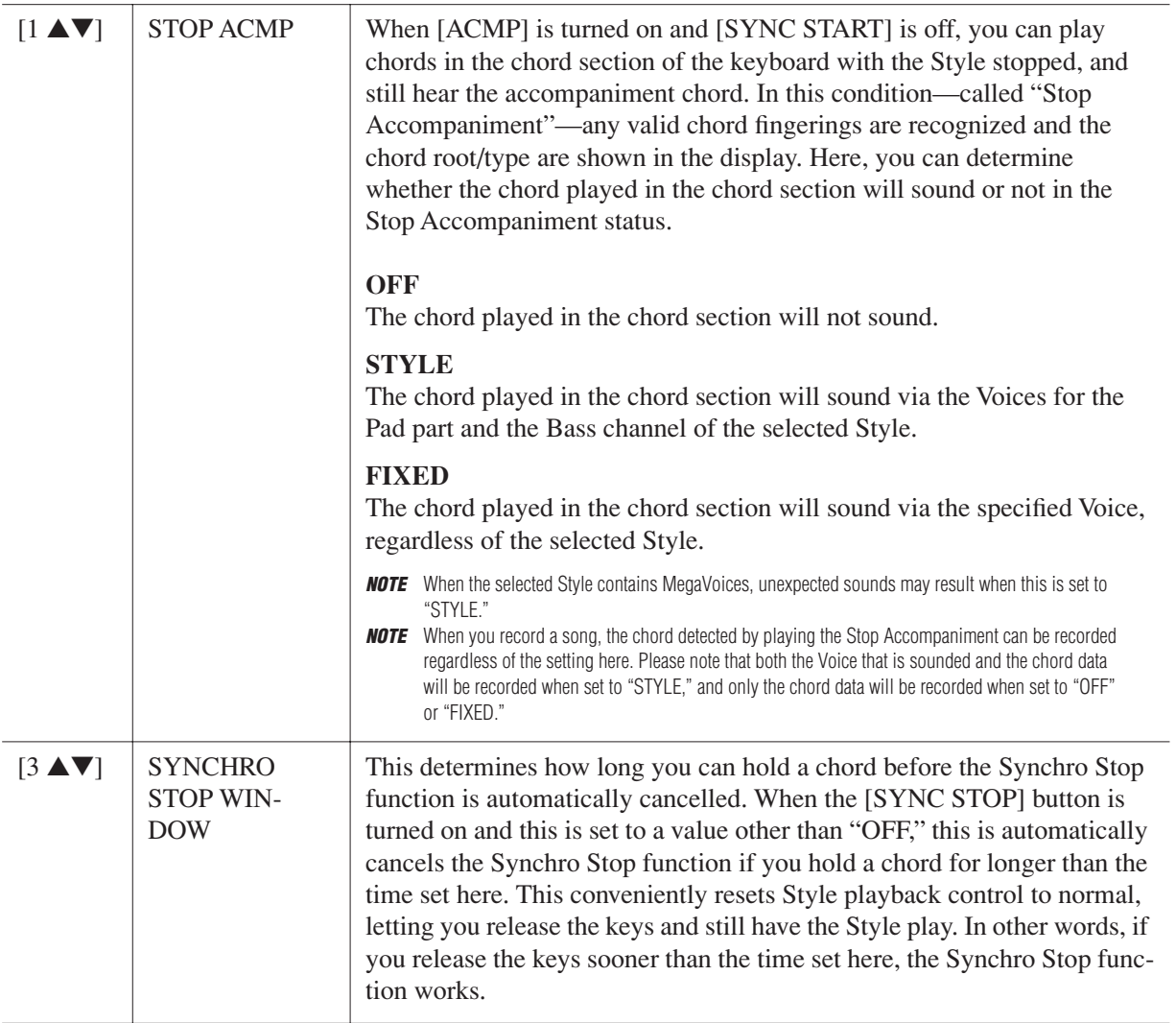

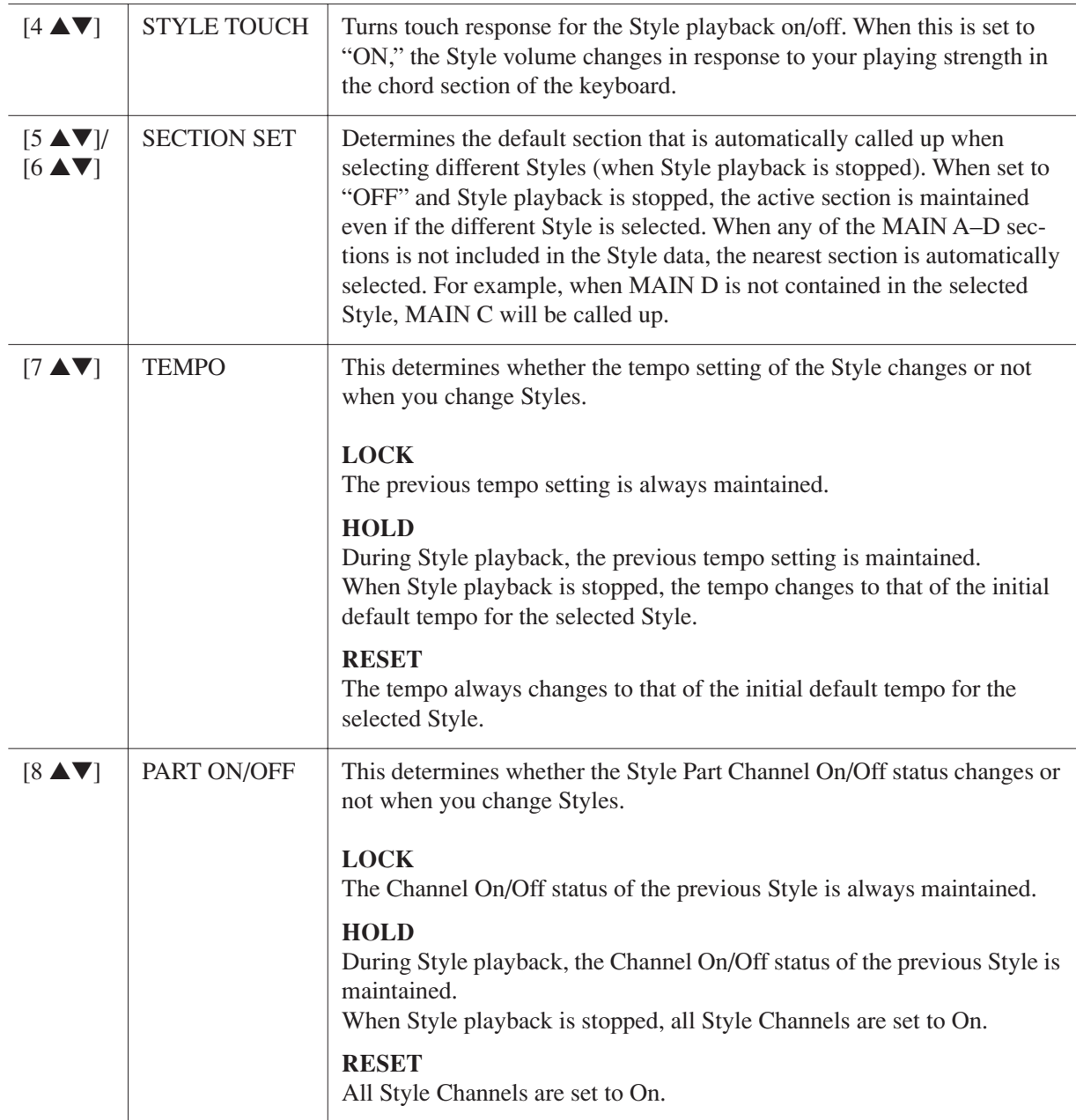

# *Split Point Settings*

These are the settings (there are two Split Points) that separate the different sections of the keyboard: the Chord section, the LEFT part section and the RIGHT 1 and 2 section. The two Split Point settings (below) are specified as note names.

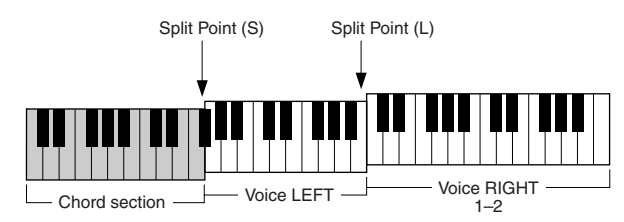

#### *1* **Call up the operation display.**

 $[FUNCTION] \rightarrow [C]$  STYLE SETTING/SPLIT POINT/CHORD FINGERING  $\rightarrow$  TAB  $[ \blacktriangle]$  SPLIT POINT

#### *2* **Set the Split Point.**

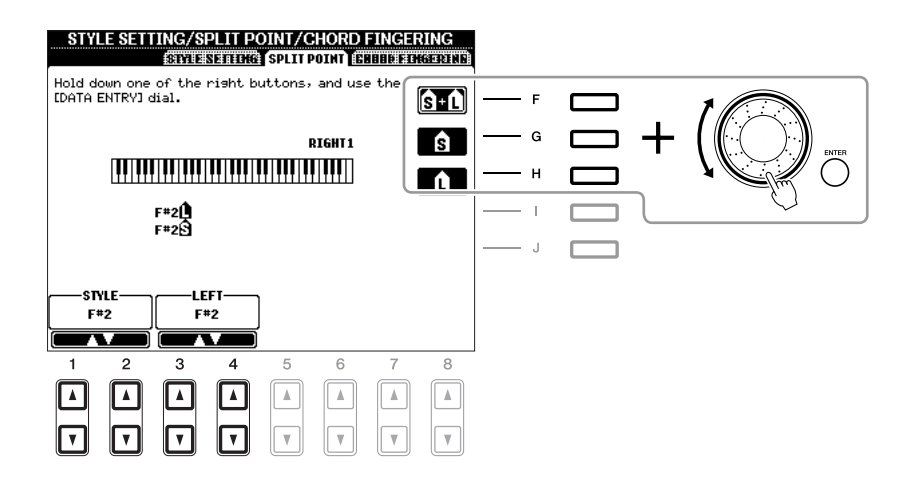

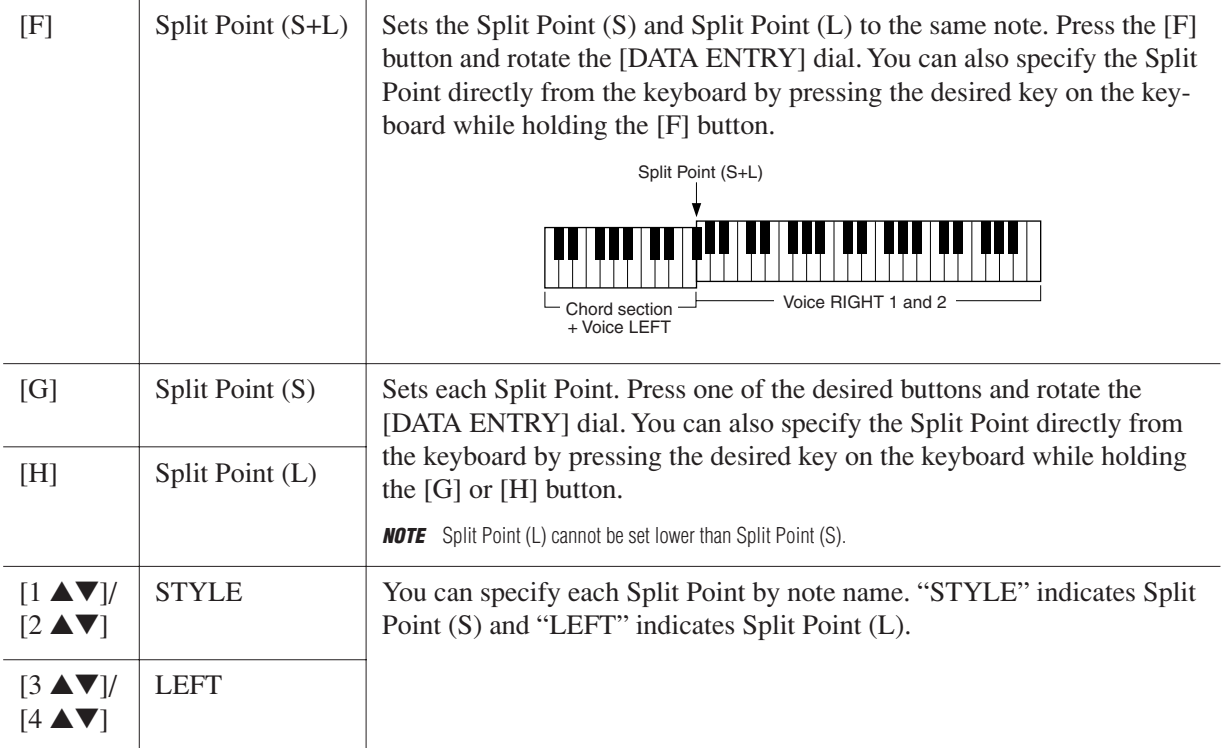

# *Memorizing the Original One Touch Setting*

You can create your own One Touch Setting setups.

- *1* **Select the desired Style to memorize your One Touch Setting.**
- *2* **Set up the panel controls (such as Voice, effects, and so on) as desired.**
- *3* **Press the [MEMORY] button.**

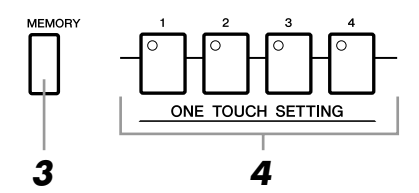

#### *4* **Press one of the ONE TOUCH SETTING [1]–[4] buttons.**

A message appears in the display prompting you to save the panel settings.

*5* **Press [F] (YES) button to call up the Style Selection display and save the panel settings as a Style file.**

#### *NOTICE*

**The panel settings memorized to each OTS button will be lost if you change the Style or turn the power off without executing the Save operation.**

# *Creating/Editing Styles (Style Creator)*

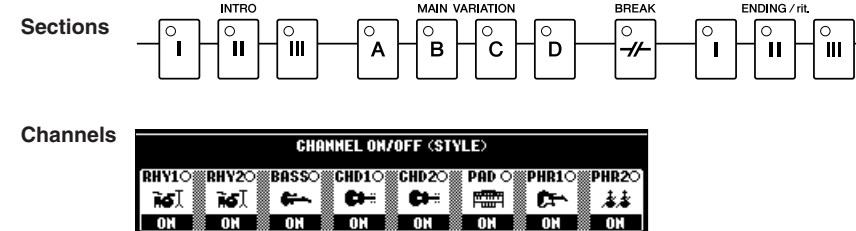

Styles are made up of fifteen different sections (Intro, Main, Ending, etc.) and each section has eight separate channels.

With the Style Creator feature, you can create a Style by separately recording the channels, or by importing pattern data from other existing Styles. You can use one of the three different methods described below to create a Style. The created Style can also be edited.

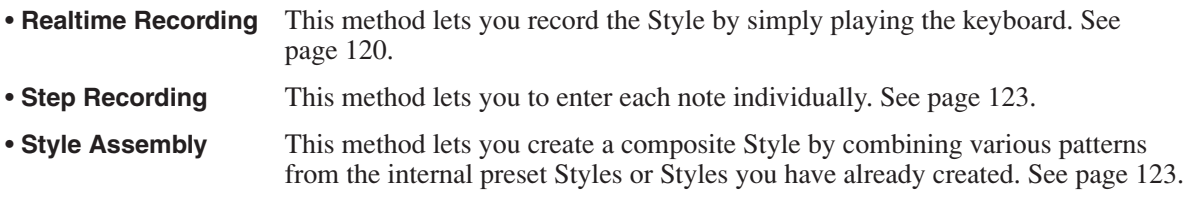

#### **Call up the operation display.**

 $[FUNCTION] \rightarrow [F]$  DIGITAL REC MENU  $\rightarrow [B]$  STYLE CREATOR

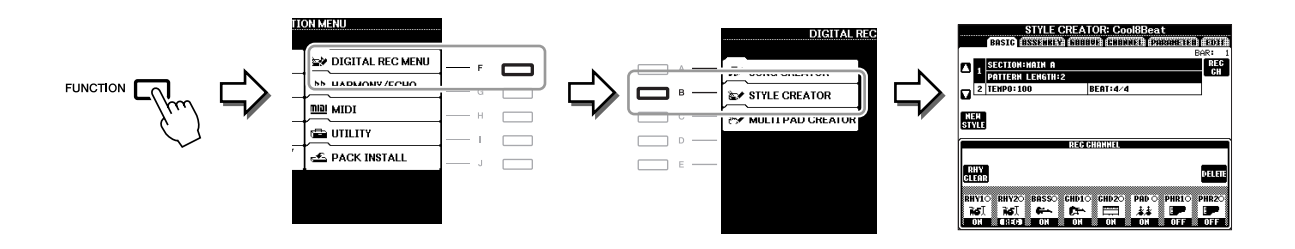

*NOTE* The Style files created on the PSR-A2000 can only be played back on instruments which are compatible with SFF GE.

There are six Pages (tabs) in the Style Creator display.

- **BASIC** Creates the basic settings of the Style. You can also record your performance in realtime to create a new Style (Realtime Recording). See [page 120.](#page-119-0) • **ASSEMBLY** Mixes the various parts (channels) from preset Styles or already created Style to create a new Style. See [page 123.](#page-122-1)
- **GROOVE** Changes the rhythmic feel of your created Style. See [page 125](#page-124-0).
- **CHANNEL** Edits data for each channel—quantizing, changing velocity, etc. See [page 127.](#page-126-0)
- **PARAMETER** Changes the settings related for Style File Format. See [page 128.](#page-127-0)
- **EDIT** Lets you enter notes one by one to create your Style (Step Recording). See [page 123](#page-122-0).

<span id="page-119-0"></span>In the BASIC Page, you can create a single Style by recording the individual channels one-by-one, using realtime recording.

#### **Realtime Recording Characteristics—Loop Recording and Overdub Recording**

#### **• Loop Recording**

Style playback repeats the rhythm patterns of several measures in a "loop," and Style recording is also done using loops. For example, if you start recording with a two-measure MAIN section, the two measures are repeatedly recorded. Notes that you record will play back from the next repetition (loop), letting you record while hearing previously recorded material.

#### **• Overdub Recording**

This method records new material to a channel already containing recorded data, without deleting the original data. In Style recording, the recorded data is not deleted, except when using functions such as Rhythm Clear ([page 122\)](#page-121-0) and Delete [\(page 121](#page-120-0)).

For example, if you start recording with a two-measure MAIN section, the two measures are repeated many times. Notes that you record will play back from the next repetition, letting you overdub new material to the loop while hearing previously recorded material.

When creating a Style based on an existing internal Style, overdub recording is applied only to the rhythm channels. For all other channels (except rhythm), you need to delete the original data before recording.

*1* **When you want to create a Style based on an existing Style, select the desired Style to serve as the basis for recording/editing before call up the Style Creator display.**

#### *2* **Call up the operation display.**

 $[FUNCTION] \rightarrow [F]$  DIGITAL REC MENU  $\rightarrow$  [B] STYLE CREATOR The BASIC Page is shown.

*3* **If you want to create a new Style from scratch, press the [C] (NEW STYLE) button to delete all channel's data.**

#### *4* **Select the desired section (Intro, Main, Ending, etc.) for your new Style.**

First close the RECORD display by pressing the [EXIT] button. Then use the  $[3 \blacktriangle \blacktriangledown]/[4 \blacktriangle \blacktriangledown]$  buttons to select the section to be recorded.

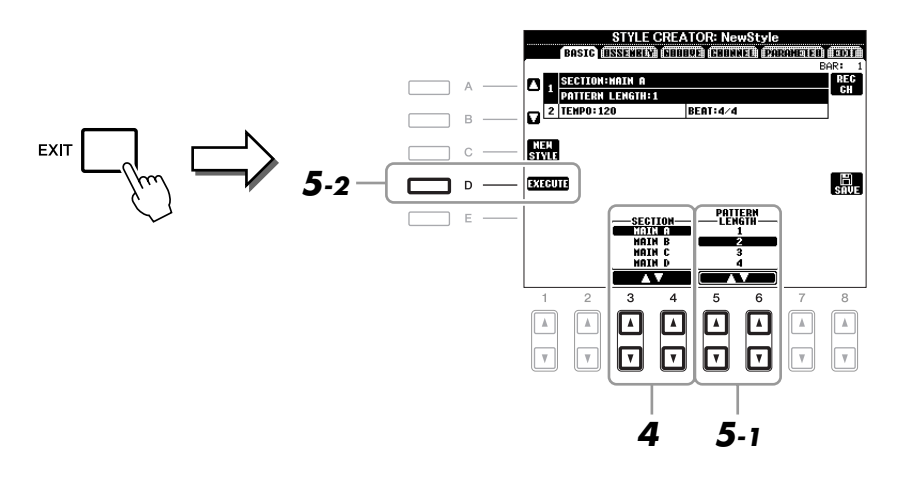

- *NOTE* To call up the RECORD display again, press the [F] (REC CH) button.
- **NOTE** You can specify the sections to be recorded by using the Section buttons on the panel. Refer to step 3 on [page 123](#page-122-2).
- *NOTE* You cannot select INTRO 4 and ENDING 4 sections directly via the panel operation.
- *5* **Use the [5** ▲▼**]/[6** ▲▼**] buttons to determine the length (number of measures) of the selected section, then press the [D] (EXECUTE) button to actually enter the specified length.**
- *6* **Specify the channel to be recorded by simultaneously holding down the [F] (REC CH) button and pressing the appropriate numbered button, [1** ▼**]–[8** ▼**].**

To cancel the selection, press the corresponding  $[1 \blacktriangledown]$ – $[8 \blacktriangledown]$  button again.

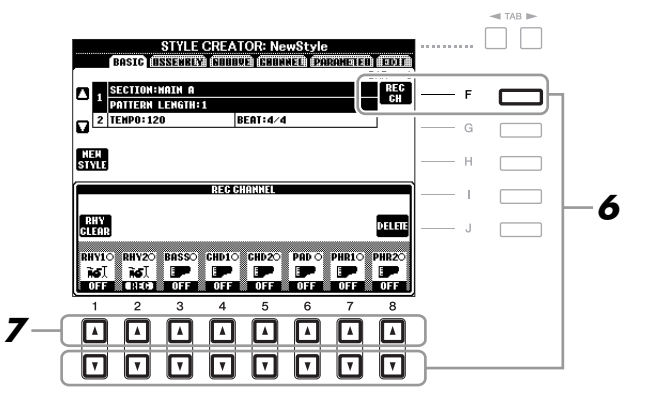

#### *7* **Call up the Voice Selection display by using the [1** ▲**]–[8** ▲**] buttons and select the desired Voice for the corresponding recording channels.**

Press the [EXIT] button to close the Voice Selection display.

#### **Recordable Voices**

**• RHY1 channel**

Any except your original Organ Flute Voices are recordable.

- **• RHY2 channel** Only Drum/SFX Kits are recordable.
- **BASS–PHR2 channels** Any except your original Organ Flute and Drum/SFX Kit Voices are recordable.

*NOTE* Preset Organ Flute Voice can be recorded to the RHY1 and BASS–PHR2 channels.

#### <span id="page-120-0"></span>*8* **If necessary, delete a channel by simultaneously holding down the [J] (DELETE) button and pressing the appropriate numbered button, [1** ▲**]–[8** ▲**].**

You can cancel the deletion by pressing the same numbered button again before releasing your finger from the [J] button.

*NOTE* When recording channels BASS–PHR2 based on the existing Style, you have to delete the original data before recording.

#### *9* **Start recording by pressing the STYLE CONTROL [START/STOP] button.**

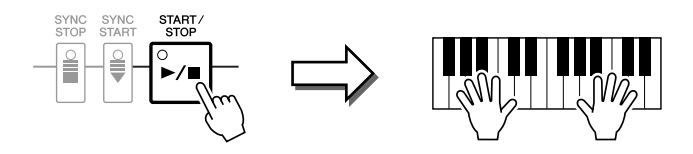

Playback of the specified section starts. Since the accompaniment pattern plays back repeatedly in a loop, you can record individual sounds one by one, listening to the previous sounds as they play. For information on recording to channels other than the rhythm channels (RHY1, 2), refer to the section ["Rules when recording non-rhythm channels](#page-121-1)" below.

*NOTE* You can turn off the desired channels by pressing the corresponding [1 ▼]–[8 ▼] buttons.

#### <span id="page-121-0"></span>**Deleting recorded notes in the rhythm channel**

When you are recording the rhythm channel (RHY1 or RHY2), you can delete a specific instrument sound by simultaneously holding down the [E] (RHY CLEAR) button and pressing the appropriate key on the keyboard.

- *10* **To continue recording with another channel, repeat steps 6 –9.**
- *11* **Stop recording by pressing the STYLE CONTROL [START/STOP] button.**
- *12* **Press the [EXIT] button to close the RECORD display.**

# *13* **Press the [I] (SAVE) button to execute the Save operation.**

#### *NOTICE*

**The edited Style will be lost if you change to another Style or turn the power to the instrument off without executing the Save operation.**

#### <span id="page-121-1"></span>**Rules when recording non-rhythm channels**

- Use only the CM7 scale tones when recording the BASS and PHRASE channels (i.e., C, D, E, G, A, and B).
- Use only the chord tones when recording the CHORD and PAD channels (i.e., C, E, G, and B).

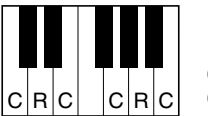

 $C =$  Chord note C, R = Recommended note

Using the data recorded here, the auto accompaniment (Style playback) is appropriately converted depending on the chord changes you make during your performance. The chord which forms the basis for this note conversion is called the Source Chord, and is set by default to CM7 (as in the example illustration above).

You can change the Source Chord (its root and type) from the PARAMETER display on [page 128](#page-127-1). Keep in mind that when you change the Source Chord from the default CM7 to another chord, the chord notes and recommended notes will also change. For details on chord notes and recommended notes, see [page 129.](#page-128-0)

**NOTE** For the INTRO and ENDING sections, any appropriate chord or chord progression can be used.

2

#### <span id="page-122-0"></span>**Step Recording**

In the EDIT Page, you can record notes with absolutely precise timing. This Step Recording procedure is essentially the same as that for Song Recording ([page 141\)](#page-140-0) with the exception of the points listed below:

- In the Song Creator, the End Mark position can be changed freely; in the Style Creator, it cannot be changed. This is because the length of the Style is automatically fixed, depending on the selected section. For example, if you create a Style based on a section of four measures length, the End Mark position is automatically set to the end of the fourth measure, and cannot be changed in the Step Recording display.
- Recording channels can be changed in the Song Creator 1-16 tab display; however, they cannot be changed in the Style Creator. Select the recording channel in the BASIC tab display.
- In the Style Creator, the channel data can be entered and System Exclusive data can be edited (delete, copy, or move). You can switch between the two by pressing the [F] button. However, Chord, Lyrics, and System Exclusive data cannot be entered.

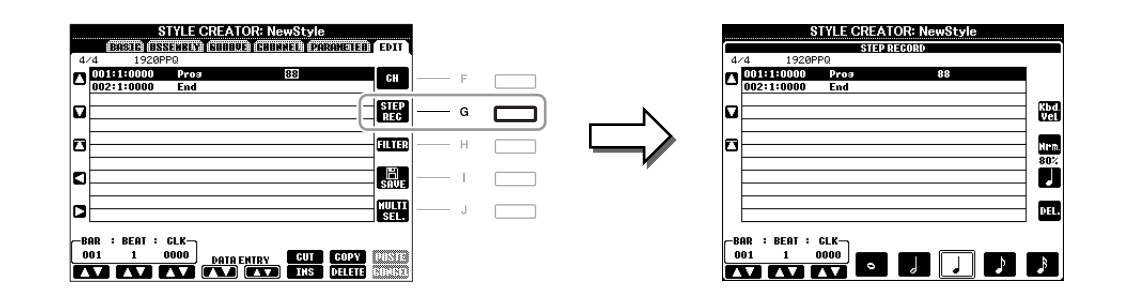

For instructions on Step Recording, refer to [pages 141](#page-140-0)[–144.](#page-143-0) For information on the EDIT display (Event List display), refer to [page 154.](#page-153-0)

#### <span id="page-122-1"></span>**Style Assembly**

Style Assembly allows you to create a single Style by mixing the various patterns (channels) from existing internal Styles.

*1* **Select the desired Style to serve as the basis for recording/editing before calling up the Style Creator display.**

#### *2* **Call up the operation display.**

 $[FUNCTION] \rightarrow [F]$  DIGITAL REC MENU  $\rightarrow [B]$  STYLE CREATOR  $\rightarrow$  TAB  $[\blacktriangle]$  ASSEMBLY

<span id="page-122-2"></span>*3* **Select the desired section (Intro, Main, Ending, etc.) for your new Style.** First call up the SECTION Selection display by pressing one of the Section buttons (INTRO, MAIN, ENDING, etc.) on the panel. Then change the section as desired by using the  $[6 \blacktriangle \blacktriangledown]/[7 \blacktriangle \blacktriangledown]$  buttons and actually enter the selection by pressing the  $[8 \triangle]$  (OK) button.

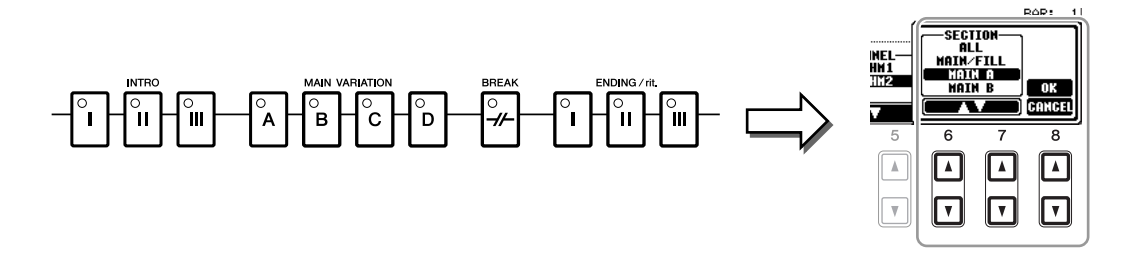

*NOTE* You cannot select INTRO 4 and ENDING 4 sections directly via the panel operation.

#### *4* **Select the channel for which you wish to replace the pattern by using the [A]–[D] and [F]–[I] buttons. Call up the Style Selection display by pressing the same button again. Select the Style containing the pattern you want to replace in the Style Selection display.**

To return to the previous screen, press the [EXIT] button after selecting the Style.

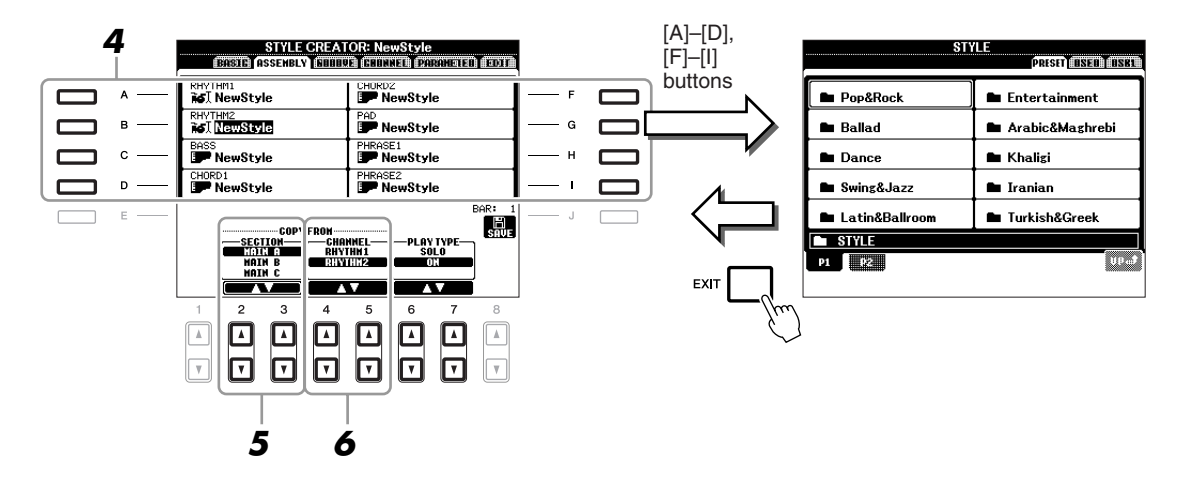

- *5* **Select the desired section of the newly imported Style (chosen in step 4) by using the [2** ▲▼**]/[3** ▲▼**] (SECTION) buttons.**
- *6* **Select the desired channel for the section (chosen in step 5) by using the [4** ▲▼**]/[5**  ▲▼**] (CHANNEL) buttons.**

Repeat steps 4–6 above to replace the patterns of other channels.

#### **Playing the Style During Style Assembly**

While you are assembling a Style, you can play back the Style and select the method of playback. Use the [6 ▲▼]/[7 ▲▼] (PLAY TYPE) buttons in the Style Assembly display to select the playback method.

**• SOLO**

Mutes all but the selected channel in the ASSEMBLY Page. Any channels set to ON in the RECORD display on the BASIC Page are played back simultaneously.

**• ON**

Plays back the selected channel in the ASSEMBLY Page. Any channels set to other than OFF in the RECORD display on the BASIC Page are played back simultaneously.

**• OFF**

Mutes the selected channel in the ASSEMBLY Page.

#### *7* **Press the [J] (SAVE) button to execute the Save operation.**

#### *NOTICE*

**The edited Style will be lost if you change to another Style or turn the power to the instrument off without executing the Save operation.**

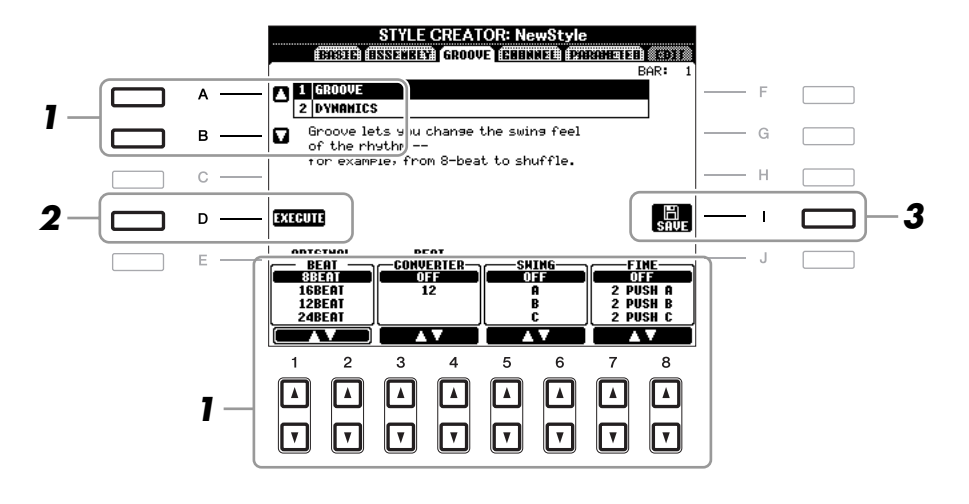

#### *1* **In the GROOVE Page, use the [A]/[B] buttons to select the edit menu, then edit the data by using the [1** ▲▼**]–[8** ▲▼**] buttons.**

#### <span id="page-124-0"></span>**1 GROOVE**

This lets you add swing to the music or change the "feel" of the beat by making subtle shifts in the timing (clock) of the Style. The Groove settings are applied to all channels of the selected Style.

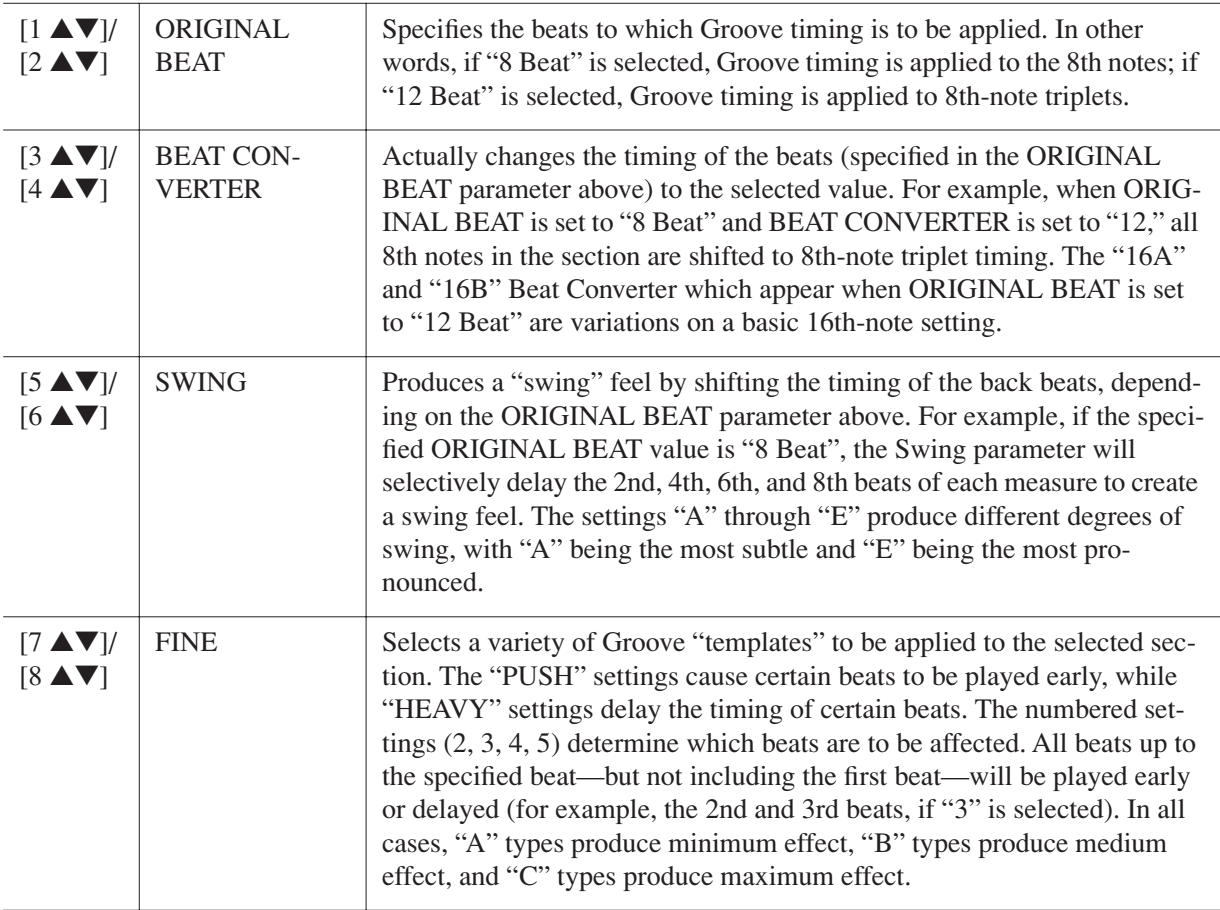

#### **2 DYNAMICS**

This changes the velocity/volume (or accent) of certain notes in the Style playback. The Dynamics settings are applied to each channel or all channels of the selected Style.

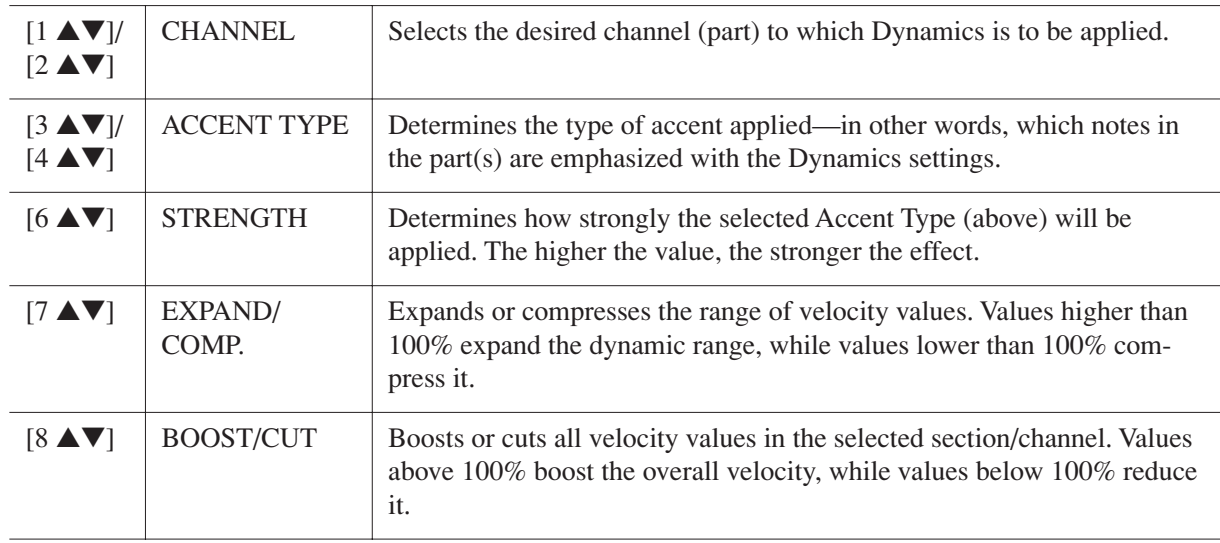

# *2* **Press the [D] (EXECUTE) button to actually enter the edits for each display.**

After the operation is completed, this button changes to "UNDO," letting you restore the original data if you are not satisfied with the Groove or Dynamics results. The Undo function only has one level; only the previous operation can be undone.

# *3* **Press the [I] (SAVE) button to execute the Save operation.**

#### *NOTICE*

**The edited Style will be lost if you change to another Style or turn the power to the instrument off without executing the Save operation.**

<span id="page-126-0"></span>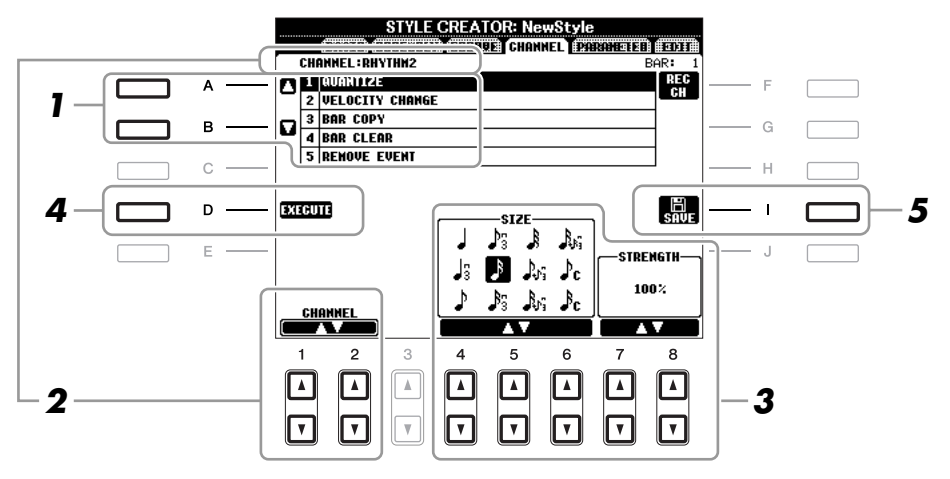

#### *1* **In the CHANNEL Page, use the [A]/[B] buttons to select the edit menu.**

#### **1 QUANTIZE**

Same as in the Song Creator [\(page 151](#page-150-0)), with the exception of the two additional available parameters below.

 $\Gamma$ <sub>C</sub> Eighth notes with swing

 $\mathbf{S}_r$  Sixteenth notes with swing

#### **2 VELOCITY CHANGE**

Boosts or cuts the velocity of all notes in the specified channel, according to the percentage specified here.

#### **3 BAR COPY**

This function allows data to be copied from one measure or group of measures to another location within the specified channel.

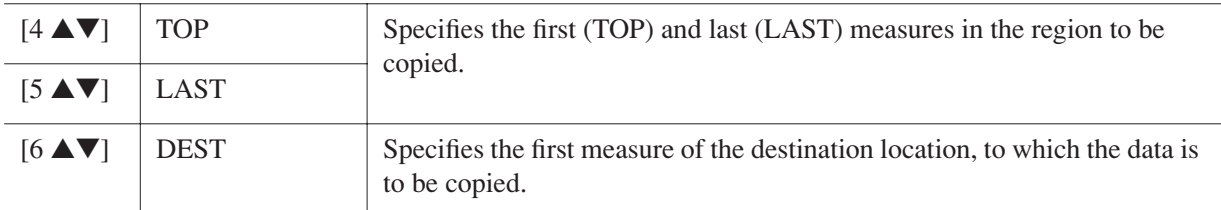

#### **4 BAR CLEAR**

This function clears all data from the specified range of measures within the selected channel.

#### **5 REMOVE EVENT**

This function lets you remove specific events from the selected channel.

# 2 Use the [1 **▲▼**]/[2 **▲▼**] (CHANNEL) buttons to select the channel to be edited.

The selected channel is shown at the upper left of the display.

#### *3* **Use the [4** ▲▼**]–[8** ▲▼**] buttons to edit the data.**

#### *4* **Press the [D] (EXECUTE) button to actually enter the edits for each display.**

After the operation is completed, this button changes to "UNDO," letting you restore the original data if you are not satisfied with the results of the edit. The Undo function only has one level; only the previous operation can be undone.

#### *5* **Press the [I] (SAVE) button to execute the Save operation.**

#### *NOTICE*

**The edited Style will be lost if you change to another Style or turn the power to the instrument off without executing the Save operation.**

<span id="page-127-0"></span>The Style File Format (SFF) combines all of Yamaha's auto accompaniment (Style playback) know-how into a single unified format. By using the Style Creator, you can take advantage of the power of the SFF format and freely create your own Styles.

The chart shown below indicates the process by which the Style is played back. (This does not apply to the rhythm track.) These parameters can be set via the Style Creator feature, in the PARAMETER Page.

#### **Source Pattern settings**—SOURCE (PLAY) ROOT/CHORD ([page 129\)](#page-128-0)

The Style data is appropriately converted depending on chord changes you make during your performance. You can create the "Source Pattern" with the Style Creator, which determines how the played chord will be converted. Here the "Source Chord" ([page 129\)](#page-128-0) can be set, allowing you to record accompaniment channels.

Chord change via the chord section of the keyboard.

#### **Note Transposition settings**—NTR and NTT [\(page 130\)](#page-129-0)

This parameter group features two parameters that determine how the notes of the Source Pattern are to be converted in response to chord changes.

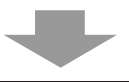

#### **Other settings**—HIGH KEY, NOTE LIMIT and RTR ([page 131](#page-130-0))

Using the parameters of this group, you can fine-tune how Style playback responds to the chords you play. For example, the Note Limit parameter allows you to have the Voices of the Style sound as realistic as possible by shifting the pitch to an authentic range—ensuring that no notes sound outside the natural range of the actual instrument (e.g., high bass sounds or low piccolo sounds).

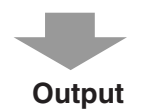

The PSR-A2000's Styles are compatible with SFF GE—an enhanced format of the original SFF with especially rich, expressive guitar parts.

*NOTE* The Style files created on the PSR-A2000 can only be played back on instruments which are compatible with SFF GE.

#### <span id="page-127-1"></span>*1* **In the PARAMETER Page, use the [A]/[B] buttons to select the edit menu.**

For details of the edit menu, see [pages 129](#page-128-0)[–132](#page-131-0).

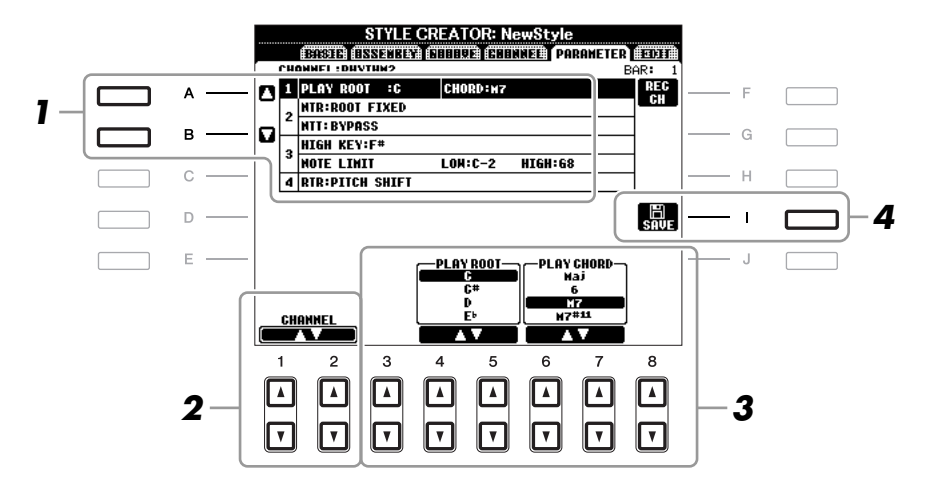

2

# 2 Use the [1 **▲▼**]/[2 **▲▼**] (CHANNEL) buttons to select the channel to be edited.

The selected channel is shown at the upper left of the display.

#### *3* **Use the [3** ▲▼**]–[8** ▲▼**] buttons to edit the data.**

For details on editable parameters, see [pages 129](#page-128-0)–[132](#page-131-0).

# *4* **Press the [I] (SAVE) button to execute the Save operation.**

#### *NOTICE*

**The edited Style will be lost if you change to another Style or turn the power to the instrument off without executing the Save operation.**

#### <span id="page-128-0"></span>**1 SOURCE (PLAY) ROOT/CHORD**

These settings determine the original key of the source pattern (i.e., the key used when recording the pattern). The default setting of CM7 (with a Source Root of "C" and a Chord Type of "M7"), is automatically selected whenever the preset data is deleted prior to recording a new Style, regardless of the Source Root and Chord included in the preset data. When you change Source Root/Chord from the default CM7 to another chord, the chord notes and recommended notes will also change, depending on the newly selected chord type.

| When the Source Root is C:           |                       |                                        |                                   |                                                |                                |                                         |
|--------------------------------------|-----------------------|----------------------------------------|-----------------------------------|------------------------------------------------|--------------------------------|-----------------------------------------|
| CMaj                                 | CM <sub>6</sub>       | CM <sub>7</sub>                        | $CM_{7}$ (#11)                    | CM add9                                        | $C_7(9)$                       | $C_6(9)$                                |
| $ c $ R $ c $<br>CR<br>Caug          | C R C<br> C C R<br>Cm | C R C<br>C R C<br>Cm <sub>6</sub>      | C R C<br>C R C<br>Cm <sub>7</sub> | c c c<br>∣c∣R<br>$Cm7 \times 5$                | c c c<br> C R C<br>Cm(9)       | c  c c<br>CCR<br>Cm <sub>7</sub> (9)    |
| CR<br>R<br>C R C                     | C<br>R C<br>C R       | C<br>C R<br>R C C                      | C<br>C<br>c<br>RC                 | $\mathbf{C}$<br>R<br>C <sub>RC</sub><br>c<br>R | С<br> c c<br>RC                | C<br>C<br>c c <br>R C                   |
| Cm <sub>7</sub> (11)                 | CmM <sub>7</sub>      | CmM <sub>7</sub> (9)                   | Cdim                              | Cdim <sub>7</sub>                              | $c_{7}$                        | C <sub>7</sub> sus <sub>4</sub>         |
| $\mathbf c$<br>$\circ$<br>C R<br>c c | C<br>C R<br>RC<br>с   | C<br>c<br>с<br>R C<br>c                | C<br>C<br>в.<br>c<br>R            | C<br>c<br>R<br>C R<br>$\mathbf R$<br>lc.<br>R  | с<br>c<br>с<br>с               | C<br>c c<br>с                           |
| $C_7$ <sub>b</sub> 5                 | $C_7(9)$              | $C_7$ (#11)                            | $C_7(13)$                         | $C_7^{(59)}$                                   | $C_7$ ( $-13$ )                | $C_7$ <sup>(#9)</sup>                   |
| $\vert c \vert$<br>c<br>C R C        | C<br>c c c<br>c       | $\overline{c}$<br>с<br>$C$ R $C$<br>CR | c<br> c c <br>C R C               | c<br>c<br>c<br>lc.<br>c                        | c c<br>R<br>c<br>$ c $ R $ c $ | l c<br>$\mathbf{c}$<br>R<br>с<br>c<br>c |
| CM <sub>7</sub> aug                  | $C_7$ aug             | $C_{1+8}$                              | $C_{1+5}$                         | Csus <sub>4</sub>                              | Csus <sub>2</sub>              |                                         |
| c<br>$C$ $R$ $C$ $R$<br>R C          | $c$<br>R<br>C R C     | C                                      | c<br>c                            | $ c $ R<br>c c                                 | c<br>∣c∣R<br>CR.               |                                         |
| $C =$ Chord notes                    |                       |                                        |                                   |                                                |                                |                                         |
| $C. R = Recommended notes$           |                       |                                        |                                   |                                                |                                |                                         |

*NOTE* When NTR is set to "Root Fixed," NTT is set to "Bypass" and NTT BASS is set to "OFF," the "Source Root" and "Source Chord" parameters are changed to "Play Root" and "Play Chord," respectively. In this case, you can change chords and hear the resulting sound for all channels. *NOTE* This is not applied when NTR is set to GUITAR.

#### <span id="page-129-0"></span>**2 NTR/NTT**

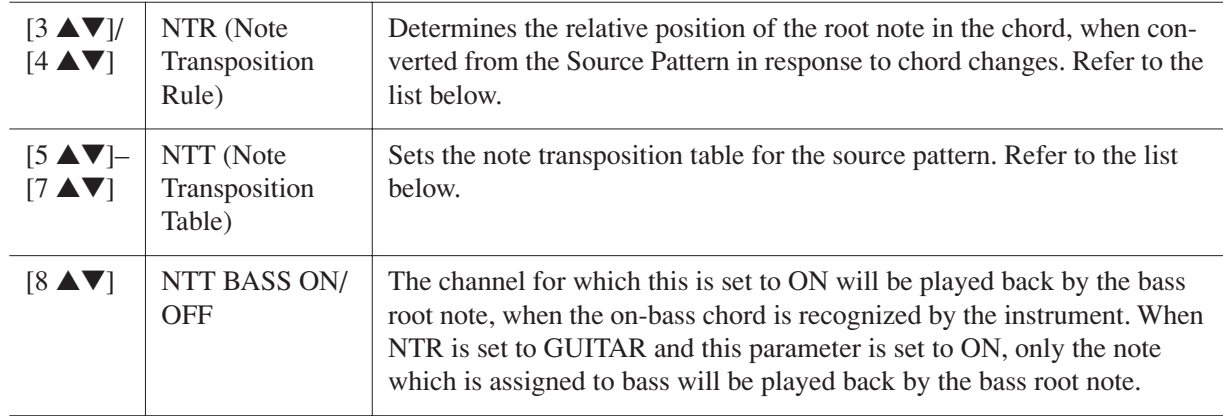

#### **NTR (Note Transposition Rule)**

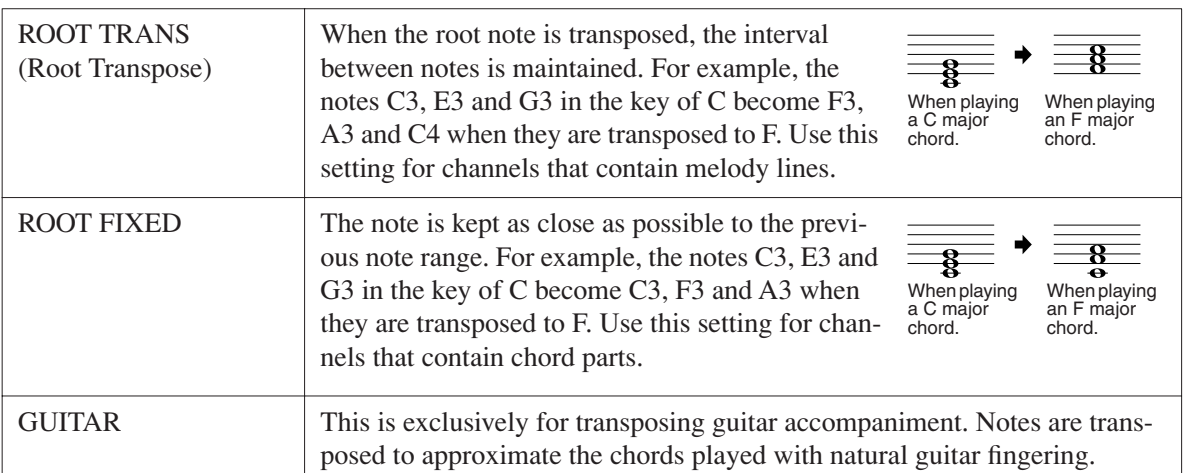

#### **NTT (Note Transposition Table)** When NTR is set to ROOT TRANS or ROOT FIXED

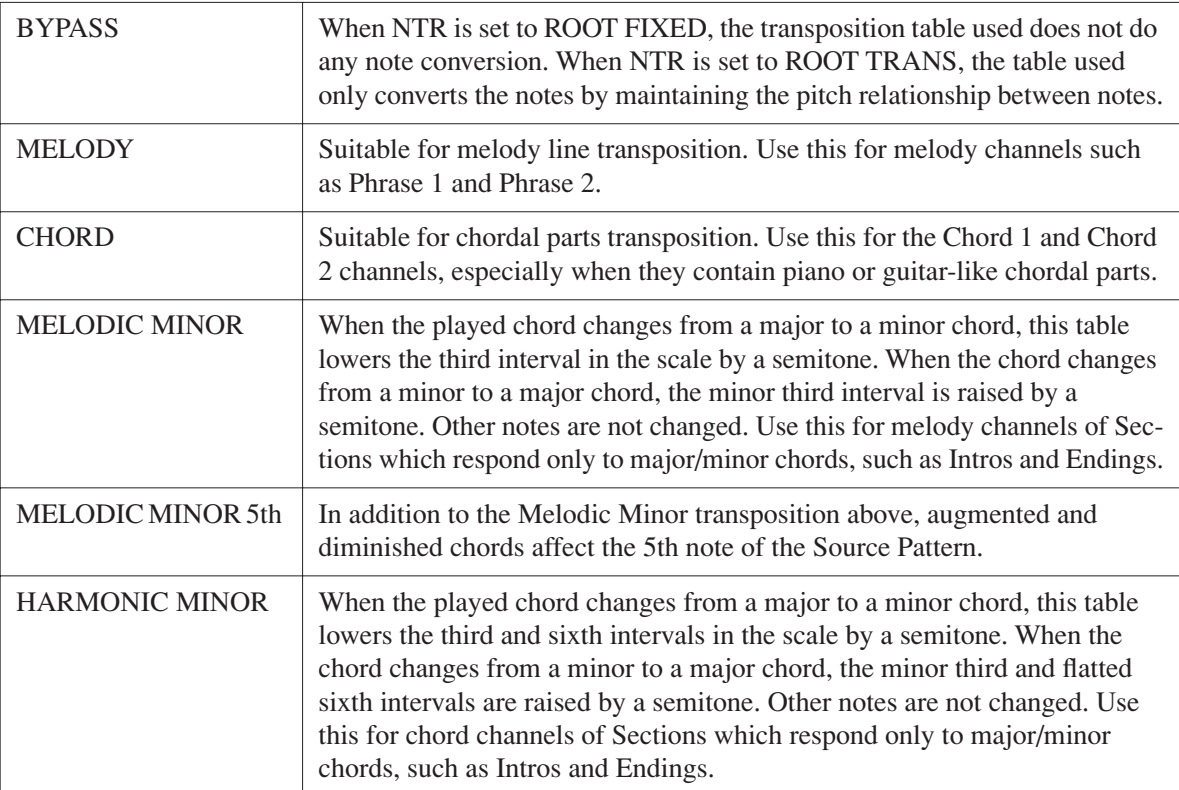

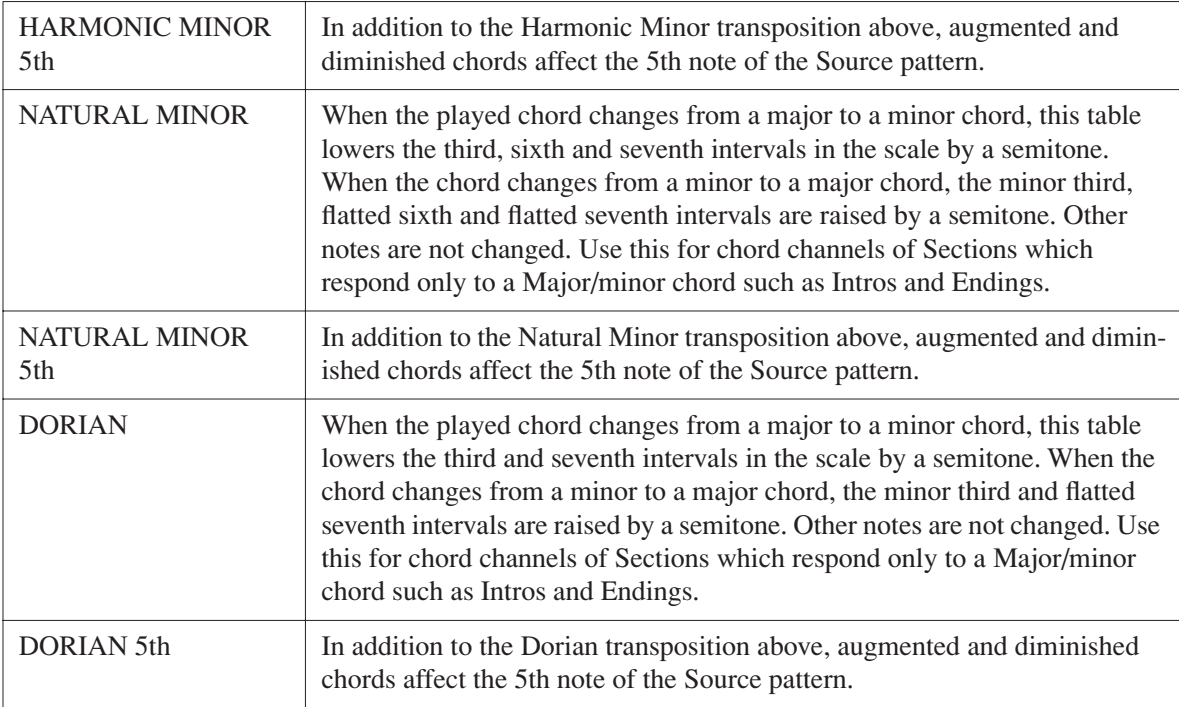

#### When NTR is set to GUITAR

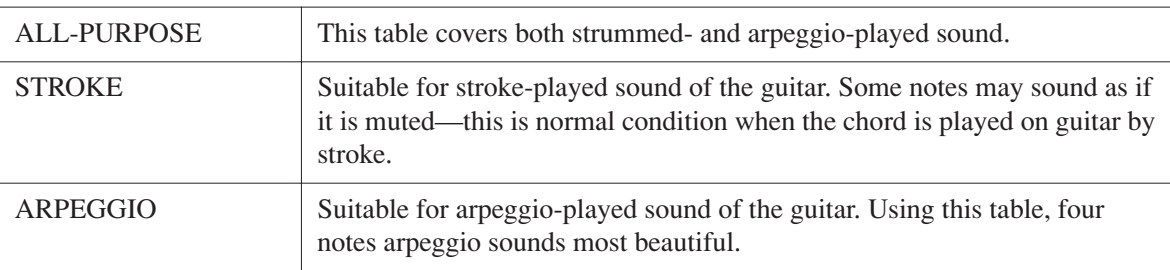

#### <span id="page-130-0"></span>**3 HIGH KEY / NOTE LIMIT**

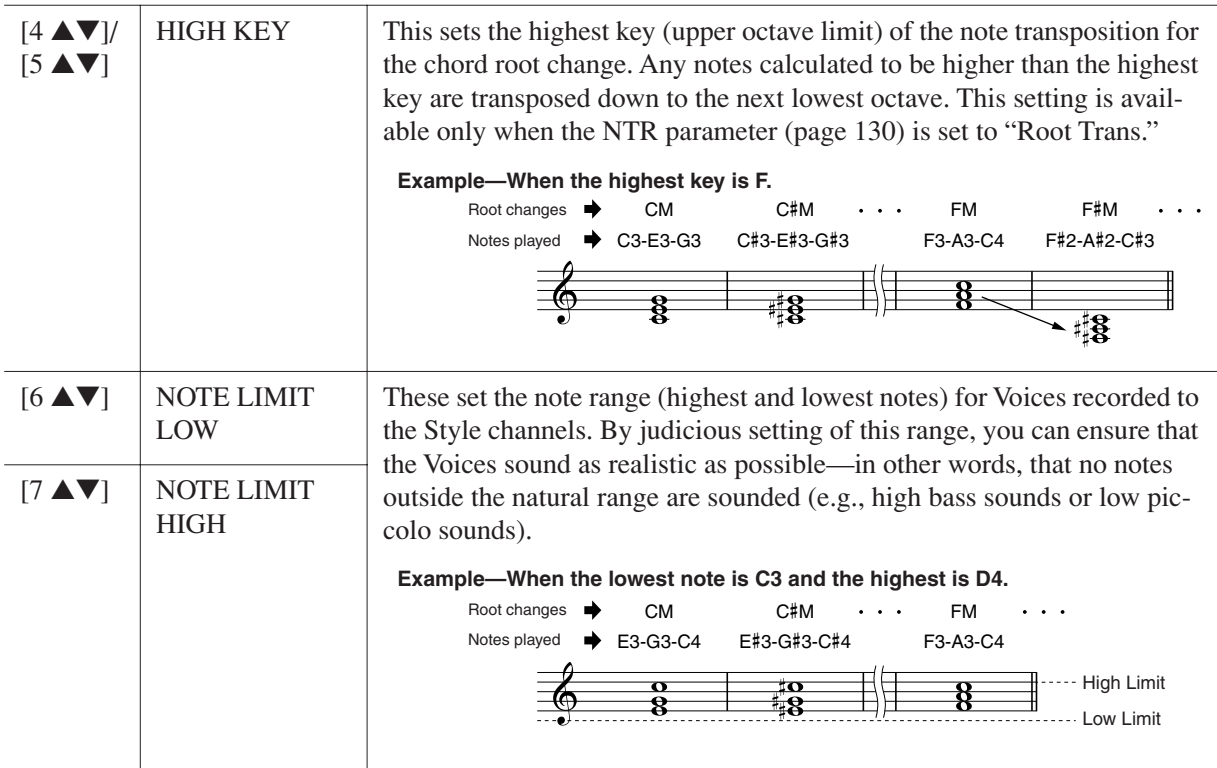

#### <span id="page-131-0"></span>**4 RTR (Retrigger Rule)**

These settings determine whether notes stop sounding or not and how they change pitch in response to chord changes.

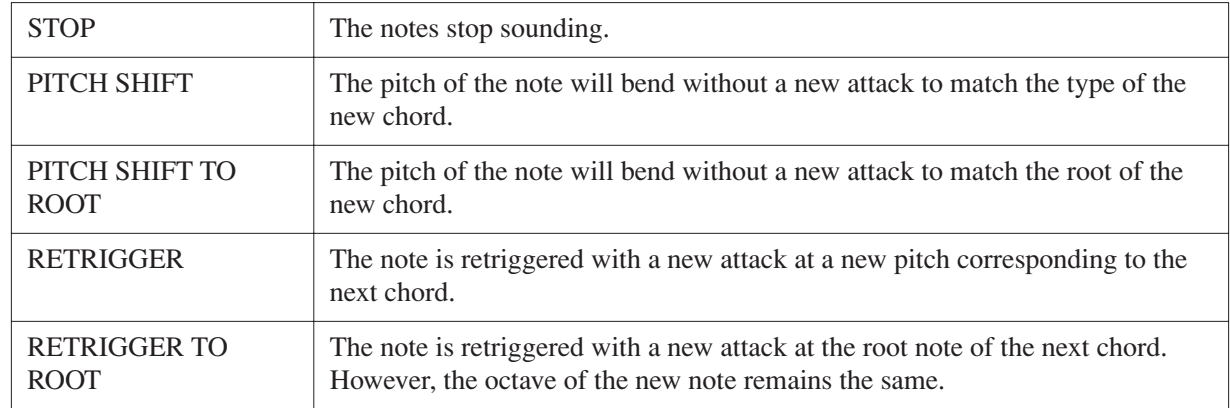

# <span id="page-132-0"></span>*Editing Music Notation Settings*

To view the music notation of the selected Song, press the [SCORE] button. You can change the notation display as desired to suit your personal preferences. The settings here are maintained even when the power is turned off.

*NOTE* You can save the setting here as a part of a Song by accessing [FUNCTION] → [F] DIGITAL REC MENU → [A] SONG CREATOR → TAB [<][▶] CHANNEL  $\rightarrow$  [A]/[B] SETUP. See [page 153](#page-152-0).

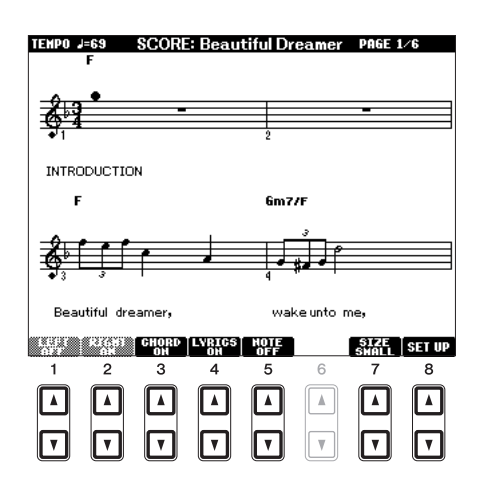

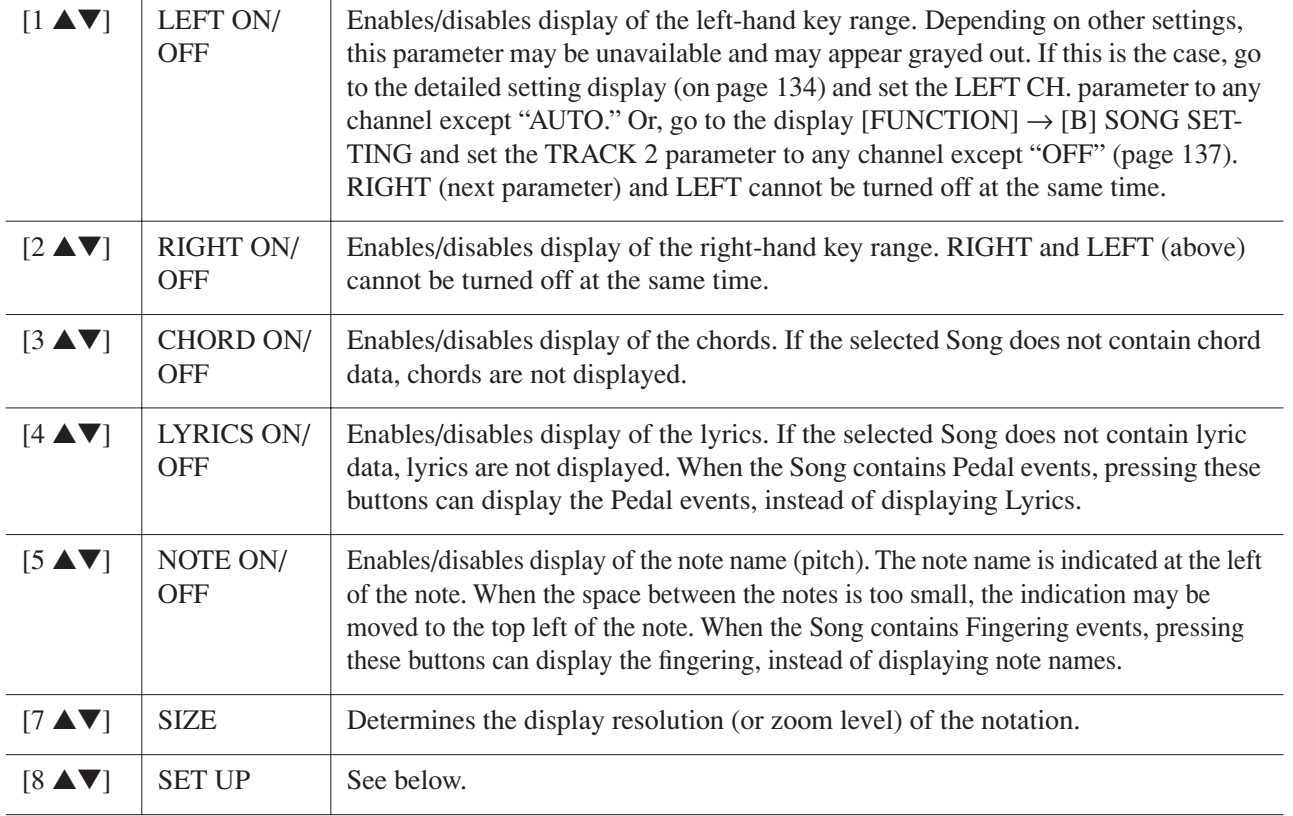

<span id="page-133-0"></span>**Pressing the [8** ▲▼**] (SET UP) button calls up the detailed setting display. You can set the view type by using the [1** ▲▼**]–[6** ▲▼**] buttons, then press the [8** ▲**] (OK) button.**

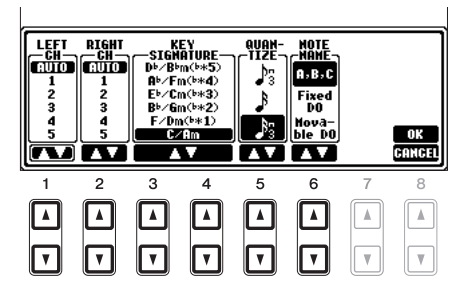

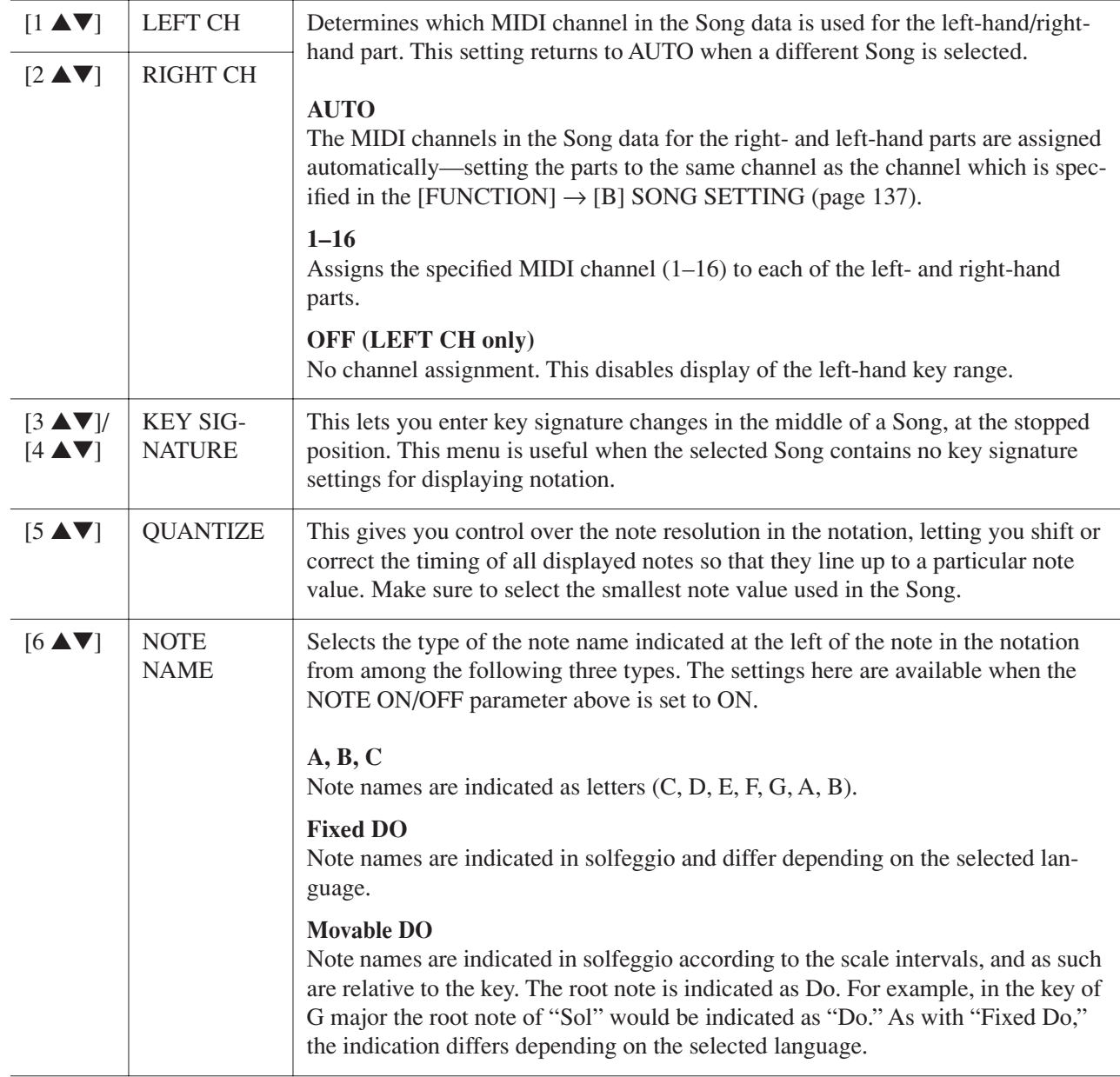

# *Editing Lyrics/Text Display Settings*

To view the lyrics of the selected Song, press the [LYRICS/TEXT] button. If the selected Song contains lyric data, you can have the lyrics shown in the display. Even if the Song does not contain lyrics data, you can input and show the lyrics, or you can show a text file (created on a computer, .txt file less than 60KB) in the display.

*NOTE* When the lyrics are garbled or unreadable, you may need to change the Lyrics Language setting from the [FUNCTION] → [B] SONG SETTING. *NOTE* Line feed (or "carriage return") is not automatically done in the instrument. If a sentence is not displayed in its entirety because of limitations in the screen space, execute the line feed on your computer.

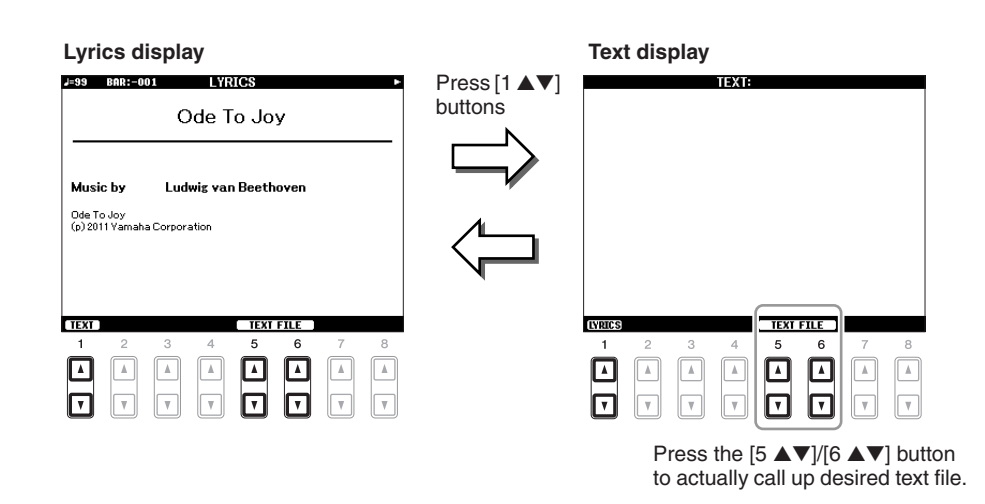

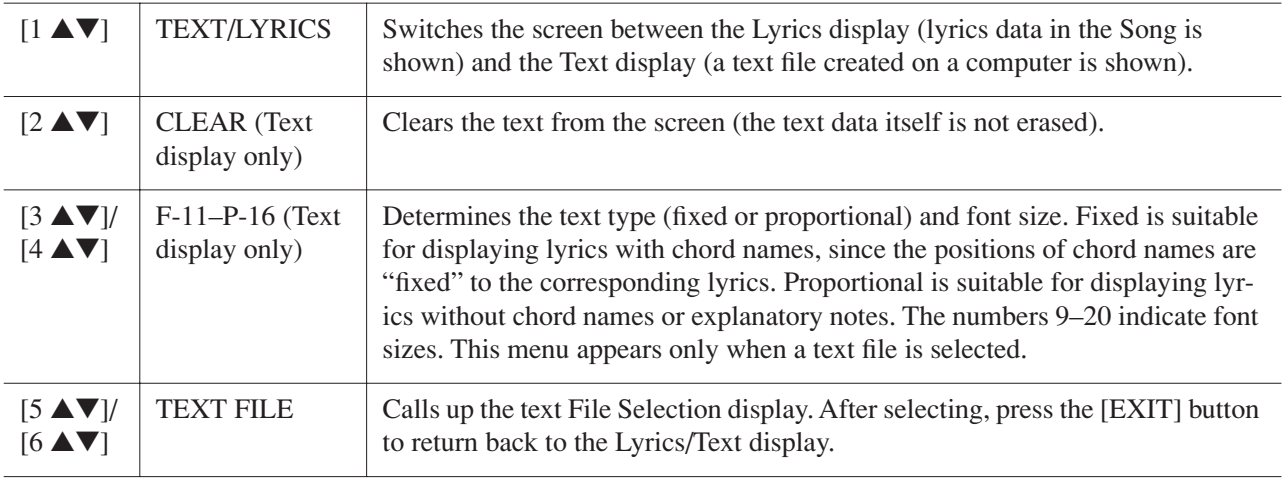

# *Using the Auto Accompaniment Features with the Song Playback*

When playing back a Song and a Style at the same time, channels  $9-16$  in the Song data are replaced with style channels—allowing you to play the accompaniment parts of the Song yourself. Try playing chords along with the Song playback as shown in the instructions below.

#### *1* **Select a Song.**

- *2* **Select a Style.**
- *3* **Press the STYLE CONTROL [ACMP] button to turn on the Auto Accompaniment function.**

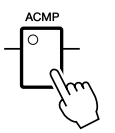

*4* **Press the STYLE CONTROL [SYNC START] button to enable standby—letting you simultaneously start the accompaniment as soon as you start playing.**

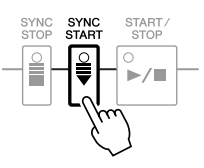

**5** While holding down the SONG [■] (STOP) button, press the [▶/II] (PLAY/PAUSE) **button to enable synchronized start.** 

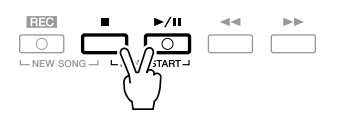

*6* **Press the STYLE CONTROL [START/STOP] button or play chords with your left hand.** The Song and Style starts playing. When you play chords, pressing the [SCORE] button and turning CHORD on ([page 133\)](#page-132-0) allows you to see the chord information.

*NOTE* When playing back a Song and a Style at the same time, the tempo value set in the Song is automatically used.

When the Song playback is stopped, the Style playback is also stopped at the same time.

# <span id="page-136-0"></span>*Song Playback Related Parameters (Repeat settings, Channel settings, Guide Function)*

The instrument has a variety of Song playback functions—repeat playback, various guide settings, etc. which can be accessed in the display below.

#### **Call up the operation display.**

 $[FUNCTION] \rightarrow [B]$  SONG SETTING

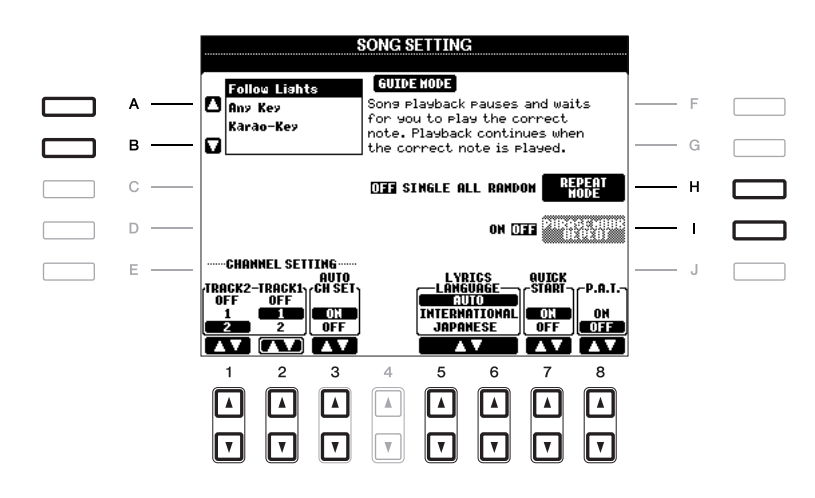

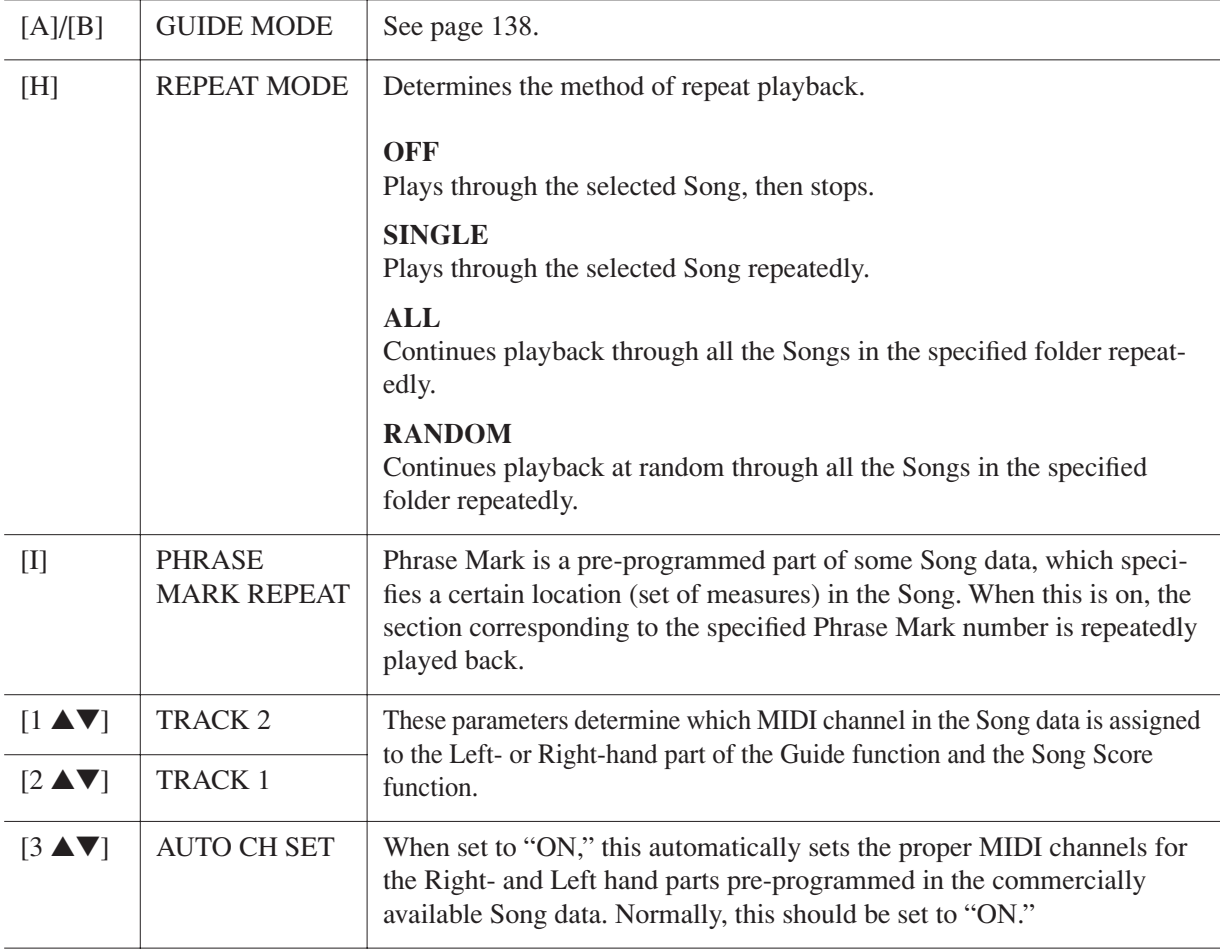

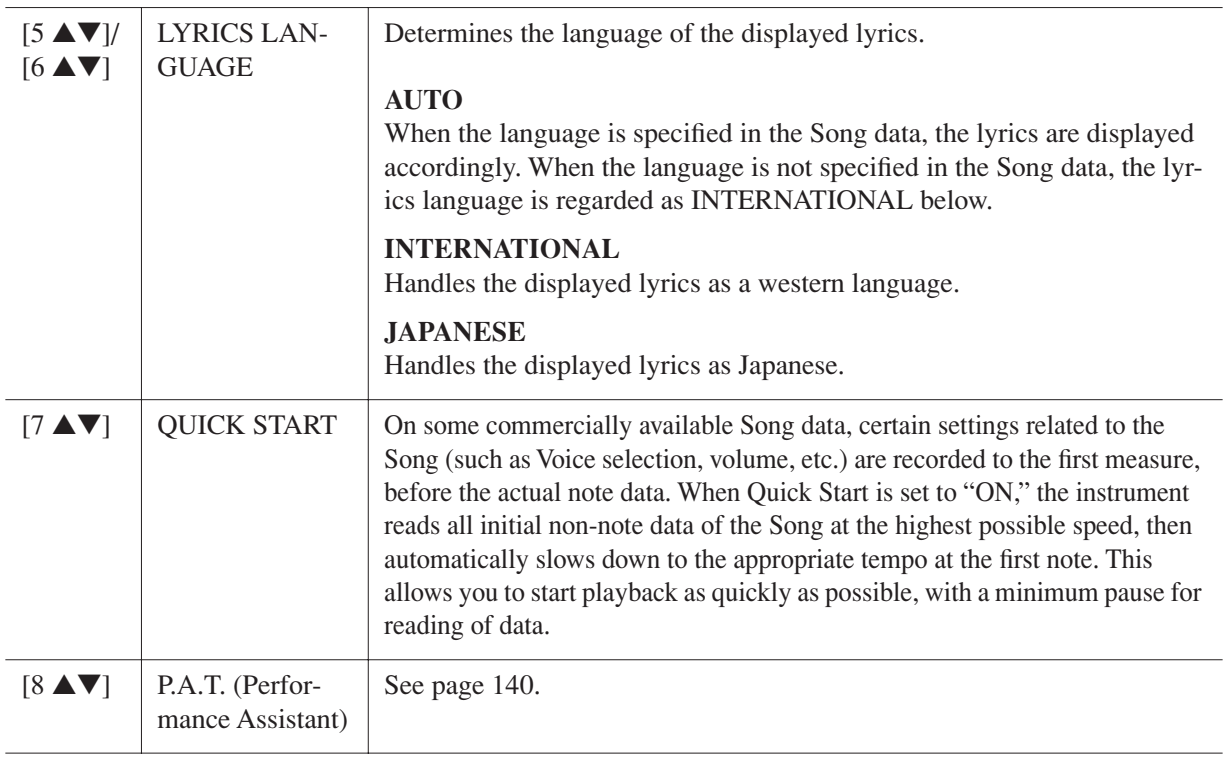

# <span id="page-137-0"></span>**Keyboard and Vocal Practice Using the Guide Function**

The Guide functions provide convenient learning and practicing tools to help you master the instrument. By pressing the [SCORE] button, you can have the notation of the Song displayed, showing the notes you should play and when you should play them, for ease in learning.

#### *1* **Select the desired Song for practicing the keyboard or singing.**

# *2* **Call up the setting display.**

 $[FUNCTION] \rightarrow [B]$  SONG SETTING

#### *3* **Use the [A]/[B] buttons to select the desired Guide function type.**

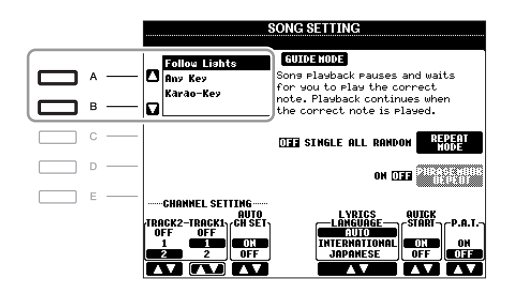

# *Songs – Recording Your Performances and Creating Songs –* Songs - Recording Your Performances and Creating Songs -

#### **Guide menu for keyboard practice**

#### **• Follow Lights**

When this is selected, Song playback pauses, waiting for you to play the notes correctly. When you play the correct notes, Song playback continues. Follow Lights was developed for the Yamaha Clavinova series. This function is used for practicing purposes, with built-in lamps on the keyboard indicating the notes to be played. Even though the PSR-A2000 does not have these lamps, you can use the same function by following the indications in the displayed notation with the Song Score function.

#### **• Any Key**

With this function, you can play the melody of a Song just by pressing a single key (any key is OK) in time with the rhythm. Song playback pauses and waits for you to play any key. Simply play a key on the keyboard in time with the music and Song playback continues.

#### **Guide menu for singing**

#### **• Karao-Key**

This function lets you control the Song playback timing with just one finger, while you sing along. This is useful for singing to your own performance. Song playback pauses, waiting for you to sing. Simply play a key on the keyboard (any key is fine) and Song playback continues.

#### *4* **Turn the [GUIDE] button on.**

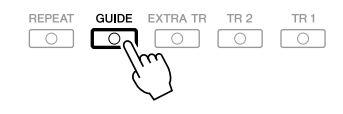

*5* **Call up the Score display by pressing the [SCORE] button.**

#### **6** Press the SONG [ $\blacktriangleright$ /**II**] (PLAY/PAUSE) button to start playback.

Practice playing the keyboard or singing, along with the Guide type selected in step 3.

*7* **Press the [**■**] (STOP) button to stop playback.**

*NOTE* You can save the Guide settings as a part of the Song data [\(page 153\)](#page-152-1). For Songs to which the Guide settings have been saved, the Guide function will be automatically turned on and the related settings will be recalled when the Song is selected.

### <span id="page-139-0"></span>**Playing Backing Parts with the Performance Assistant Technology**

This feature makes it exceptionally easy to play the backing parts along with Song playback.

*NOTE* To use the performance assistant technology, the Song must contain chord data. If the Song contains this data, the current chord name will be displayed in the Main display during Song playback, letting you easily check whether the Song contains chord data or not.

#### *1* **Select a Song.**

# *2* **Call up the operation display.**

 $[FUNCTION] \rightarrow [B]$  SONG SETTING

#### *3* **Press the [8** ▲**] button to turn the "P.A.T." (performance assistant technology) on.**

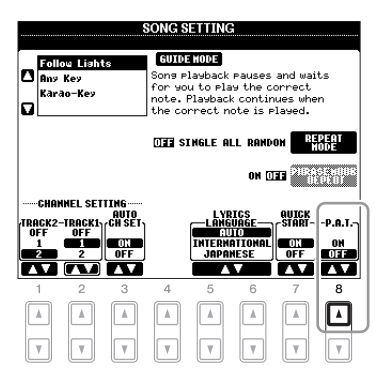

# *4* **Press the SONG [**>**/**❙❙**] (PLAY/PAUSE) button to start playback.**

#### *5* **Play the keyboard.**

The instrument automatically matches your performance on the keyboard to the Song playback and chords, no matter what keys you play. It even changes the sound according to the way you play. Try playing in the three different ways below.

**Playing the left and right hand together (method 1).**

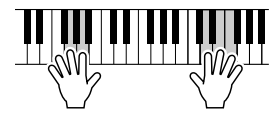

Play three notes at the same time with your right hand.

**Playing the left and right hand together (method 2).**

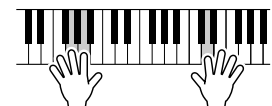

Play several notes one after the other with different fingers of your right hand.

*6* **Press the [**■**] (STOP) button to stop playback.**

*7* **Press the [8** ▲▼**] button to turn the "P.A.T." off.**

**Playing the left hand and right hand alternately.**

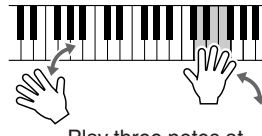

Play three notes at the same time with your right hand.

# *Creating/Editing Songs (Song Creator)*

To create a Song, you can compose your performance by entering it one event at a time (called "Step Recording"), as well as recording your performance in real time (described in the Basic Operations section, [page 64](#page-63-0)). This section explains operations of Step Recording and re-recording or editing existing Song data.

#### **Call up the operation display.**

 $[FUNCTION] \rightarrow [F]$  DIGITAL REC MENU  $\rightarrow$  [A] SONG CREATOR

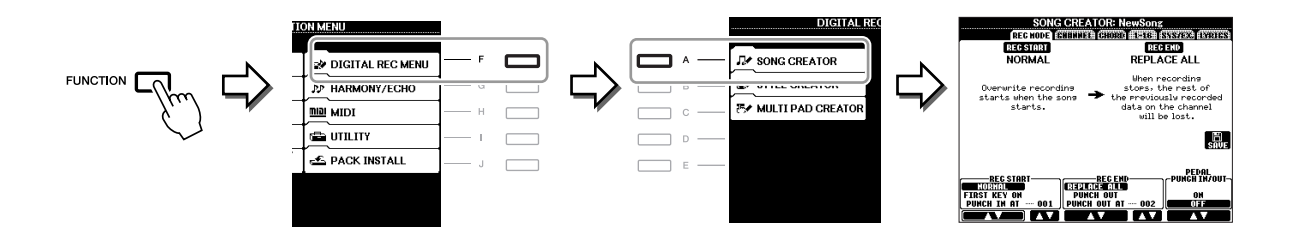

There are six Pages (tabs) in the Song Creator display.

- **REC MODE** Re-records the Song. See [page 148.](#page-147-0)
- **CHANNEL** Edits the Channel events. See [page 150.](#page-149-0)
- **CHORD** Records the Chords and Sections with timing ([page 145](#page-144-0)) or edits them [\(page 154\)](#page-153-1).
- **1–16** Records the melodies (Step Recording; see below) or edits the recorded melodies [\(page 154](#page-153-1)).
- **SYS/EX.** Edits the System Exclusive events (tempo, time signature, etc.). See [page 154](#page-153-1).
- **LYRICS** Inputs/edits the Song name and lyrics. See [page 154.](#page-153-1)

#### <span id="page-140-0"></span>**Recording Melodies (Step Recording)**

*1* **Press the SONG [REC] and SONG [**■**] (STOP) buttons simultaneously.**

A blank Song ("New Song") is called up for recording.

*NOTE* Selecting a blank Song initializes the panel settings.

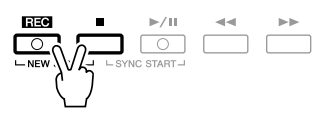

#### *2* **Call up the operation display.**

 $[FUNCTION] \rightarrow [F]$  DIGITAL REC MENU  $\rightarrow$  [A] SONG CREATOR  $\rightarrow$  TAB  $[\blacktriangle]$ [ $\blacktriangleright$ ] 1-16

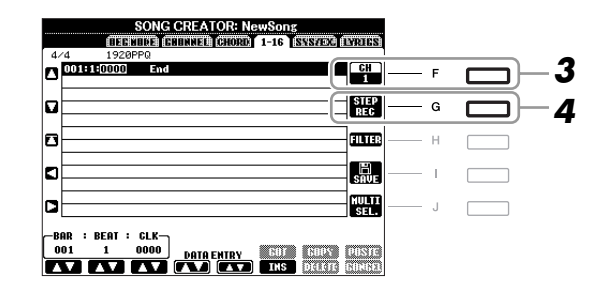

- *3* **Press the [F] button to select the channel for recording.**
- *4* **Press the [G] (STEP REC) button to call up the STEP RECORD display.**
- *5* **Start Step Recording by using the [A]–[J] buttons and [1** ▲▼**]–[8** ▲▼**] buttons.**

Refer to the example on [page 143](#page-142-0) for specific instructions.

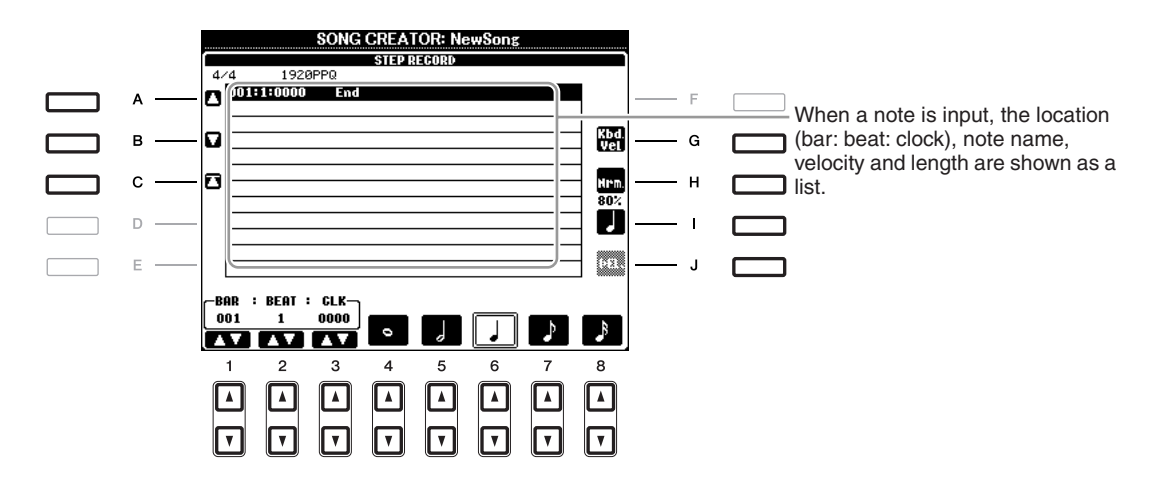

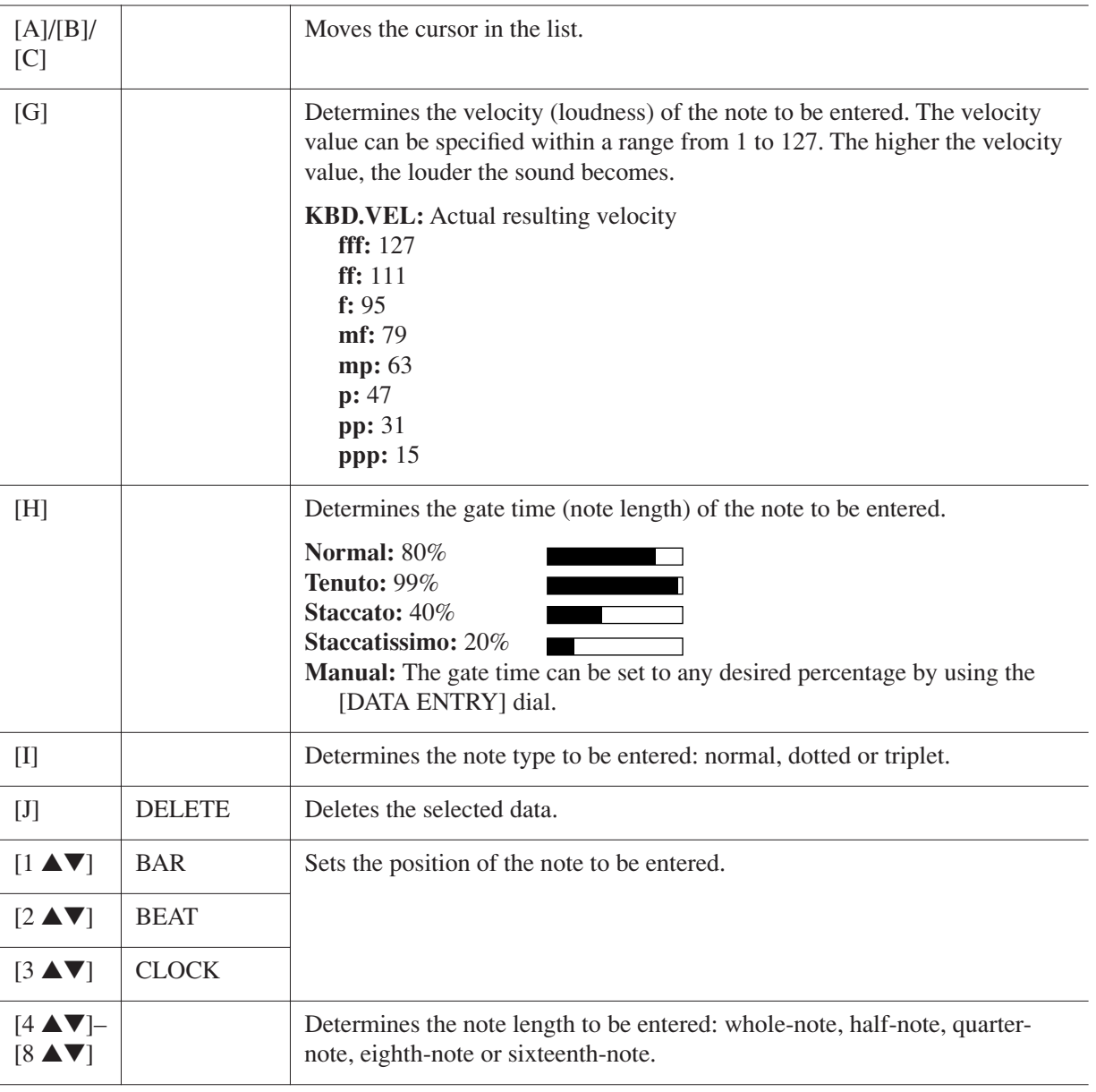

#### <span id="page-142-0"></span>**Example of Step Recording—Melodies**

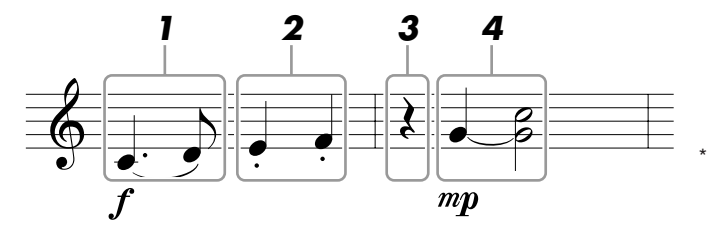

The numbers shown in the illustration correspond to the following operation step numbers.

In this example, keep in mind that one of the steps involves holding down a key on the keyboard while executing the operation.

Select the Voice for recording after calling up the Step Recording display.

*NOTE* Since the music score displayed on the instrument is generated from the recorded MIDI data, it may not appear exactly the same as shown here.

#### *1* **Enter the first and second notes with a slur.**

- *1-1* **Press the [G] button to select "f."**
- *1-2* **Press the [H] button to select "Tenuto."**
- *1-3* **Press the [I] button to select the "dotted" note type.**
- *1-4* **Select the dotted quarter-note by using the [6** ▲▼**] buttons.**
- *1-5* **Play the C3 key.**

The first note is entered.

*1-6* **Press the [I] button to select the "normal" note type.**

- *1-7* **Press the [7** ▲▼**] button to select the eight-note length.**
- *1-8* **Play the D3 key.**

The second note is entered.

#### *2* **Enter the next notes and apply staccato.**

- *2-1* **Press the [H] button to select "Staccato."**
- *2-2* **Press the [6** ▲▼**] button to select the quarter-note length.**
- *2-3* **Play the keys E3 and F3 in order.**

The first measure has been completed.

#### *3* **To enter a quarter-note rest, press the [6** ▲▼**] button again.**

To enter the rest, use the  $[4 \blacktriangle \blacktriangledown]$ – $[8 \blacktriangle \blacktriangledown]$  buttons. (Press the button once to select the rest value, and once again to actually enter it.) A rest having the specified note length will be entered.

#### *4* **Enter the next notes and apply a tie.**

- *4-1* **Press the [G] button to select "mp."**
- *4-2* **Press the [H] button to select "Normal."**
- *4-3* **While holding G3 key on the keyboard, press the [6** ▲▼**] button.**

Do not release the G3 key yet. Keep holding it while executing the following steps.

*4-4* **While holding the G3 key, press the C4 key.**

Do not release the G3 and C4 keys yet. Keep holding the notes while executing the following step.

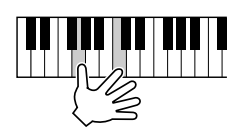

#### *4-5* **While holding the keys G3 and C4, press the [5** ▲▼**] button.**

After pressing the button, release the keys.

*5* **Press the SONG [**■**] (STOP) button (or press the [C] button) to return to the top of the**  Song, then hear the newly entered Song by pressing the [ $\blacktriangleright$ /**II**] (PLAY/PAUSE) button.

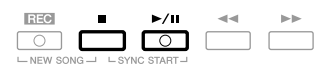

*6* **Press the [EXIT] button to exit from the Step Recording display.**

<span id="page-143-0"></span>*7* **Press the [I] (SAVE) button to execute the Save operation.**

#### *NOTICE*

**The recorded Song data will be lost if you select another Song or turn the power to the instrument off without executing the Save operation.**
You can record Chords and Sections (Intro, Main, Ending, and so on) one at a time with precise timing. These instructions show how to record chord changes using the Step Record function.

### *1* **Press the SONG [REC] and SONG [**■**] (STOP) buttons simultaneously.**

A blank Song ("New Song") is called up for recording.

*NOTE* Selecting a blank Song initializes the panel settings.

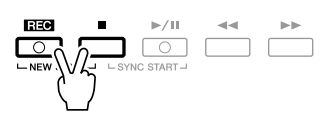

*2* **Select the Style you want to use in the Song.**

### *3* **Call up the operation display.**

 $[FUNCTION] \rightarrow [F]$  DIGITAL REC MENU  $\rightarrow$  [A] SONG CREATOR  $\rightarrow$  TAB  $[ \blacktriangle]$ [ $\blacktriangleright$ ] CHORD

*4* **Press the [G] (STEP REC) button to call up the STEP RECORD display.**

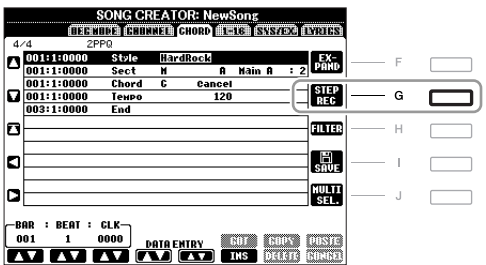

### *5* **Start Step Recording.**

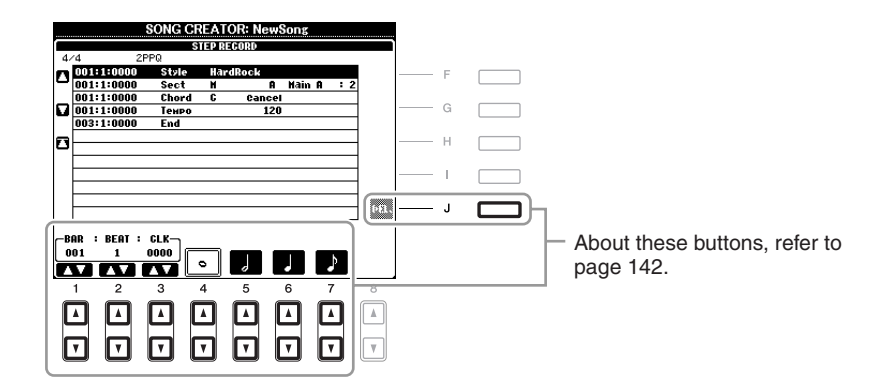

#### **Example of Step Recording—Chords**

*NOTE* This example uses a Style in 4/4 time.

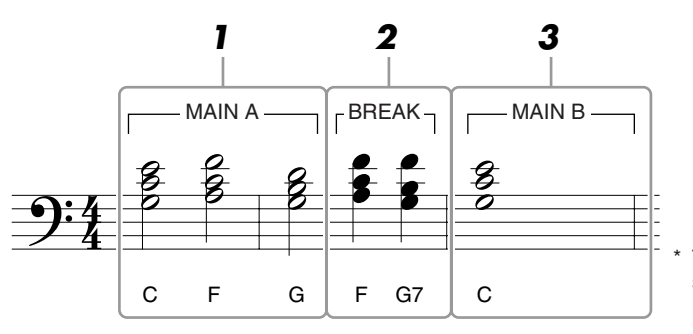

The numbers shown in the illustration correspond to the following operation step numbers.

Before starting, make sure the [AUTO FILL IN] button is set to off.

### *1* **Enter the chords for the Main A section.**

- *1-1* **Press the STYLE CONTROL [MAIN A] button.**
- *1-2* **Press the [5** ▲▼**] button to select the half-note length.**
- *1-3* **Play the chord C, F and G in the chord section of the keyboard.**

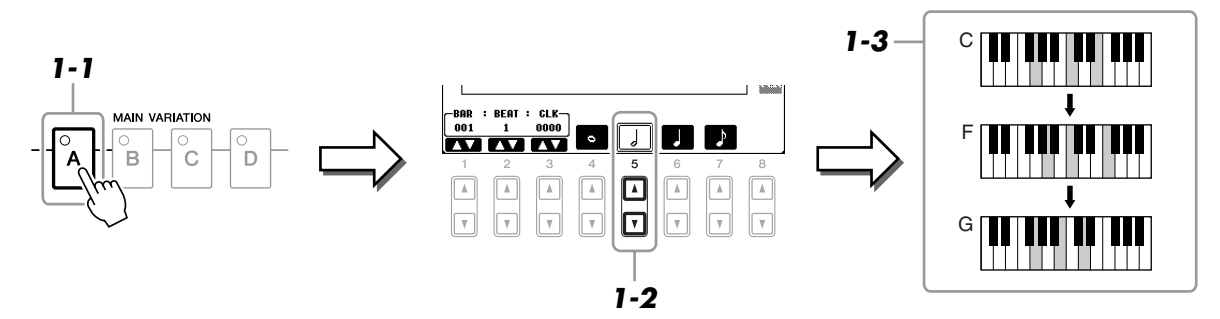

### *2* **Enter the chords for the Break section.**

*2-1* **Press the STYLE CONTROL [BREAK] button.**

*2-2* **Press the [6** ▲▼**] button to select the quarter-note length.**

*2-3* **Play the chords F, and G7 in the chord section of the keyboard.**

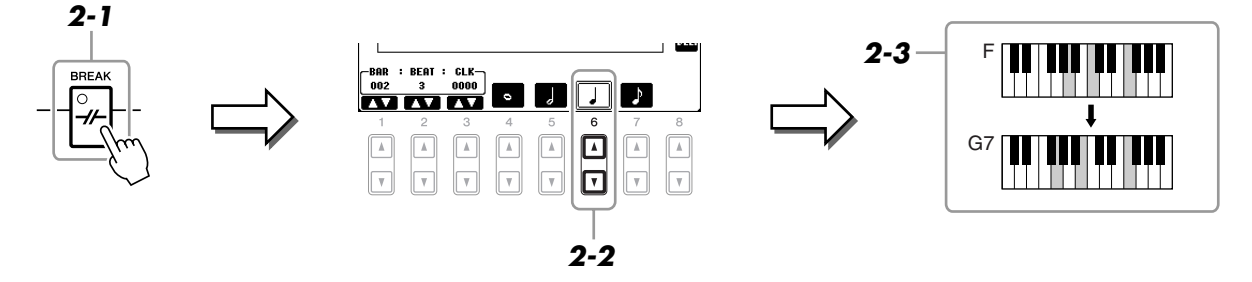

*NOTE* To enter fill-ins, turn the [AUTO FILL IN] button to ON, and simply press the desired MAIN VARIATION [A]–[D] button.

- *3* **Enter the chords for the Main B section.**
	- *3-1* **Press the STYLE CONTROL [MAIN B] button.**
	- *3-2* **Press the [4** ▲▼**] button to select the whole-note length.**
	- *3-3* **Play the chord C in the chord section of the keyboard.**

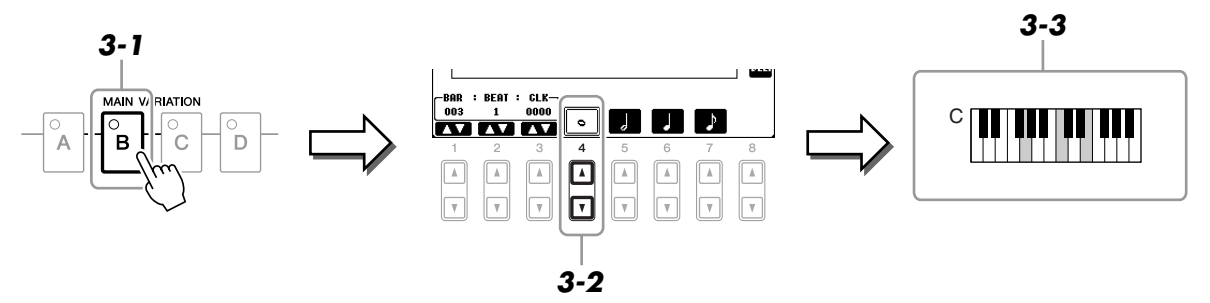

*4* **Press the SONG [**■**] (STOP) button (or press the [C] button) to return to the top of the**  Song, then hear the newly entered Song by pressing the [ $\blacktriangleright$ /**II**] (PLAY/PAUSE) button.

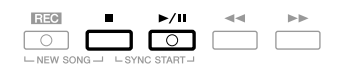

- *5* **Press the [EXIT] button to exit from the Step Recording display.**
- *6* **Press the [F] (EXPAND) button to convert the input chord change data into the Song data.**
- *7* **Press the [I] (SAVE) button to execute the Save operation.**

#### *NOTICE*

**The recorded Song data will be lost if you select another Song or turn the power to the instrument off without executing the Save operation.**

<span id="page-147-0"></span>When re-recording a specific section of an already-recorded Song, use the Punch IN/OUT function. In this method, only the data between the Punch In point and the Punch Out point is overwritten with the newly recorded data. Keep in mind that the notes before and after the Punch In/Out points are not recorded over, although you will hear them play back normally to guide you in the Punch In/Out timing.

### *1* **Call up the operation display.**

 $[FUNCTION] \rightarrow [F]$  DIGITAL REC MENU  $\rightarrow$  [A] SONG CREATOR  $\rightarrow$  TAB  $[ \blacktriangle]$ ] REC MODE

## *2* **Determine the settings for recording.**

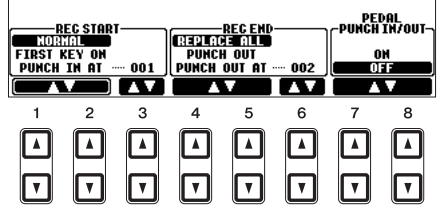

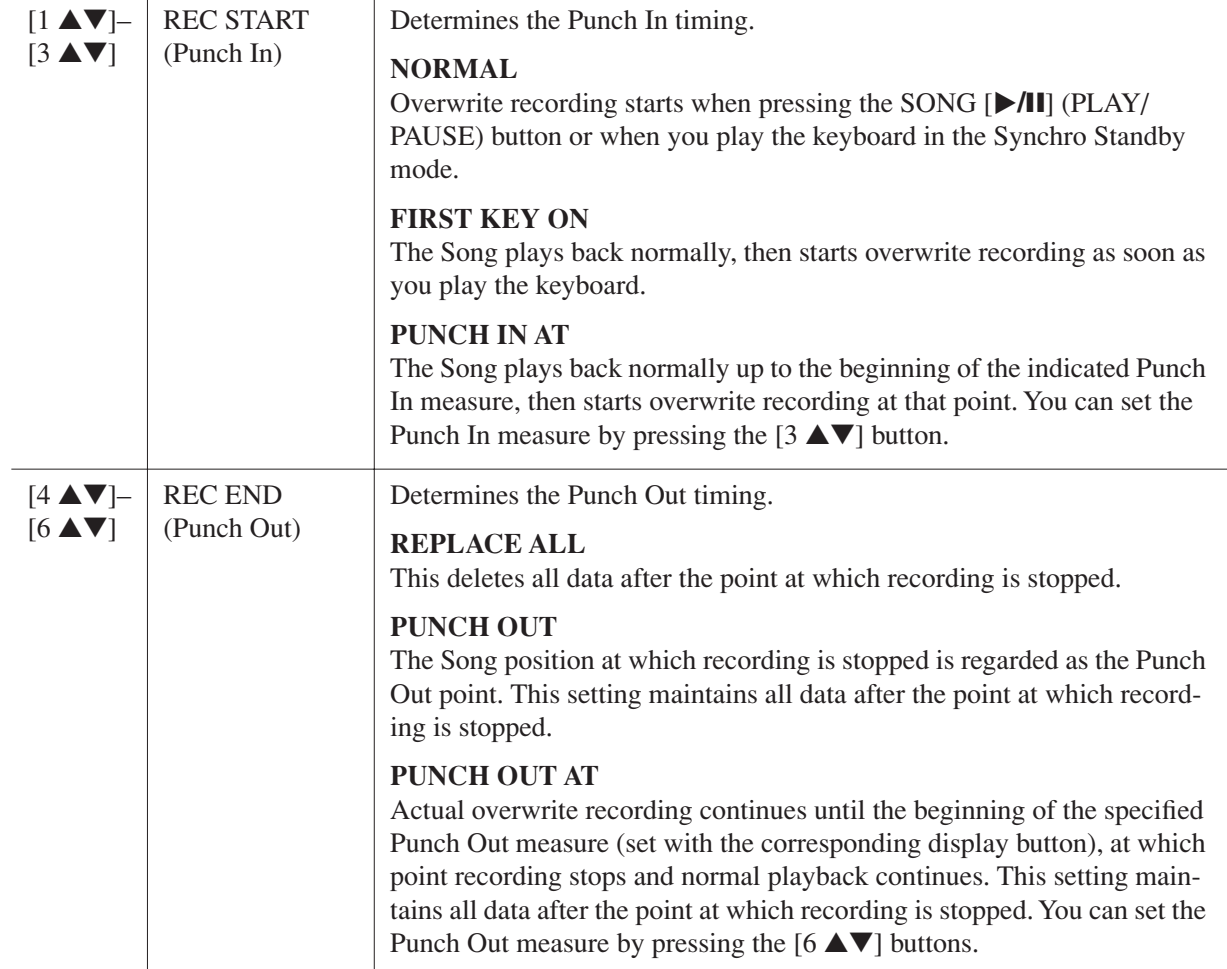

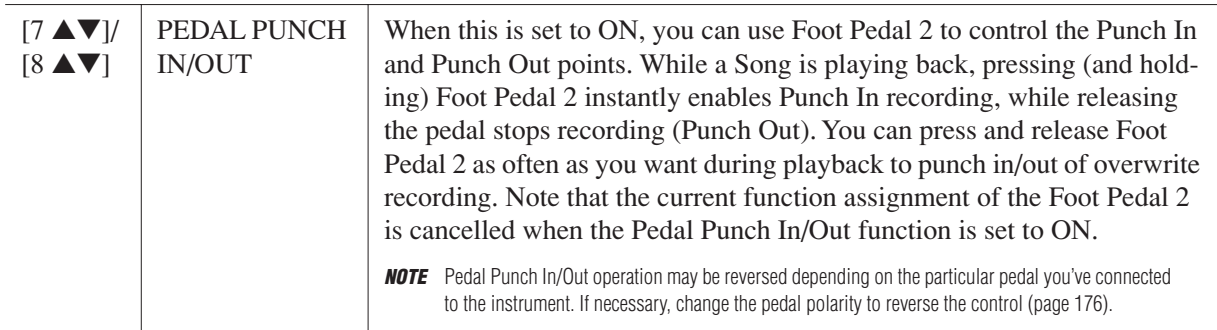

### *3* **While holding the SONG [REC] button, press the desired track button.**

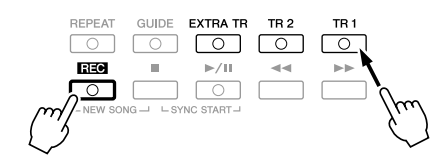

### *4* **Press the SONG [**>**/**❙❙**] (PLAY/PAUSE) button to start Punch In/Out recording.**

Play the keyboard at the Punch In point and stop recording at the Punch Out point.

### *5* **Press the [I] (SAVE) button to execute the Save operation.**

#### *NOTICE*

**The recorded Song data will be lost if you select another Song or turn the power to the instrument off without executing the Save operation.**

#### ■ **Examples of re-recording with various Punch In/Out settings**

This instrument features several different ways you use the Punch In/Out function. The illustrations below indicate a variety of situations in which selected measures in an eight-measure phrase are re-recorded.

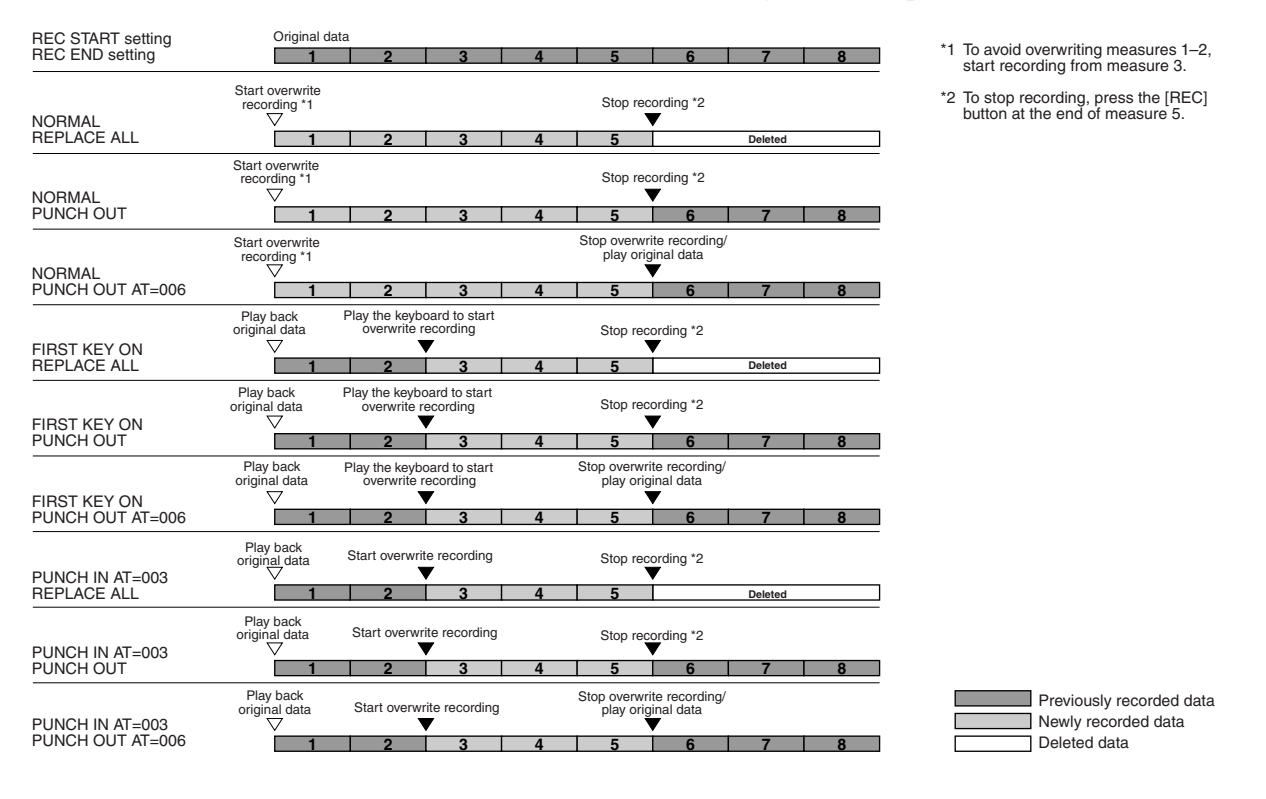

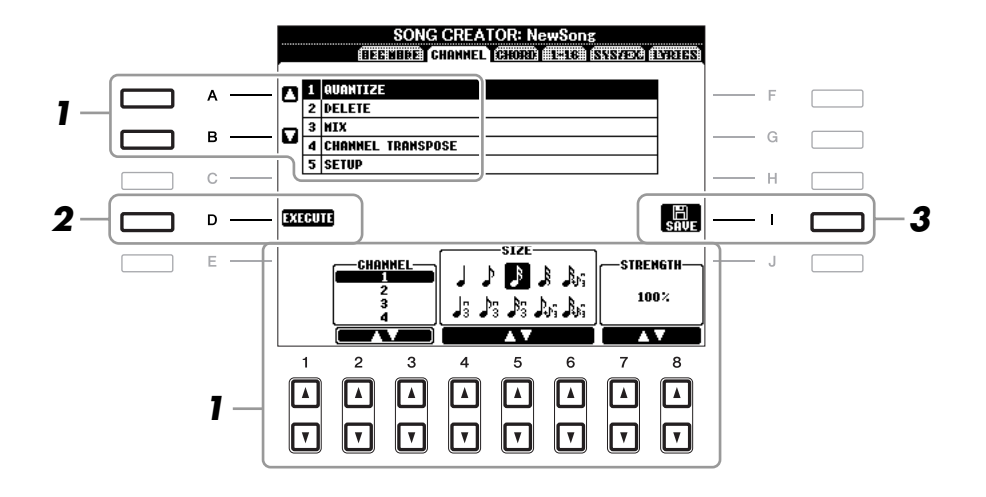

*1* **In the CHANNEL Page, use the [A]/[B] buttons to select the edit menu, then edit the data by using the [1** ▲▼**]–[8** ▲▼**] buttons.** 

For details of the edit menu and available settings, see [page 151.](#page-150-0)

## *2* **Press the [D] (EXECUTE) button to execute the operation for the current display.**

After the operation (with the exception of the SETUP menu) is completed, this button changes to "UNDO," letting you restore the original data if you are not satisfied with the operation results. The Undo function only has one level; only the previous operation can be undone.

### *3* **Press the [I] (SAVE) button to execute the Save operation.**

#### *NOTICE*

**The recorded Song data will be lost if you select another Song or turn the power to the instrument off without executing the Save operation.**

### <span id="page-150-0"></span>**1 QUANTIZE**

The Quantize function allows you to align the timing of all the notes in a channel. For example, if you record the musical phrase shown at right, you may not play it with absolute precision, and your performance may have been slightly ahead of or behind the precise timing. Quantize is a convenient way of correcting for this.

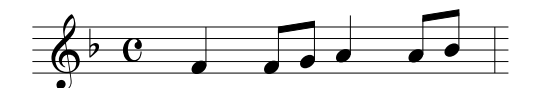

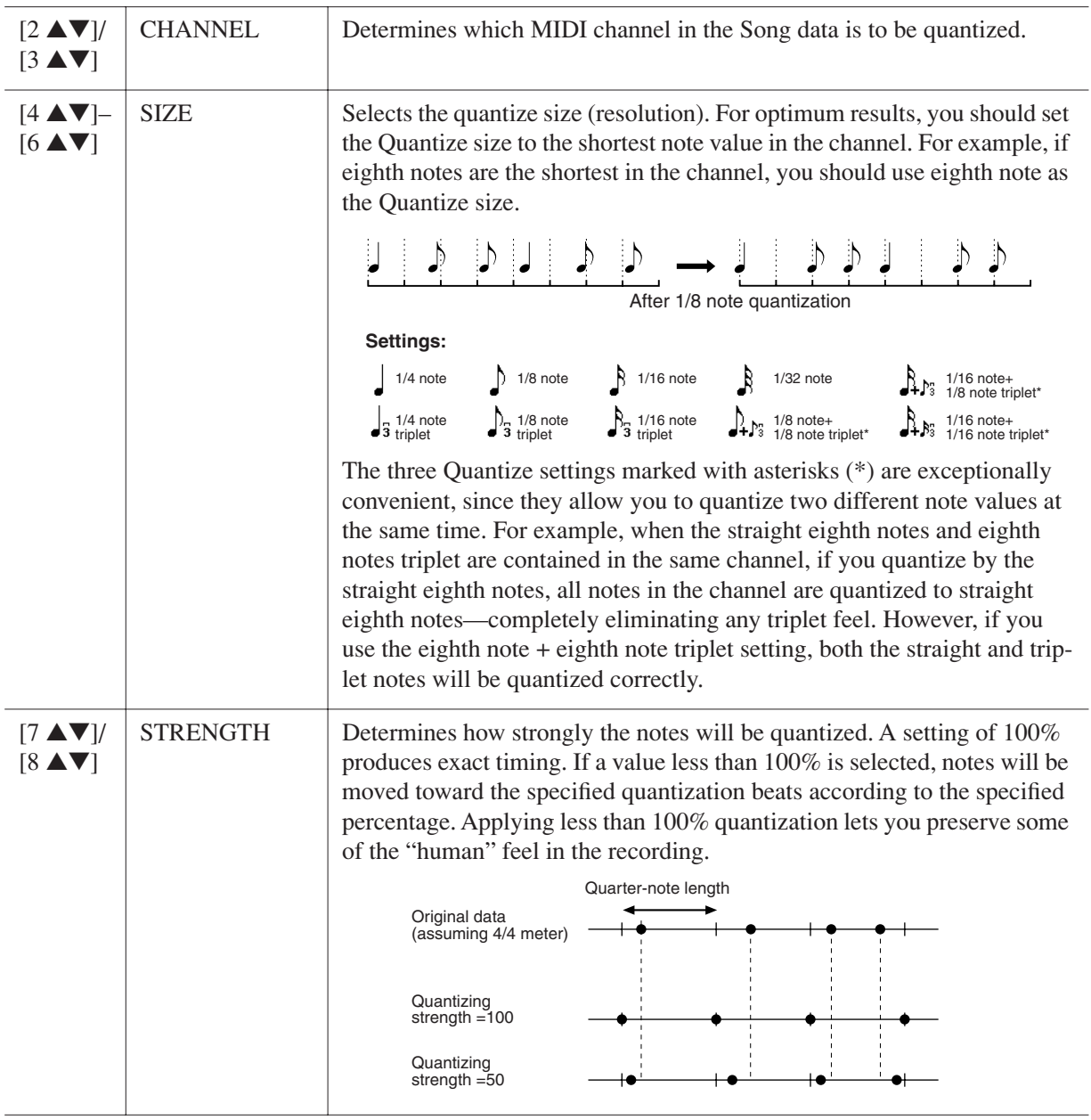

#### **2 DELETE**

You can delete the data of the specified channel in the Song. Select the channel whose data to be deleted by using the [1 ▲▼]–[8 ▲▼] buttons, then press the [D] (EXECUTE) button to execute the operation.

### **3 MIX**

This function lets you mix the data of two channels and place the results in a different channel. It also lets you copy the data from one channel to another.

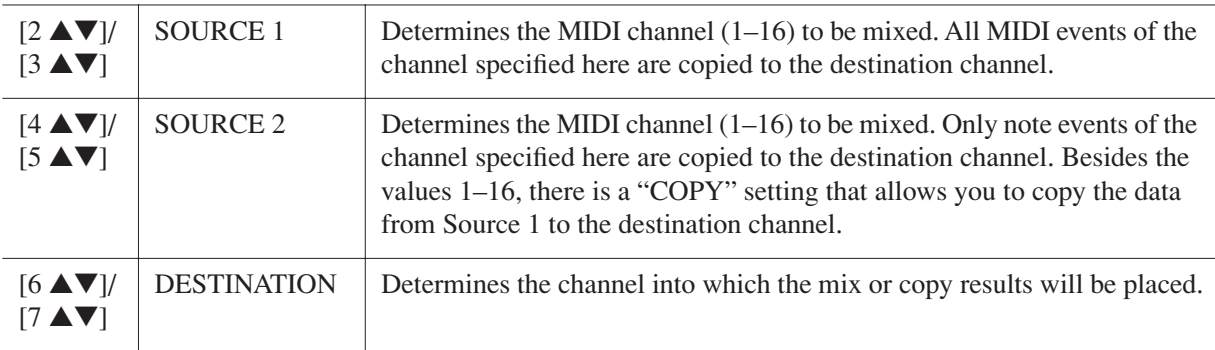

### **4 CHANNEL TRANSPOSE**

This allows you to transpose the recorded data of individual channels up or down by a maximum of two octaves in semitone increments.

*NOTE* Make sure not to transpose channels 9 and 10. In general, Drum Kits are assigned to these channels. If you transpose the channels of Drum Kits, the instruments assigned to each key will be changed.

| [F] |        | CH 1-8/CH 9-16 $\mid$ Toggles between the two channel displays: Channels 1-8, and Channels 9-16.                                              |
|-----|--------|----------------------------------------------------------------------------------------------------|
| [G] | ALL CH | To simultaneously set all channels to the same value, adjust the Channel<br>Transpose for one of the channels while holding down this button. |

#### **5 SETUP**

The current settings of the Mixing Console display and other panel settings can be recorded to the top position of the Song as the Setup data. The Mixing Console and panel settings recorded here are automatically recalled when the Song starts.

*NOTE* Before executing the Setup operation, move the Song position to the top of the Song by pressing the SONG [■] (STOP) button.

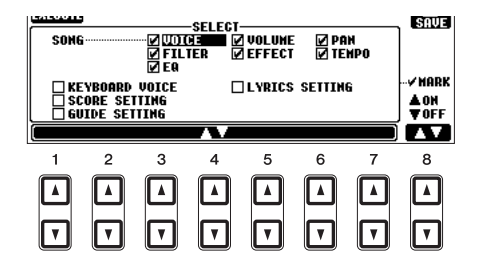

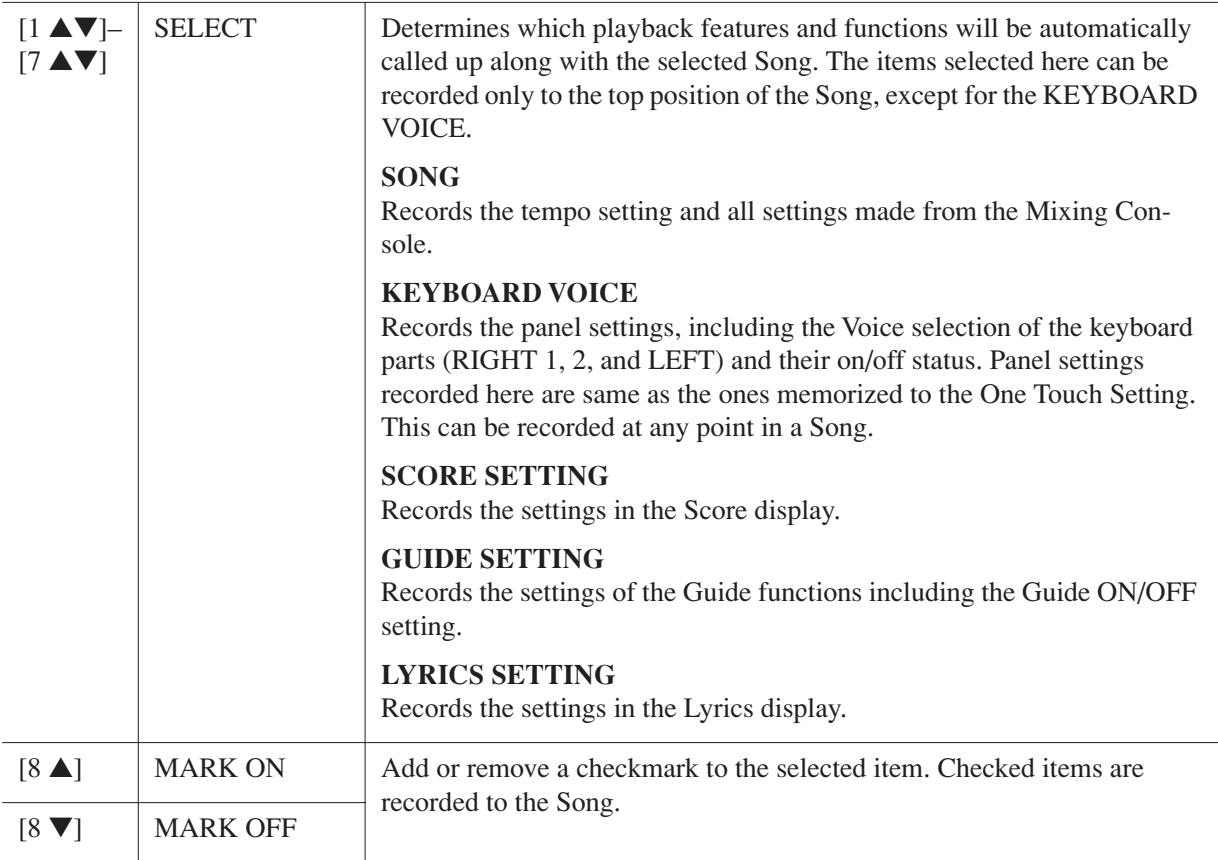

You can edit the chord events, note events, system exclusive events and lyrics in the same manner on the corresponding display: CHORD, 1-16, SYS/EX and LYRICS. These displays are called "Event List display" because some events are shown in a list view.

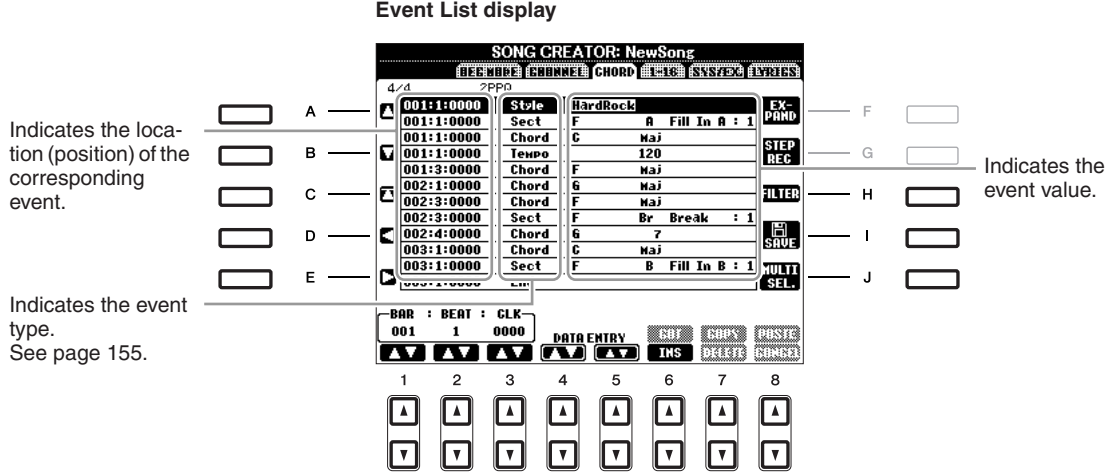

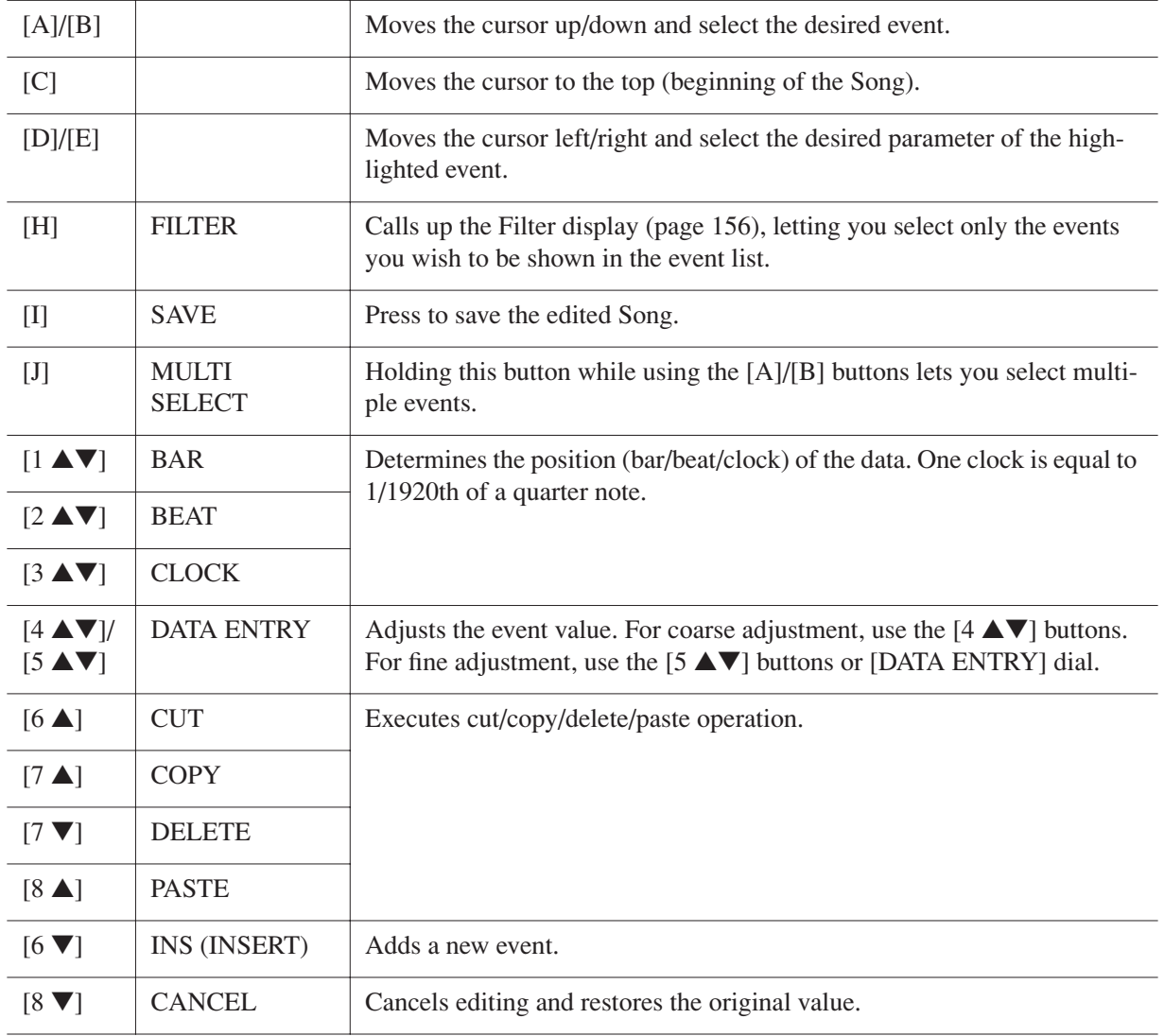

*NOTE* After you edit events in the CHORD tab display, press the [F] (EXPAND) button to convert the data into Song data.

*NOTE* Chord section data recorded with Realtime Recording cannot be indicated and edited on this display.

### <span id="page-154-0"></span>■ **Chord Events (CHORD Page)**

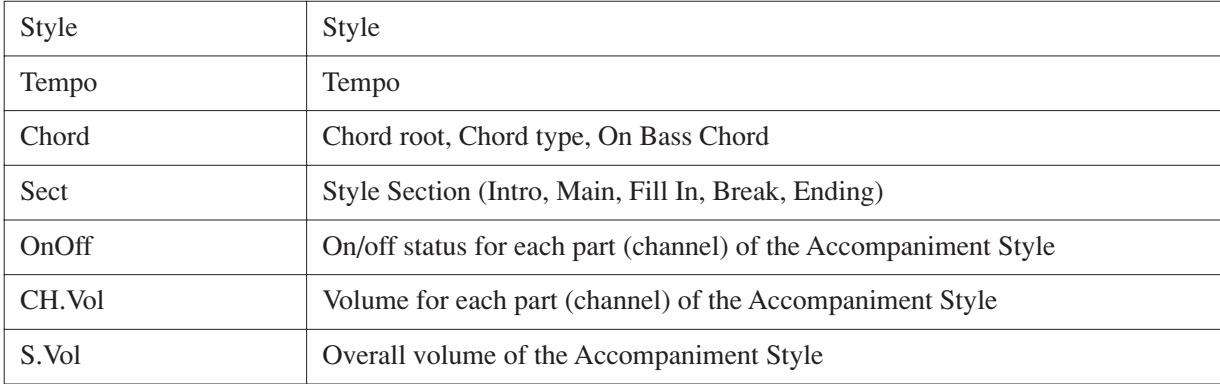

### ■ **Note Events (1-16 Page)**

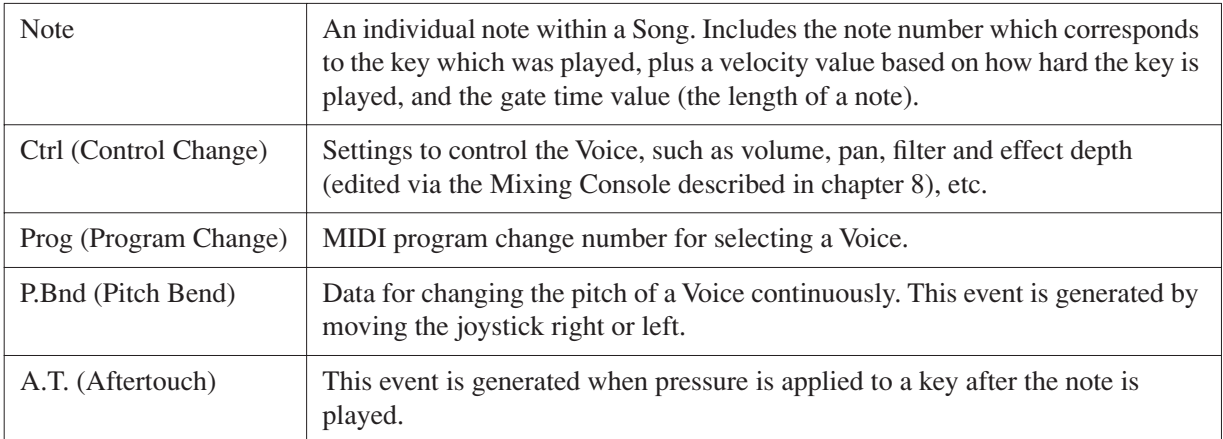

### ■ **System Exclusive Events (SYS/EX. Page)**

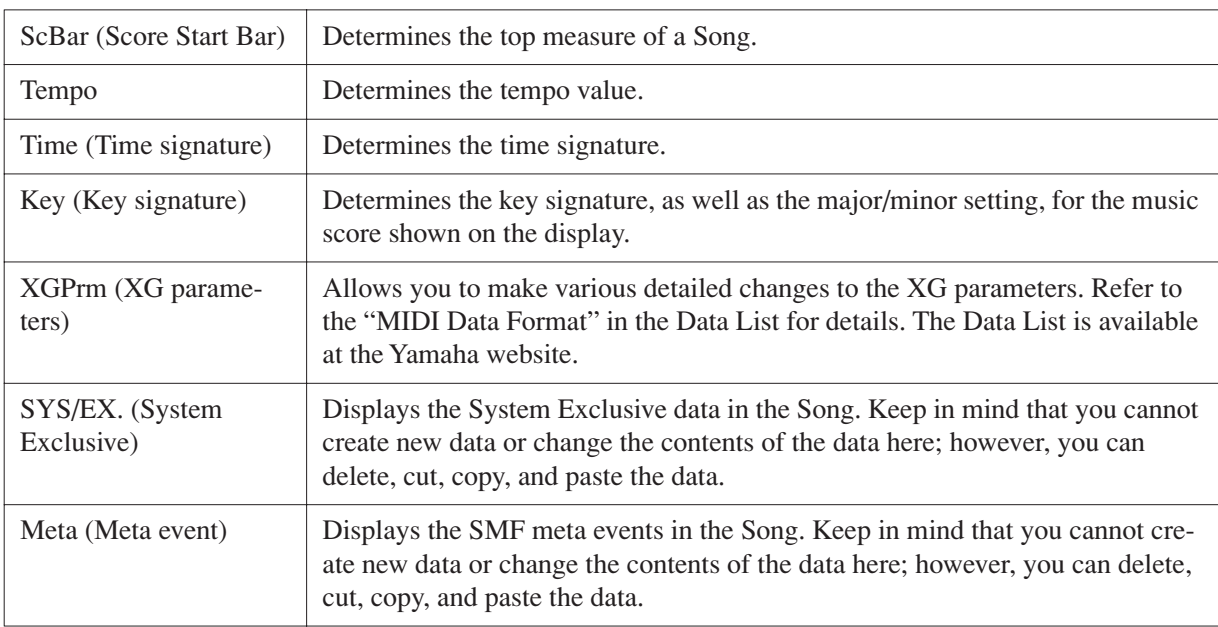

### ■ **Lyrics Events (LYRICS Page)**

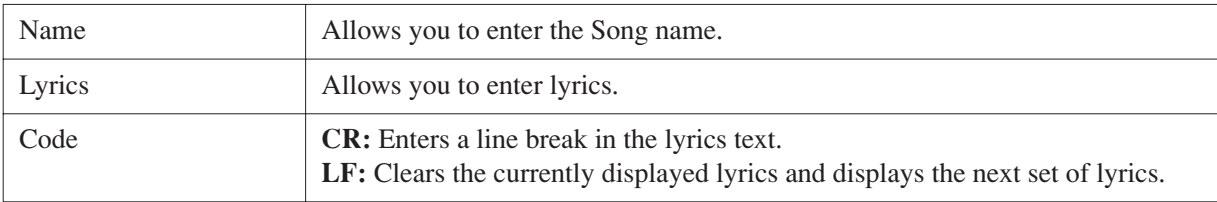

### <span id="page-155-0"></span>**Displaying Specific Types of Events**

In the Event List displays, various types of events are shown. It may sometimes be difficult to pinpoint the ones you want to edit. This is where the Filter function comes in handy. It lets you determine which event types will be shown in the Event List displays.

- *1* Press the [H] (FILTER) button in the CHORD, 1-16, SYS/EX. or LYRICS displays.
- *2* Checkmark the desired item to be displayed.

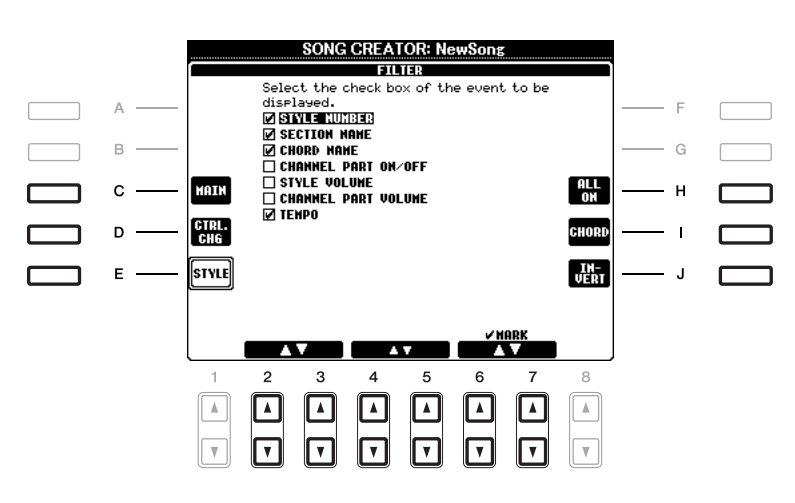

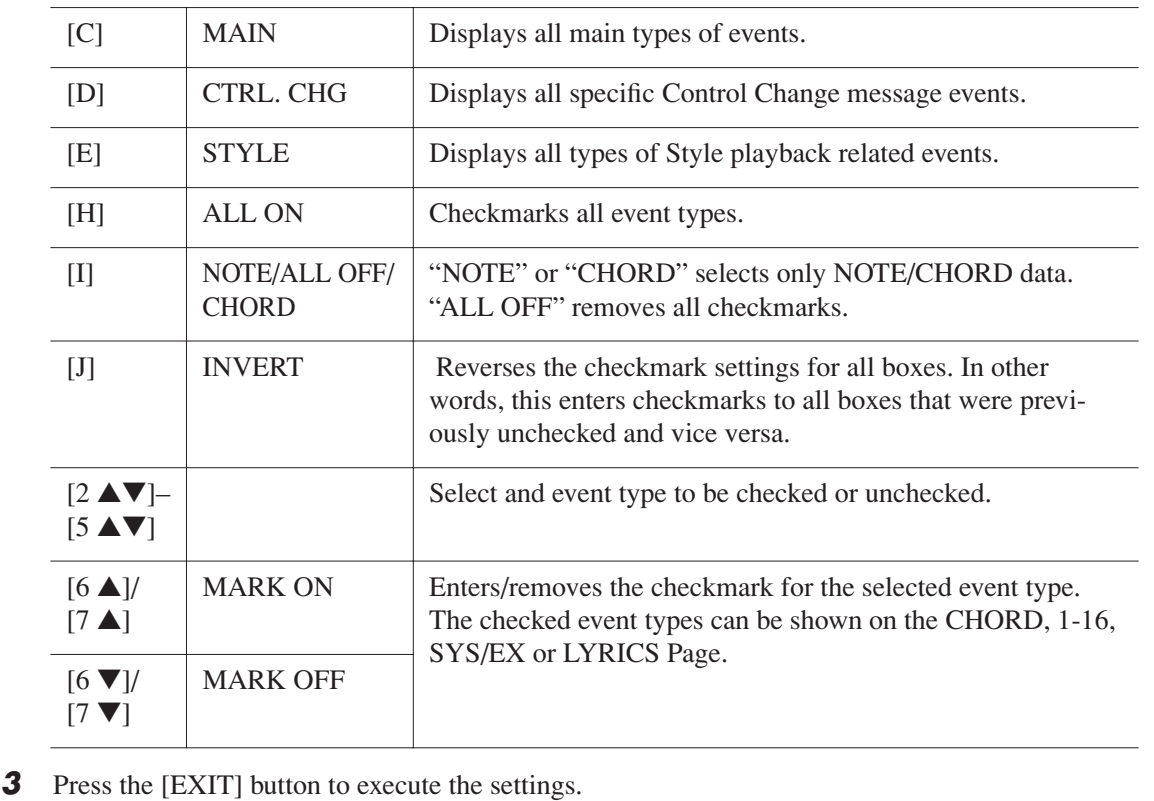

# **Multi Pads**

**– Adding Musical Phrases to Your Performance –**

# *Multi Pad Creating (Multi Pad Creator)*

This feature let you create your original Multi Pad phrases, and also allows you to edit existing Multi Pad phrases to create your own.

### **Multi Pad Realtime Recording**

- *1* **Select a Multi Pad Bank to be edited or created from the display called up when you press the MULTI PAD CONTROL [SELECT] button.**
- *2* **Call up the operation display.**

 $[FUNCTION] \rightarrow [F]$  DIGITAL REC MENU  $\rightarrow$  [C] MULTI PAD CREATOR

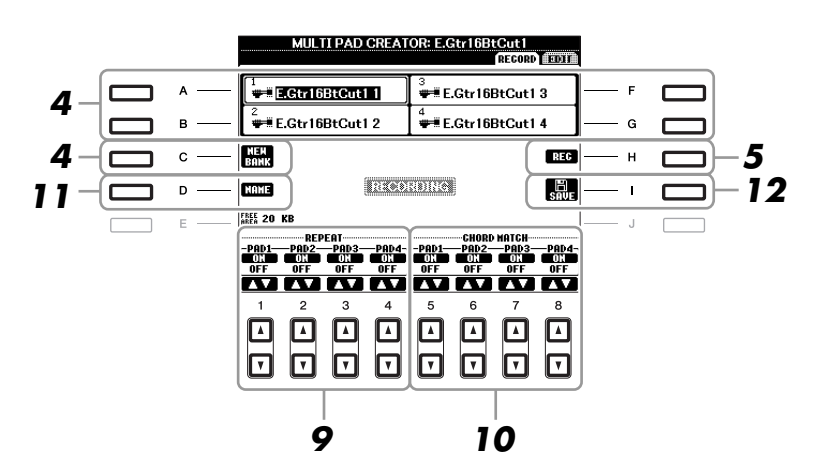

- *3* **If necessary, select the desired Voice from VOICE category selection buttons.** After selection, press the [EXIT] button to return to the previous display.
- <span id="page-156-0"></span>*4* **Select a particular Multi Pad for recording by pressing any of the [A], [B], [F] and [G] buttons. If you want to create the Multi Pad data from scratch, press the [C] (NEW BANK) button to call up an empty bank.**
- *5* **Press the [H] (REC) button to enter the recording standby status for the Multi Pad selected in step 4.**

### *6* **Start recording.**

Recording begins automatically as soon as you play on the keyboard. You can also start recording by pressing the STYLE CONTROL [START/STOP] button. This lets you record as much silence as you want before the start of the Multi Pad phrase. If Chord Match is set to on for the Multi Pad to be recorded, you should record using the notes of the C major seventh scale (C, D, E, G, A and B).

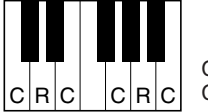

 $C =$ Chord note C, R = Recommended note

*NOTE* The Organ Flute Voices cannot be recorded. If one of these Voices is set for RIGHT1 part, it will be replaced with a Piano Voice.

### *7* **Stop recording.**

Press the [H] (STOP) button or the panel MULTI PAD CONTROL [STOP] button or the STYLE CONTROL [START/STOP] button to stop recording when you've finished playing the phrase.

### *8* **Listen back to your newly recorded phrase, by pressing the appropriate MULTI PAD button, [1]–[4]. To re-record the phrase, repeat steps 5–7.**

### *9* **Turn Repeat of each pad On or Off by using the [1** ▲▼**]–[4** ▲▼**] buttons.**

If the Repeat parameter is on for the selected pad, playback of the corresponding pad will continue until the MULTI PAD [STOP] button is pressed. When you press the Multi Pads for which Repeat is turned on during Song or Style playback, playback will start and repeat in sync with the beat. If the Repeat parameter is off for the selected pad, playback will end automatically as soon as the end of the phrase is reached.

### *10* **Turn Chord Match of each pad On or Off by using the [5** ▲▼**]–[8** ▲▼**] buttons.**

If the Chord Match parameter is on for the selected pad, the corresponding pad is played back according to the chord specified in the chord section of the keyboard generated by turning [ACMP] on, or specified in the LEFT Voice section of the keyboard generated by turning [LEFT] on (when turning the [ACMP] off).

*NOTE* Multi Pads indicated with the following icon (hand on fretboard) are created with Guitar NTT ([page 130\)](#page-129-0) to produce the natural chord voicing of the guitar. Because of this, if the Chord Match setting is set to off, the Multi Pads may not sound appropriately.

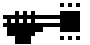

- *11* **Press the [D] (NAME) button, then enter a name for each Multi Pad, as desired.**
- *12* **Press the [I] (SAVE) button, then save the Multi Pad data as a Bank containing a set of four Pads.**

### **Multi Pad Step Recording (EDIT)**

Step Recording can be executed in the EDIT page. After selecting a Multi Pad in step 4 on [page 157,](#page-156-0) press the TAB  $\Box$  button to select the EDIT Page.

The EDIT page indicates the Event list, which lets you record notes with absolutely precise timing. This Step Recording procedure is essentially the same as that for Song Recording [\(pages 141](#page-140-0)–[144](#page-143-0)), with the exception of the points listed below:

- There is no LCD button for switching channels, since Multi Pads contain data for only a single channel.
- In the Multi Pad Creator, only the channel events and System Exclusive messages can be entered. Chord and Lyrics events are not available. You can switch between the two types of Event Lists by pressing the [F] button.

# *Multi Pad Editing*

From the MULTI PAD EDIT display, you can rename, copy or delete a Multi Pad.

- *1* **Press the MULTI PAD CONTROL [SELECT] button to call up the Multi Pad Bank Selection display, then select a Bank to be edited.**
- *2* **Press the [8** ▼**] (EDIT) button to call up the MULTI PAD EDIT display.**
- *3* **Select a particular Multi Pad to be edited by pressing any of the [A], [B], [F] and [G] buttons.**
- *4* **Edit the selected Pad as desired.**

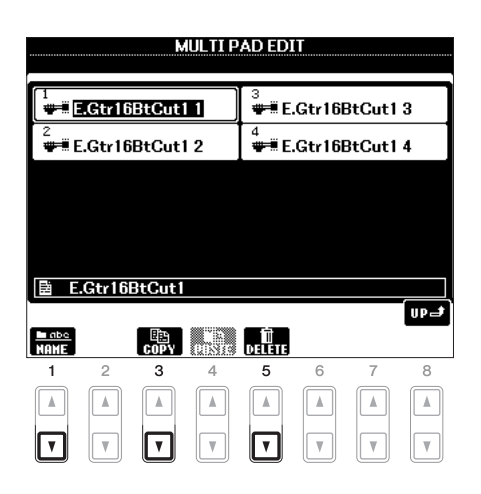

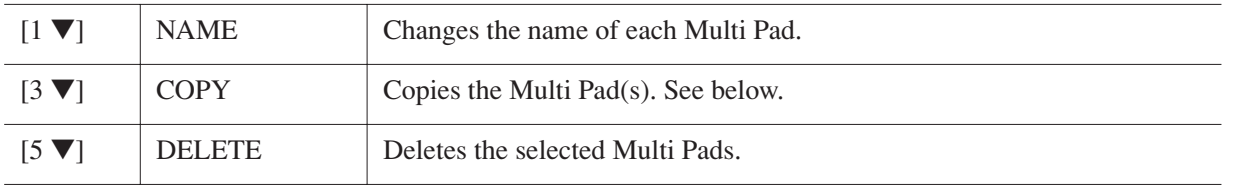

For details on the naming and deleting procedures, refer to the Basic Operations section [\(pages 28](#page-27-0)–[29](#page-28-0)).

#### **Copying the Multi Pad**

- *1* Press the [3 ▼] button in step 4 above.
- 2 Select the Multi Pads to be copied by using the [A], [B], [F] and [G] buttons, then press the [7 ▼] (OK) button.

The selected Multi Pad(s) is copied to the clipboard.

- *3* Select the destination location by using the [A], [B], [F] and [G] buttons. If you want to copy the selected Pad(s) to another bank, press the  $[8 \triangle]$  (UP) button to call up the Multi Pad Bank Selection display, select the desired bank, press the  $[8 \blacktriangledown]$  (EDIT) button, then select the destination.
- *4* Press the [4 ▼] (PASTE) button to execute the Copy operation.

4

# **Music Finder**

**– Calling Up Ideal Setups (Voice, Style, etc.) for Each Song –**

# *Creating a Set of Favorite Records*

As convenient as the Search function is in exploring the depths of the Music Finder records, you may want to create a custom "folder" of your favorite records—so you can quickly call up the panel settings and song data you use frequently.

- *1* **Select the desired record from the MUSIC FINDER display.**
- *2* **Press the [H] (ADD TO FAVORITE) button to add the selected record to the FAVORITE display, then press the [G] (YES) button to actually add the record.**

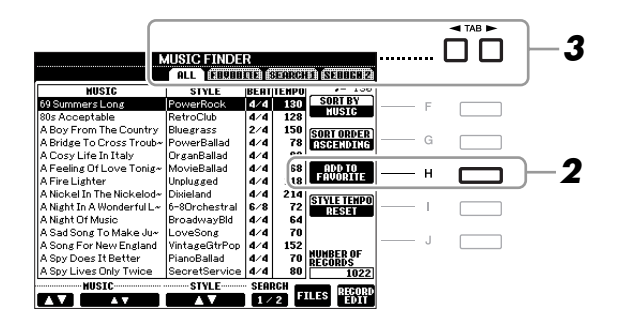

**3** Call up the FAVORITE display by using the TAB [◀][▶] buttons, and check to see if the **record has been added.**

### **Deleting Records from the FAVORITE Display**

- *1* Select the record you want to delete from the FAVORITE display.
- *2* Press the [H] (DELETE FROM FAVORITE) button, then press the [G] (YES) button to actually delete the record.

# *Editing Records*

You can create a new record by editing the currently selected record. The newly created records are automatically saved in the internal memory.

- *1* **Select the desired record to be edited in the MUSIC FINDER display.**
- *2* **Press the [8** ▲▼**] (RECORD EDIT) button to call up the EDIT display.**
- *3* **Edit the record as desired.**

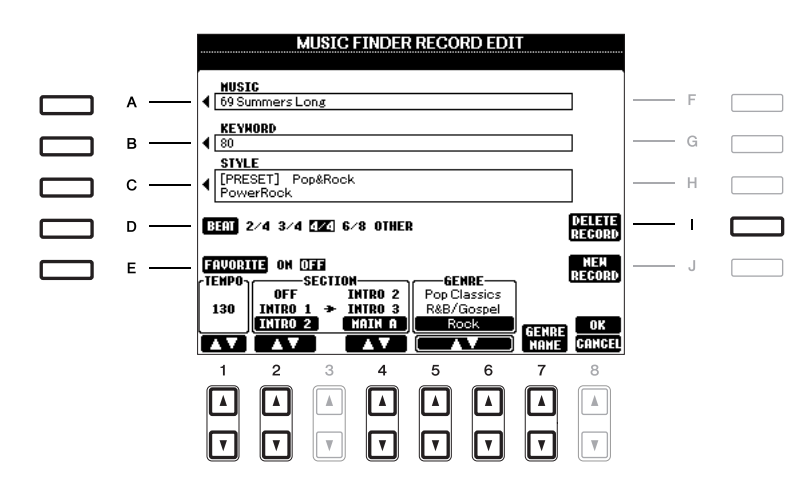

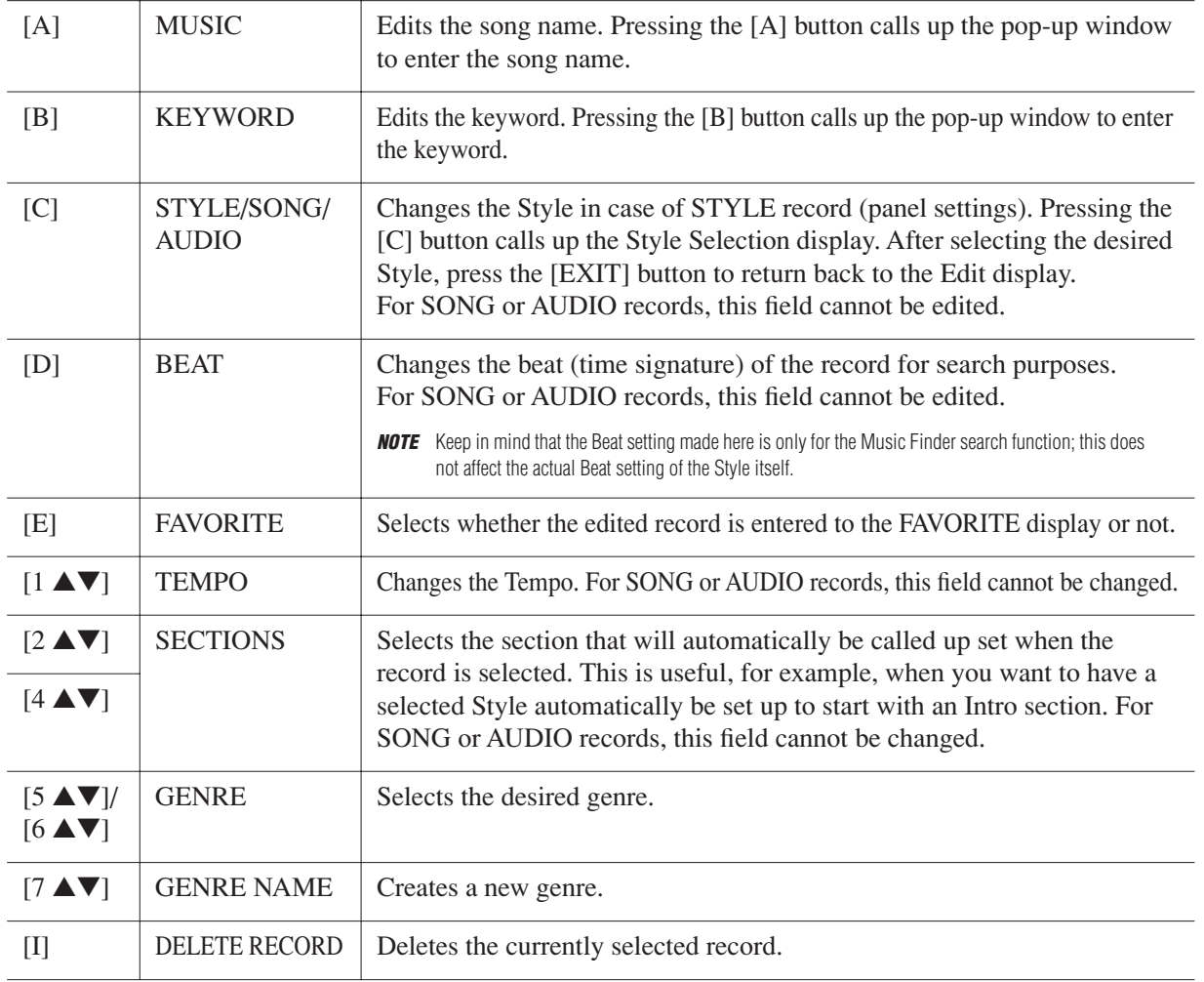

### *4* **Enter the edits you've made to the record as described below.**

### **Creating a new record**

Press the [J] (NEW RECORD) button. The record is added to the ALL display. If you've entered the record to the FAVORITE display in step 3, the record is added to both the ALL display and the FAVORITE display.

### **Overwriting an existing record**

Press the [8 ▲] (OK) button. If you set the record as a Favorite in step 3, the record is added to the FAVORITE display. When you edit the record in the FAVORITE display, the record is overwritten.

To cancel and quit the Edit operation, press the [8 ▼] (CANCEL) button.

# *Saving the Record as a Single File*

The Music Finder feature handles all the Records including the presets and additionally created records as a single file. Keep in mind that individual records (panel settings and song data) cannot be handled as separate files.

*1* **Call up the Save display.**

 $[MUSIC FINDER] \rightarrow [7 \blacktriangle \blacktriangledown] FILES$ 

**2 Press the TAB [◀][▶] buttons to select the location for saving (USER/USB).** 

### *3* **Press the [6** ▼**] (SAVE) button to save the file.**

All records are saved together as a single file.

## **Calling Up Music Finder Records Saved to USER/USB**

- *1* **Call up the File Selection display.**  $[MUSIC FINDER] \rightarrow [7 \blacktriangle \blacktriangledown] FILES$
- *2* **Use the TAB [**E**][**F**] buttons to select USER/USB.**

### *3* **Press the [A]–[J] buttons to select the desired Music Finder file.**

When the file is selected, a message is displayed according to the content of the file. Press the desired button.

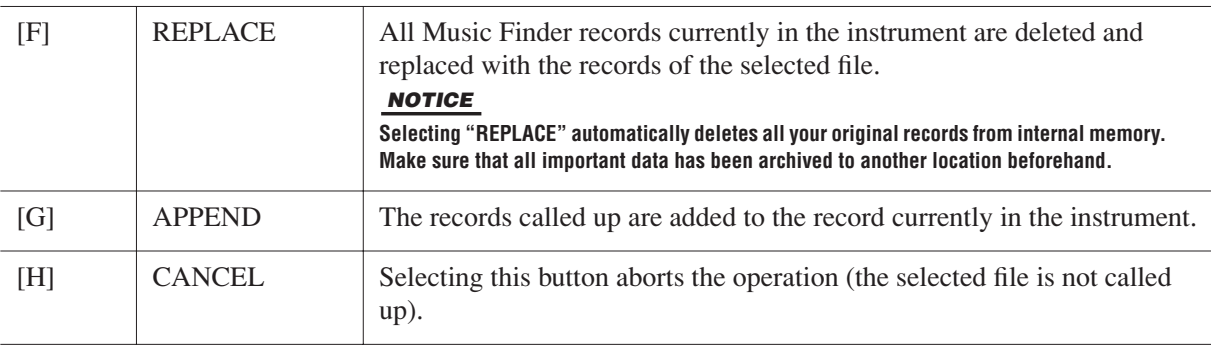

# **Registration Memory**

**– Saving and Recalling Custom Panel Setups –**

# *Disabling Recall of Specific Items (Freeze)*

Registration Memory lets you recall all the panel setups you made with a single button press. However, there may be times that you want certain items to remain the same, even when switching Registration Memory setups. For example, you may want to switch Voices or effect settings while keeping the same accompaniment Style. This is where the Freeze function comes in handy. It lets you maintain the settings of certain items and leave them unchanged, even when selecting other Registration Memory buttons.

### *1* **Call up the operation display.**

 $[FUNCTION] \rightarrow [E] REGIST SEOUENCE/FREEZE/VOICE SET \rightarrow TAB [A][D] FREEZE$ 

### *2* **Determine the items to be "frozen."**

Select the desired item by using the  $[2 \blacktriangle \blacktriangledown]$ – $[7 \blacktriangle \blacktriangledown]$  buttons, then enter or remove the checkmark by using the  $[8 \triangle]$  (MARK ON)/ $[8 \blacktriangledown]$  (MARK OFF) buttons.

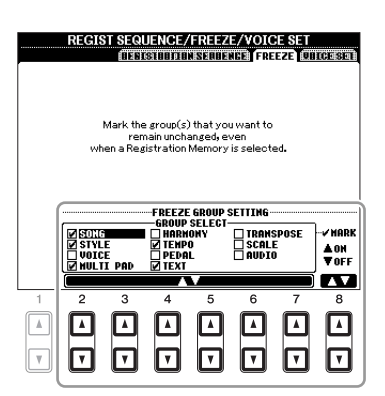

*3* **Press the [EXIT] button to exit from the operation display.**

### *NOTICE*

**Settings in the REGISTRATION FREEZE display are automatically saved to the instrument when you exit from this display. However, if you turn the power off without exiting from this display, the settings will be lost.**

*4* **Press the [FREEZE] button on the panel to turn the Freeze function on.**

# <span id="page-163-1"></span>*Calling Up Registration Memory Numbers in Order (Registration Sequence)*

As convenient as the Registration Memory buttons are, there may be times during a performance when you want to quickly switch between settings—without having to take your hands from the keyboard. The convenient Registration Sequence function lets you call up the eight setups in any order you specify, by simply using the TAB  $[\blacktriangle]$ [ $\blacktriangleright$ ] buttons or the pedal as you play.

### *1* **Select the desired Registration Memory bank to program a sequence.**

### *2* **Call up the operation display.**

 $[FUNCTION] \rightarrow [E] REGIST SEQUENCE/FREEZE/VOICE SET \rightarrow TAB [Al] \rightarrow [REGISTRATION]$ **SEQUENCE** 

### <span id="page-163-0"></span>*3* **If you intend to use a pedal to switch Registration Memory settings, specify here how the pedal will be used—to advance or to reverse through the sequence.**

Use the [C] (REGIST+ PEDAL) button to select the pedal for advancing through the sequence. Use the [D] (REGIST- PEDAL) button to select the pedal for reversing through the sequence.

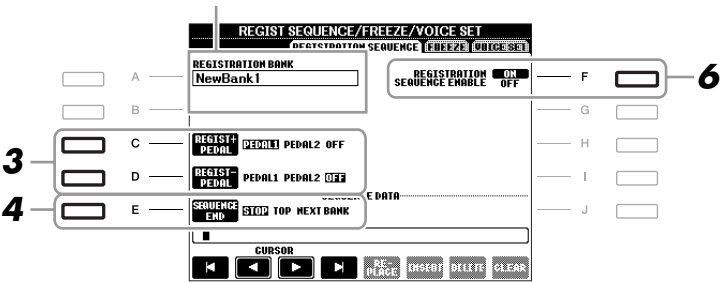

Indicates the name of the currently selected Registration Memory Bank.

*NOTE* If you assign the function to a pedal here, the other function set in the Foot Pedal display [\(page 175\)](#page-174-0) becomes invalid.

### *4* **Use the [E] (SEQUENCE END) button to determine how Registration Sequence behaves when reaching the end of the sequence.**

- **STOP** Pressing the TAB [ $\blacktriangleright$ ] button or the "advance" pedal has no effect. The sequence is "stopped."
- **TOP** The sequence starts again at the beginning.
- **NEXT BANK** The sequence automatically moves to the beginning of the next Registration Memory Bank in the same folder.

### *5* **Program the Sequence order, from left to right.**

Press one of the REGISTRATION MEMORY [1]–[8] buttons on the panel, then press the  $[6 \blacktriangle \blacktriangledown]$ (INSERT) button to input the number.

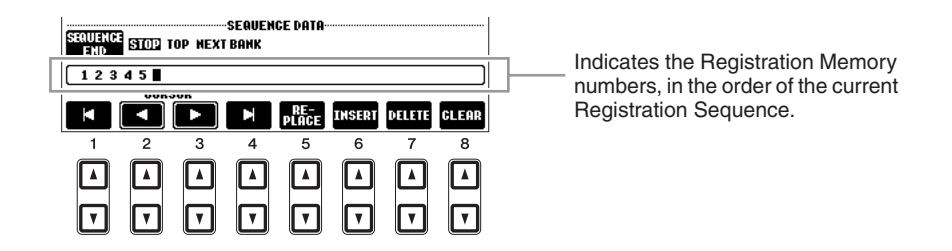

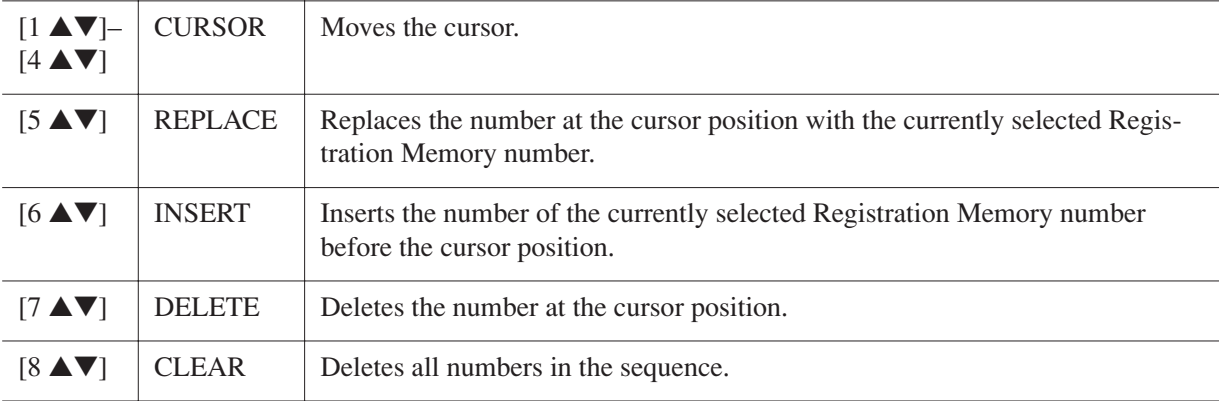

*6* **Press the [F] button to turn the Registration Sequence function on.**

*7* **Press the [EXIT] button to exit from the operation display.** 

#### *NOTICE*

Settings in the REGISTRATION SEQUENCE display are automatically saved to the instrument when you exit from this display. However, if **you turn the power off without exiting from this display, the settings will be lost.**

### **Confirming the Registration Sequence Setting in the Main Display**

In the Main display, you can confirm whether the Registration Memory numbers are called up according to the sequence programmed above.

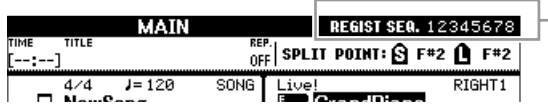

The Registration Sequence is indicated at the top right of the Main display, letting you confirm the currently selected number.

To shift the Registration Memory numbers, use the TAB  $\lceil \blacktriangleleft \rceil$  buttons when the Main display is shown. When pedal operation has been set in step 3 on [page 164,](#page-163-0) you can also use a pedal to select the Registration Memory numbers in order.

To return to the first Sequence, press the TAB  $\lceil \blacktriangleleft \rceil$  and  $\lceil \blacktriangleright \rceil$  buttons simultaneously when the Main display is shown. This cancels the currently selected Sequence number (the box indicator at the top right goes out). The first Sequence will be selected by pressing one of the TAB  $\lceil \blacktriangle \rceil$  buttons or by pressing the pedal.

*NOTE* The pedal can be used for Registration Sequence no matter which display is called up (except for the display in step 3 on [page 164\)](#page-163-0).

The settings for the Sequence order and how Registration Sequence behaves when reaching the end of the sequence (SEQUENCE END) are included as part of the Registration Memory Bank file. To store your newly programmed Registration Sequence, save the current Registration Memory Bank file.

#### *NOTICE*

**Keep in mind that all Registration Sequence data is lost when changing Registration Memory Banks, unless you've saved it with the Registration Memory Bank file.**

*1* **Press the REGIST BANK [+] and [-] buttons simultaneously to call up the REGISTRATION BANK Selection display.**

*2* **Press the [6** ▼**] (SAVE) button to save the Bank file.**

# **USB Audio**

**– Playback and Recording Audio Files –**

This function is fully explained in the Basic Operations section. Refer to [page 79.](#page-78-0)

# <span id="page-166-0"></span>**Mixing Console**

**– Editing the Volume and Tonal Balance –**

# *Editing VOL/VOICE Parameters*

## **Song Auto Revoice**

This feature lets you use the high-quality sounds of the instrument to full advantage with XG-compatible song data. When you play back any commercially available XG song data or that created on other instruments, you can use Auto Revoice to automatically assign the specially created Voices of the instrument (Live!, Cool!, etc.) instead of the conventional XG Voices of the same type.

*NOTE* Depending on the particular Song data, there are some instances where Song Auto Revoice has no effect.

### *1* **Press the [G] (SETUP) button in the VOL/VOICE Page of the Mixing Console display.**

The Auto Revoice Setup display is called up. On this display, you can specify the Voice which you wish to replace with the PSR-A2000 Voice.

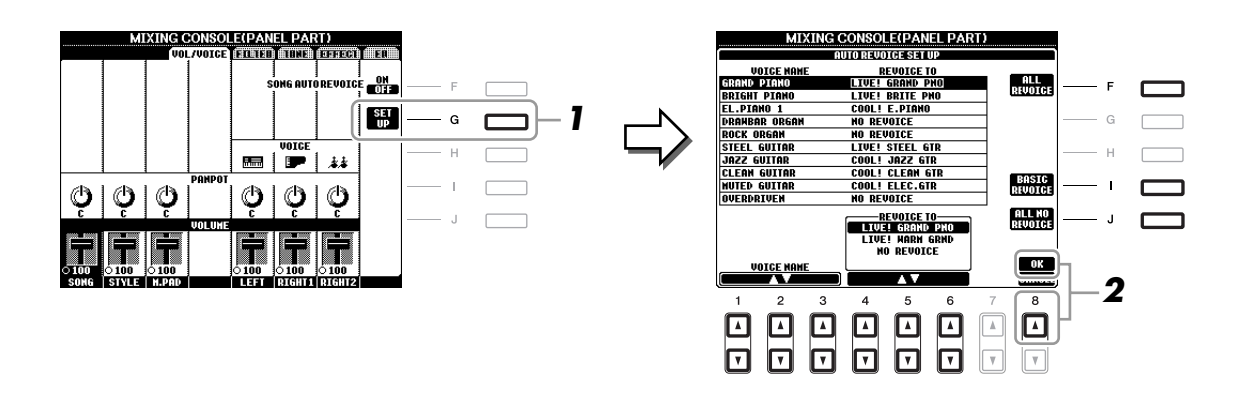

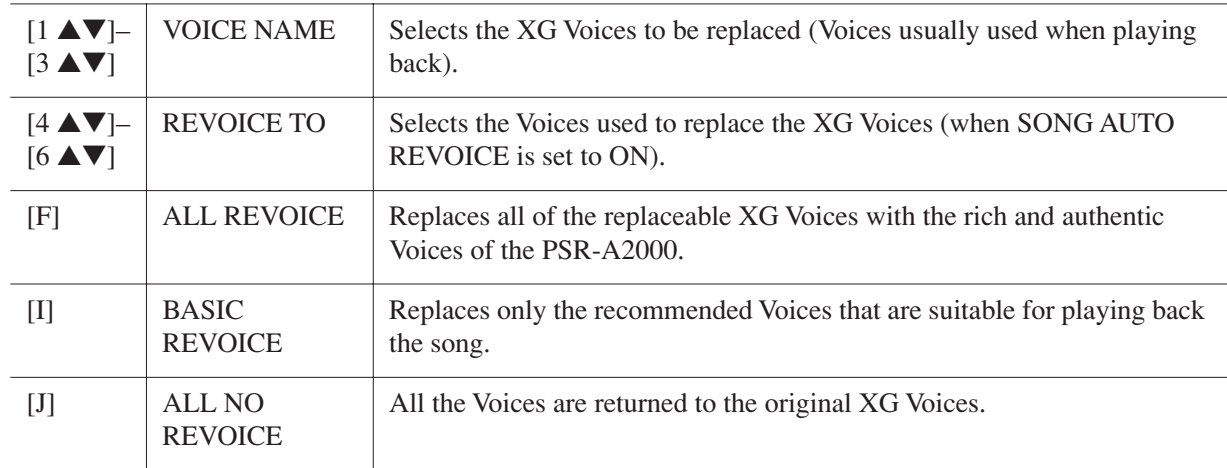

## *2* **Press the [8** ▲**] (OK) button to apply your Revoice settings.**

*NOTE* To cancel the Revoice operation, press the [8 ▼] (CANCEL) button.

*3* **In the VOL/VOICE Page, press the [F] button to set the SONG AUTO REVOICE to ON.**

# *Editing FILTER Parameters*

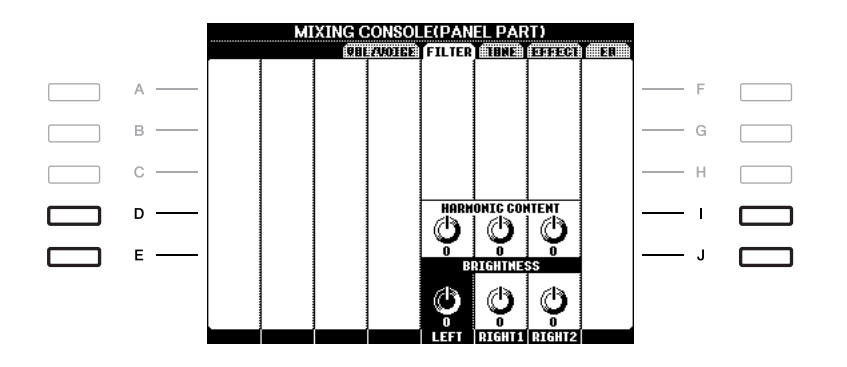

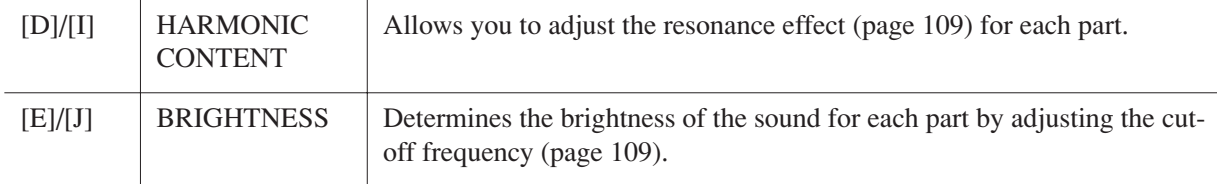

# *Editing TUNE Parameters*

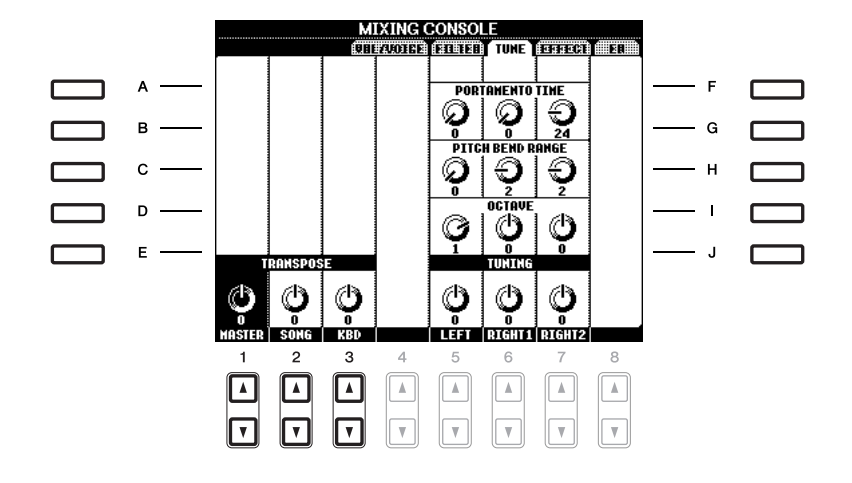

<span id="page-168-0"></span>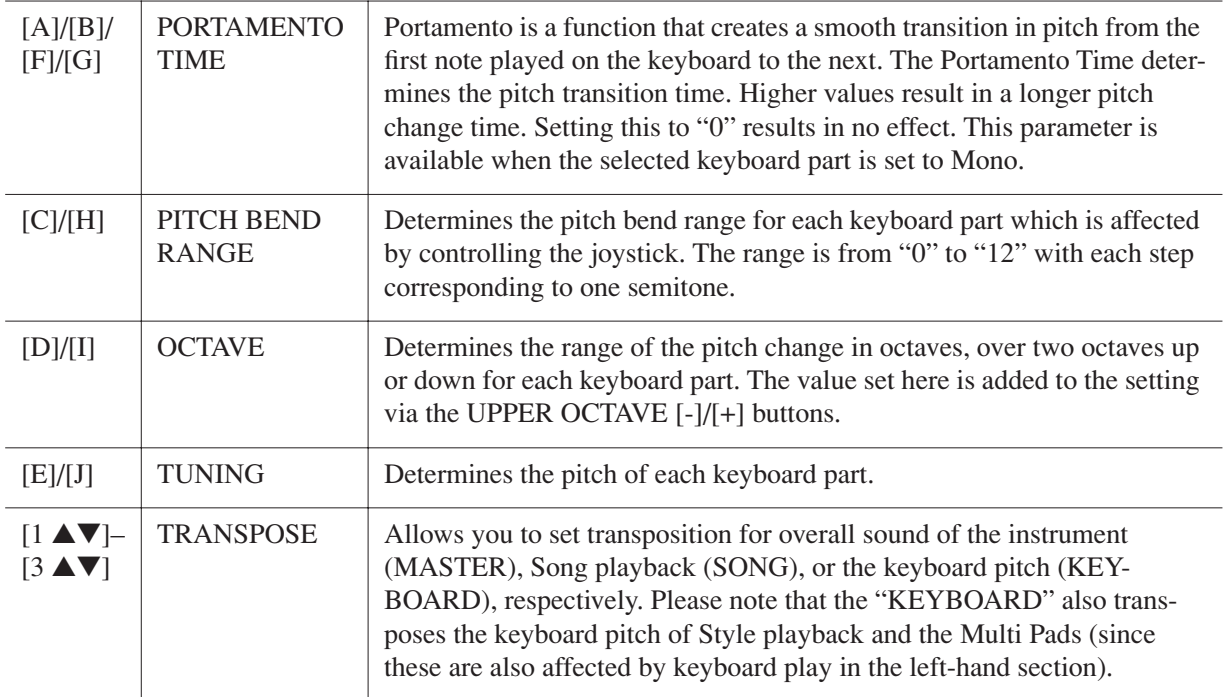

### **Selecting an Effect type**

### *1* **Press the [F] (TYPE) button in the EFFECT Page of the Mixing Console display.**

The Effect Type Selection display is called up.

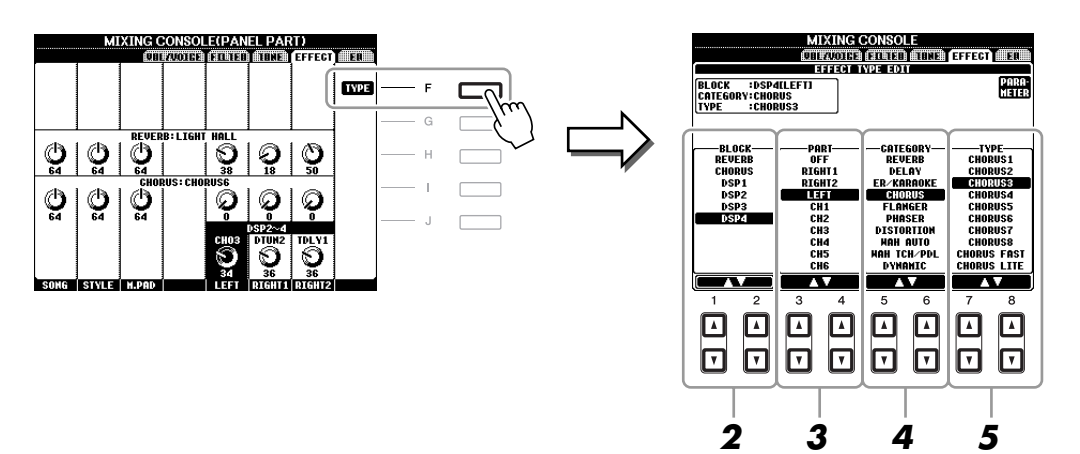

## *2* **Use the [1** ▲▼**]/[2** ▲▼**] buttons to select the effect BLOCK.**

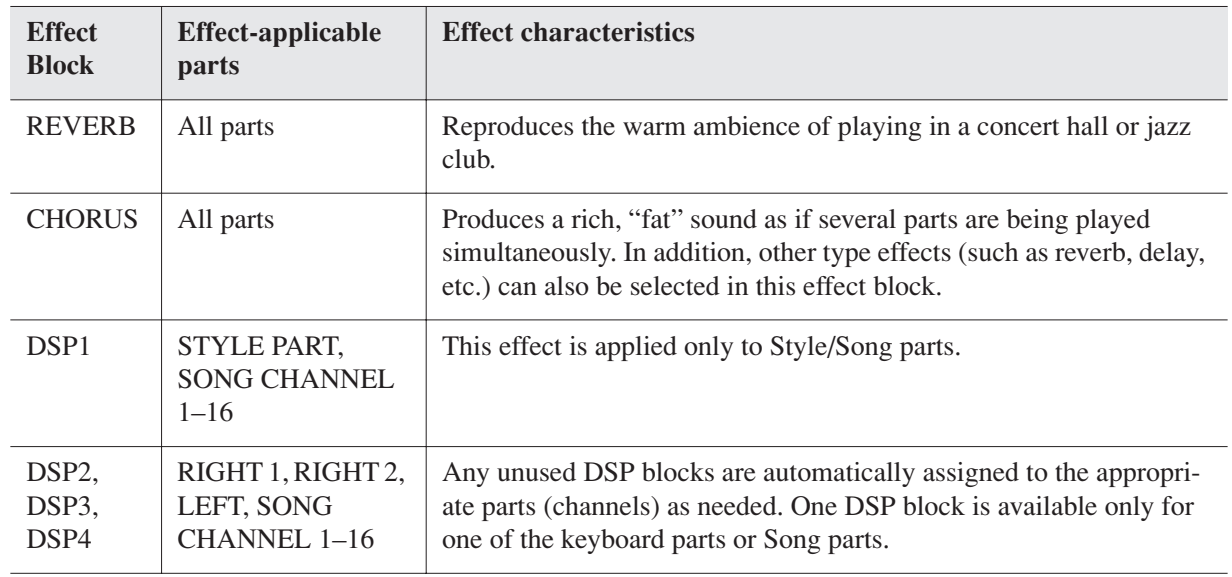

*NOTE* When the "Connection" parameter of the DSP1 (selected on step 3 of "[Editing and Saving the effect"](#page-170-0) section on [page 171\)](#page-170-0) is set to "System," the DSP1 effect will be applied overall to the Style and Song. When it is set to "Insertion," the DSP1 effect will behave as same as other DSP blocks and be applied to only the part(s) selected in step 3.

### *3* **Use the [3** ▲▼**]/[4** ▲▼**] buttons to select the part to which you want to apply the effect.**

Please note that a part cannot be selected if the selected block is REVERB, CHORUS or DSP1.

### *4* **Use the [5** ▲▼**]/[6** ▲▼**] buttons to select the effect CATEGORY.**

### *5* **Use the [7** ▲▼**]/[8** ▲▼**] buttons to select the effect TYPE.**

If you want to edit the effect parameters, go on to the next operation.

8

<span id="page-170-0"></span>*1* **Press the [F] button to call up the display for editing the effect parameters.**

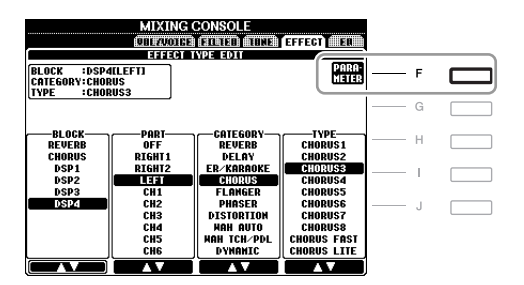

### *2* **If you have selected one of the DSP2–4 effect blocks in "Selecting an Effect type," step 2:**

You can edit its standard parameters as well as its variation parameter.

To select the standard type of parameters, press the [B] button. To select its variation parameter, press the [E] button.

*NOTE* "Variation parameter" is the one which can be turned on/off by pressing the [VARIATION] button on the panel.

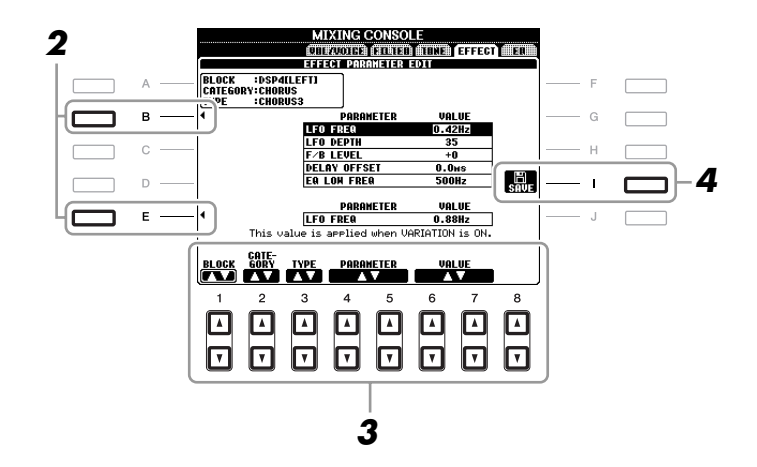

### *3* **Select one of the parameters you want to edit by using the [4** ▲▼**]/[5** ▲▼**] buttons, then adjust the value by using the [6** ▲▼**]/[7** ▲▼**] buttons.**

If you have selected the REVERB, CHORUS or DSP1 effect block in step 2, you can adjust the Effect Return Level by pressing  $[8 \triangle \blacktriangledown]$  button.

To re-select the Effect block, category and type, use the [1 ▲▼]–[3 ▲▼] buttons. The re-selected effect configuration is displayed at the upper left side box in the display.

*NOTE* Keep in mind that in some cases noise may result if you adjust the effect parameters while playing the instrument.

### **Press the [I] (SAVE) button to call up the display for saving your original effect.**

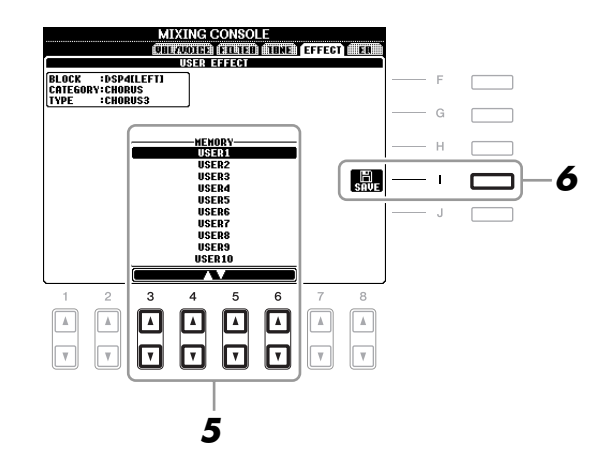

 **Use the [3** ▲▼**]–[6** ▲▼**] buttons to select the destination for saving the effect.** The maximum number for effects that can be saved differs depending on the effect block.

### **Press the [I] (SAVE) button to save the effect.**

When recalling the saved effect, use the same procedure as in steps 4–5 of "Selecting an Effect Type."

# *Editing EQ Parameters*

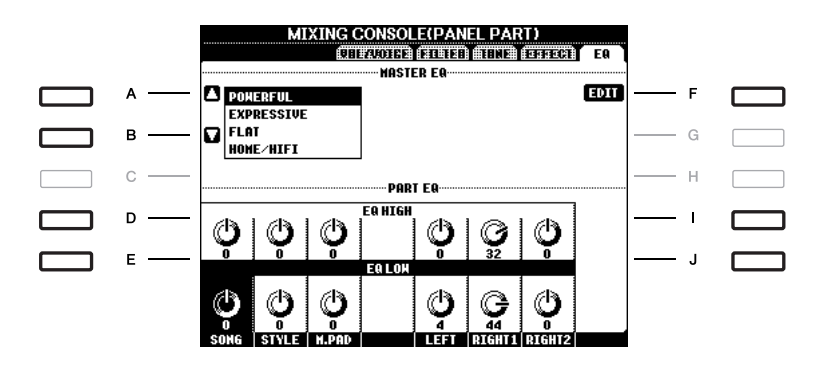

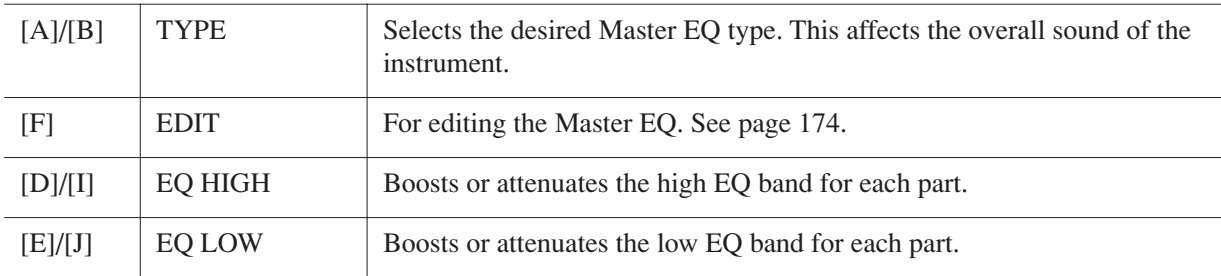

Equalizer (also called "EQ") is a sound processor that divides the frequency spectrum into multiple bands that can be boosted or cut as required to tailor the overall frequency response. Usually an equalizer is used to correct the sound from speakers to match the special character of the room. For example, you can cut some of the low range frequencies when playing in large spaces where the sound is too "boomy," or boost the high frequencies in rooms and close spaces where the sound is relatively "dead" and free of echoes. The instrument possesses a high grade five-band digital EQ. With this function, a final effect—tone control can be added to the output of your instrument. You can select one of the five preset EQ settings in the EQ display. You can even create your own custom EQ settings by adjusting the frequency bands, and save the settings to one of two User Master EQ types.

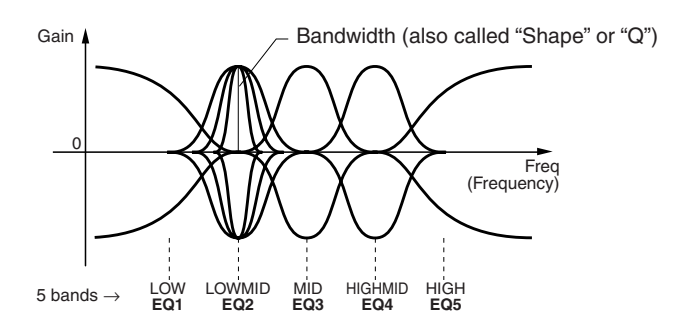

<span id="page-173-0"></span>*1* **Press the [F] (EDIT) button in the EQ Page of the Mixing Console display.**

The MASTER EQ EDIT display is called up.

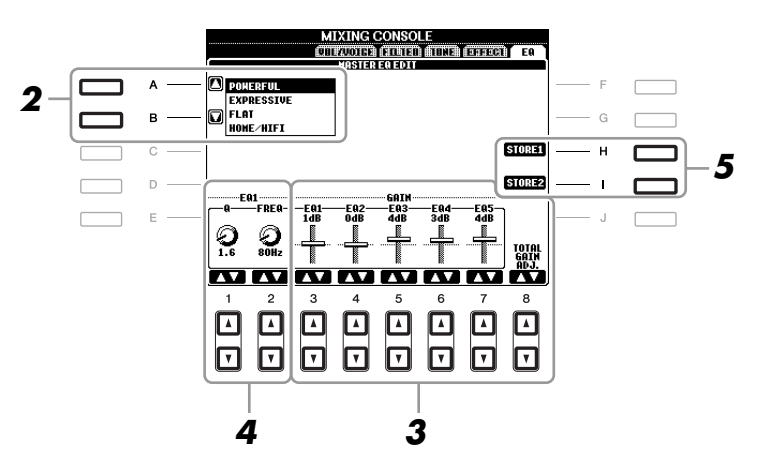

## *2* **Use the [A]/[B] buttons to select a preset EQ type.**

The set parameters of the selected EQ type are automatically shown at the bottom of the display.

### *3* **Use the [3** ▲▼**]–[7** ▲▼**] buttons to boost or cut each of the five bands.**

Use the  $[8 \blacktriangle \blacktriangledown]$  buttons to boost or cut all the five bands at the same time.

*4* **Adjust the Q (bandwidth) and the FREQ (center frequency) of the band selected in step 3.**

To adjust the bandwidth (also called "Shape" or "Q"), use the [1 ▲▼] buttons. The higher the value of Q, the narrower the band width.

To adjust the FREQ (center frequency), use the [2 ▲▼] buttons. The available FREQ range is different for each band.

### *5* **Press the [H] or [I] (STORE 1 or 2) button to save the edited EQ type.**

Up to two types of EQ can be created and saved. The saved EQ can be recalled from the EQ tab display by using the [A]/[B] buttons.

8

# **Oriental Scales**

**– Setting Original Scales –**

This function is fully explained in the Basic Operations section. Refer to [page 88.](#page-87-0)

# **Connections**

**– Using Your Instrument with Other Devices –**

# *Footswitch/Foot Controller Settings*

### <span id="page-174-0"></span>**Assigning Specific Functions to Each Foot Pedal**

The functions assigned by default to the connected footswitch or foot controller can be changed—for example, letting you use the footswitch to start/stop Style playback, or use the foot controller to produce pitch bends.

*NOTE* For information on how to connect a foot pedal or what kinds of pedals can be connected, refer to the Basic Operations section ([page 92\)](#page-91-0).

### *1* **Call up the operation display.**

 $[FUNCTION] \rightarrow [D] \cdot CONTROLLER \rightarrow TAB [\blacktriangle] \cdot$  FOOT PEDAL

*2* **Use the [A]/[B] buttons to select one of two foot pedals to which the function is to be assigned.**

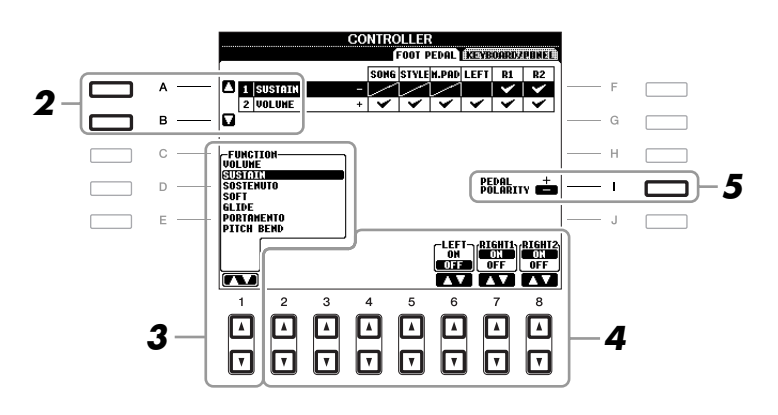

### *3* **Use the [1** ▲▼**] buttons to select the function to be assigned to the pedal specified in step 2.**

For information on available parameters, see [pages 176](#page-175-1)[–178.](#page-177-0)

*NOTE* You can also assign the other functions to the pedal—punch in/out of Song ([page 148\)](#page-147-0) and Registration Sequence ([page 164\)](#page-163-1). If you assign multiple functions to the pedal, the priority is: Punch in/out of Song  $\rightarrow$  Registration Sequence  $\rightarrow$  Functions assigned here.

### *4* **Use the [2** ▲▼**]–[8** ▲▼**] buttons to set the details of the selected functions (the part for which the function is applied, etc.).**

<span id="page-175-0"></span>The available parameters differ depending on the function selected in step 3.

### *5* **If necessary, set the polarity of the pedal by using the [I] button.**

Pedal on/off operation may differ depending on the particular pedal you've connected to the instrument. For example, pressing down on one pedal may turn the selected function on, while pressing a different make/brand of pedal may turn the function off. If necessary, use this setting to reverse the operation.

#### <span id="page-175-1"></span>■ **Assignable Pedal Functions**

For functions indicated with "\*", use only the foot controller; proper operation cannot be done with a footswitch.

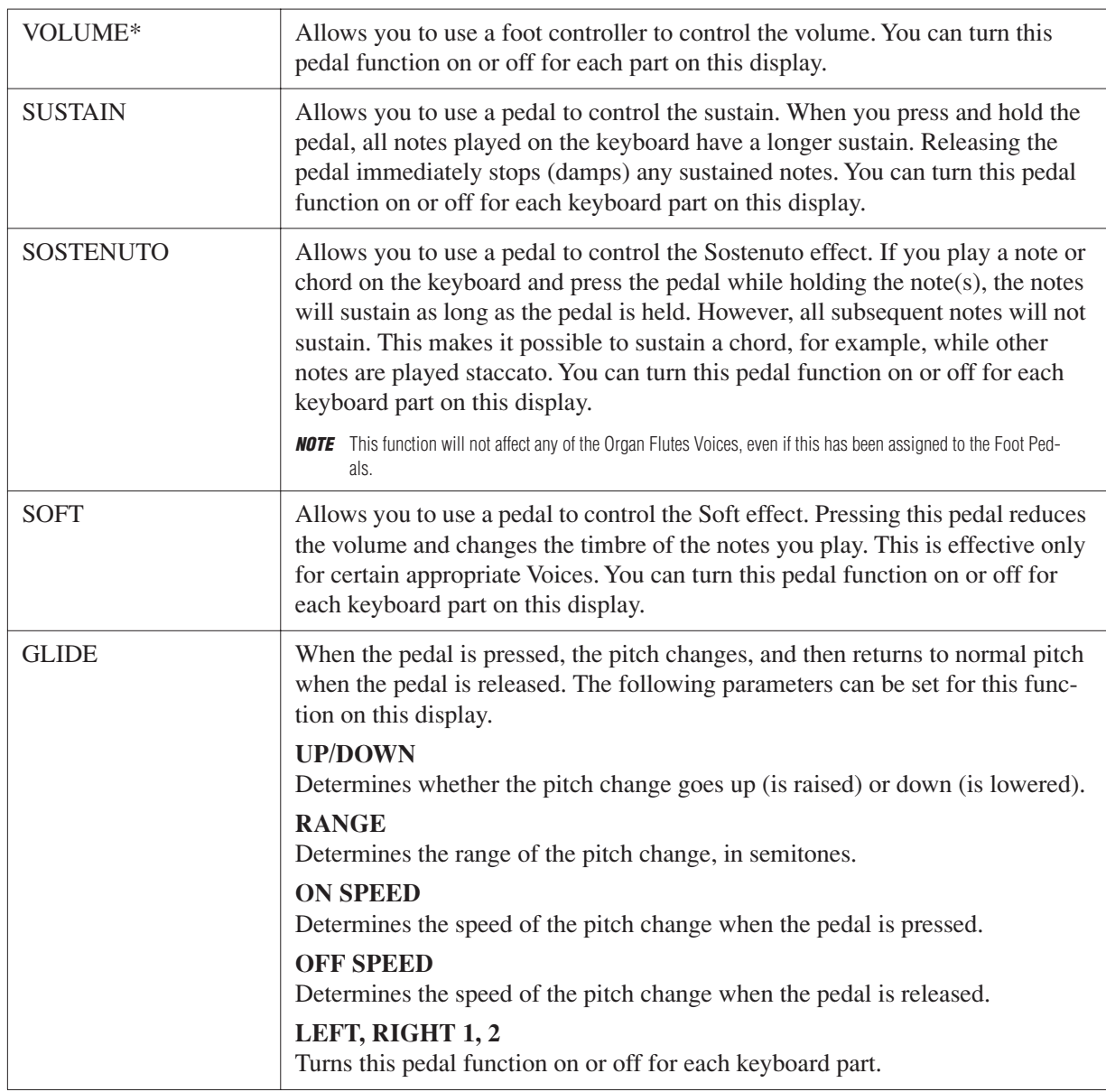

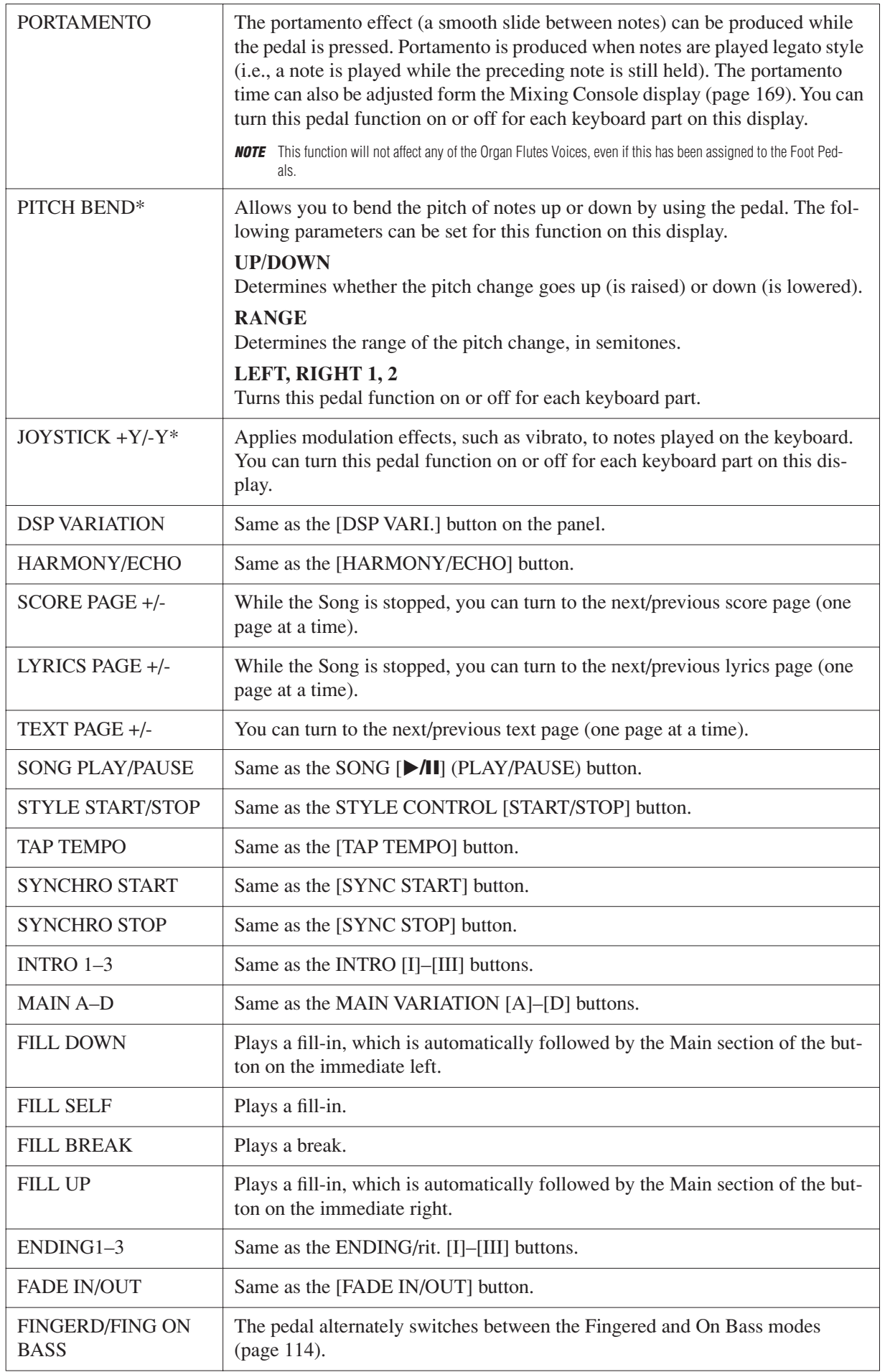

<span id="page-177-0"></span>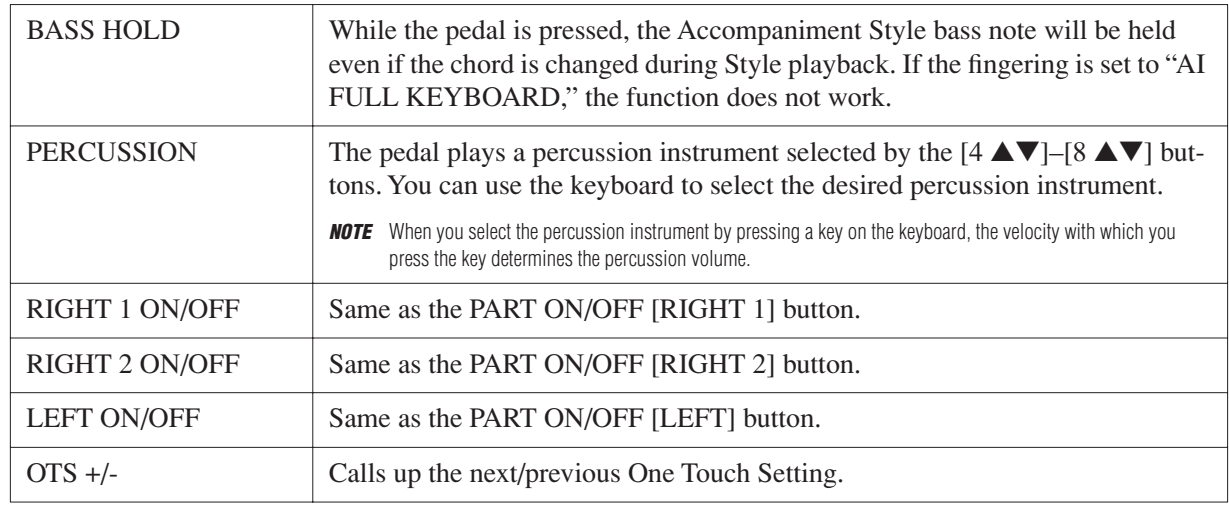

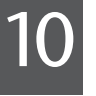

# *MIDI Settings*

In this section, you can make MIDI-related settings for the instrument. The PSR-A2000 gives you a set of ten pre-programmed templates that let you instantly and easily reconfigure the instrument to match your particular MIDI application or external device. Also, you can edit the pre-programmed templates and save up to ten of your original templates to the USER Page.

### *1* **Call up the operation display.**

 $[FUNCTION] \rightarrow [H] MIDI$ 

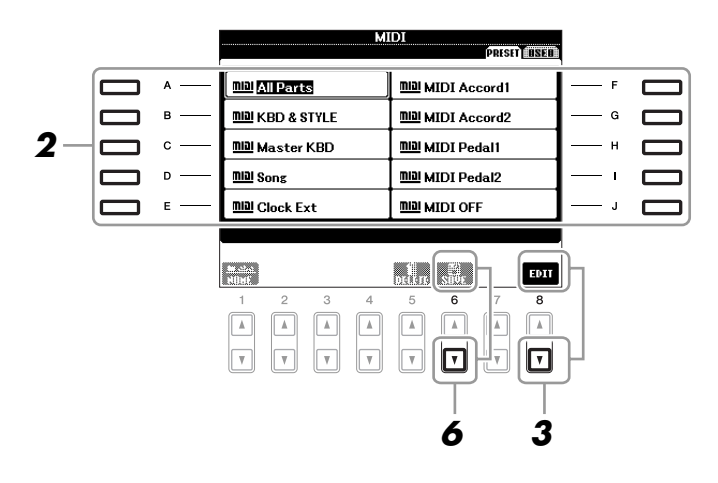

### *2* **Select a pre-programmed template from the PRESET Page ([page 180\)](#page-179-0).**

If you have already created your original template and saved it to the USER Page, you can also select the template from the USER Page.

*3* **Press the [8** ▼**] (EDIT) button to call up the MIDI display to edit the selected template.**

### **4** Use the TAB [◀][▶] buttons to call up the relevant setting display.

- **SYSTEM** MIDI System Settings [\(page 181\)](#page-180-0)
- **TRANSMIT** MIDI Transmission Settings [\(page 182\)](#page-181-0)
- **RECEIVE** MIDI Reception Settings [\(page 183](#page-182-0))
- **BASS** Settings for the bass note of chord for Style playback via MIDI reception data ([page 184\)](#page-183-0)
- **CHORD DETECT** Settings for the chord type for Style playback via MIDI reception data [\(page 184\)](#page-183-1)
- *5* **When you've finished editing, press the [EXIT] button to return to the MIDI template Selection display.**
- *6* **Select USER tab display by using the TAB [**E**][**F**] buttons, then press the [6** ▼**] (SAVE) button to save the edited template.**

10

*NOTE* You can save all your original templates as a single file to a USB storage device: [FUNCTION] → [I] UTILITY → TAB [◀][▶] SYSTEM RESET → [G] MIDI SETUP FILES. See [page 190.](#page-189-0)

### <span id="page-179-0"></span>■ **Pre-programmed MIDI Templates**

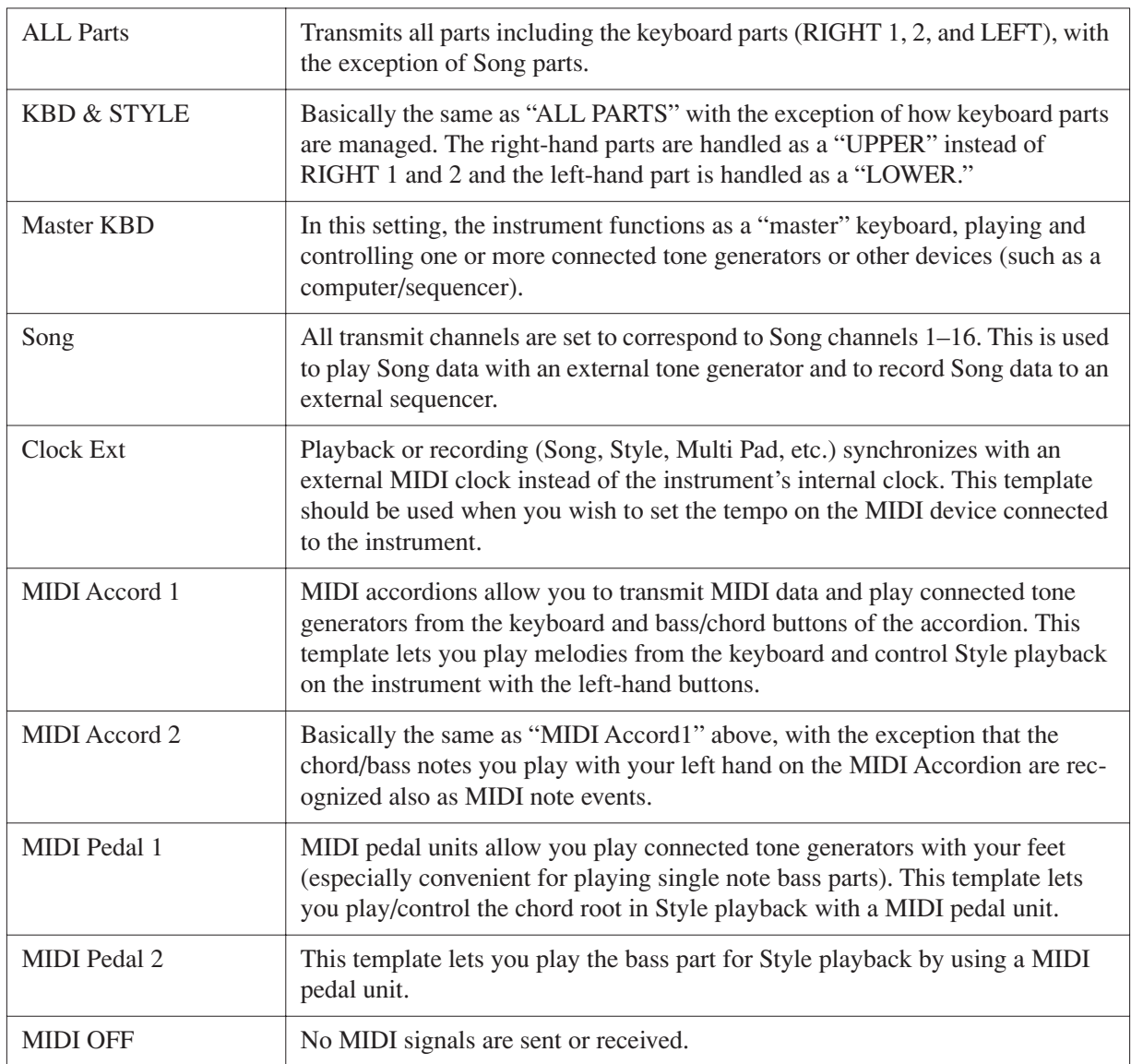
The explanations here apply to the SYSTEM Page in step 4 on [page 179](#page-178-0).

Use the [A]/[B] buttons to select the parameters (below), then set the ON/OFF status by using the  $[1 \blacktriangle \blacktriangledown]$ –[8 ▲▼] buttons.

<span id="page-180-7"></span>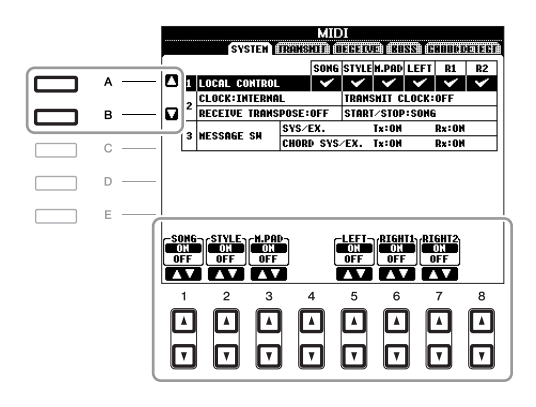

### <span id="page-180-2"></span>**1 Local Control**

Turns the Local Control for each part on or off. When Local Control is set to "ON," the keyboard of the instrument controls its own (local) internal tone generator, allowing the internal Voices to be played directly from the keyboard. If you set Local to "OFF," the keyboard and controllers are internally disconnected from the instrument's tone generator section so that no sound is output when you play the keyboard or use the controllers. For example, this allows you to use an external MIDI sequencer to play the instrument's internal Voices, and use the instrument keyboard to record notes to the external sequencer and/or play an external tone generator.

### **2 Clock setting, etc.**

### <span id="page-180-1"></span>■ **CLOCK**

Determines whether the instrument is controlled by its own internal clock or a MIDI clock signal received from an external device. INTERNAL is the normal Clock setting when the instrument is being used alone or as a master keyboard to control external devices. If you are using the instrument with an external sequencer, MIDI computer, or other MIDI device, and you want to synchronize it to that device, set this parameter to the appropriate setting: MIDI, USB 1, or USB 2. In this case, make sure that the external device is connected properly (e.g., to the instrument's MIDI IN terminal), and that it is properly transmitting a MIDI clock signal.

*NOTE* If the Clock is set other than INTERNAL, the Style, Song or Multi Pad cannot be played from the panel buttons.

### <span id="page-180-8"></span>■ **TRANSMIT CLOCK**

Turns MIDI clock (F8) transmission on or off. When set to OFF, no MIDI clock or Start/Stop data is transmitted even if a Song or Style is played back.

### <span id="page-180-4"></span>■ **RECEIVE TRANSPOSE**

Determines whether or not the instrument's transpose setting is applied to the note events received by the instrument via MIDI.

### <span id="page-180-5"></span>■ **START/STOP**

Determines whether incoming FA (start) and FC (stop) messages affect Song or Style playback.

### <span id="page-180-3"></span>**3 MESSAGE SW (Message Switch)**

### <span id="page-180-6"></span>■ **SYS/EX.**

The "Tx" setting turns MIDI transmission of MIDI System Exclusive messages on or off. The "Rx" setting turns MIDI reception and recognition of MIDI System Exclusive messages generated by external equipment on or off.

### <span id="page-180-0"></span>■ **CHORD SYS/EX.**

The "Tx" setting turns MIDI transmission of MIDI chord exclusive data (chord detect. root and type) on or off. The "Rx" setting turns MIDI reception and recognition of MIDI chord exclusive data generated by external equipment on or off.

10

The explanations here apply to the TRANSMIT Page in step 4 on [page 179](#page-178-0). This determines which parts will be sent as MIDI data and over which MIDI channel the data will be sent.

<span id="page-181-0"></span>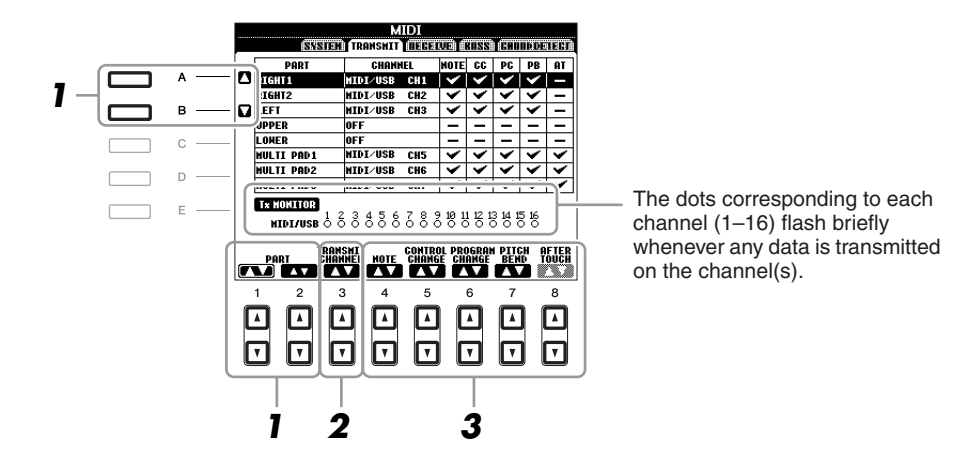

### *1* **Use the [A]/[B] buttons or [1** ▲▼**]/[2** ▲▼**] buttons to select the part for changing transmit settings.**

With the exception of the two parts below, the configuration of the parts is the same as those already explained elsewhere in the Basic Operations section.

### **UPPER**

A keyboard part played on the right side of the keyboard from the Split Point for the Voices (RIGHT 1 and/or 2).

### **LOWER**

A keyboard part played on the left side of the keyboard from the Split Point for the Voices. This is not affected by the on/off status of the [ACMP] button.

### *2* **Use the [3** ▲▼**] buttons to select a channel via which the selected part will be transmitted.**

- *NOTE* If the same transmit channel is assigned to several different parts, the transmitted MIDI messages are merged to a single channel—resulting in unexpected sounds and possible glitches in the connected MIDI device.
- *NOTE* Protected Songs cannot be transmitted even if the proper Song channels 1–16 are set to be transmitted.

### *3* **Use the [4** ▲▼**]–[8** ▲▼**] button to determine the types of data to be sent.**

The following MIDI messages can be set on the TRANSMIT/RECEIVE display.

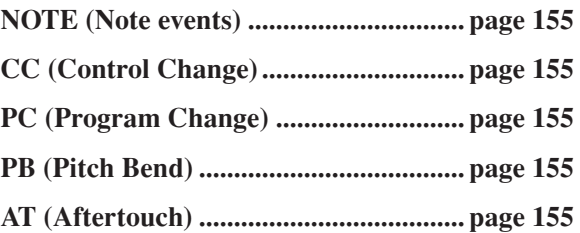

The explanations here apply to the RECEIVE Page in step 4 on [page 179](#page-178-0). This determines which parts will receive MIDI data and over which MIDI channels the data will be received.

<span id="page-182-0"></span>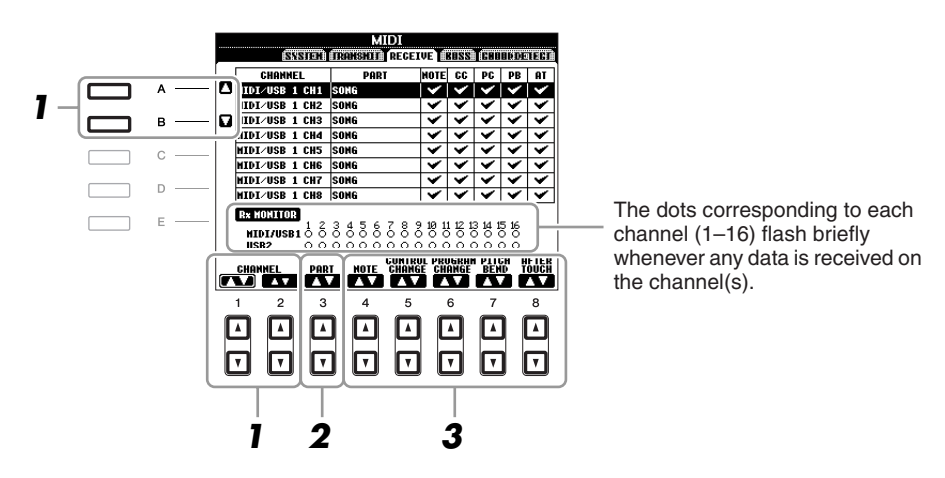

*1* **Use the [A]/[B] buttons or [1** ▲▼**]/[2** ▲▼**] buttons to select the channel to be received.** The PSR-A2000 can receive MIDI messages over 32 channels (16 channels x 2 ports) by USB connection.

### *2* **Use the [3** ▲▼**] buttons to select the part via which the selected channel will be received.**

With the exception of the two parts below, the configuration of the parts is the same as those already explained elsewhere in the Basic Operations section.

### **KEYBOARD**

The received note messages control the instrument's keyboard performance.

### **EXTRA PART 1–5**

There are five parts specially reserved for receiving and playing MIDI data. Normally, these parts are not used by the instrument itself. The PSR-A2000 can be used as a 32-channel multi-timbral tone generator by using these five parts in addition to the parts.

### *3* **Use the [4** ▲▼**]–[8** ▲▼**] button to determine the types of data to be received.**

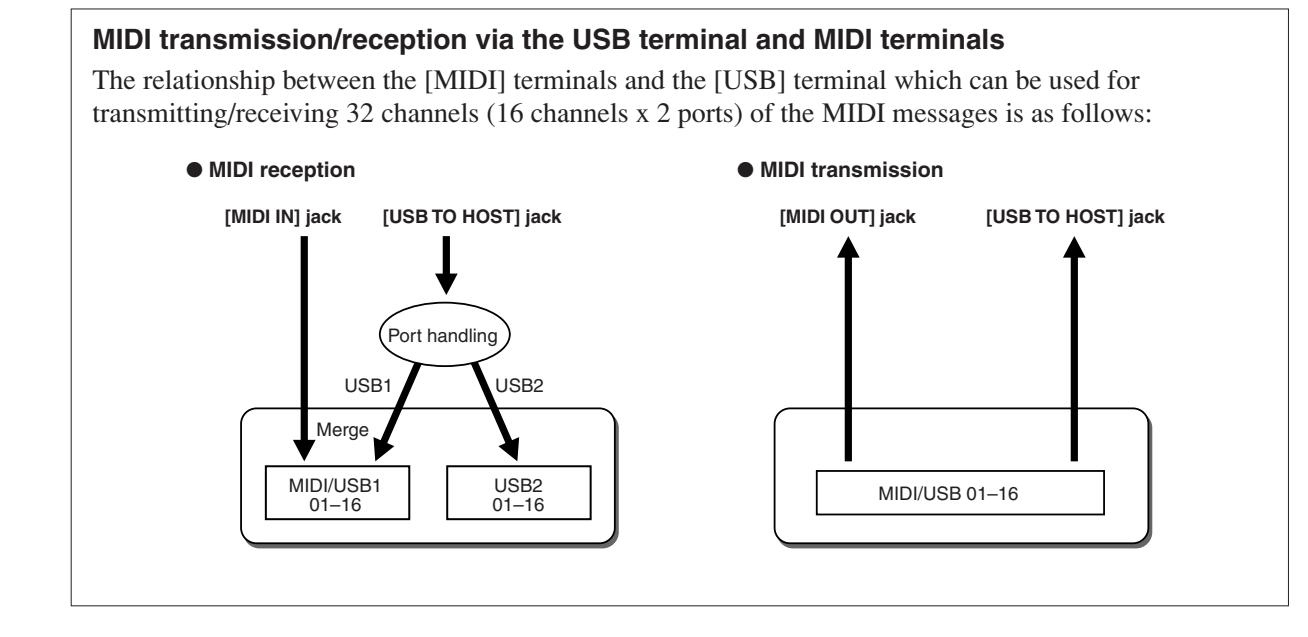

10

The explanations here apply to the BASS Page in step 4 on [page 179.](#page-178-0) These settings let you determine the bass note for Style playback, based on the note messages received via MIDI. The note on/off messages received at the channel(s) set to "ON" are recognized as the bass note of the chord of Style playback. The bass note will be detected regardless of the [ACMP] or split point settings. When several channels are simultaneously set to "ON," the bass note is detected from merged MIDI data received over the channels.

<span id="page-183-0"></span>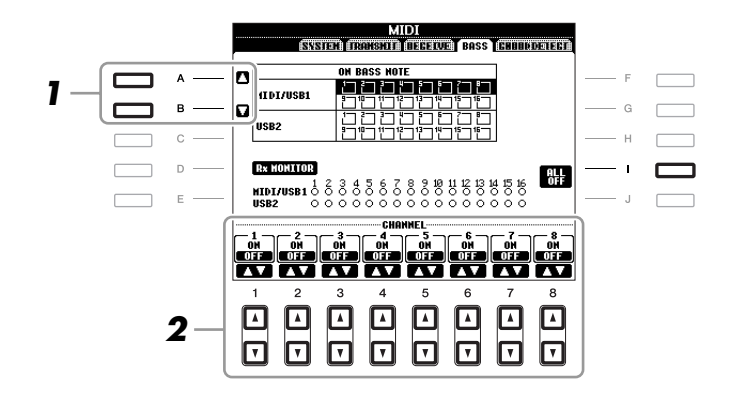

- *1* **Use the [A]/[B] buttons to select the channel.**
- *2* **Use the [1** ▲▼**]–[8** ▲▼**] button to set the desired channel to ON or OFF.**

You can also set all channels to OFF by pressing the [I] (ALL OFF) button.

### **Setting the Chord Type for Style Playback via MIDI Receive**

The explanations here apply to the CHORD DETECT Page in step 4 on [page 179.](#page-178-0) These settings let you determine the chord type for Style playback, based on the note messages received via MIDI. The note on/off messages received at the channel(s) set to "ON" are recognized as the notes for detecting chords in Style playback. The chords to be detected depend on the fingering type. The chord types will be detected regardless of the [ACMP] or split point settings. When several channels are simultaneously set to "ON," the chord type is detected from merged MIDI data received over the channels.

<span id="page-183-1"></span>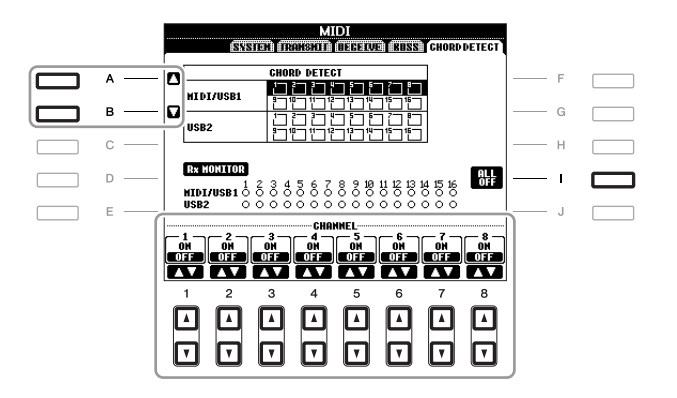

The operation procedure is basically the same as that of the BASS display above.

### <span id="page-184-7"></span>**Utility**

### <span id="page-184-1"></span>**– Making Global Settings –**

### <span id="page-184-0"></span>*CONFIG 1*

### **Call up the operation display.**

 $[FUNCTION] \rightarrow [I] UTLITY \rightarrow TAB [\blacktriangle] [\blacktriangleright]$  CONFIG 1

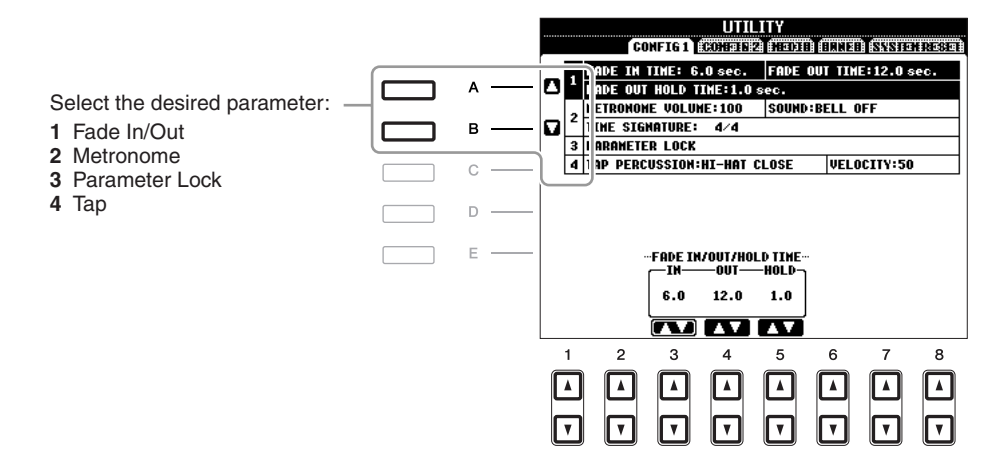

### <span id="page-184-3"></span>**1 Fade In/Out**

These parameters determine the behavior when the Style or Song playback is faded in/out by the [FADE IN/OUT] button.

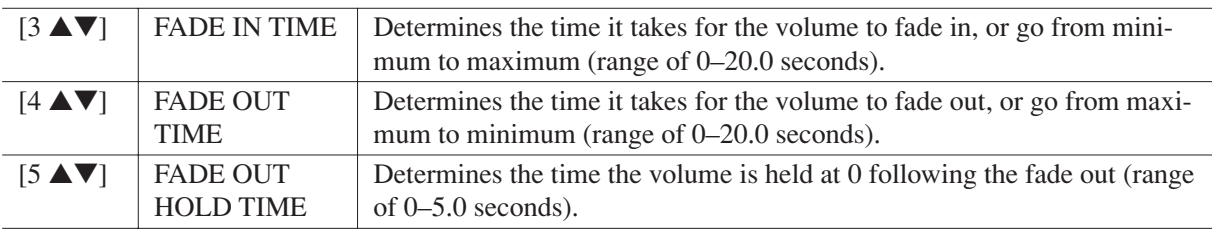

### <span id="page-184-4"></span>**2 Metronome**

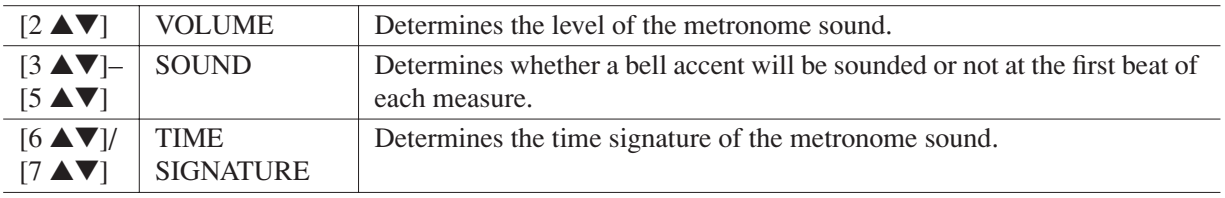

### <span id="page-184-5"></span>**3 Parameter Lock**

This function is used to "lock" specific parameters (effect, split point, etc.) to make them selectable only via the panel control—in other words, instead of being changed via Registration Memory, One Touch Setting, Music Finder, or Song and sequence data.

Use the  $[1 \blacktriangle \blacktriangledown]$ – $[7 \blacktriangle \blacktriangledown]$  buttons to select the desired parameter, then lock it with the  $[8 \blacktriangle]$  (MARK ON) button. Press the  $[8 \blacktriangledown]$  (MARK OFF) button to unlock.

### <span id="page-184-6"></span>**4 Tap**

This allows you to set the drum sound and the velocity which will sound when the Tap function is used.

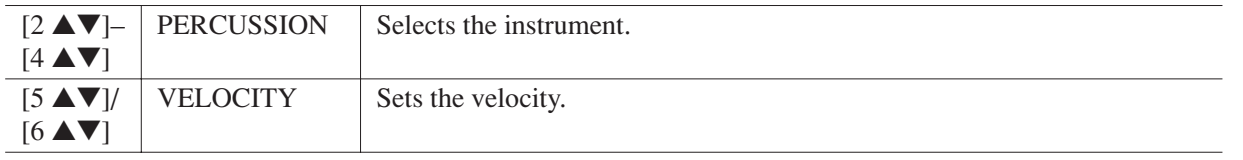

<span id="page-184-2"></span>11

### <span id="page-185-1"></span><span id="page-185-0"></span>*CONFIG 2*

### **Call up the operation display.**

 $[\text{FUNCTION}] \rightarrow [\text{I}] \ \text{UTILITY} \rightarrow \text{TAB} \ [\blacktriangle] [\blacktriangleright] \ \text{CONFIG} \ 2$ 

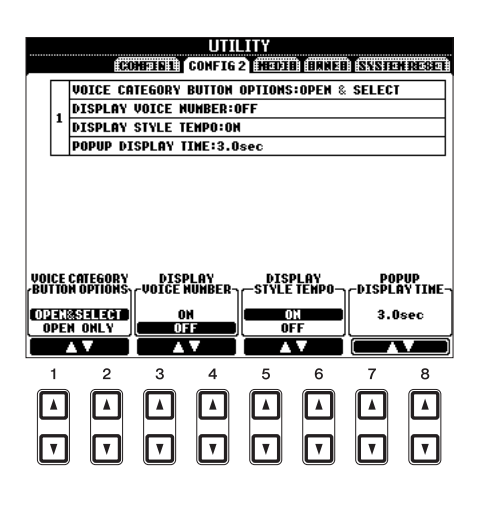

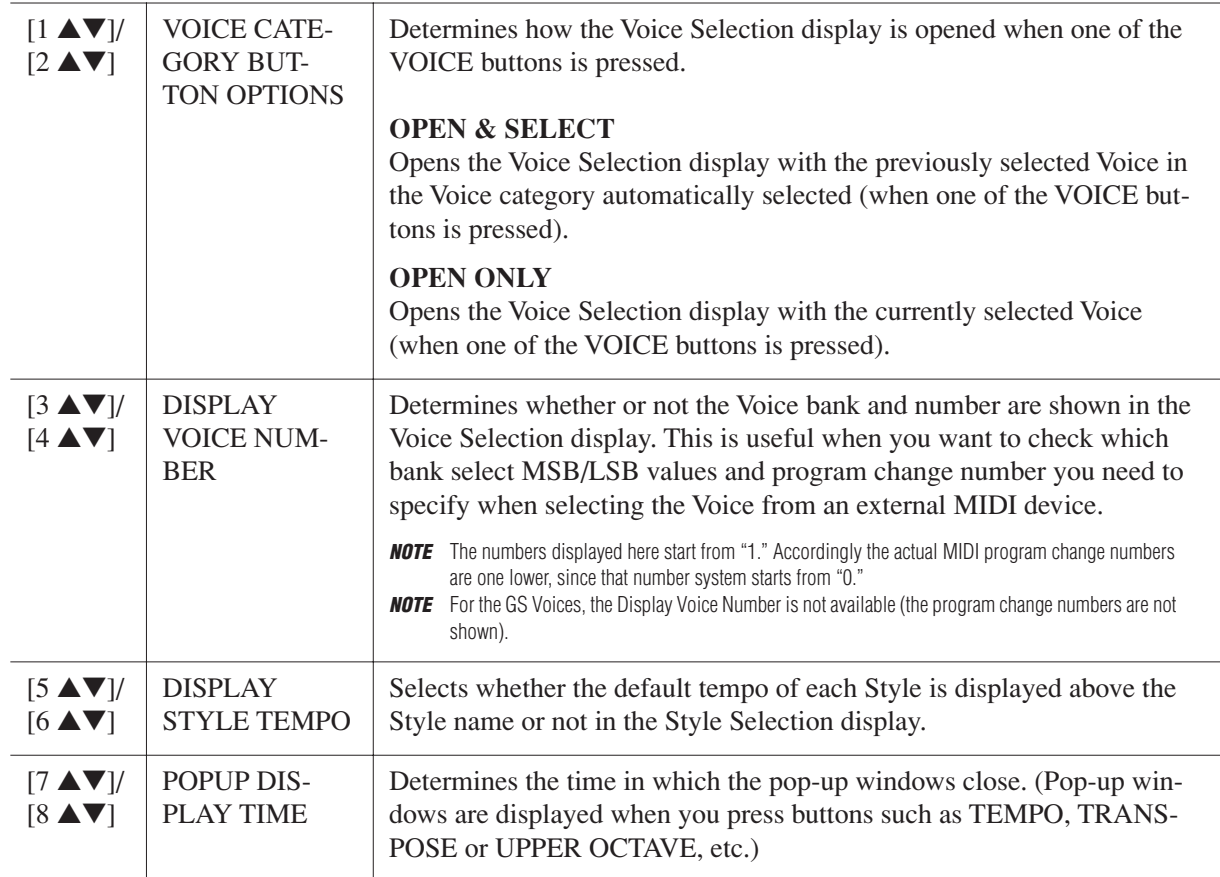

### <span id="page-186-1"></span><span id="page-186-0"></span>*MEDIA*

You can set or execute important media-related operations for the instrument. The word "media" refers to the connected USB storage device.

### **Call up the operation display.**

 $[FUNCTION] \rightarrow [I] UTLITY \rightarrow TAB [\blacktriangle] [\blacktriangleright] \text{ MEDIA}$ 

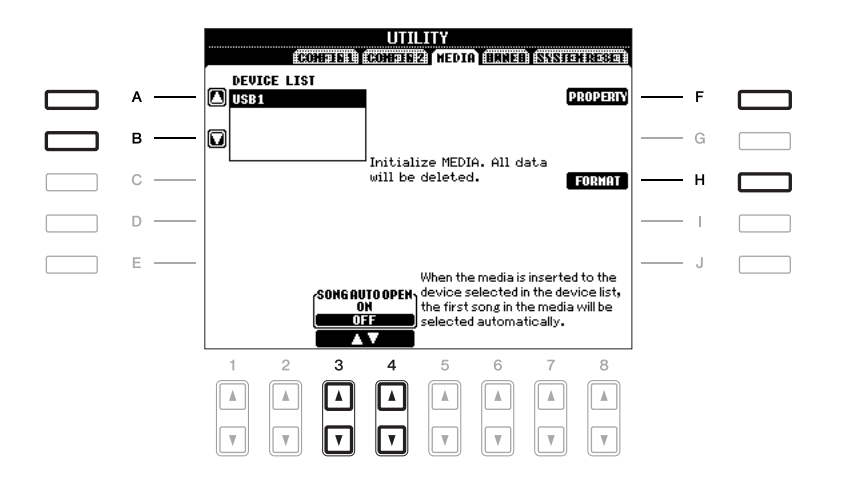

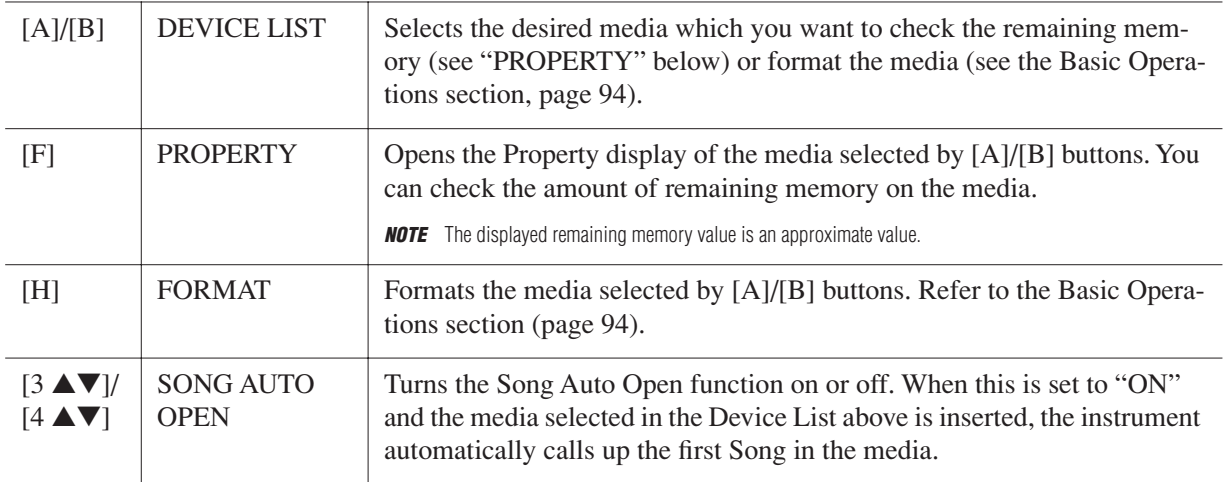

<span id="page-187-1"></span><span id="page-187-0"></span>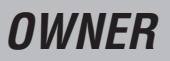

### **Call up the operation display.**

 $[\text{FUNCTION}] \rightarrow [\text{I}] \ \text{UTILITY} \rightarrow \text{TAB} \ [\blacktriangle] [\blacktriangleright] \ \text{OWNER}$ 

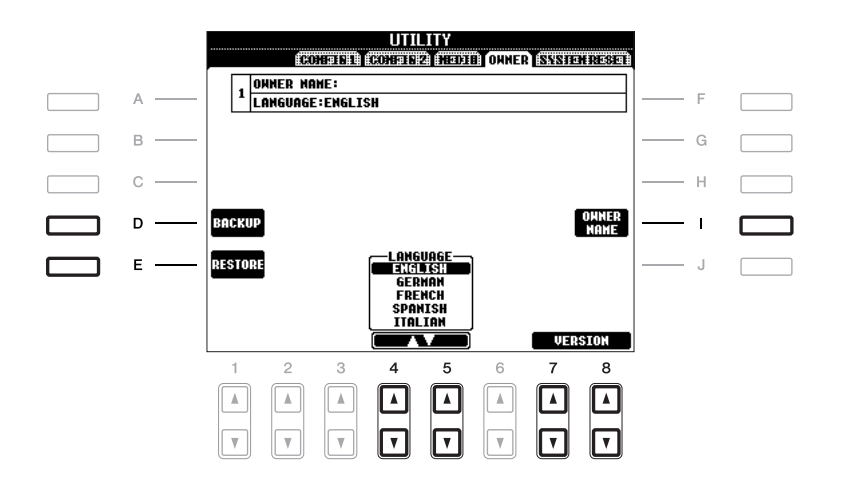

<span id="page-187-2"></span>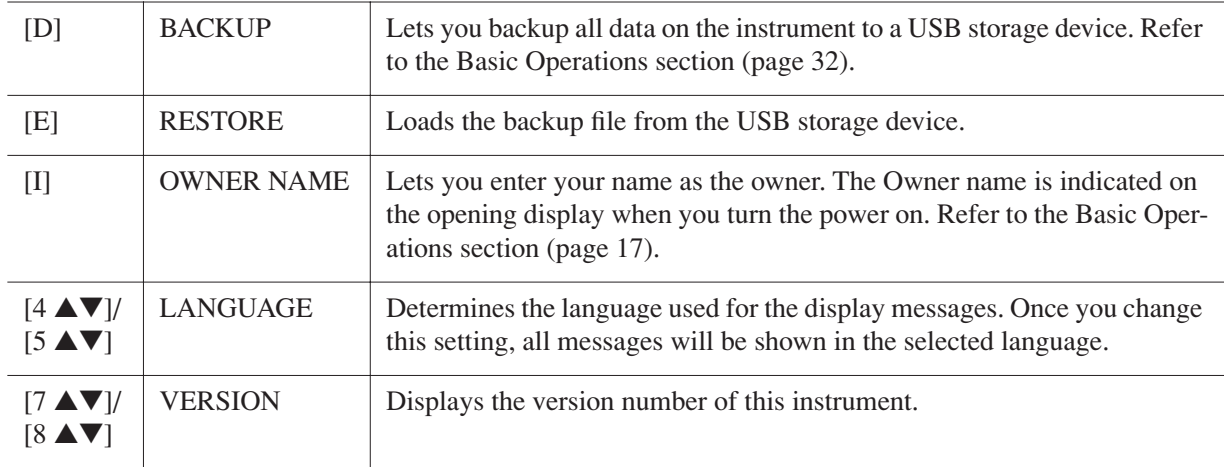

### <span id="page-188-2"></span><span id="page-188-0"></span>*SYSTEM RESET*

There are two reset methods in the SYSTEM RESET display: Factory Reset and Custom Reset.

### **Call up the operation display.**

 $[FUNCTION] \rightarrow [I] UTLITY \rightarrow TAB [\blacktriangle] []\triangleright]$  SYSTEM RESET

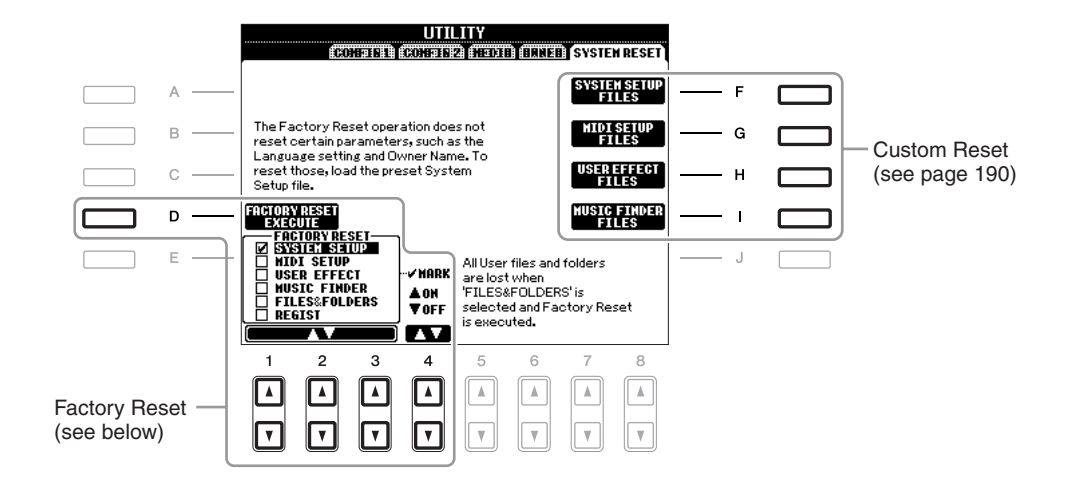

### <span id="page-188-1"></span>**Factory Reset—Restoring the Factory Programmed Settings**

This function lets you restore the status of the instrument to the original factory settings.

*1* **Select the desired item to be restored by using [1** ▲▼**]–[3** ▲▼**] buttons and add a checkmark to it by pressing the [4** ▲**] (MARK ON) button.**

To remove the checkmark, press the  $[4 \blacktriangledown]$  (MARK OFF) button.

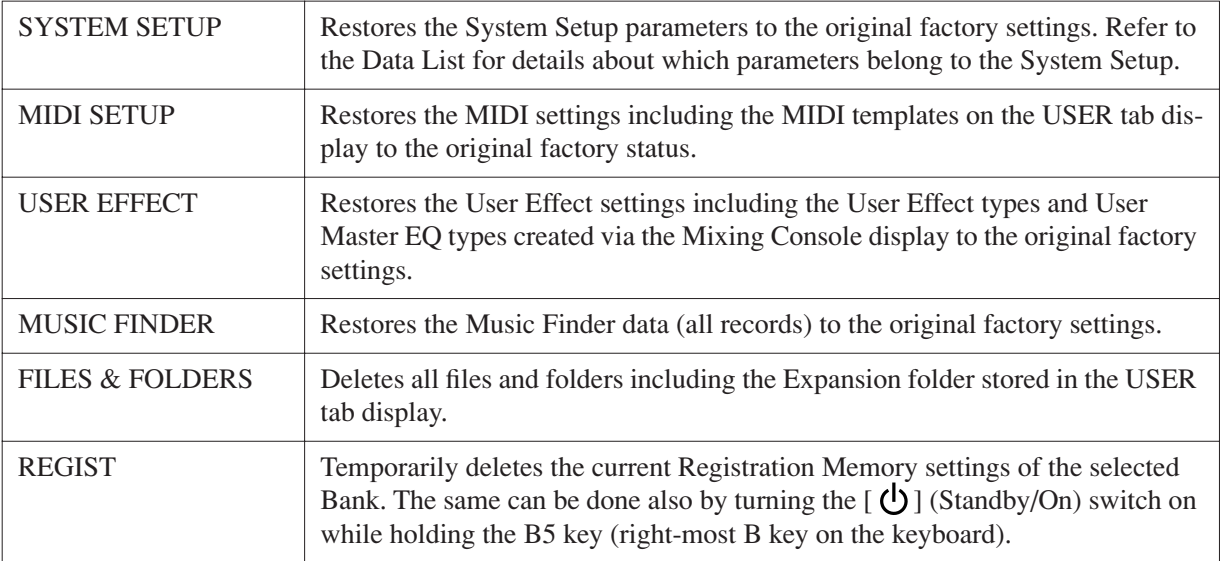

### *2* **Press the [D] (FACTORY RESET) button to execute the Factory Reset operation for all checkmarked items.**

11

### <span id="page-189-2"></span><span id="page-189-1"></span><span id="page-189-0"></span>**Custom Reset—Saving and Recalling Your Original Settings as a Single File**

For the items below, you can save your Original Settings as a Single File for future recall.

### *1* **Make all desired settings on the instrument.**

*2* **Call up the operation display.**

 $[FUNCTION] \rightarrow [I] UTLITY \rightarrow TAB [\blacktriangle] SYSTEM RESET$ 

*3* **Press one of the [F]–[I] buttons to call up the relevant display for saving your data.**

<span id="page-189-6"></span><span id="page-189-5"></span><span id="page-189-3"></span>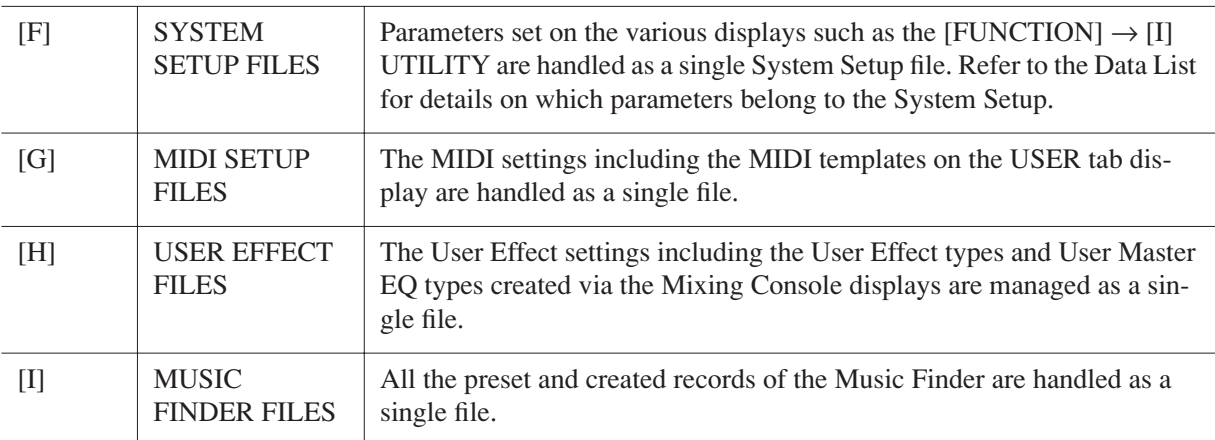

- <span id="page-189-4"></span>*4* **Use the TAB [**E**][**F**] buttons to select one of the tabs (other than the PRESET) to which your settings will be saved.**
- *5* **Press the [6** ▼**] (SAVE) button to save your file.**
- *6* **To recall your file, press the desired [F]–[I] buttons in the SYSTEM RESET display, then select the desired file.**

### <span id="page-190-0"></span>**Troubleshooting**

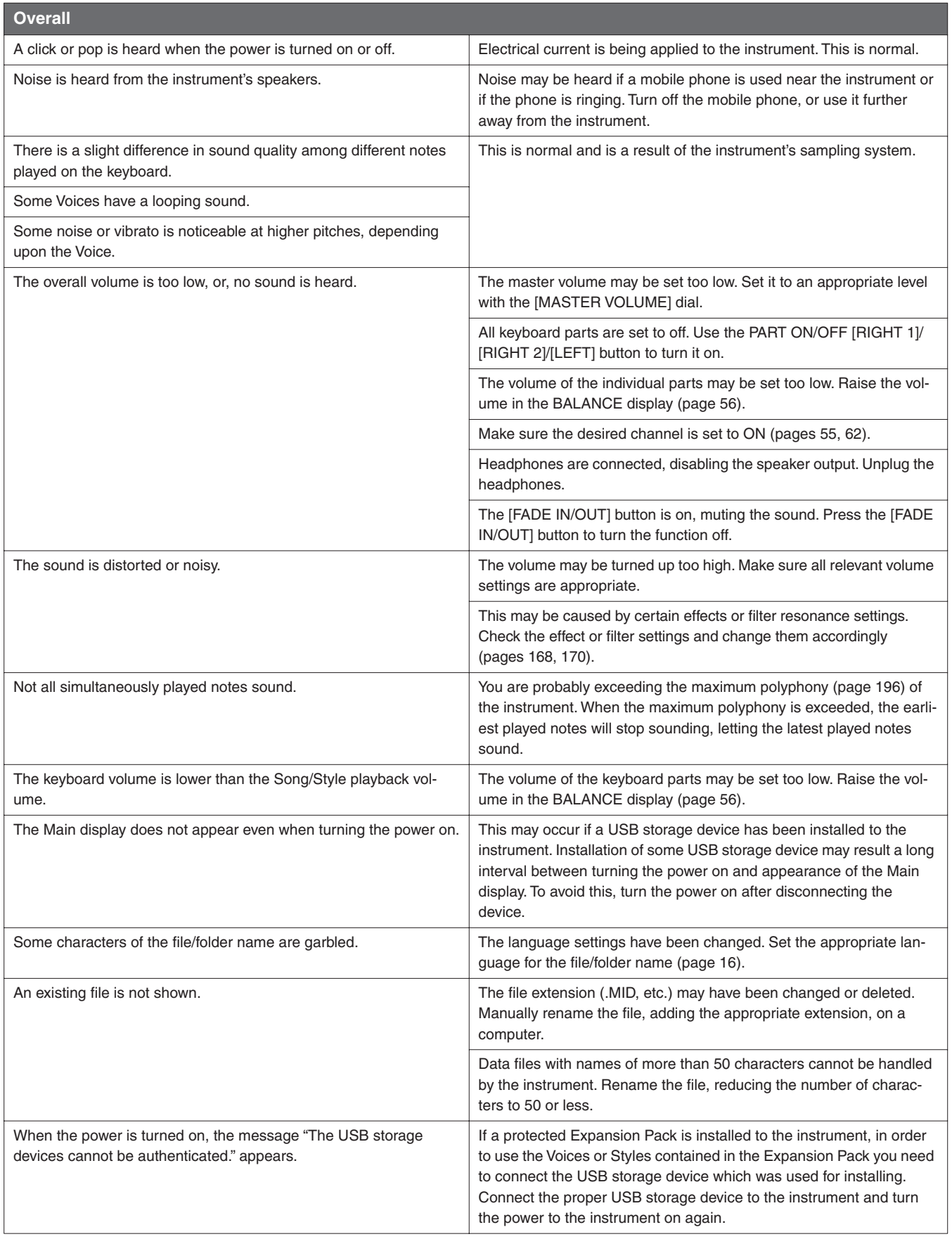

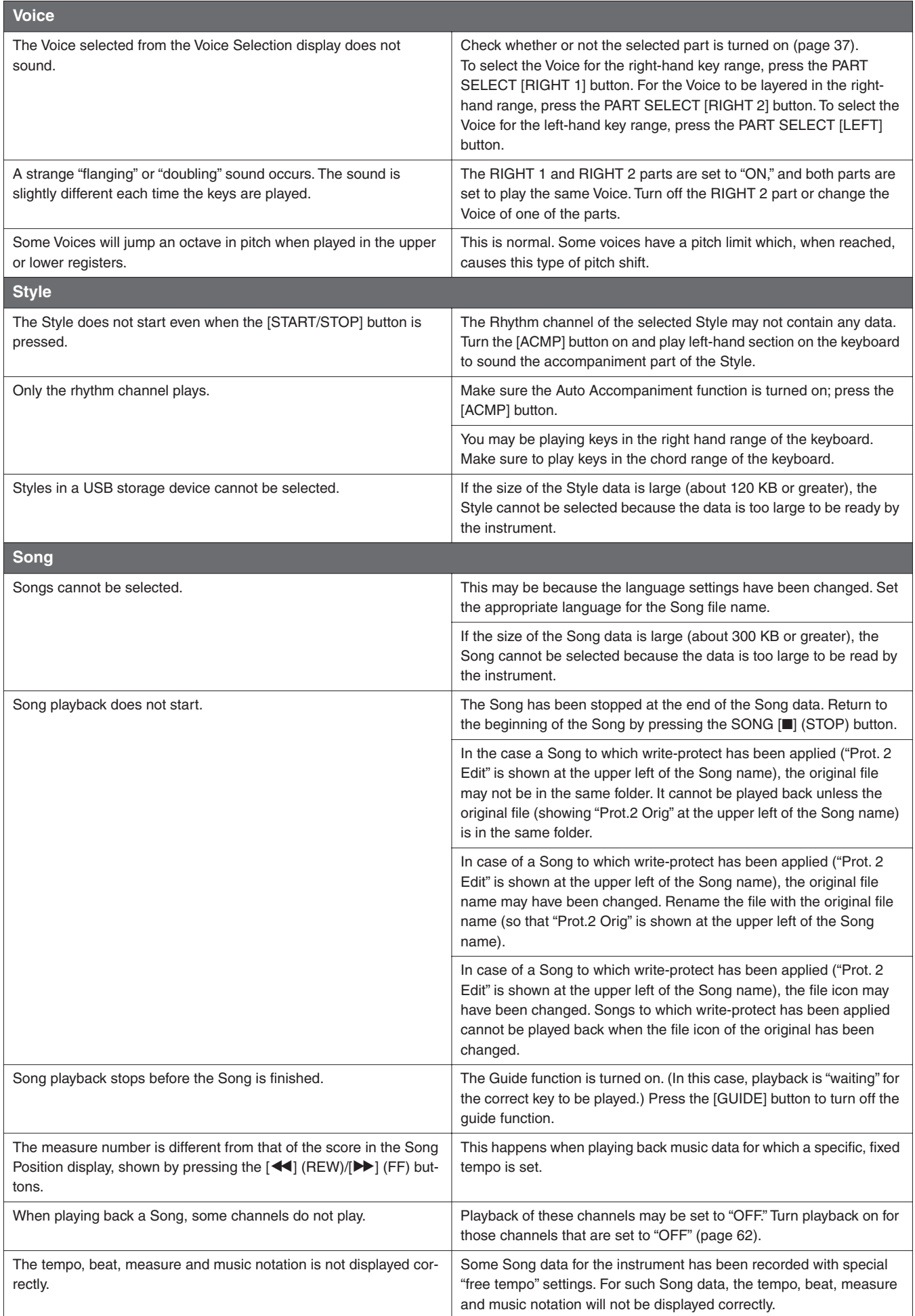

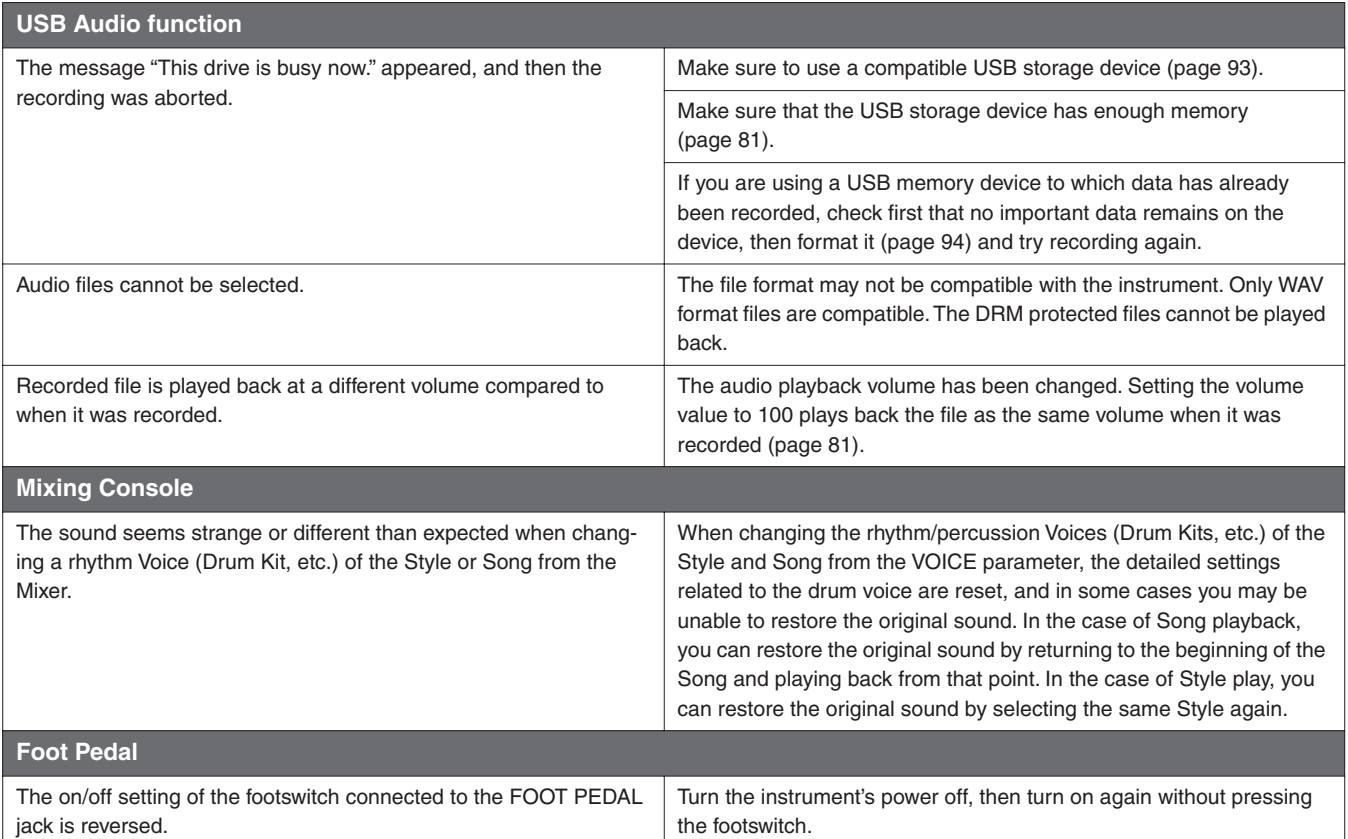

### <span id="page-193-0"></span>**Panel Button Chart**

**No.** ............................................Corresponds to the number in the "Panel Controls" on [page 12](#page-11-0).

**Button/Control**.......................Indicates the button/controller that you should use at first for entering the corresponding function.

**Display**.....................................Indicates the display title (and tab title) called up by operating the button/controller.

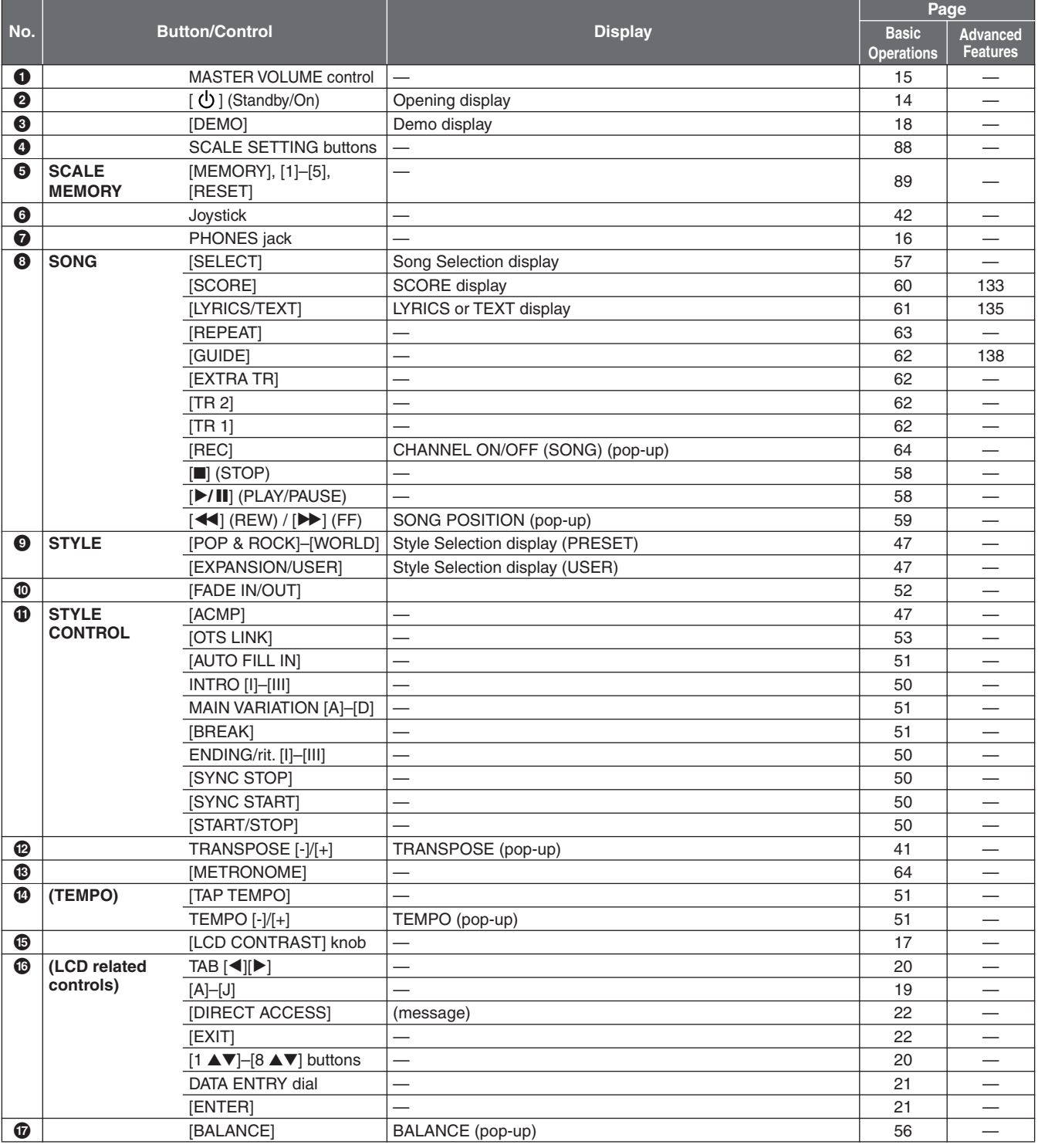

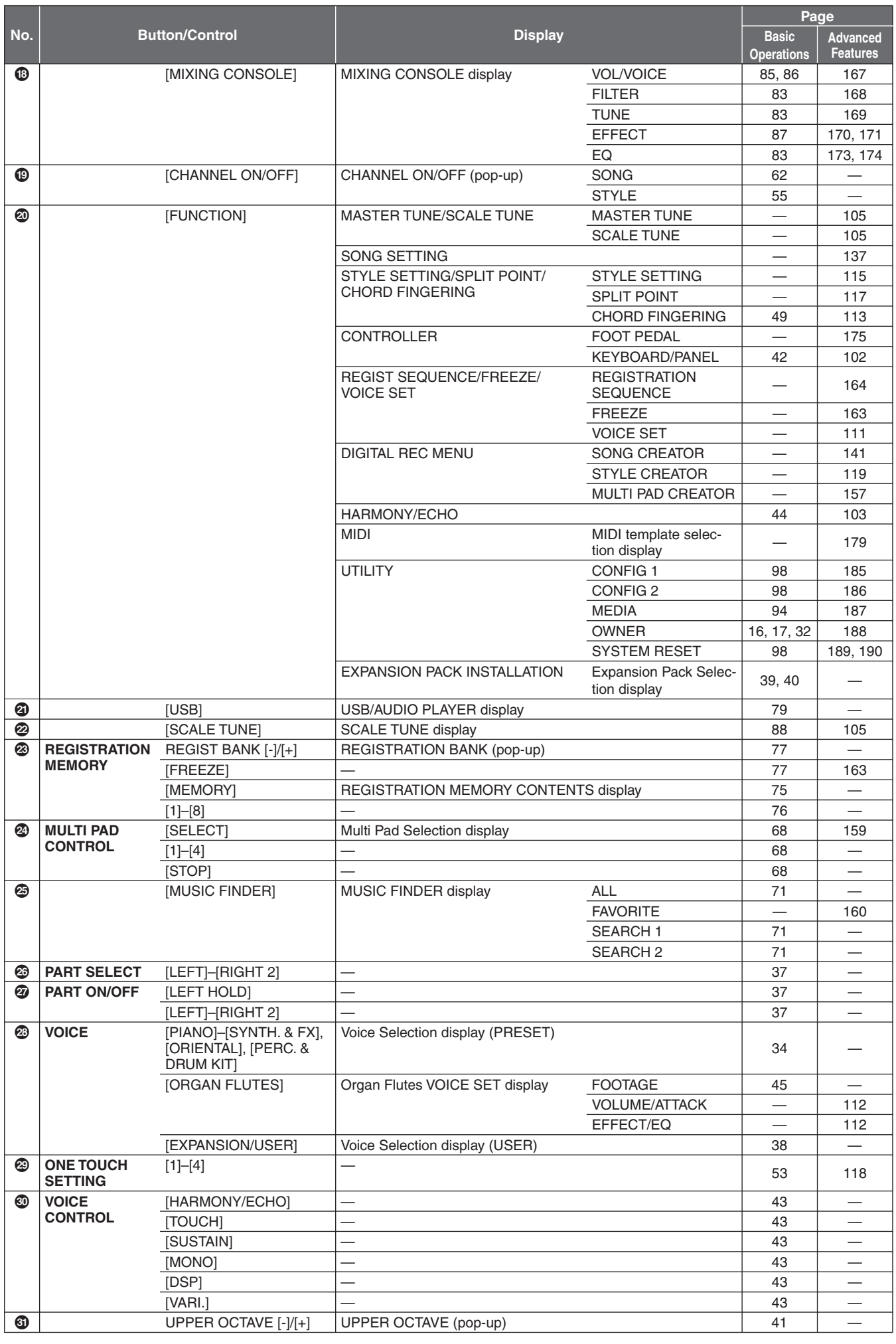

### <span id="page-195-1"></span>**Specifications**

<span id="page-195-0"></span>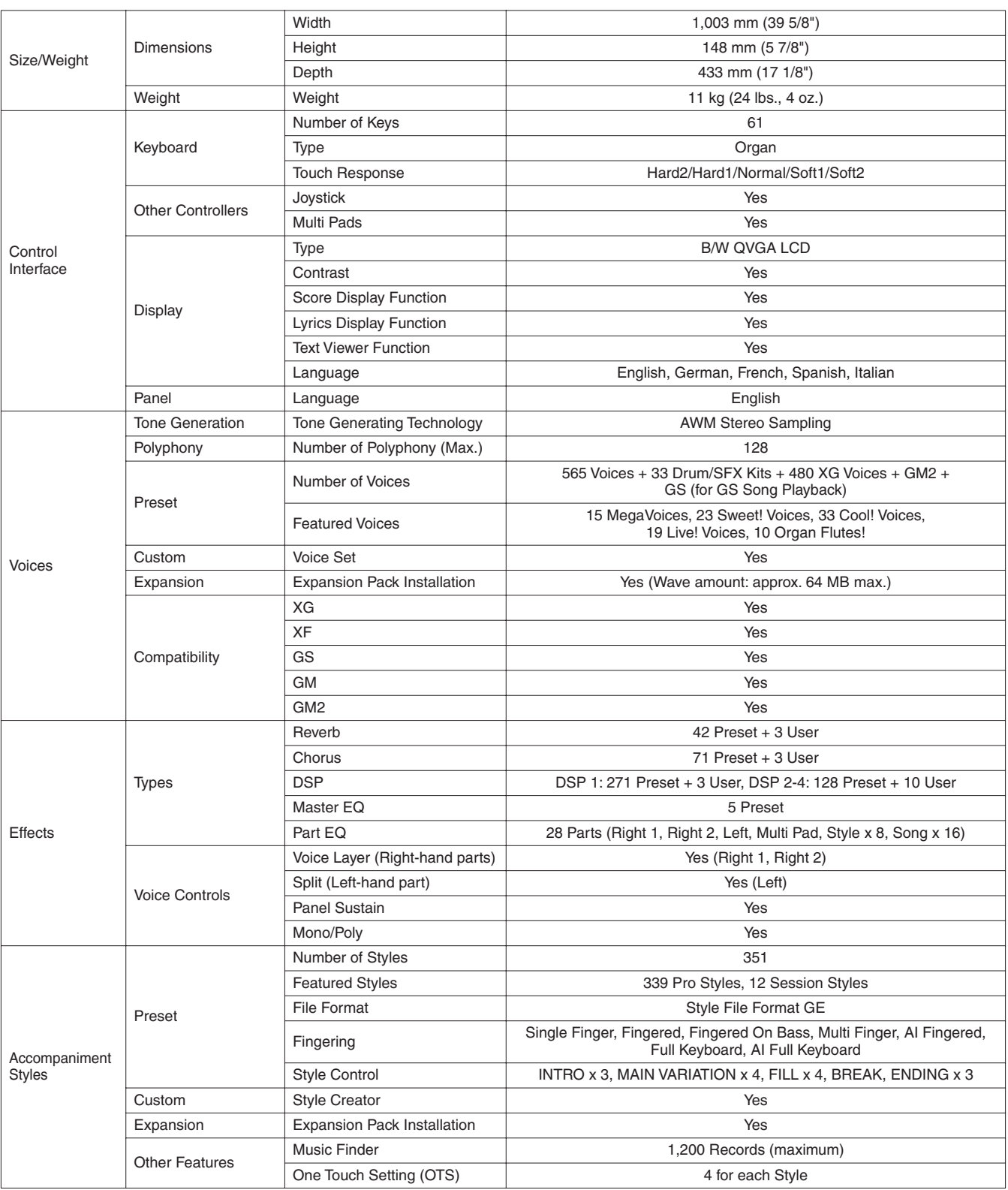

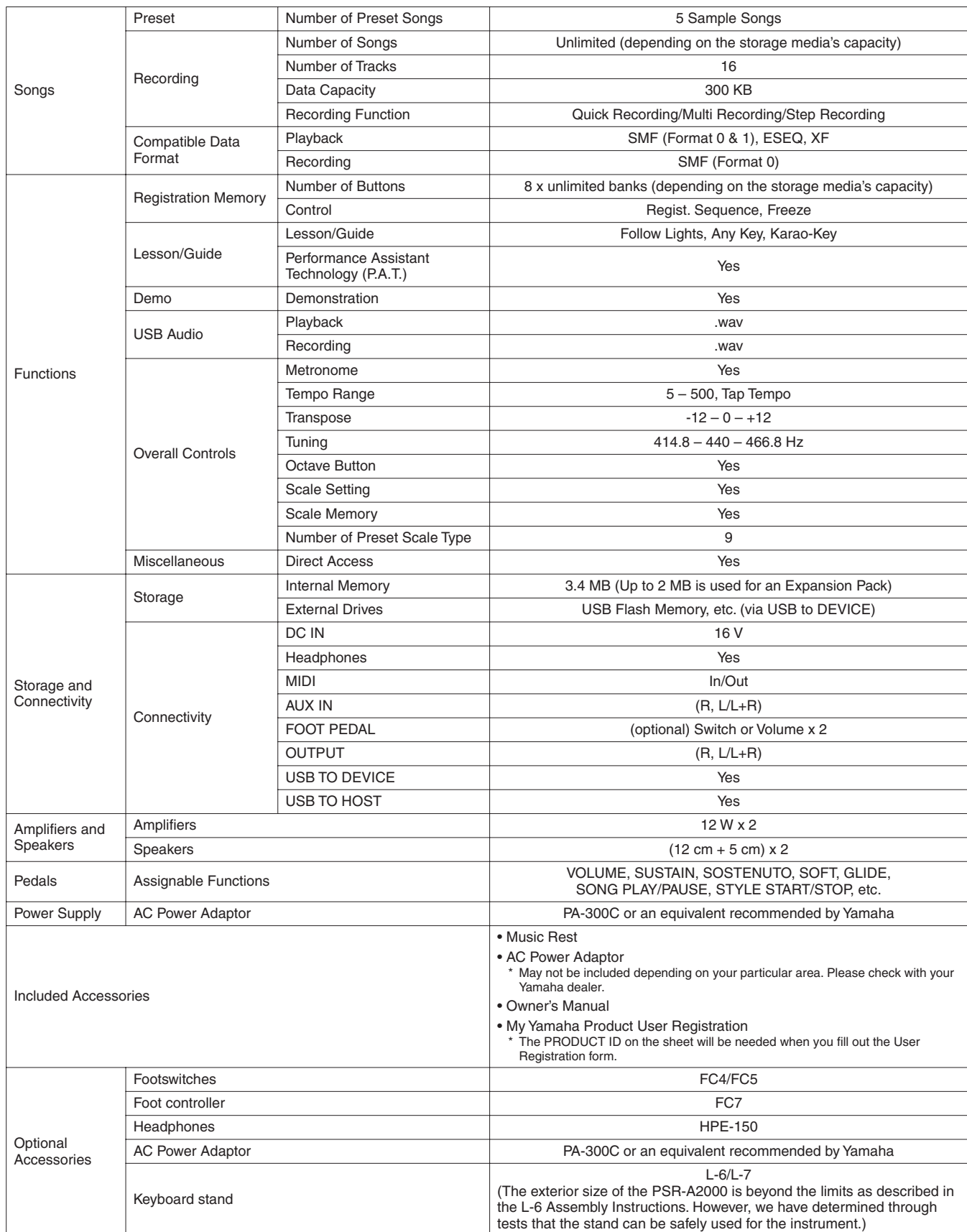

\* Specifications and descriptions in this owner's manual are for information purposes only. Yamaha Corp. reserves the right to change or modify products or specifications at any time without prior notice. Since specifications, equipment or options may not be the same in every locale, please check with your Yamaha dealer.

### **Index**

### Symbols

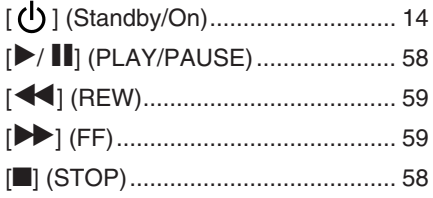

### **Numerics**

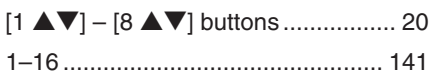

### $\mathbf{A}$

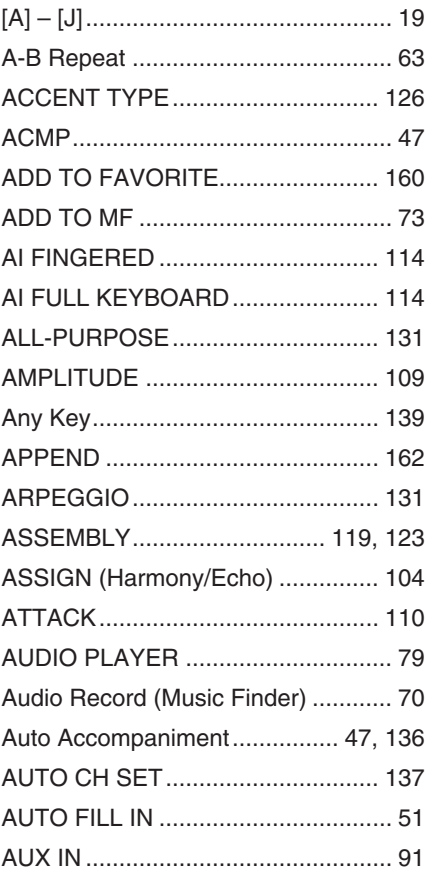

### $\overline{\mathbf{B}}$

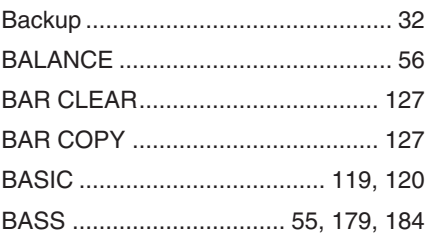

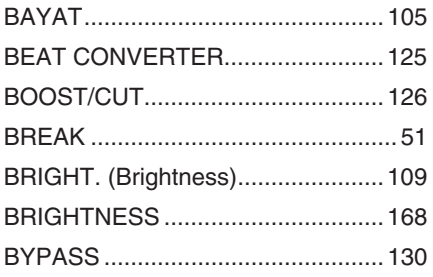

### $\mathbf C$

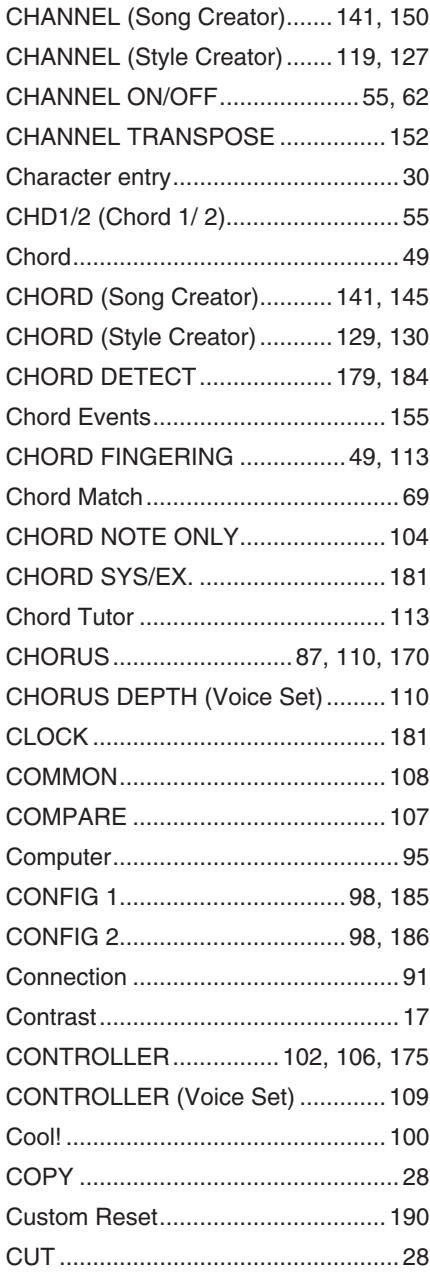

### D

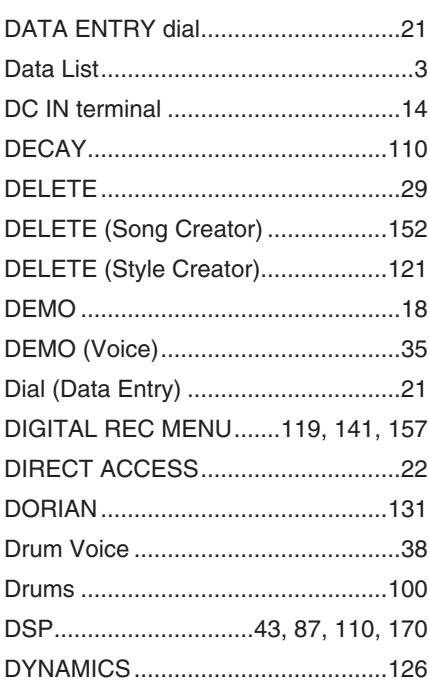

### $\mathsf E$

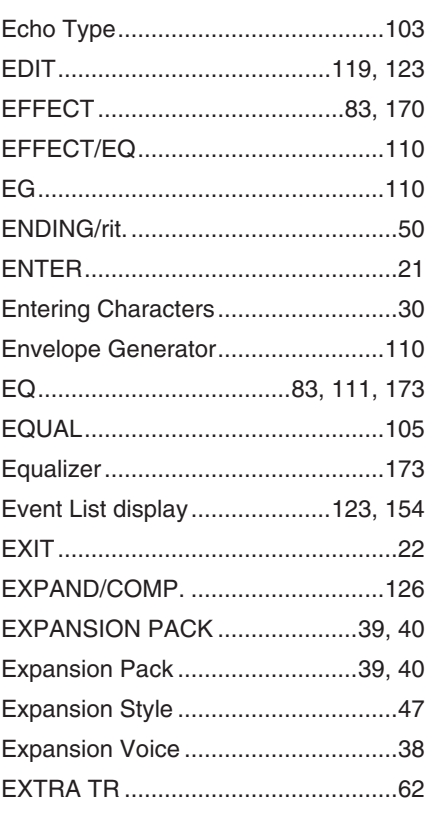

### Factory Reset ............................. 31, 189 File Selection Display .......................... 25 FILTER (Mixing Console) ..........83, 168 FILTER (Song/Style Creator) .......... 156 FILTER (Voice Set) .......................... 109 FINGERED ON BASS...................... 114 FOLDER (File Selection Display) ......27 Foot Controller...............................92. 175

### G

F

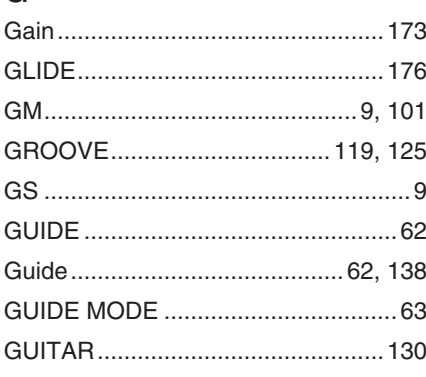

### $H$

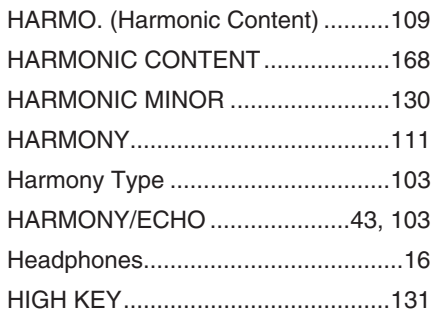

### $\mathbf{I}$

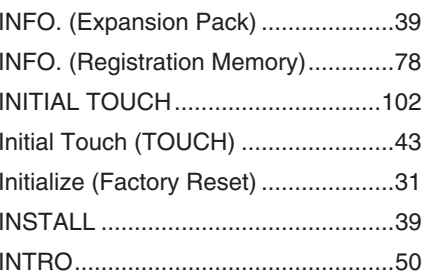

### J

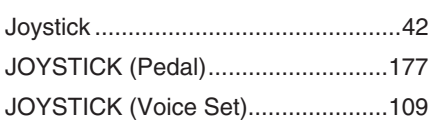

### $\mathbf k$

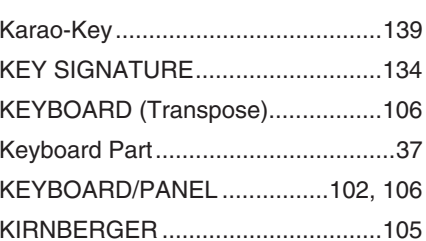

### $\mathbf{I}$

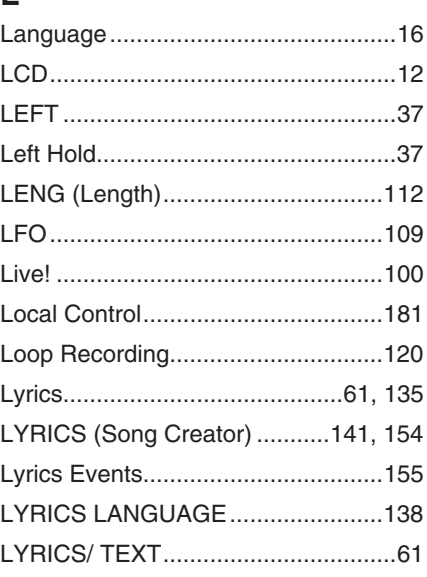

### NЛ

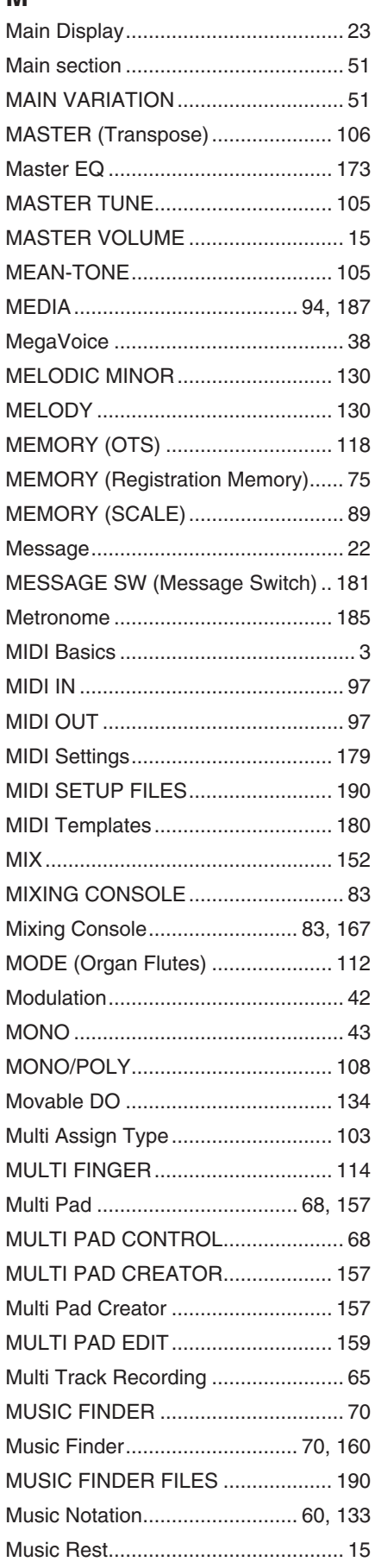

### **N**

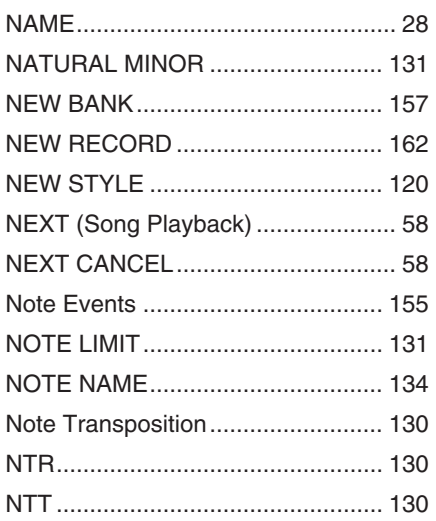

### **O**

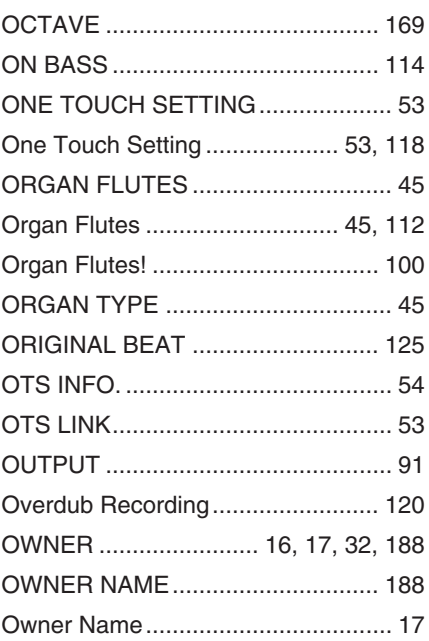

### **P**

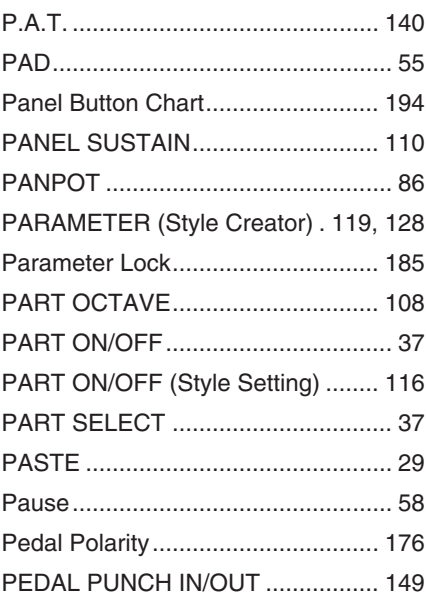

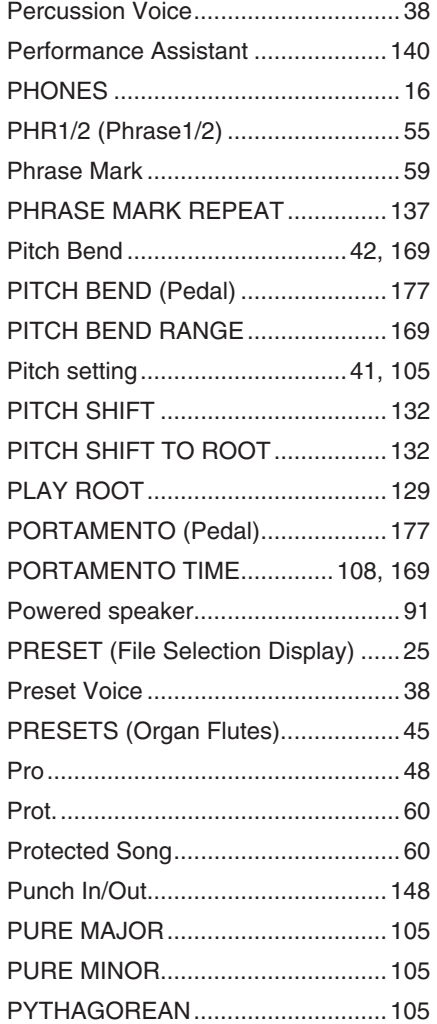

### **Q**

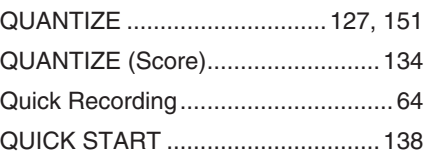

### **R**

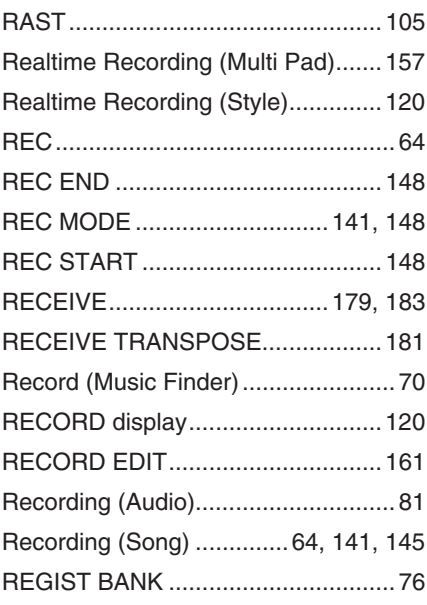

### [REGIST SEQUENCE/](#page-110-3)

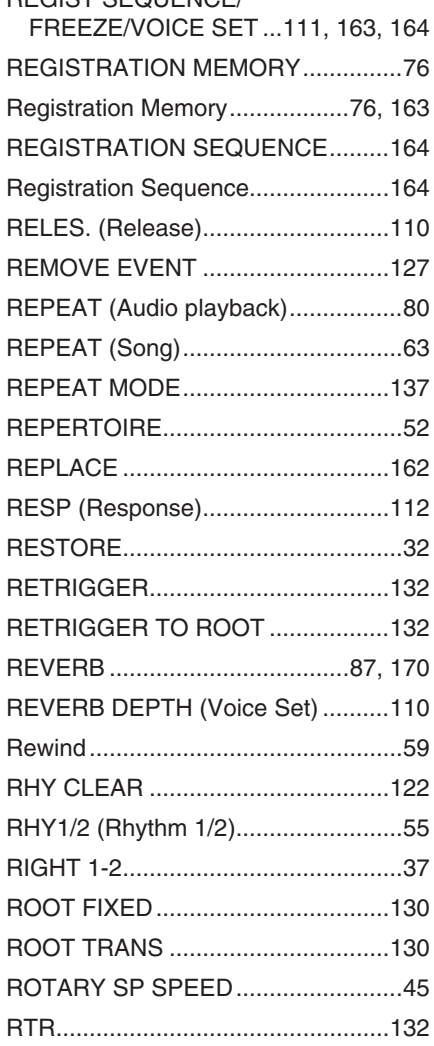

### **S**

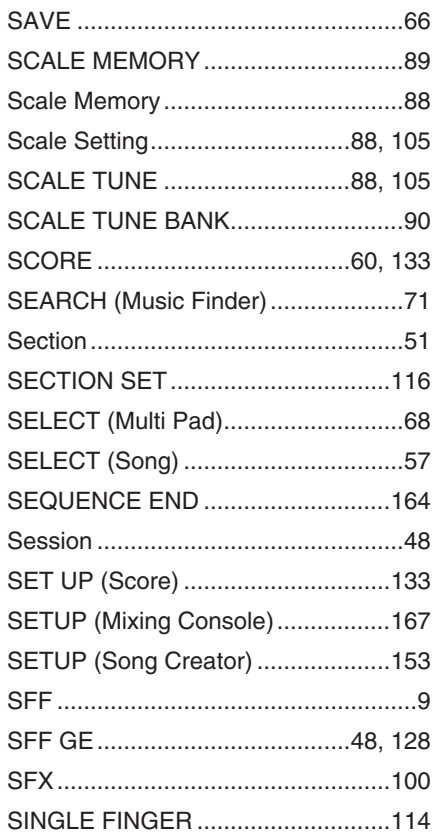

*Index*

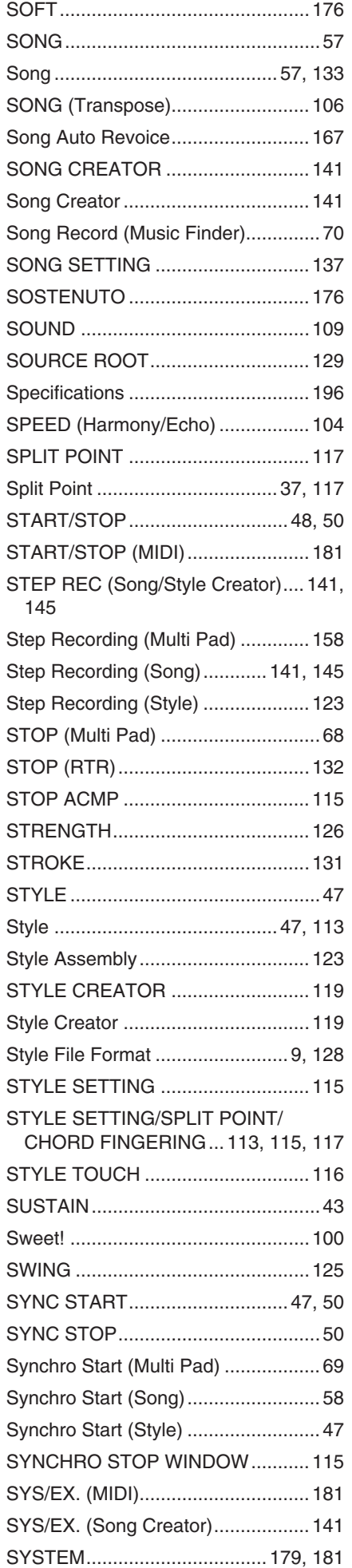

![](_page_200_Picture_394.jpeg)

### **T**

![](_page_200_Picture_395.jpeg)

### **U**

![](_page_200_Picture_396.jpeg)

### **V**

![](_page_200_Picture_397.jpeg)

![](_page_200_Picture_398.jpeg)

### **W**

![](_page_200_Picture_399.jpeg)

### **X**

![](_page_200_Picture_400.jpeg)

### **& YAMAHA**

### **1-YEAR LIMITED WARRANTY ON ARRANGER WORKSTATION KEYBOARDS**

Thank you for selecting a Yamaha product. Yamaha products are designed and manufactured to provide a high level of defect-free performance. Yamaha Corporation of America ("Yamaha") is proud of the experience and craftsmanship that goes into each and every Yamaha product. Yamaha sells its products through a network of reputable, specially authorized dealers and is pleased to offer you, the Original Owner, the following Limited Warranty, which applies only to products that have been (1) directly purchased from Yamaha's authorized dealers in the fifty states of the USA and District of Columbia (the "Warranted Area") and (2) used exclusively in the Warranted Area. Yamaha suggests that you read the Limited Warranty thoroughly, and invites you to contact your authorized Yamaha dealer or Yamaha Customer Service if you have any questions.

**Coverage:** Yamaha will, at its option, repair or replace the product covered by this warranty if it becomes defective, malfunctions or otherwise fails to conform with this warranty under normal use and service during the term of this warranty, without charge for labor or materials. Repairs may be performed using new or refurbished parts that meet or exceed Yamaha specifications for new parts. If Yamaha elects to replace the product, the replacement may be a reconditioned unit. You will be responsible for any installation or removal charges and for any initial shipping charges if the product(s) must be shipped for warranty service. However, Yamaha will pay the return shipping charges to any destination within the USA if the repairs are covered by the warranty. This warranty does not cover (a) damage, deterioration or malfunction resulting from accident, negligence, misuse, abuse, improper installation or operation or failure to follow instructions according to the Owner's Manual for this product; any shipment of the product (claims must be presented to the carrier); repair or attempted repair by anyone other than Yamaha or an authorized Yamaha Service Center; (b) any unit which has been altered or on which the serial number has been defaced, modified or removed; (c) normal wear and any periodic maintenance; (d) deterioration due to perspiration, corrosive atmosphere or other external causes such as extremes in temperature or humidity; (e) damages attributable to power line surge or related electrical abnormalities, lightning damage or acts of God; or (f) RFI/EMI (Interference/noise) caused by improper grounding or the improper use of either certified or uncertified equipment, if applicable. Any evidence of alteration, erasing or forgery of proof-of-purchase documents will cause this warranty to be void. This warranty covers only the Original Owner and is not transferable.

**In Order to Obtain Warranty Service:** Warranty service will only be provided for defective products within the Warranted Area. Contact your local authorized Yamaha dealer who will advise you of the procedures to be followed. If this is not successful, contact Yamaha at the address, telephone number or website shown below. Yamaha may request that you send the defective product to a local authorized Yamaha Servicer or authorize return of the defective product to Yamaha for repair. If you are uncertain as to whether a dealer has been authorized by Yamaha, please contact Yamaha's Service Department at the number shown below, or check Yamaha's website at www.Yamaha.com. Product(s) shipped for service should be packed securely and must be accompanied by a detailed explanation of the problem(s) requiring service, together with the original or a machine reproduction of the bill of sale or other dated, proof-of-purchase document describing the product, as evidence of warranty coverage. Should any product submitted for warranty service be found ineligible therefore, an estimate of repair cost will be furnished and the repair will be accomplished only if requested by you and upon receipt of payment or acceptable arrangement for payment.

**Limitation of Implied Warranties and Exclusion of Damages:** ANY IMPLIED WARRANTIES, INCLUDING WARRANTIES OF MERCHANTABILITY AND FITNESS FOR A PARTICULAR PURPOSE SHALL BE LIMITED IN DURATION TO THE APPLICABLE PERIOD OF TIME SET FORTH ABOVE. YAMAHA SHALL NOT BE RESPONSIBLE FOR INCIDENTAL OR CONSEQUENTIAL DAMAGES OR FOR DAMAGES BASED UPON INCONVENIENCE, LOSS OF USE, DAMAGE TO ANY OTHER EQUIPMENT OR OTHER ITEMS AT THE SITE OF USE OR INTERRUPTION OF PERFORMANCES OR ANY CONSEQUENCES. YAMAHA'S LIABILITY FOR ANY DEFECTIVE PRODUCT IS LIMITED TO REPAIR OR REPLACEMENT OF THE PRODUCT, AT YAMAHA'S OPTION. SOME STATES DO NOT ALLOW LIMITATIONS ON HOW LONG AN IMPLIED WARRANTY LASTS OR THE EXCLUSION OR LIMITATION OF INCIDENTAL OR CONSEQUENTIAL DAMAGES, SO THE ABOVE LIMITATION OR EXCLUSION MAY NOT APPLY TO YOU. This Warranty gives you specific legal rights, and you may also have other rights which vary from state to state. This is the only express warranty applicable to the product specified herein; Yamaha neither assumes nor authorizes anyone to assume for it any other express warranty.

If you have any questions about service received or if you need assistance in locating an authorized Yamaha Servicer, please contact:

![](_page_201_Picture_7.jpeg)

CUSTOMER SERVICE Yamaha Corporation of America 6600 Orangethorpe Avenue, Buena Park, California 90620-1373 Telephone: 800-854-1569 www.yamaha.com

**Do not return any product to the above address without a written Return Authorization issued by Yamaha.**  ©2009 Yamaha Corporation of America. Effective: 11/01/09

![](_page_202_Picture_276.jpeg)

![](_page_202_Picture_277.jpeg)

visit the website address below (Printable file is available at our website) or contact the Yamaha representative office for your \* EEA: European Economic Area country.

# Wichtiger Hinweis: Garantie-Information für Kunden in der EWR\* und der Schweiz

Für nähere Garantie-Information über dieses Produkt von Yarnaha, sowie über den Pan-EWR\*- und Schweizer Garantieservice, besuchen<br>Sie bitte entweder die folgend angegebene Internetadresse (eine druckfähige Version befinde wenden Sie sich an den für Ihr Land zuständigen Yamaha-Vertrieb. \*EWR: Europäischer Wirtschaftsraum

# Remarque importante: informations de garantie pour les clients de l'EEE et la Suisse

de l'EEE ainsi qu'en Suisse, consultez notre site Web à l'adresse ci-dessous (le fichier imprimable est disponible sur notre site Pour des informations plus détaillées sur la garantie de ce produit Yamaha et sur le service de garantie applicable dans l'ensemble Web) ou contactez directement Yamaha dans votre pays de résidence. \* EEE : Espace Economique Européen

### **Nederlands** Belangrijke mededeling: Garantie-informatie voor klanten in de EER\* en Zwitserland

Voor gedetailleerde garantie-informatie over dit Yamaha-product en de garantieservice in heel de EER\* en Zwitserland, gaat u naar de onderstaande website (u vind een afdrukbaar bestand op onze website) of neemt u contact op met de vertegenwoordiging van Yamaha in uw land \* EER: Europese Economische Ruimte

# Aviso importante: información sobre la garantía para los clientes del EEE\* y Suiza

Español

e<br>G dirección web que se incluye más abajo (la version del archivo para imprimir esta disponible en nuestro sitio web) o póngase en<br>contacto con el representante de Yamaha en su país. \* EEE: Espacio Económico Europeo Para una información detallada sobre este producto Yamaha y sobre el soporte de garantía en la zona EEE\* y Suiza, visite

### taliano Avviso importante: informazioni sulla garanzia per i clienti residenti nell'EEA\* e in Svizzera

Per informazioni dettagliate sulla garanzia relativa a questo prodotto Yamaha e l'assistenza in garanzia nei paesi EEA\* e in<br>Svizzera, potete consultare il sito Web all'indirizzo riportato di seguito (è disponibile il fil l'ufficio di rappresentanza locale della Yamaha. \* EEA: Area Economica Europea

# Aviso importante: informações sobre as garantias para clientes da AEE\* e da Suíça

visite o site a seguir (o arquivo para impressão está disponível no nosso site) ou entre em contato com o escritório de representa-Para obter uma informação pormenorizada sobre este produto da Yamaha e sobre o serviço de garantia na AEE\* e na Suíça, ção da Yamaha no seu país \* AEE: Área Econômica Européia

# Σημαντική σημείωση: Πληροφορίες εγγύησης για τους πελάτες στον ΕΟΧ\* και Ελβετία

Για λεπτομερείς πληροφορίες εγγύησης σχετικά με το παρόν προϊόν της Yamaha και την κάλυψη εγγύησης σε όλες τις χώρες του ΕΟΧ και την Ελβετία, επισκεφτέιτε την παρακάτω ιστοσελίδα (Εκτυπώσιμη μορφή είναι διαθέσιμη στην ιστοσελίδα μας) απευθυνθείτε στην αντιπροσωπεία της Yamaha στη χώρα σας. \* ΕΟΧ: Ευρωπαϊκός Οικονομικός Χώρος

## Viktigt: Garantiinformation för kunder i EES-området\* och Schweiz

För detaljerad information om denna Yamahaprodukt samt garantiservice i hela EES-området\* och Schweiz kan du antingen<br>besöka nedanstående webbaddress (en utskriftsvänlig fil finns på webbplatsen) eller kontakta Yamahas off ditt land \* EES: Europeiska Ekonomiska Samarbetsområdet

## Viktig merknad: Garantiinformasjon for kunder i EØS\* og Sveits

Detaljert garantiinformasjon om dette Yamaha-produktet og garantiservice for hele EØS-området\* og Sveits kan fås enten ved å besøke nettadressen nedenfor (utskriftsversjon finnes på våre nettsider) eller kontakte kontakte Yamaha-kontoret i landet der du bor \*EØS: Det europeiske økonomiske samarbeidsområdet

## Vigtig oplysning: Garantioplysninger til kunder i EØO\* og Schweiz

De kan finde detaljerede garantioplysninger om dette Yamaha-produkt og den fælles garantiserviceordning for EØO\* (og Schweiz)<br>ved at besøge det websted, der er angivet nedenfor (der findes en fil, som kan udskrives, på vor

# Tärkeä ilmoitus: Takuutiedot Euroopan talousalueen (ETA)\* ja Sveitsin asiakkaille

Suomi

Polski

**Vysec** 

Tämän Yamaha-tuotteen sekä ETA-alueen ja Sveitsin takuuta koskevat yksityiskohtaiset tiedot saatte alla olevasta nettiosoitteesta. (Tulostettava tiedosto saatavissa sivustollamme.) Voitte myös ottaa yhteyttä paikalliseen Yamaha-edustajaan ETA: Euroopan talousalue

### Ważne: Warunki gwarancyjne obowiązujące w EOG\* i Szwajcarii

Deutsch

Szwajcarii, należy odwiedzić wskazaną poniżej stronę internetową (Plik gotowy do wydruku znajduje się na naszej stronie internetowej) Aby dowiedzieć się więcej na temat warunków gwarancyjnych tego produktu firmy Yamaha i serwisu gwarancyjnego w całym EOG\* ub skontaktować się z przedstawicielstwem firmy Yamaha w swoim kraju. \* EOG — Europejski Obszar Gospodarczy

## Důležité oznámení: Záruční informace pro zákazníky v EHS\* a ve Švýcarsku

**Français** 

Podrobné záruční informace o tomto produktu Yamaha a záručním servisu v celém EHS\* a ve Švýcarsku naleznete na níže uvedené webové adrese (soubor k tisku je dostupný na našich webových stránkách) nebo se můžete obrátit na zastoupení firmy Yamaha ve své zemi \* EHS: Evropský hospodářský prostor

### Magyar Fontos figvelmeztetés: Garancia-információk az EGT\* területén és Sválcban élő vásárlók számára

A jelen Yamaha termékre vonatkozó részletes garancia-információk, valamint az EGT\*-re és Svájcra kiterjedő garanciális szolgáltatás tekintetében keresse fel webhelyünket az alábbi címen (a webhelyen nyomtatható fájlt is talál), vagy pedig lépjen kapcsolatba az országában működő Yamaha képviseleti irodával. \* EGT: Európai Gazdasági Térség

# Oluline märkus: Garantiiteave Euroopa Majanduspiirkonna (EMP)\* ja Šveitsi klientidele

Eesti keel

Latviešu

Täpsema teabe saamiseks selle Yamaha toote garantii ning kogu Euroopa Majanduspiirkonna ja Šveitsi garantiiteeninduse kohta, külastage palun veebisaiti alljärgneval aadressil (meie saidil on saadaval prinditav fali) või pöörduge Teie regiooni Yamaha esinduse poole \* EMP: Euroopa Majanduspiirkond

## Svarīgs paziņojums: garantijas informācija klientiem EEZ\* un Šveicē

apmeklējiet zemāk norādīto tīmekļa vietnes adresi (tīmekļa vietnē ir pieejams drukājams fails) vai sazinieties ar jūsu valsti<br>apkalpojošo Yamaha pārstāvniecību. \* EEZ: Eiropas Ekonomikas zona un Šveicē, lūdzu, Lai saņemtu detalizētu garantijas informāciju par šo Yamaha produktu, kā arī garantijas apkalpošanu EEZ\*

## Dėmesio: informacija dėl garantijos pirkėjams EEE\* ir Šveicarijoje

Português

Jei reikia išsamios informacijos apie šį "Yamaha" produktą ir jo techninę priežiūrą visoje EEE\* ir Šveicarijoje, apsilankykite mūsų Lietuvių kalba svetainėje toliau nurodytu adresu (svetainėje yra spausdintinas failas) arba kreipkitės į "Yamaha" atstovybę savo šaliai. EEE - Europos ekonominé erdvé

# Dôležité upozornenie: Informácie o záruke pre zákazníkov v EHP\* a Švajčiarsku

Ελληνικά

Podrobné informácie o záruke týkajúce sa tohto produktu od spoločnosti Yamaha a garančnom servise v EHP\* a Švajčiarsku nájdete na webovej stránke uvedenej nižšie (na našej webovej stránke je k dispozícii súbor na tlač) alebo sa obrátte na zástupcu spoločnosti Yamaha vo svojej krajine. \* EHP: Európsky hospodársky priestor

## Pomembno obvestilo: Informacije o garanciji za kupce v EGP\* in Švici

Svenska

**Norsk** 

Dansk

Za podrobnejše informacije o tem Yarnahinem izdelku ter garancijskem servisu v celotnem EGP in Švici, obiščite<br>spletno mesto, ki je navedeno spodaj (natisljiva datoteka je na voljo na našem spletnem mestu), ali se obrnite predstavnika v svoji državi. \* EGP: Evropski gospodarski prostor

# Важно съобщение: Информация за гаранцията за клиенти в ЕИП\* и Швейцария

За подробна информация за гаранцията за този продукт на Yamaha и гаранционното обслужване в паневропейската зона на<br>EИП\* и Швейцария или посетете посочения по-долу уеб сайт (на нашия уеб сайт има файл за печат), или се св представителния офис на Yamaha във вашата страна \* ЕИП: Европейско икономическо пространство

# Notificare importantă: Informații despre garanție pentru clienții din SEE\* și Elveția

Limba română

Български език

Slovenščina

Slovenčina

Pentru informatji detaliate privind acest produs Yamaha și serviciul de garanție Pan-SEE\* și Elveția, vizitați site-ul la adresa de mai jos (fişierul imprimabil este disponibil pe site-ul nostru) sau contactatj biroul reprezentanței Yamaha din țara durmneavoastră<br>\* SEE: Spațiul Economic European

URL<sub>4</sub>

### **FCC INFORMATION (U.S.A.)**

- **1. IMPORTANT NOTICE: DO NOT MODIFY THIS UNIT!** This product, when installed as indicated in the instructions contained in this manual, meets FCC requirements. Modifications not expressly approved by Yamaha may void your authority, granted by the FCC, to use the product.
- **2. IMPORTANT:** When connecting this product to accessories and/or another product use only high quality shielded cables. Cable/s supplied with this product MUST be used. Follow all installation instructions. Failure to follow instructions could void your FCC authorization to use this product in the USA.
- **3. NOTE:** This product has been tested and found to comply with the requirements listed in FCC Regulations, Part 15 for Class "B" digital devices. Compliance with these requirements provides a reasonable level of assurance that your use of this product in a residential environment will not result in harmful interference with other electronic devices. This equipment generates/uses radio frequencies and, if not installed and used according to the instructions found in the users manual, may cause interference harmful to the operation of other electronic devices. Compliance with FCC regulations does not guarantee

\* This applies only to products distributed by YAMAHA CORPORATION OF AMERICA. (class B)

that interference will not occur in all installations. If this product is found to be the source of interference, which can be determined by turning the unit "OFF" and "ON", please try to eliminate the problem by using one of the following measures: Relocate either this product or the device that is being affected

by the interference.

Utilize power outlets that are on different branch (circuit breaker or fuse) circuits or install AC line filter/s.

In the case of radio or TV interference, relocate/reorient the antenna. If the antenna lead-in is 300 ohm ribbon lead, change the lead-in to co-axial type cable.

If these corrective measures do not produce satisfactory results, please contact the local retailer authorized to distribute this type of product. If you can not locate the appropriate retailer, please contact Yamaha Corporation of America, Electronic Service Division, 6600 Orangethorpe Ave, Buena Park, CA90620 The above statements apply ONLY to those products distributed by Yamaha Corporation of America or its subsidiaries.

**COMPLIANCE INFORMATION STATEMENT (DECLARATION OF CONFORMITY PROCEDURE)**

See user manual instructions if interference to radio reception is

Address : 6600 Orangethorpe Ave., Buena Park,

Responsible Party : Yamaha Corporation of America

Calif. 90620

This device complies with Part 15 of the FCC Rules. Operation is subject to the following two conditions: 1) this device may not cause harmful interference, and 2) this device must accept any interference received including interference that may cause undesired operation.

Telephone : 714-522-9011 Type of Equipment : Digital Keyboard Model Name : PSR-A2000

(FCC DoC)

### **OBSERVERA!**

Apparaten kopplas inte ur växelströmskällan (nätet) så länge som den ar ansluten till vägguttaget, även om själva apparaten har stängts av.

**ADVARSEL:** Netspændingen til dette apparat er IKKE afbrudt, sålænge netledningen sidder i en stikkontakt, som er tændt — også selvom der er slukket på apparatets afbryder.

**VAROITUS:** Laitteen toisiopiiriin kytketty käyttökytkin ei irroita koko laitetta verkosta.

(standby)

suspected.

\* This applies only to products distributed by YAMAHA CORPORATION OF AMERICA.

The name plate of this product may be found on the bottom of the unit. The serial number of this product may be found on or near the name plate. You should note this serial number in the space provided below and retain this manual as a permanent record of your purchase to aid identification in the event of theft.

### **Model No.**

**Serial No.**

(bottom)

![](_page_203_Picture_20.jpeg)

(weee\_eu)

For details of products, please contact your nearest Yamaha representative or the authorized distributor listed below.

Pour plus de détails sur les produits, veuillez-vous adresser à Yamaha ou au distributeur le plus proche de vous figurant dans la liste suivante.

Die Einzelheiten zu Produkten sind bei Ihrer unten aufgeführten Niederlassung und bei Yamaha Vertragshändlern in den jeweiligen Bestimmungsländern erhältlich.

Para detalles sobre productos, contacte su tienda Yamaha más cercana o el distribuidor autorizado que se lista debajo.

### THE NETHERLANDS/ **NORTH AMERICA ASIA BELGIUM/LUXEMBOURG CANADA** THE PEOPLE'S REPUBLIC OF CHINA Yamaha Music Europe Branch Benelux Yamaha Canada Music Ltd. Yamaha Music & Electronics (China) Co.,Ltd. Clarissenhof 5-b, 4133 AB Vianen, The Netherlands 135 Milner Avenue, Scarborough, Ontario, 2F, Yunhedasha, 1818 Xinzha-lu, Jingan-qu, Tel: 0347-358 040 M1S 3R1, Canada Shanghai, China **FRANCE** Tel: 416-298-1311 Tel: 021-6247-2211 Yamaha Music Europe **HONG KONG** U.S.A. 7 rue Ambroise Croizat, Zone d'activités Pariest, Tom Lee Music Co., Ltd.<br>11/F., Silvercord Tower 1, 30 Canton Road, Yamaha Corporation of America 77183 Croissy-Beaubourg, France<br>Tel: 01-64-61-4000 6600 Orangethorpe Ave., Buena Park, Calif. 90620, Tsimshatsui, Kowloon, Hong Kong **ILSA ITALY** Tel: 714-522-9011 Tel: 2737-7688 Yamaha Music Europe GmbH, Branch Italy **INDIA** Viale Italia 88, 20020 Lainate (Milano), Italy **CENTRAL & SOUTH AMERICA** Yamaha Music India Pvt. Ltd. Tel: 02-935-771 5F Ambience Corporate Tower Ambience Mall Complex<br>Ambience Island, NH-8, Gurgaon-122001, Haryana, India **MEXICO SPAIN/PORTUGAL** Yamaha de México S.A. de C.V. Yamaha Music Europe GmbH Ibérica, Sucursal Tel: 0124-466-5551 Calz. Javier Rojo Gómez #1149, en España **INDONESIA** Col. Guadalupe del Moral Ctra. de la Coruna km. 17, 200, 28230 PT. Yamaha Musik Indonesia (Distributor) C.P. 09300, México, D.F., México Las Rozas (Madrid), Spain Tel: 55-5804-0600 PT. Nusantik Tel: 91-639-8888 Gedung Yamaha Music Center, Jalan Jend. Gatot **BRAZIL GREECE** Subroto Kav. 4, Jakarta 12930, Indonesia<br>Tel: 021-520-2577 Yamaha Musical do Brasil Ltda. Philippos Nakas S.A. The Music House Rua Joaquim Floriano, 913 - 4' andar, Itaim Bibi, 147 Skiathou Street, 112-55 Athens, Greece **KOREA** CEP 04534-013 Sao Paulo, SP. BRAZIL Tel: 01-228 2160 Yamaha Music Korea Ltd. Tel: 011-3704-1377 **SWEDEN** 8F, 9F, Dongsung Bldg. 158-9 Samsung-Dong, **ARGENTINA** Yamaha Music Europe GmbH Germany filial Kangnam-Gu, Seoul, Korea Yamaha Music Latin America, S.A. Scandinavia Tel: 02-3467-3300 Sucursal de Argentina<br>Olga Cossettini 1553, Piso 4 Norte J. A. Wettergrens Gata 1, Box 30053 **MALAYSIA** S-400 43 Göteborg, Sweden Yamaha Music (Malaysia) Sdn., Bhd. Madero Este-C1107CEK Tel: 031 89 34 00 Lot 8, Jalan Perbandaran, 47301 Kelana Jaya, Buenos Aires, Argentina<br>Tel: 011-4119-7000 **DENMARK** Petaling Jaya, Selangor, Malaysia Yamaha Music Europe GmbH, Tyskland - filial Tel: 03-78030900 **PANAMA AND OTHER LATIN<br>AMERICAN COUNTRIES/ Denmark PHILIPPINES** Generatorvej 6A, DK-2730 Herlev, Denmark Yupangeo Music Corporation<br>339 Gil J. Puyat Avenue, P.O. Box 885 MCPO,<br>Makati, Metro Manila, Philippines **CARIBBEAN COUNTRIES** Tel: 44 92 49 00 Yamaha Music Latin America, S.A. **FINLAND** Torre Banco General, Piso 7, Urbanización Marbella, F-Musiikki Oy Tel: 819-7551 Calle 47 y Aquilino de la Guardia,<br>Ciudad de Panamá, Panamá Kluuvikatu 6, P.O. Box 260, **SINGAPORE** SF-00101 Helsinki, Finland Tel: +507-269-5311 Yamaha Music (Asia) Pte., Ltd. Tel: 09 618511 #03-11 A-Z Building **NORWAY** 140 Paya Lebor Road, Singapore 409015<br>Tel: 6747-4374 **EUROPE** Yamaha Music Europe GmbH Germany -THE UNITED KINGDOM/IRELAND Norwegian Branch **TAIWAN** Yamaha Music Europe GmbH (UK) Grini Næringspark 1, N-1345 Østerås, Norway Yamaha KHS Music Co., Ltd. Sherbourne Drive, Tilbrook, Milton Keynes, Tel: 67 16 77 70 3F, #6, Sec.2, Nan Jing E. Rd. Taipei. MK7 8BL, England **ICELAND** Taiwan 104, R.O.C. Tel: 01908-366700 **Skifan HF** Tel: 02 2511 8688 **GERMANY** Skeifan 17 P.O. Box 8120, IS-128 Reykjavik, Iceland **THAILAND** Yamaha Music Europe GmbH Tel: 525 5000 Siam Music Yamaha Co., Ltd.<br>4, 6, 15 and 16th floor, Siam Motors Building, Siemensstraße 22-34, 25462 Rellingen, Germany **RUSSIA** Tel: 04101-3030 Yamaha Music (Russia) 891/1 Rama 1 Road, Wangmai, SWITZERLAND/LIECHTENSTEIN Room 37, bld. 7, Kievskaya street, Moscow, Pathumwan, Bangkok 10330, Thailand 121059, Russia Yamaha Music Europe GmbH Tel: 02-215-2622 Tel: 495 626 5005 Branch Switzerland in Zürich **OTHER ASIAN COUNTRIES** Seefeldstrasse 94, 8008 Zürich, Switzerland **OTHER EUROPEAN COUNTRIES** Yamaha Corporation,<br>Asia-Pacific Sales & Marketing Group Tel: 044-387-8080 Yamaha Music Europe GmbH **AUSTRIA** Siemensstraße 22–34, 25462 Rellingen, Germany Nakazawa-cho 10-1, Naka-ku, Hamamatsu, Tel: +49-4101-3030 Japan 430-8650 Yamaha Music Europe GmbH Branch Austria Schleiergasse 20, A-1100 Wien, Austria Tel: +81-53-460-2313 Tel: 01-60203900 **AFRICA CZECH REPUBLIC/HUNGARY/ OCEANIA** Yamaha Corporation,<br>Asia-Pacific Sales & Marketing Group ROMANIA/SLOVAKIA/SLOVENIA **ALISTRALIA** Yamaha Music Europe GmbH Nakazawa-cho 10-1, Naka-ku, Hamamatsu, Yamaha Music Australia Ptv. Ltd. Branch Austria (Central Eastern Europe Office) Japan 430-8650 Level 1, 99 Queensbridge Street, Southbank, Schleiergasse 20, A-1100 Wien, Austria Tel: +81-53-460-2313 Victoria 3006, Australia Tel: 01-602039025 Tel: 3-9693-5111 POLAND/LITHUANIA/LATVIA/ESTONIA **MIDDLE EAST NEW ZEALAND** Yamaha Music Europe GmbH **Music Works LTD TURKEY/CYPRUS** Branch Sp.z o.o. Oddział w Polsce P.O.BOX 6246 Wellesley, Auckland 4680, Yamaha Music Europe GmbH<br>Siemensstraße 22-34, 25462 Rellingen, Germany ul. 17 Stycznia 56, PL-02-146 Warszawa, Poland New Zealand Tel: 022-500-2925 Tel: 9-634-0099 Tel: 04101-3030 **BULGARIA COUNTRIES AND TRUST OTHER COUNTRIES** Dinacord Bulgaria LTD. **TERRITORIES IN PACIFIC OCEAN** Yamaha Music Gulf FZE Bul.Iskarsko Schose 7 Targowski Zentar Ewropa Yamaha Corporation, LOB 16-513, P.O.Box 17328, Jubel Ali,

1528 Sofia, Bulgaria Tel: 02-978-20-25 **MARTA** 

### **Olimpus Music Ltd.** The Emporium, Level 3, St. Louis Street Msida

MSD<sub>06</sub> Tel: 02133-2144

Dubai, United Arab Emirates

Tel:  $+971-4-881-5868$ 

Asia-Pacific Sales & Marketing Group

Nakazawa-cho 10-1, Naka-ku, Hamamatsu, Japan 430-8650 Tel: +81-53-460-2313

### **®YAMAHA**

Yamaha Global Home

**http://www.yamaha.com/**

Yamaha Manual Library **http://www.yamaha.co.jp/manual/**

U.R.G., Digital Musical Instruments Division © 2011 Yamaha Corporation

> 105POAP\*.\*-01A0 Printed in Vietnam

![](_page_205_Picture_6.jpeg)